## 数据复制服务

# 实时灾备

文档版本 76 发布日期 2025-02-06

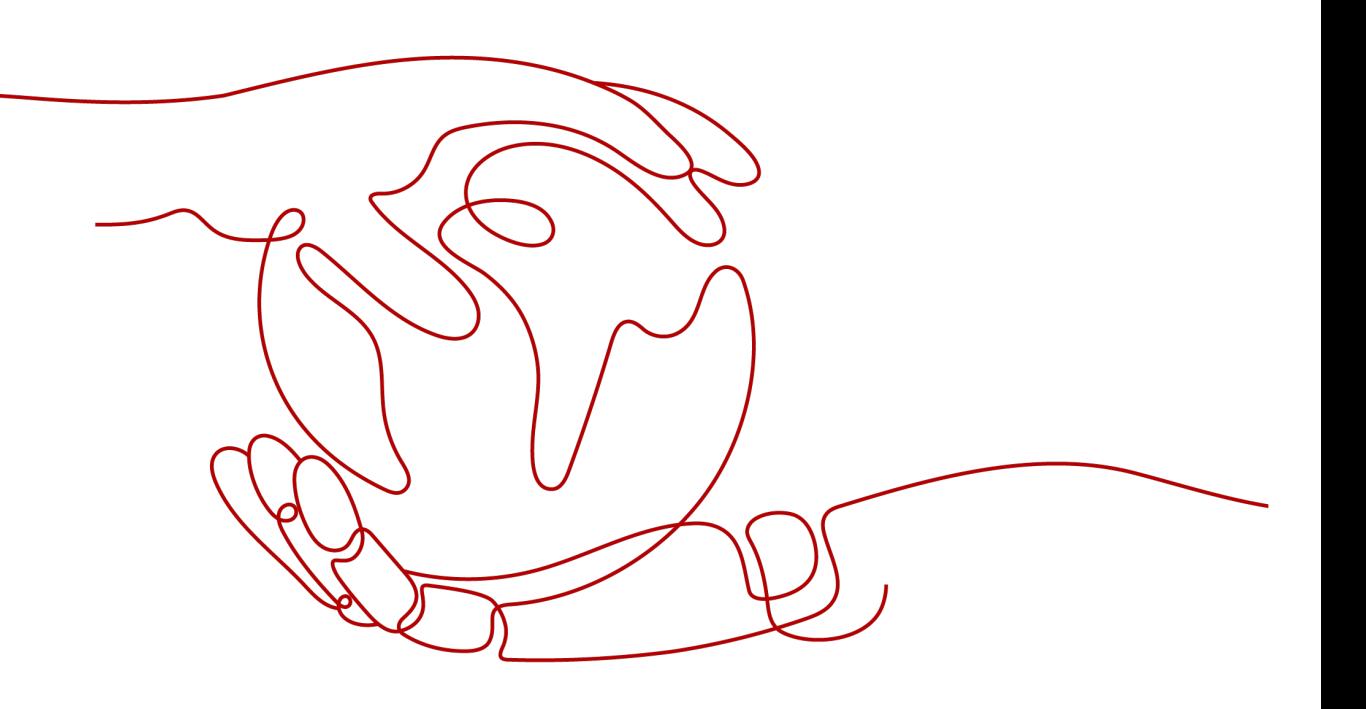

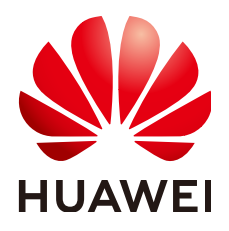

#### 版权所有 **©** 华为技术有限公司 **2025**。 保留一切权利。

非经本公司书面许可,任何单位和个人不得擅自摘抄、复制本文档内容的部分或全部,并不得以任何形式传 播。

#### 商标声明

**SI** 和其他华为商标均为华为技术有限公司的商标。 本文档提及的其他所有商标或注册商标,由各自的所有人拥有。

#### 注意

您购买的产品、服务或特性等应受华为公司商业合同和条款的约束,本文档中描述的全部或部分产品、服务或 特性可能不在您的购买或使用范围之内。除非合同另有约定,华为公司对本文档内容不做任何明示或暗示的声 明或保证。

由于产品版本升级或其他原因,本文档内容会不定期进行更新。除非另有约定,本文档仅作为使用指导,本文 档中的所有陈述、信息和建议不构成任何明示或暗示的担保。

## 华为技术有限公司

地址: 深圳市龙岗区坂田华为总部办公楼 邮编:518129

网址: <https://www.huawei.com>

客户服务邮箱: support@huawei.com

客户服务电话: 4008302118

安全声明

## 漏洞处理流程

华为公司对产品漏洞管理的规定以"漏洞处理流程"为准,该流程的详细内容请参见如下网址: <https://www.huawei.com/cn/psirt/vul-response-process> 如企业客户须获取漏洞信息,请参见如下网址: <https://securitybulletin.huawei.com/enterprise/cn/security-advisory>

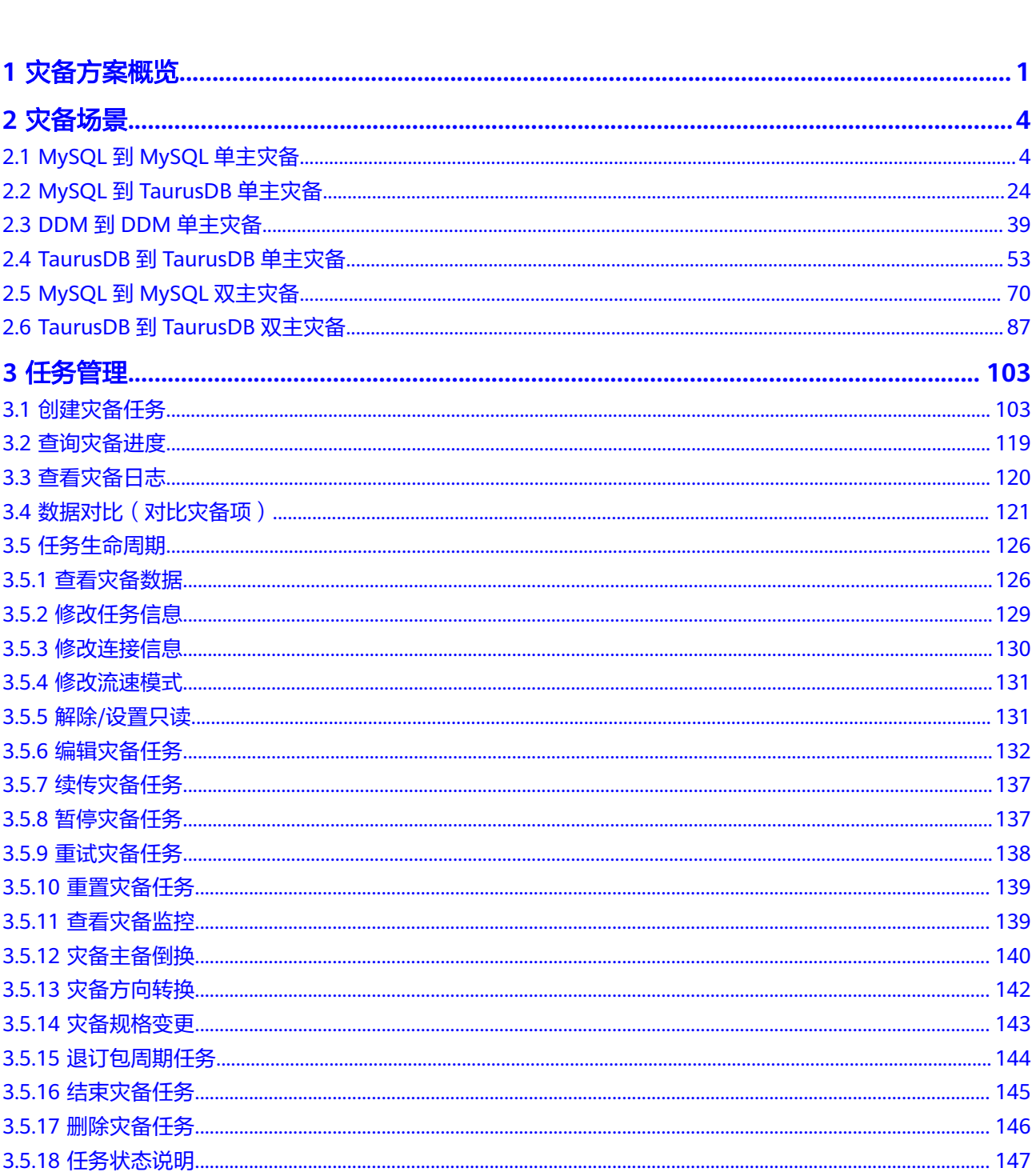

目录

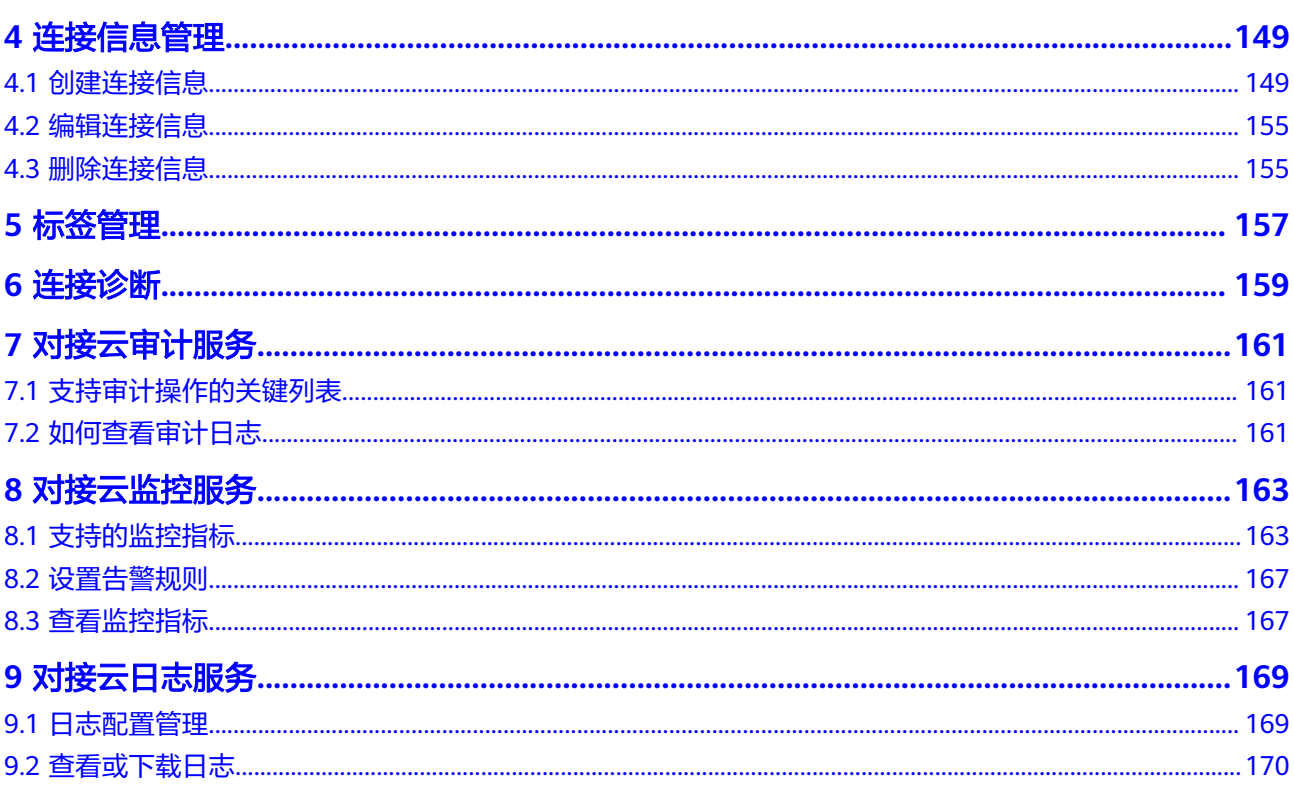

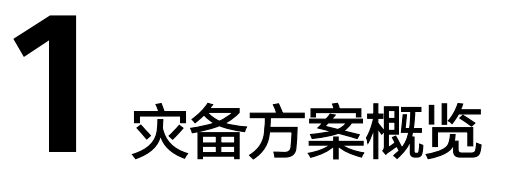

<span id="page-5-0"></span>为了解决地区故障导致的业务不可用,数据复制服务推出灾备场景,为用户业务连续 性提供数据库的同步保障。您可以轻松地实现云下数据库到云上的灾备、跨云平台的 数据库灾备,无需预先投入巨额基础设施。

数据灾备支持两地三中心、两地四中心灾备架构。单边灾备可以利用灾备场景的升 主、降备功能从而实现异地主备倒换的效果。

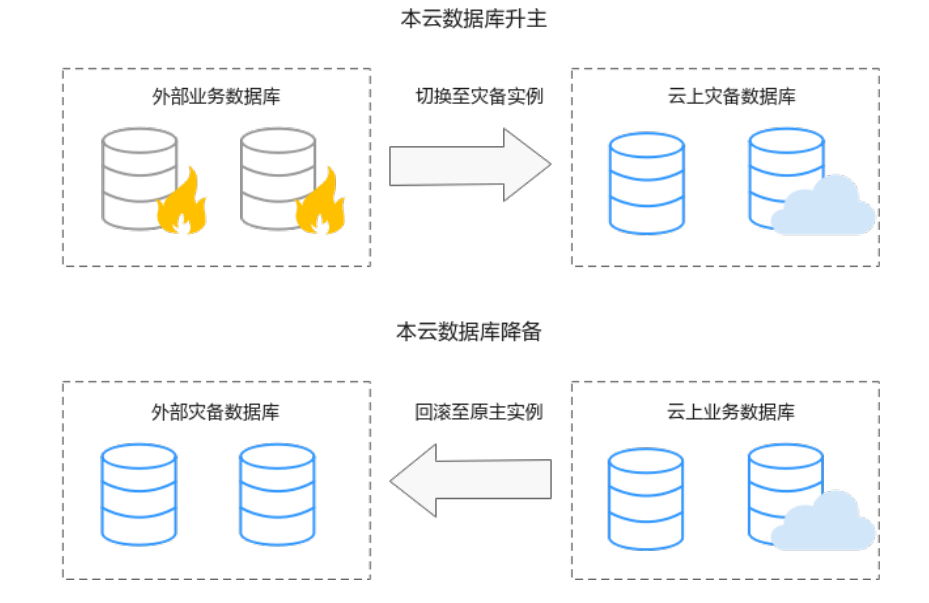

图 **1-1** 实时灾备倒换

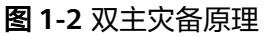

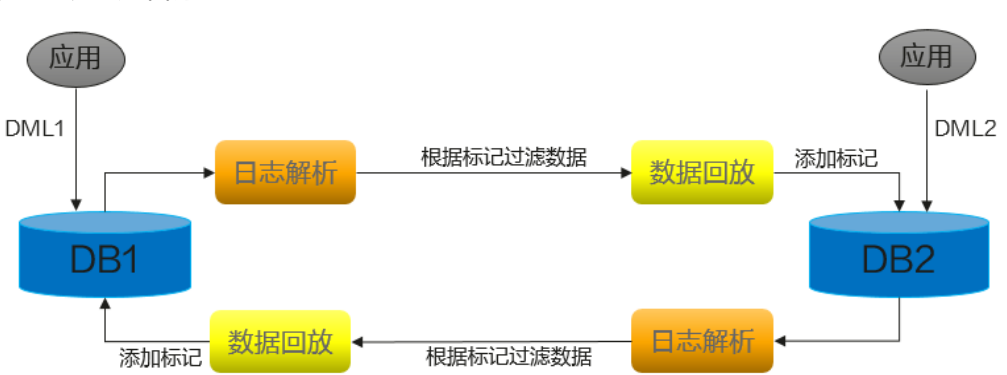

防回环同步原理概述(DML)

- 从源库解析日志时,解析到的数据中可能包含某种标记,包含这种标记的数据是 通过DRS写到源库的,应用写入的数据无标记,解析后过滤掉不符合标记条件的 数据。
- 回放数据到目标库时,对要回放的数据打上特殊标记,这个标记会记录到数据库 日志中。
- DRS能保证最终一致性,DRS的并发顺序是按行级别的,也就是相同一行的操作按 源库顺序执行,不按源库事务的粒度。

## 支持的数据库类型

目前,DRS实时灾备支持的数据库类型,如下表所示。

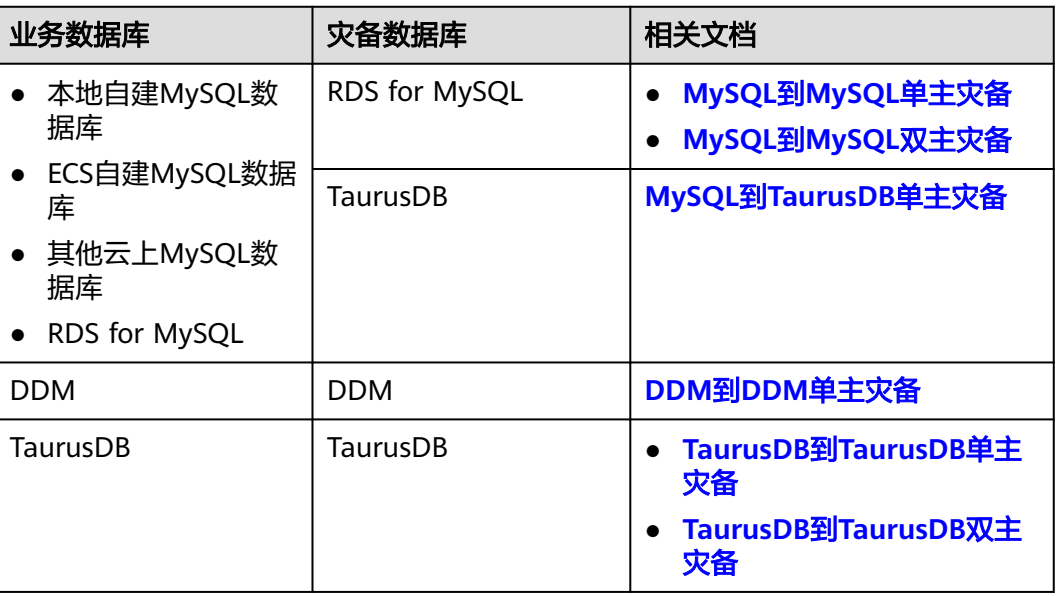

表 **1-1** 灾备方案

## 实时灾备基本原理

实时灾备的功能是通过实时复制技术实现两个数据库的数据容灾,底层技术原理和实 时迁移是一致的,差异点主要是实时灾备支持正向数据同步和反向数据同步,且实时 灾备为实例级别灾备,不支持选择库表。

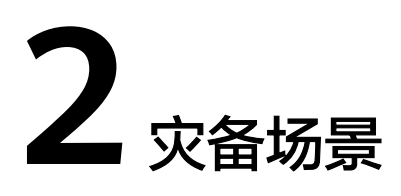

## <span id="page-8-0"></span>**2.1 MySQL** 到 **MySQL** 单主灾备

## 支持的源和目标数据库

#### 表 **2-1** 支持的数据库

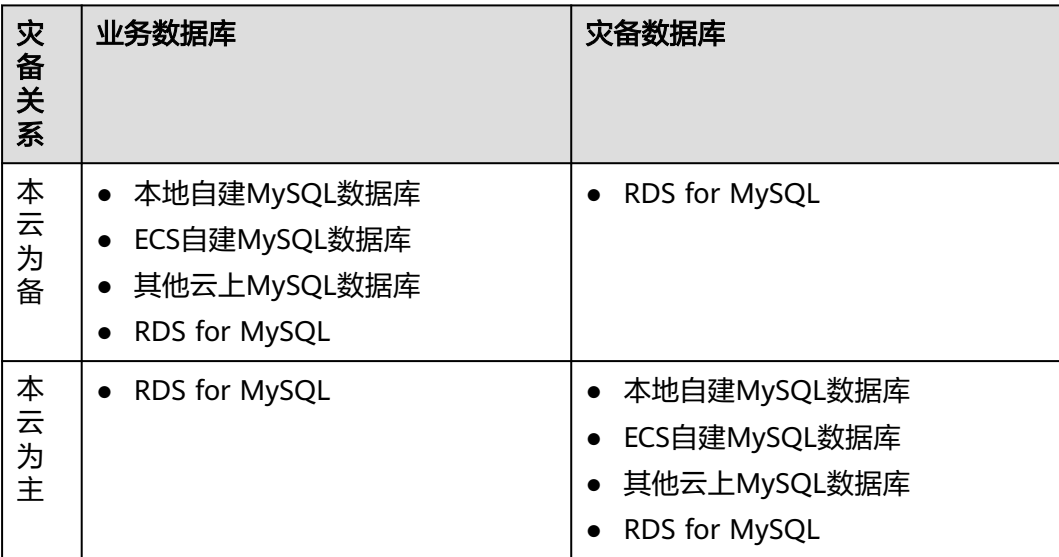

### 数据库账号权限要求

在使用DRS进行灾备时,连接业务数据库和灾备数据库的账号需要满足以下权限要 求,才能启动实时灾备任务。不同类型的灾备任务,需要的账号权限也不同,详细可 参考表**[2-2](#page-9-0)**进行赋权。**DRS**会在"预检查"阶段对数据库账号权限进行自动检查,并给 出处理建议。

#### <span id="page-9-0"></span>表 **2-2** 数据库账号权限

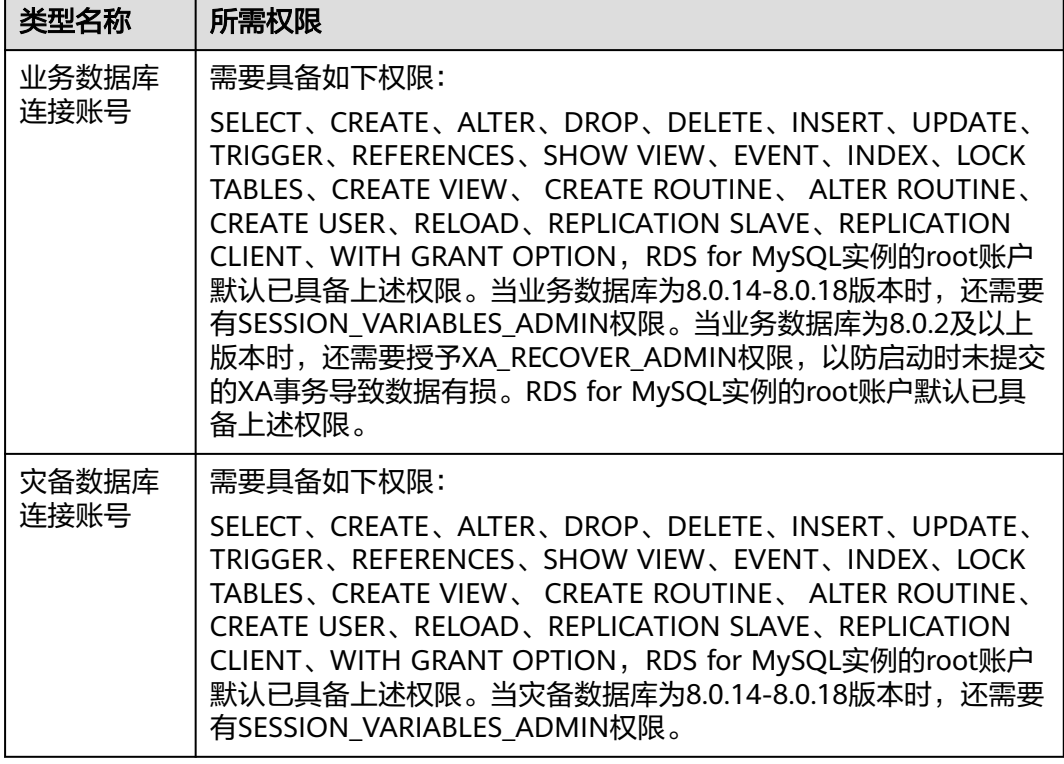

#### 说明

- 建议创建单独用于DRS任务连接的数据库账号,避免因为数据库账号密码修改,导致的任务 连接失败。
- 连接业务和灾备数据库的账号密码修改后,请参考[修改连接信息章](#page-134-0)节修改DRS任务的连接信 息,避免任务连接失败后自动重试,导致数据库账号被锁定影响使用。
- **表2-2**中为DRS任务所需的最小权限,如果需要DRS任务迁移grant授权的情况下,请确保 DRS任务的连接账号本身具备对应权限,否则可能因为grant授权执行失败导致目标库对应用 户缺少授权。例如DRS任务的连接账号本身不要求process权限,如果需要通过DRS任务迁移 process授权则需要保证DRS任务的连接账号具备该权限。

## 前提条件

- [已登录数据复制服务控制台。](https://console.huaweicloud.com/drs)
- 账户余额大于等于0元。
- 满足实时灾备支持的数据库类型和版本,详情请参见<mark>支持的数据库</mark>。
- 当用户创建DRS任务使用的是子账号时,请先确认已添加过委托。创建委托方 法,可参考<mark>委托管理</mark>。

## 使用建议

#### 注意

- 灾备初始化阶段,请不要在业务数据库执行DDL操作,否则可能导致任务异常。
- 灾备初始化阶段,确保灾备数据库无业务写入,保证灾备前后数据一致。
- 数据库灾备与环境多样性和人为操作均有密切关系,为了确保灾备的平顺,建议 您在进行正式的数据库灾备之前进行一次演练,可以帮助您提前发现问题并解决 问题。
- 基于以下原因,建议您在启动任务时选择"稍后启动"功能,选择业务低峰期开 始运行灾备任务,避免灾备任务对业务造成性能影响。
	- 在网络无瓶颈的情况下,灾备初始化阶段会对业务数据库增加约50MB/s的查 询压力,以及占用2~4个CPU。
	- 灾备无主键表时,为了确保数据一致性,会存在3s以内的单表级锁定。
	- 正在灾备的数据被其他事务长时间锁死,可能导致读数据超时。
	- DRS并发读取数据库,会占用大约6-10个session连接数,需要考虑该连接数 对业务的影响。
	- 灾备初始化阶段读取表数据时,特别是大表的读取,可能会阻塞业务上对大 表的独占锁操作。
	- 更多DRS对数据库的影响,可参考**DRS**[对源数据库和目标数据库有什么影](https://support.huaweicloud.com/drs_faq/drs_16_1145.html) [响。](https://support.huaweicloud.com/drs_faq/drs_16_1145.html)
- 数据对比

建议您结合数据对比的"稍后启动"功能,选择业务低峰期进行数据对比,以便 得到更为具有参考性的对比结果。由于同步具有轻微的时差,在数据持续操作过 程中进行对比任务,可能会出现少量数据不一致对比结果,从而失去参考意义。

## 使用须知

在创建灾备任务前,请务必阅读以下使用须知。

#### 表 **2-3** 使用须知

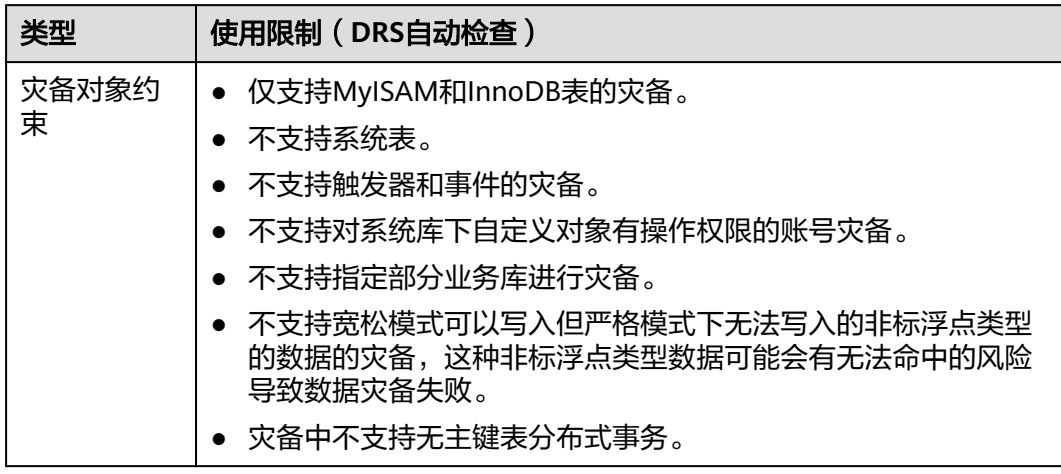

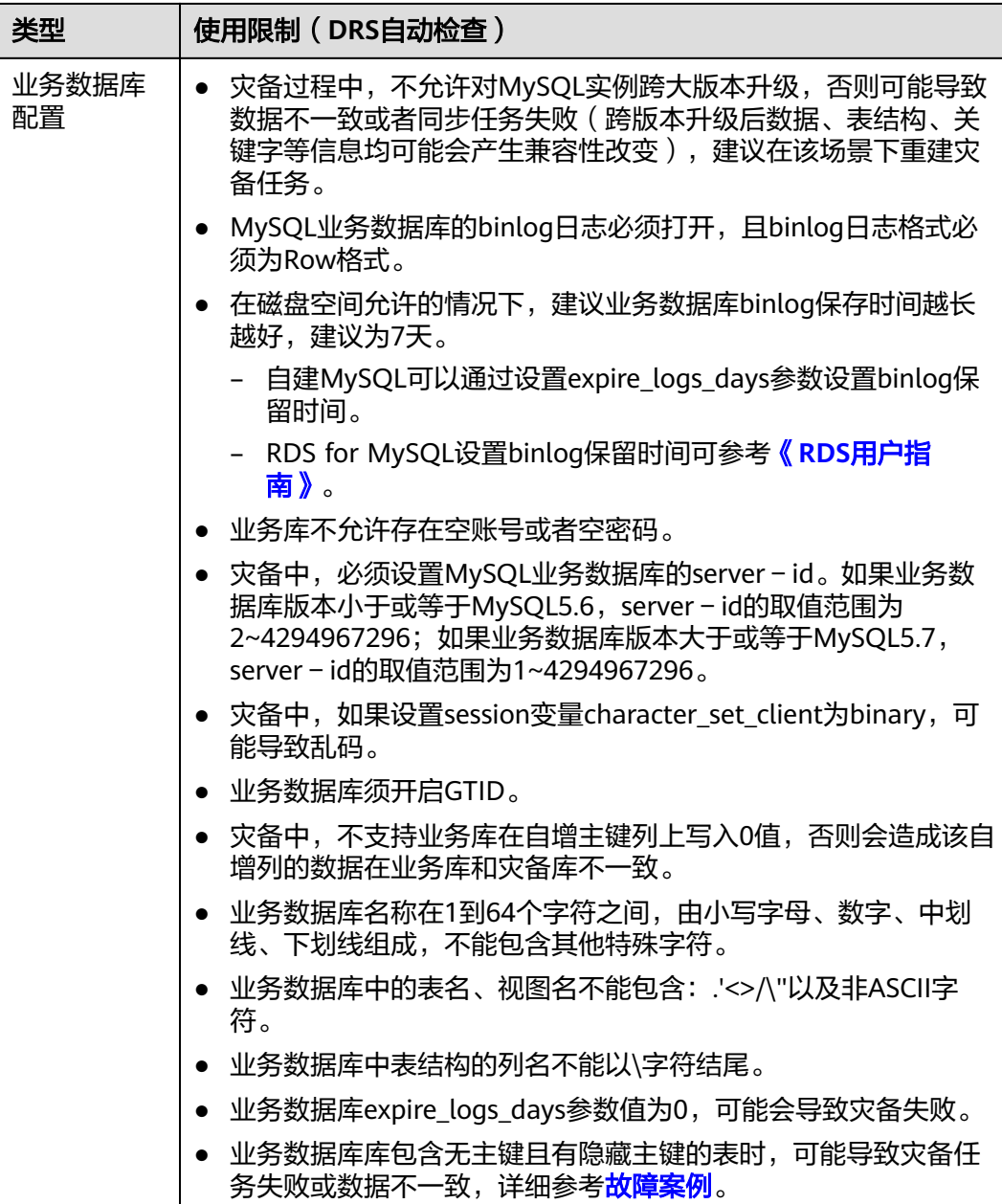

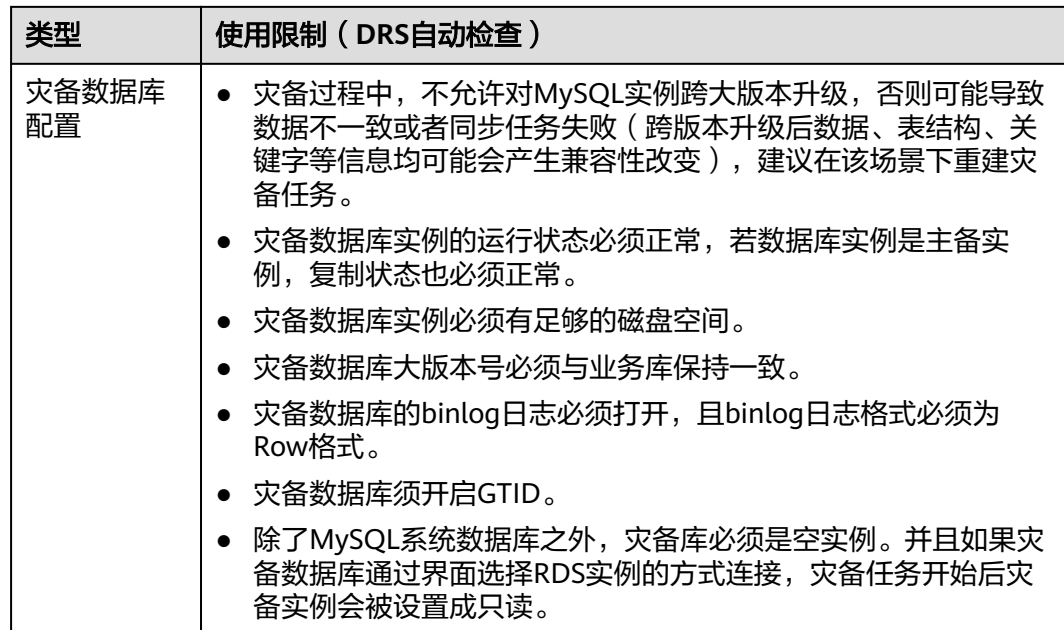

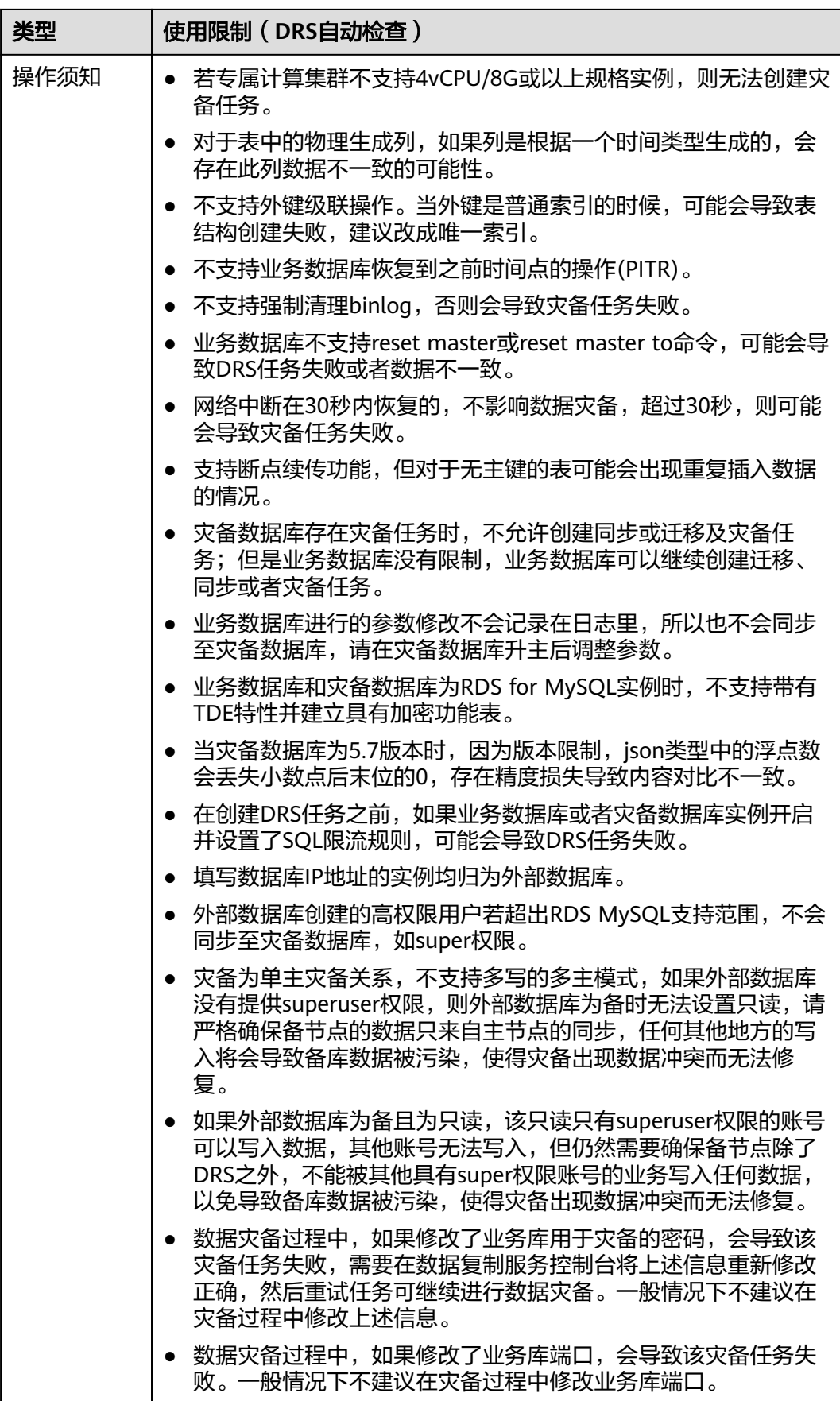

<span id="page-14-0"></span>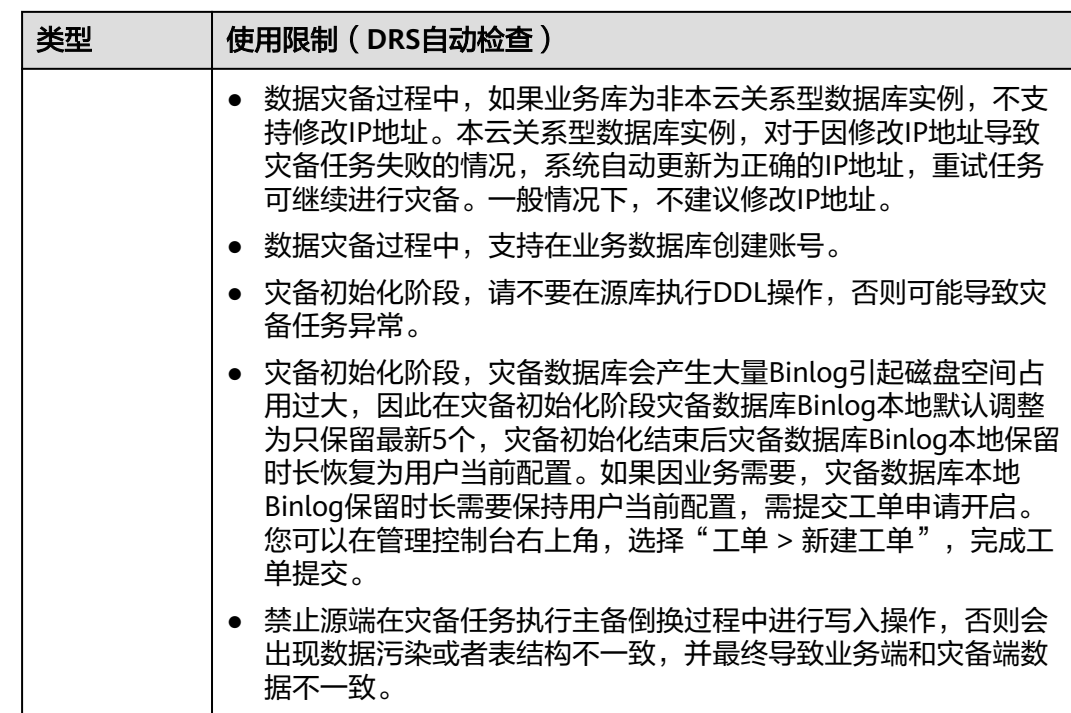

## 操作步骤

- 步骤**1** 在"实时灾备管理"页面,单击"创建灾备任务",进入创建灾备任务页面。
- 步骤**2** 在"灾备实例"页面,填选区域、项目、任务名称、描述、灾备实例信息,单击"开 始创建"。
	- 任务信息

图 **2-1** 灾备任务信息

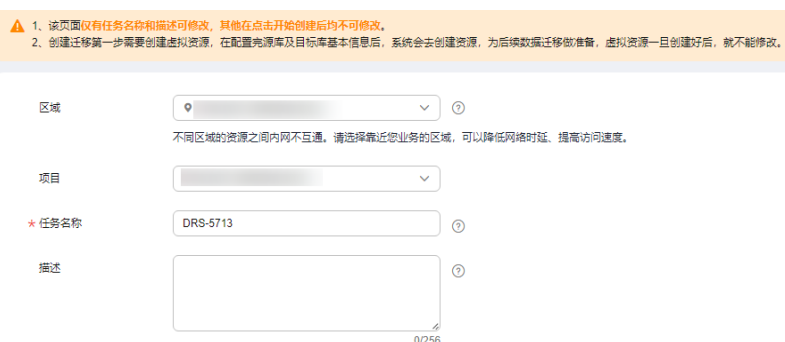

#### 表 **2-4** 任务和描述

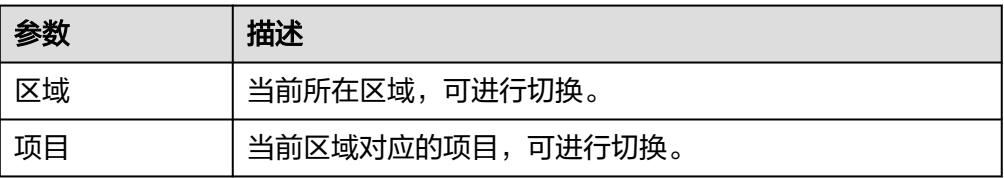

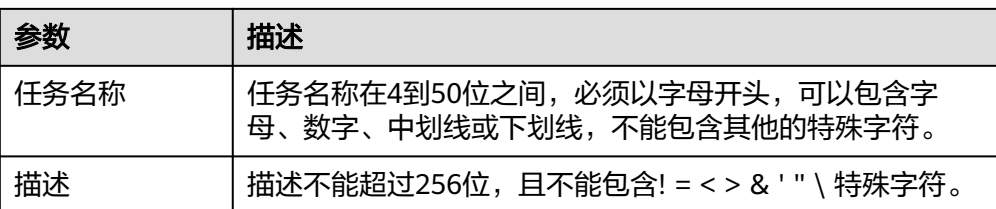

● 灾备实例信息

## 图 **2-2** 灾备实例信息

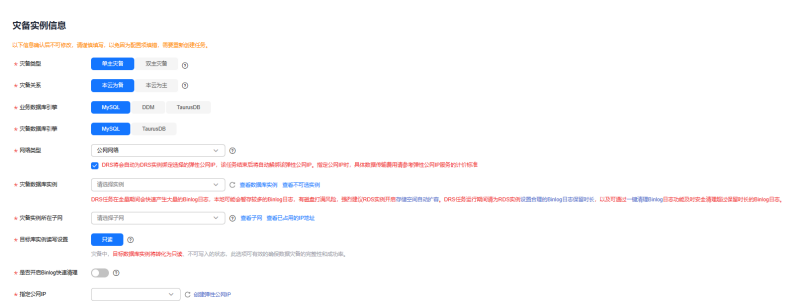

#### 表 **2-5** 灾备实例信息

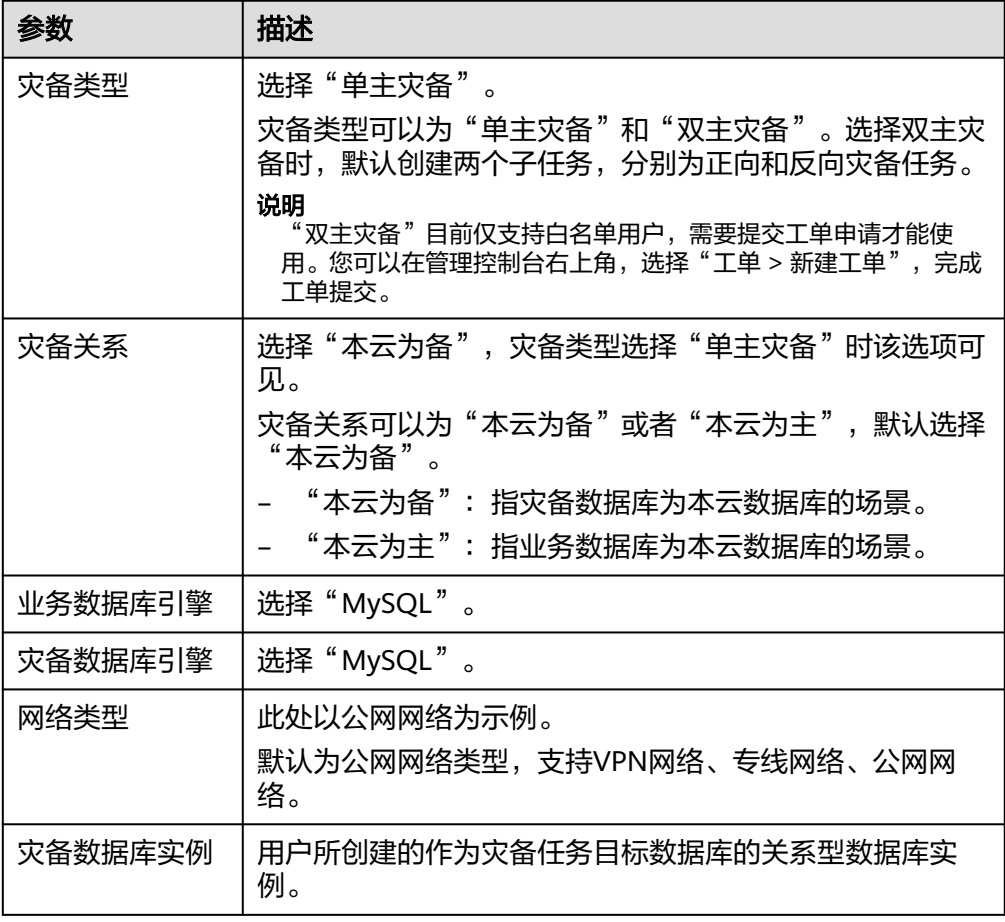

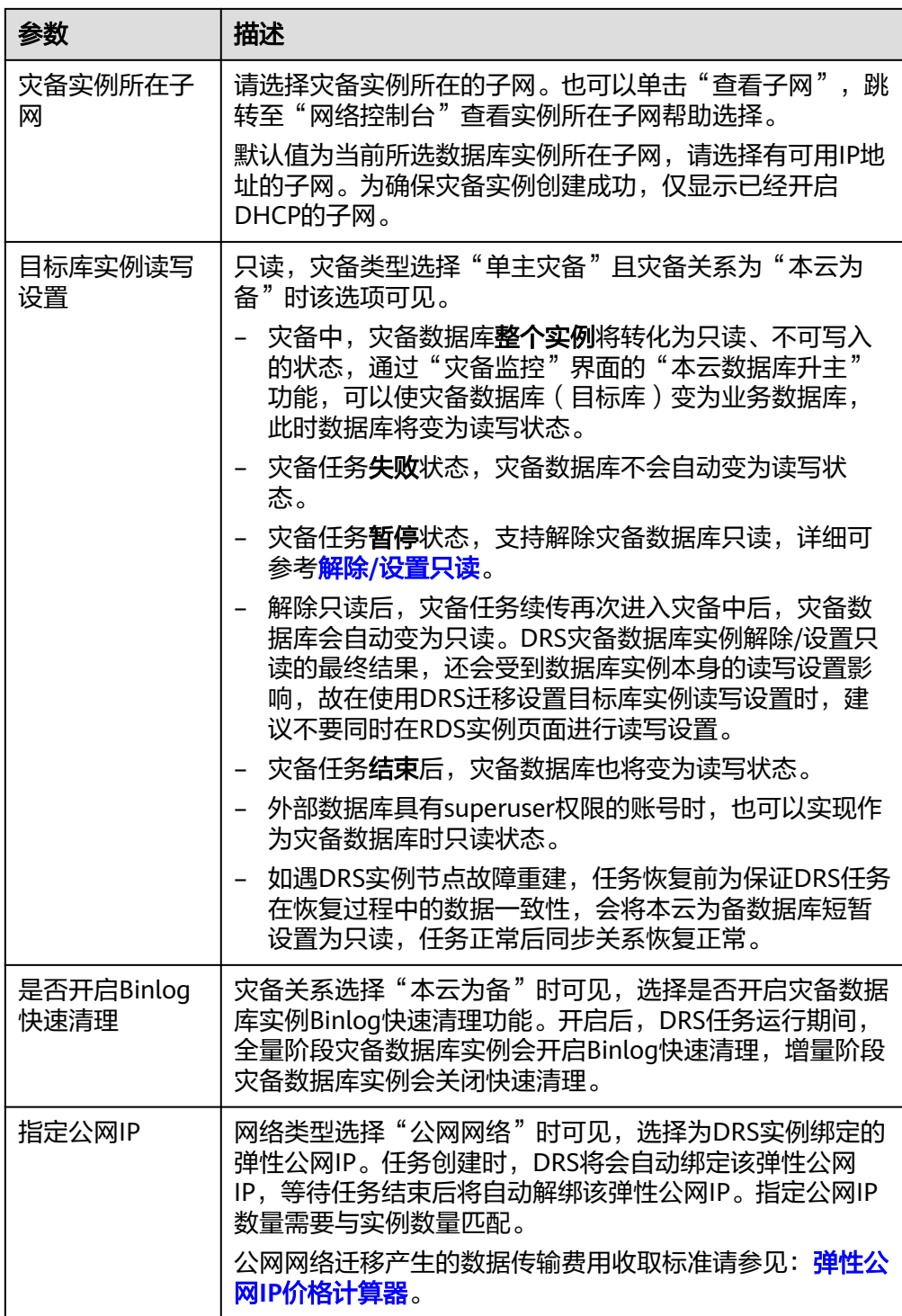

● 灾备规格

## 图 **2-3** 规格类型

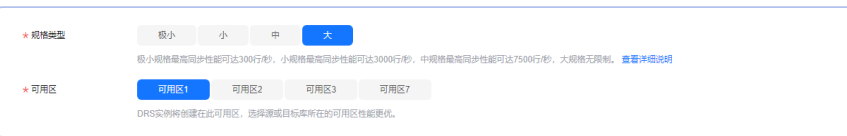

#### 表 **2-6** 规格信息

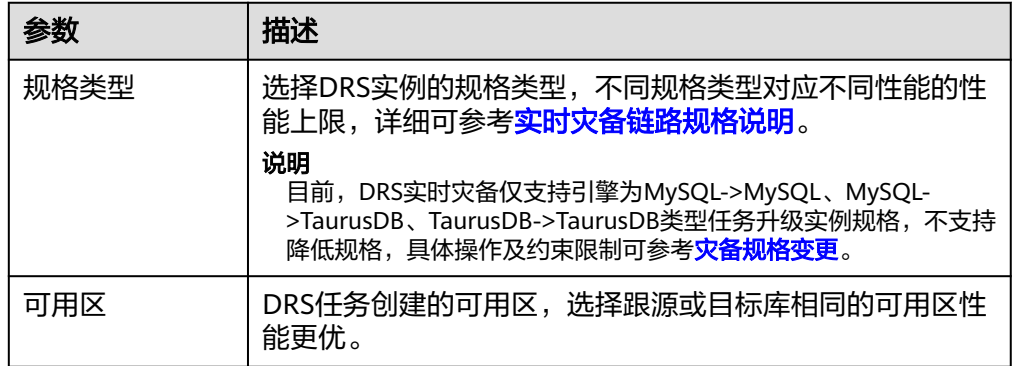

### ● 企业项目和标签

### 图 **2-4** 企业项目和标签

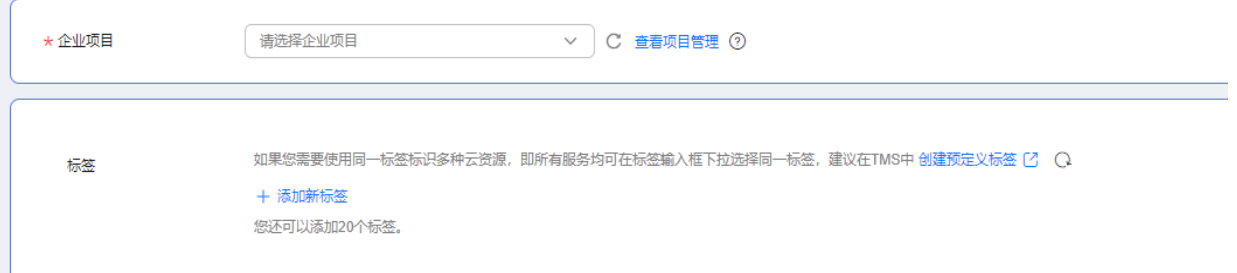

## 表 **2-7** 企业项目和标签

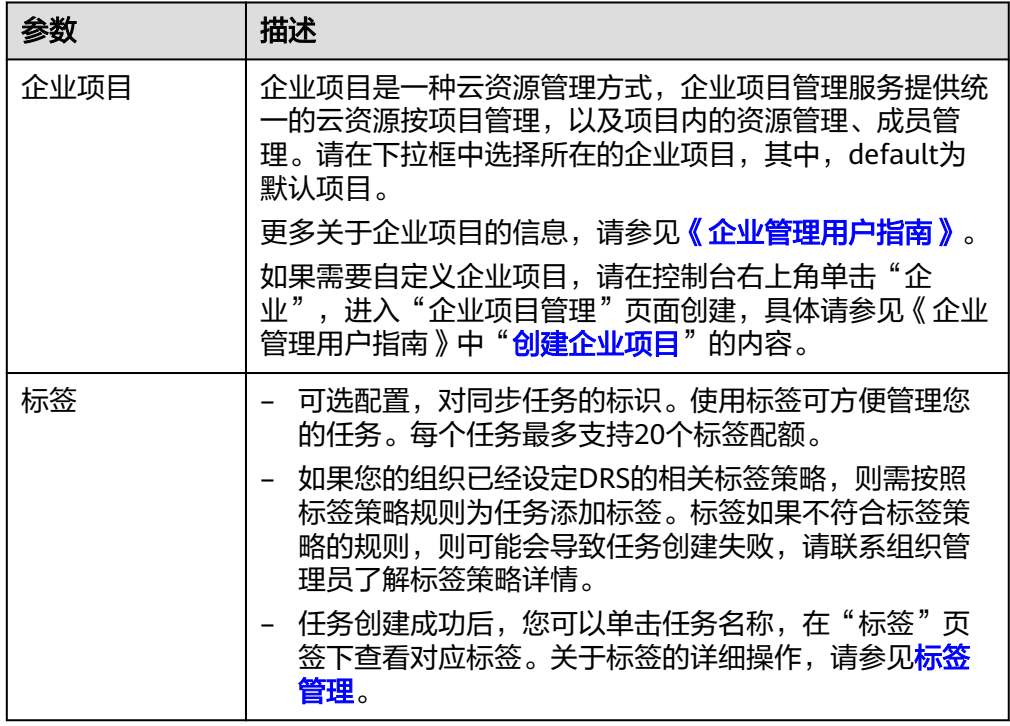

#### 说明

对于创建失败的任务,DRS默认保留3天,超过3天将会自动结束任务。

- 步骤**3** 在"源库及目标库"页面,灾备实例创建成功后,填选业务数据库信息和灾备数据库 信息后,单击"源库和目标库"处的"测试连接",分别测试并确定与业务库和灾备 库连通后,勾选协议,单击"下一步"。
	- 自建DNS服务配置(选填)

图 **2-5** 自建 DNS 服务器

白建DNS服冬配置 @

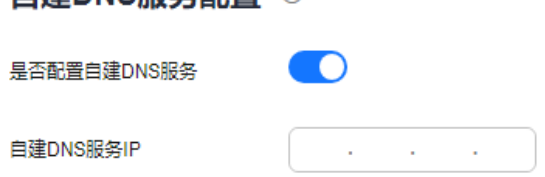

#### 表 **2-8** 自建 DNS 信息

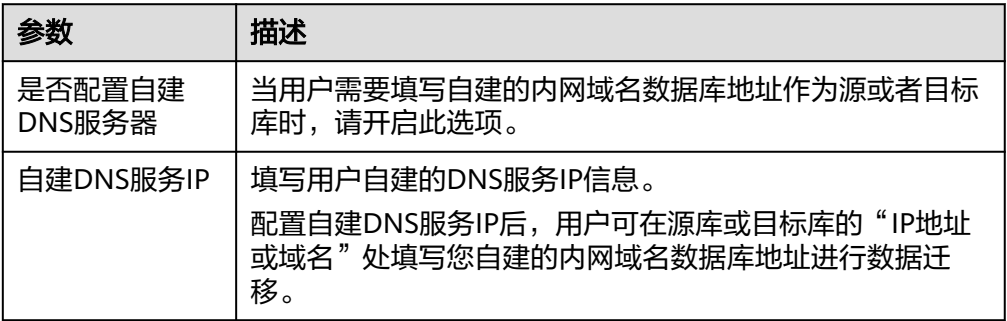

#### 说明

当用户需要填写自建的内网域名数据库地址作为源或者目标库时,此功能能够实现。 自建DNS功能目前仅支持白名单用户,需要提交工单申请才能使用。您可以在管理控制台 右上角,选择"工单 > 新建工单",完成工单提交。

● [步骤](#page-14-0)**2**中的"灾备关系"选择"本云为备"。

#### 图 **2-6** 业务数据库信息

#### 源库信息

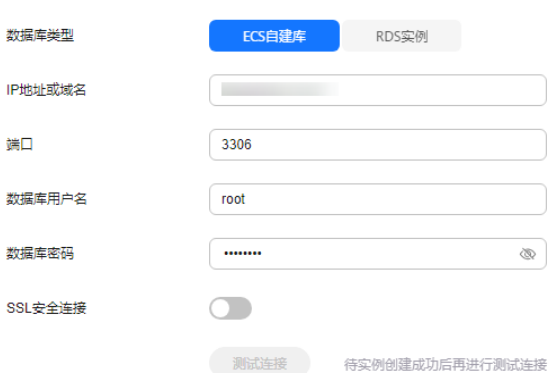

#### 表 **2-9** 业务数据库信息

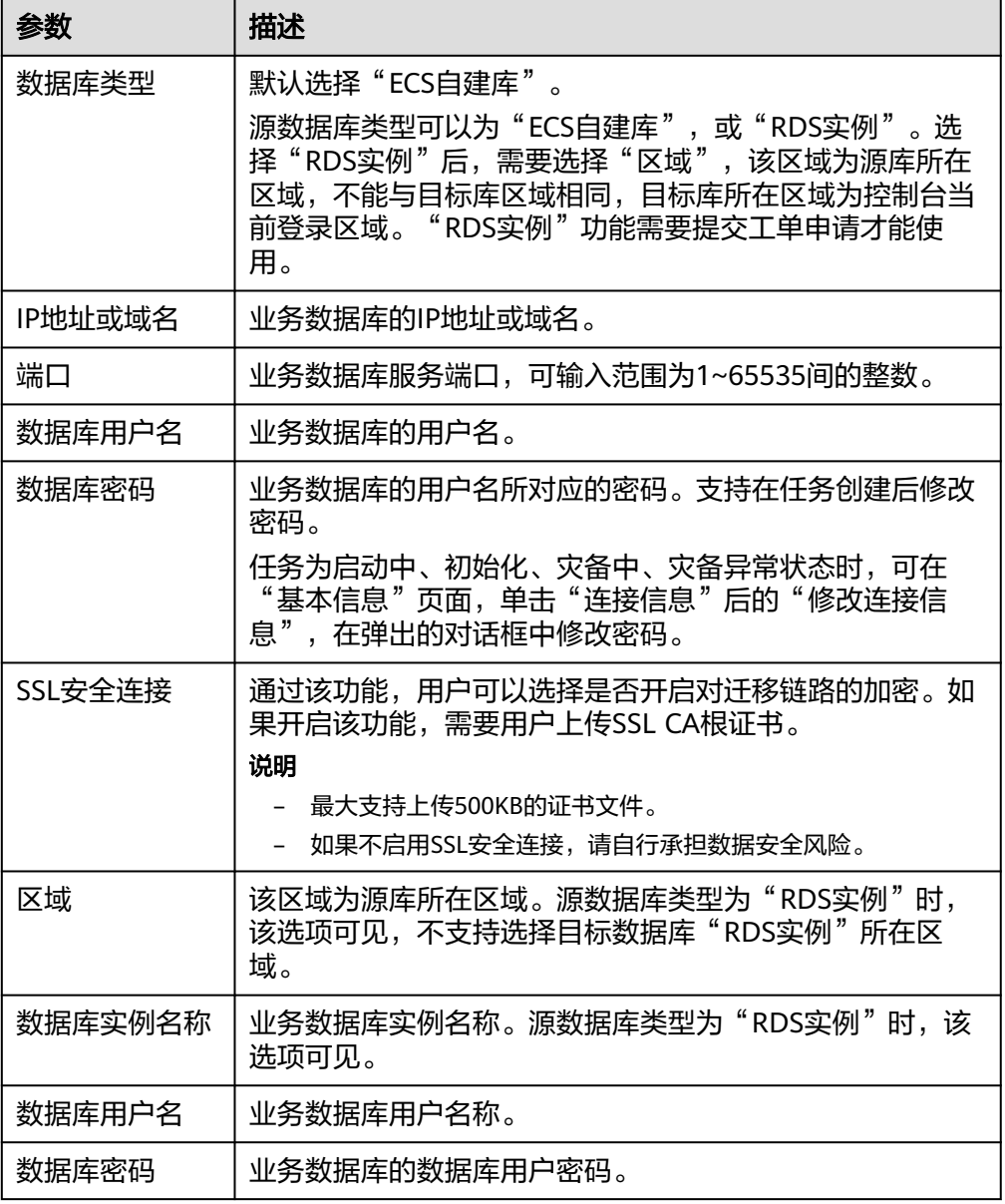

#### 说明

业务数据库的**IP**地址或域名、数据库用户名和密码,会被系统加密暂存,直至删除该迁移 任务后自动清除。

#### 图 **2-7** 灾备数据库信息

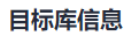

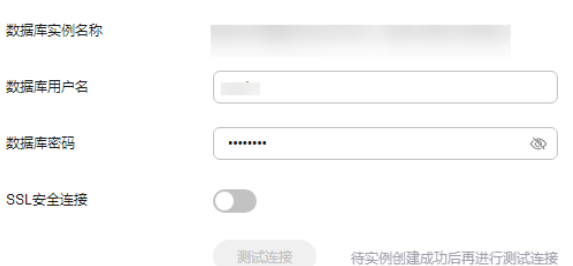

#### 表 **2-10** 灾备数据库信息

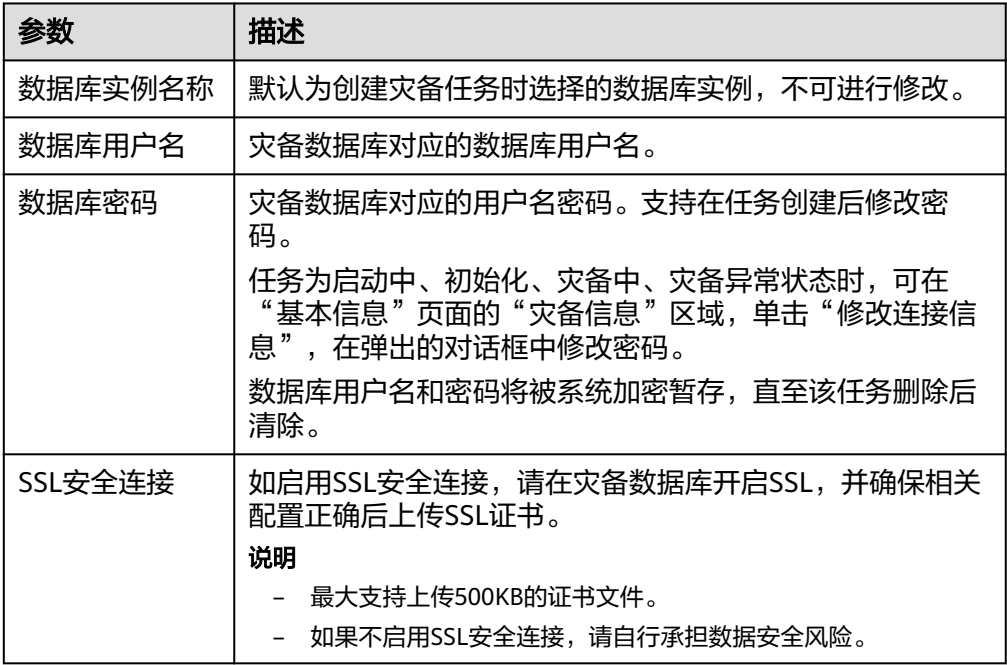

● [步骤](#page-14-0)**2**中的"灾备关系"选择"本云为主"。

## 图 **2-8** 业务数据库信息

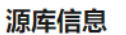

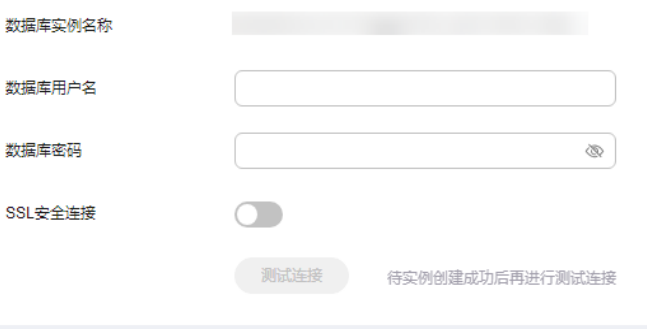

#### 表 **2-11** 业务数据库信息

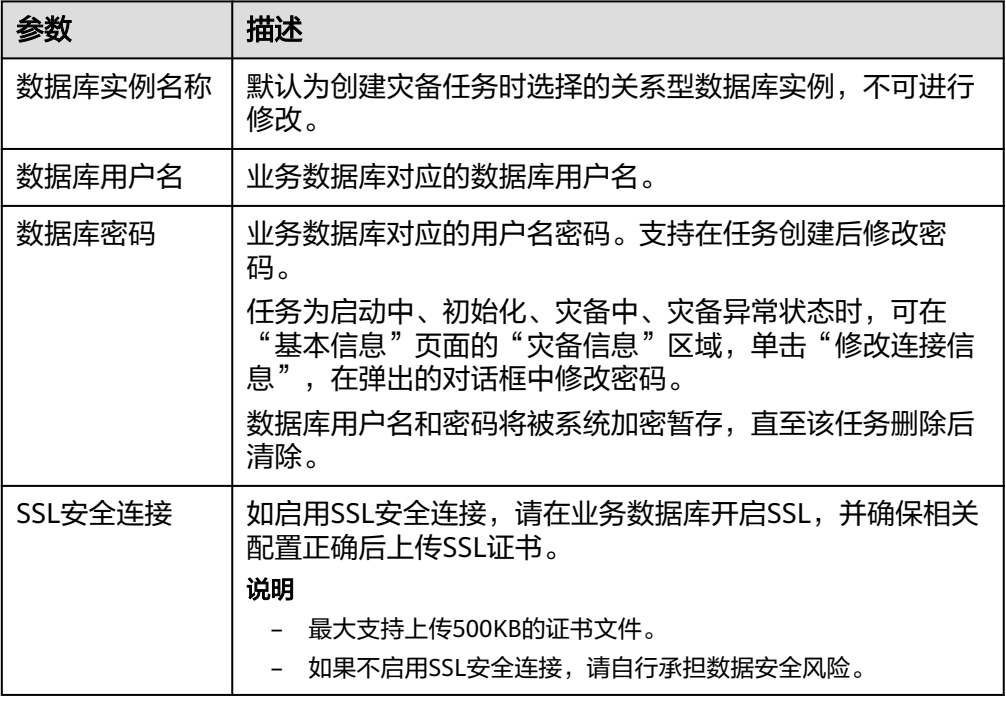

#### 图 **2-9** 灾备数据库信息

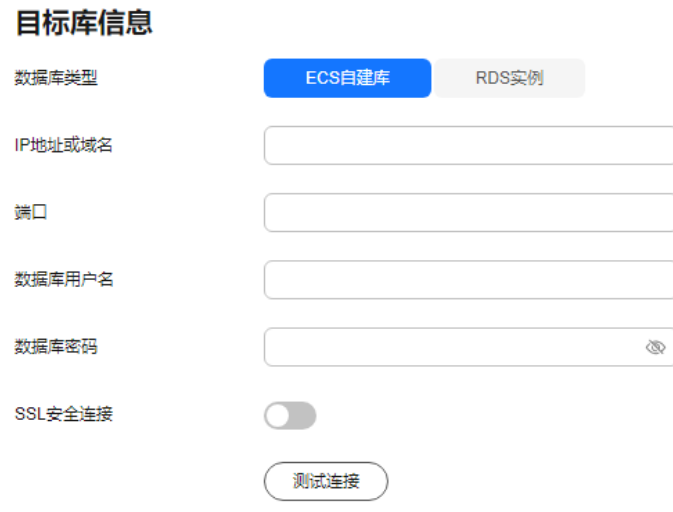

#### 表 **2-12** 灾备数据库信息

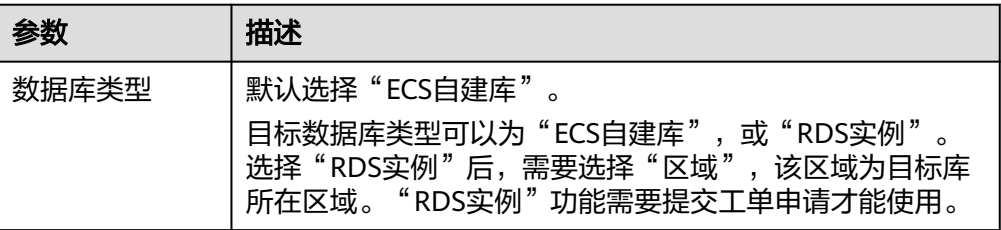

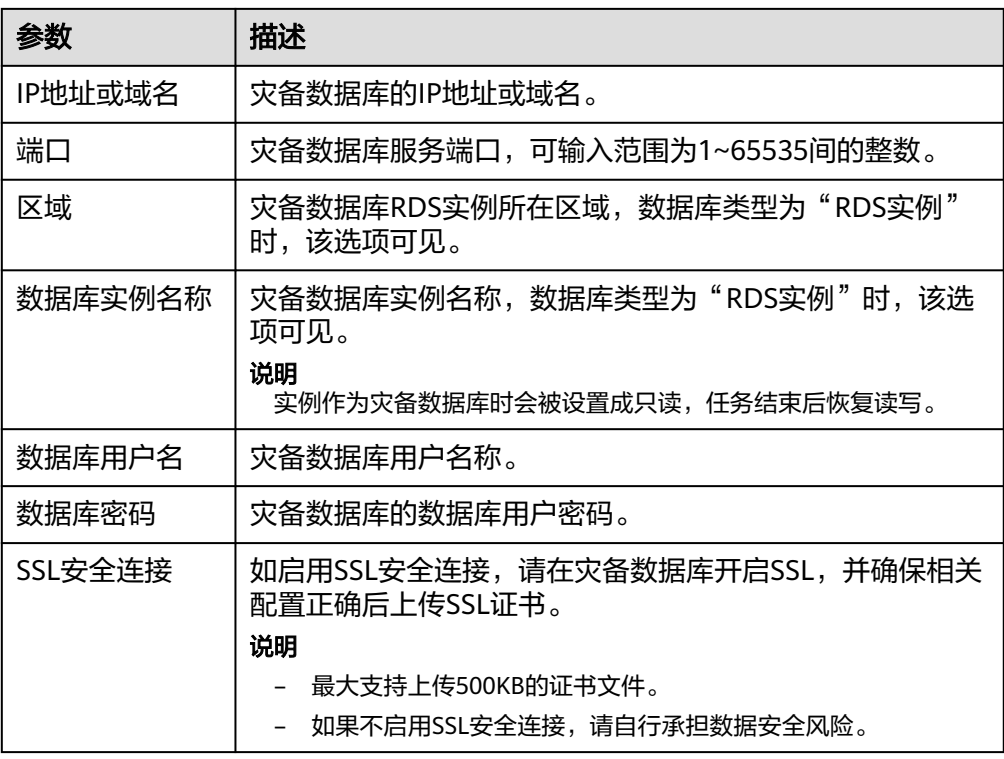

#### 说明

#### 灾备数据库的**IP**地址或域名、数据库用户名和密码,会被系统加密暂存,直至删除该迁移 任务后自动清除。

步骤4 在"灾备设置"页面,设置流速模式等,单击"下一步"。

#### 图 **2-10** 灾备设置

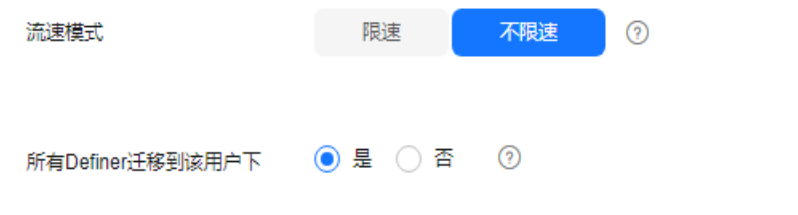

## 表 **2-13** 灾备设置

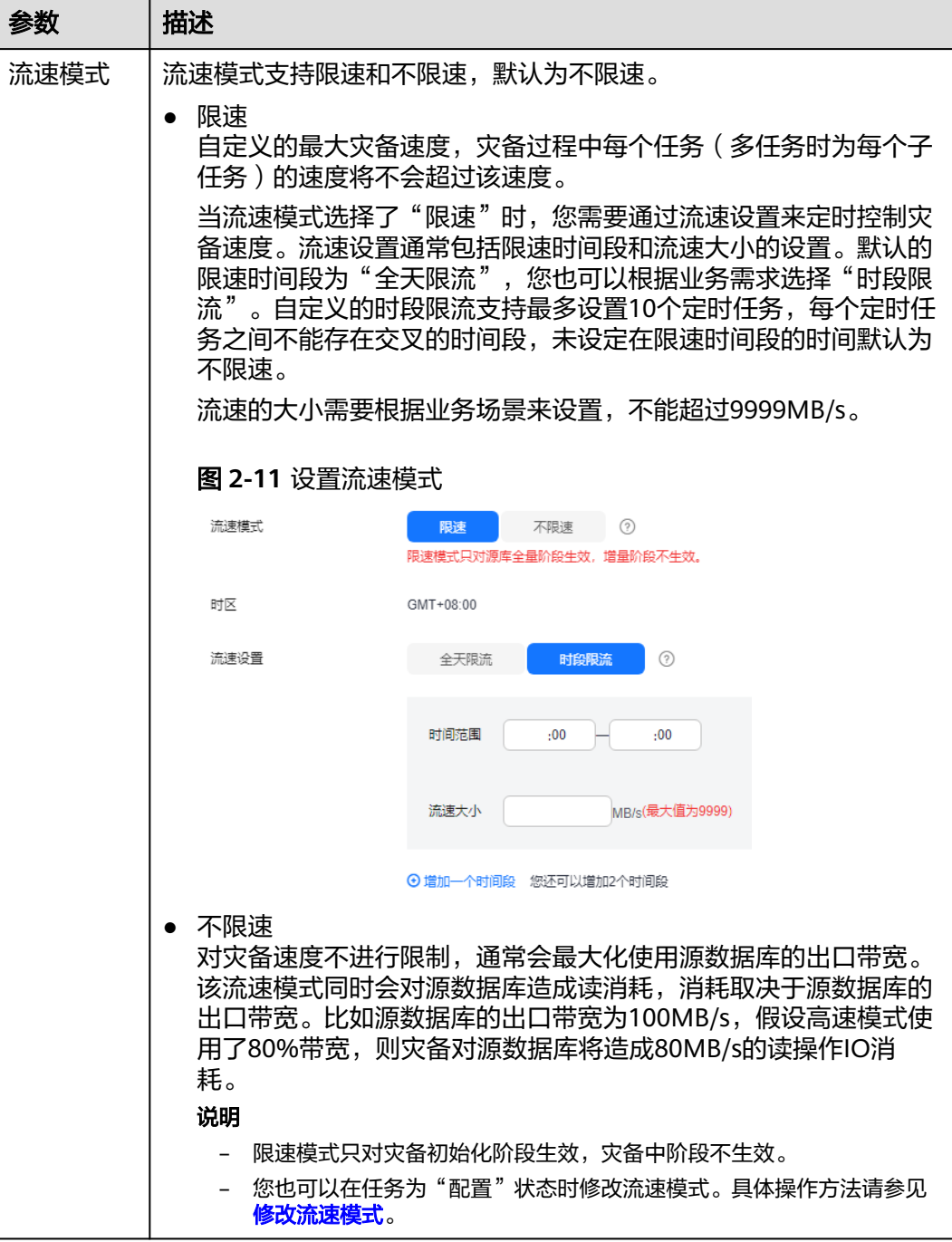

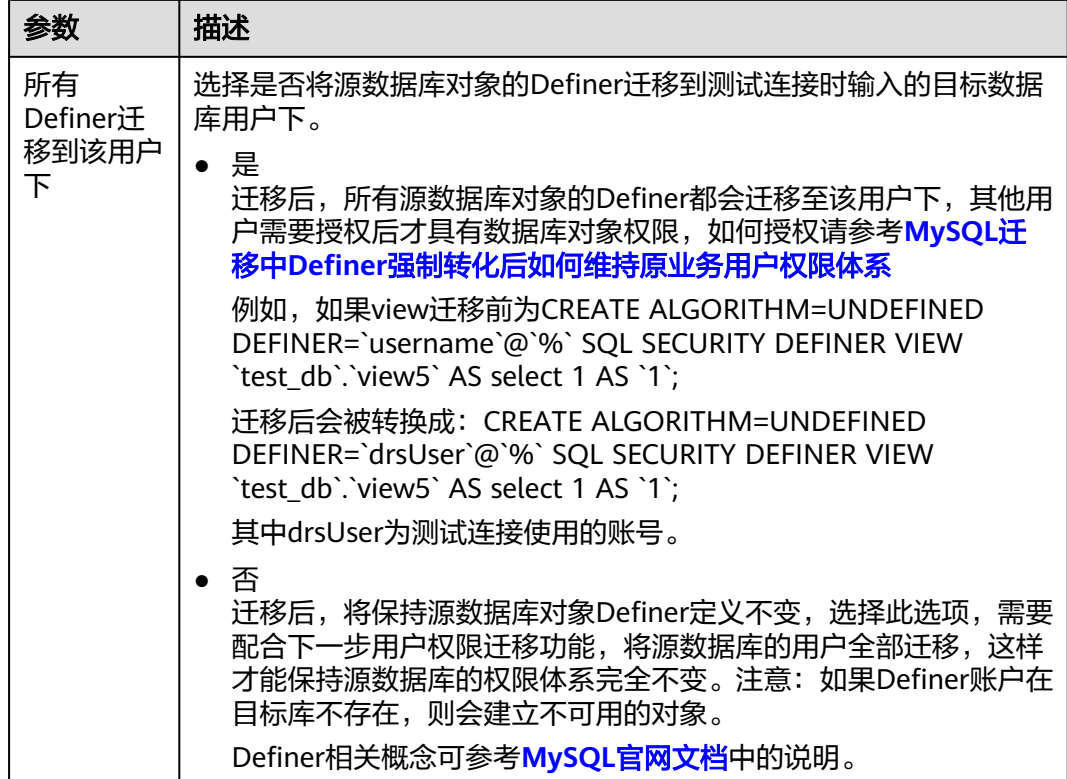

步骤**5** 在"预检查"页面,进行灾备任务预校验,校验通过后才可进行下一步。

- 查看检查结果,如有不通过的检查项,需要修复不通过项后,单击"重新校验" 重新进行灾备任务的预检查。 预检查不通过项处理建议请参见《数据复制服务用户指南》中的"<mark>预检查不通过</mark> [项修复方法](https://support.huaweicloud.com/trouble-drs/drs_11_0001.html)"。
- 预检查完成后,且预检查通过率为100%时,单击"下一步",进入"参数对比" 页面。

说明

所有检查项结果均通过时,若存在请确认项,需要阅读并确认详情后才可以继续执行下一 步操作。

步骤**6** 在"参数对比"页面,进行参数对比。

参数对比功能从"常规参数"和"性能参数"两个维度,展示了业务数据库和灾备数 据库参数值的一致性情况。您可以根据业务需要,决定是否选用该功能。该操作不影 响数据灾备,主要目的是为了确保数据灾备成功后业务应用的使用不受影响。

- 若您选择不进行参数对比,可跳过该步骤,单击页面右下角"下一步"按钮,继 续执行后续操作。
- 若您选择进行参数对比,请参照如下的步骤操作。
	- 对于常规参数,一般情况下,如果业务数据库和灾备数据库存在不一致的情 况,建议单击"一键修改",将灾备数据库参数修改为和业务数据库对应参 数相同的值。

#### 图 **2-12** 修改常规参数

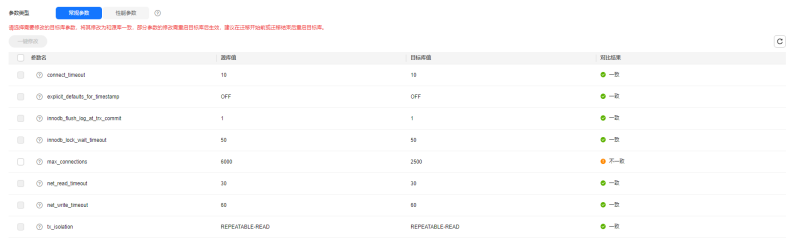

- 对于性能参数,您可以根据业务场景,自定义业务数据库和灾备数据库的参 数值,二者结果可以一致也可以不一致。
	- 将对比结果一致的性能参数修改为不一致: 在"目标库值调整为"一列 手动输入调整的倍数或结果后,单击左上角的"一键修改",即可完成 修改。
	- 将对比结果不一致的性能参数改为一致,请参考如下流程进行修改:
		- 1) 对业务库和灾备库的参数值。 选择需要修改的参数后,单击"一键对齐",系统将帮您自动填充 灾备数据库的参数值,使其和业务数据库对应的参数值保持一致。

#### 图 **2-13** 一键对齐参数

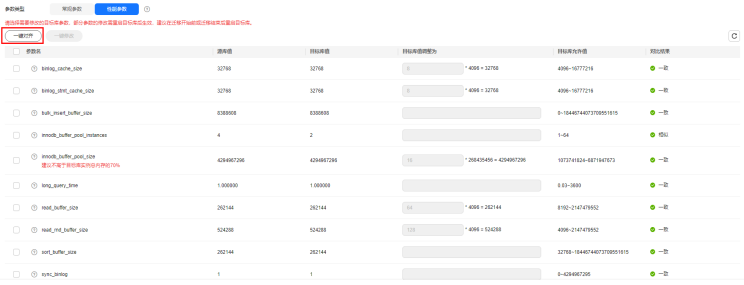

#### 说明

您也可以通过手动输入调整的倍数或结果,对齐参数值。

2) 修改参数值。

业务数据库和灾备数据库的不一致参数值对齐后,单击"一键修 改",系统将按照您当前设置的灾备数据库参数值进行修改。修改 完成后,灾备数据库的参数值和对比结果会自动更新。

#### 图 **2-14** 一键修改参数

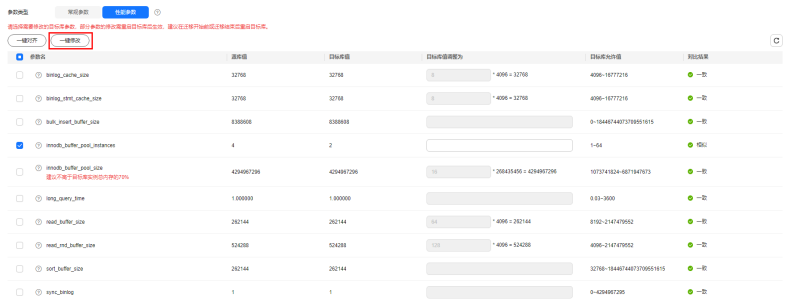

部分参数修改后无法在灾备数据库立即生效,需要重启才能生效, 此时的对比结果显示为"待重启,不一致"。建议您在灾备任务启 动之前重启灾备数据库,或者数据灾备结束后选择一个计划时间重 启。如果您选择数据灾备结束后重启灾备数据库,请合理设置重启 计划时间,避免参数生效太晚影响业务的正常使用。

在进行参数对比功能时,您可以参见《数据复制服务用户指南》中 ["参数对比列表](https://support.huaweicloud.com/realtimemig-drs/drs_08_0001.html)"进行参数设置。

- 3) 参数对比操作完成后,单击"下一步",进入"任务确认"页面。
- 步骤**7** 在"任务确认"页面,设置灾备任务的启动时间、任务异常通知设置、SMN主题、时 延阈值、RTO 时延阈值、RPO 时延阈值、任务异常自动结束时间,并确认灾备任务信 息无误后,单击"启动任务",提交灾备任务。

#### 图 **2-15** 任务启动设置

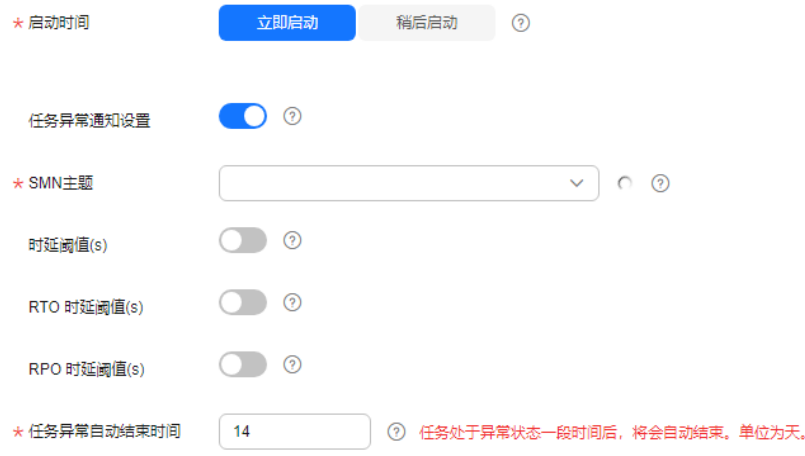

#### 表 **2-14** 任务和描述

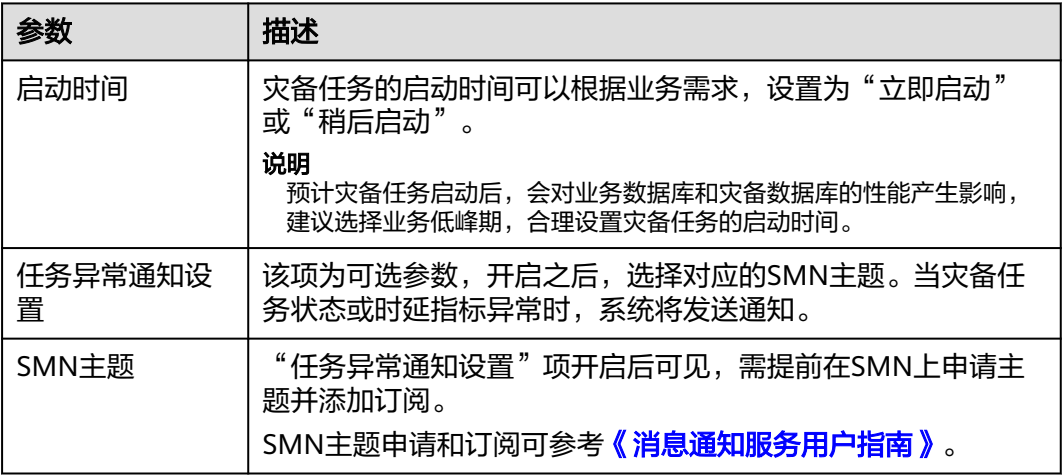

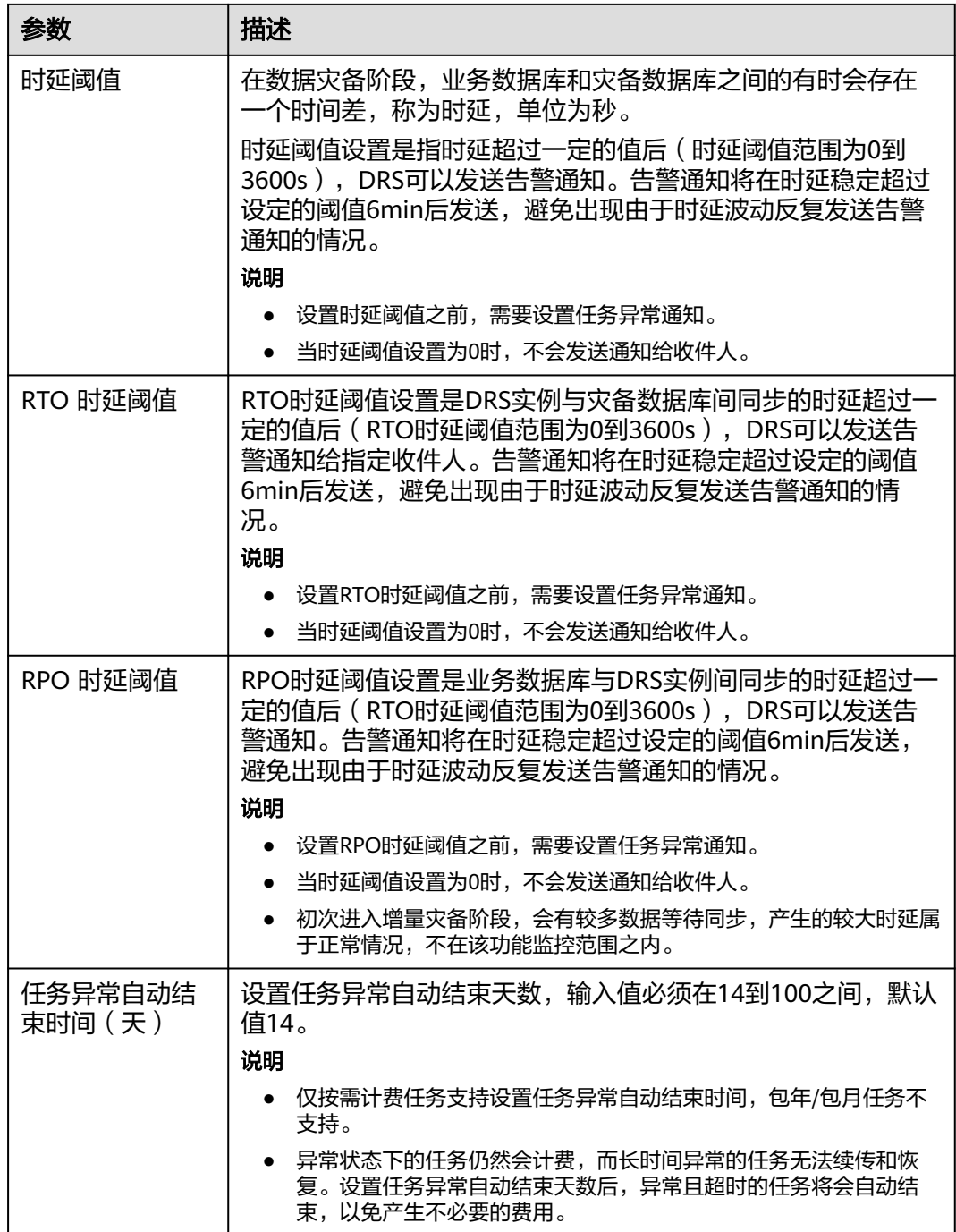

步骤8 灾备任务提交后,您可在"实时灾备管理"页面,查看并<mark>管理自己的任务</mark>。

- 您可查看任务提交后的状态,状态请参见<mark>任务状态说明</mark>。
- 在任务列表的右上角,单击 ○刷新列表,可查看到最新的任务状态。
- 对于未启动、状态为配置中的任务,DRS默认保留3天,超过3天DRS会自动删除 后台资源,当前任务状态不变。当用户再次配置时,DRS会重新申请资源。
- 对于公网网络类型的任务,由于DRS需要在任务结束后删除后台资源,所以该任 务绑定的弹性公网IP需要等待一段时间,才能恢复为解绑状态。

● 对于灾备中的任务,您可通过<mark>数据对比</mark>功能查看灾备前后数据是否一致。

**----**结束

## <span id="page-28-0"></span>**2.2 MySQL** 到 **TaurusDB** 单主灾备

## 支持的源和目标数据库

表 **2-15** 支持的数据库

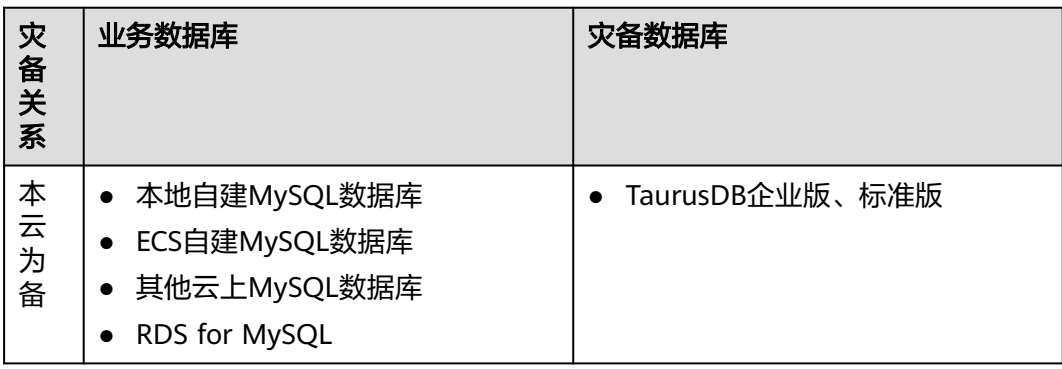

## 数据库账号权限要求

在使用DRS进行灾备时,连接业务数据库和灾备数据库的账号需要满足以下权限要 求,才能启动实时灾备任务。不同类型的灾备任务,需要的账号权限也不同,详细可 参考表**2-16**进行赋权。**DRS**会在"预检查"阶段对数据库账号权限进行自动检查,并 给出处理建议。

#### 表 **2-16** 数据库账号权限

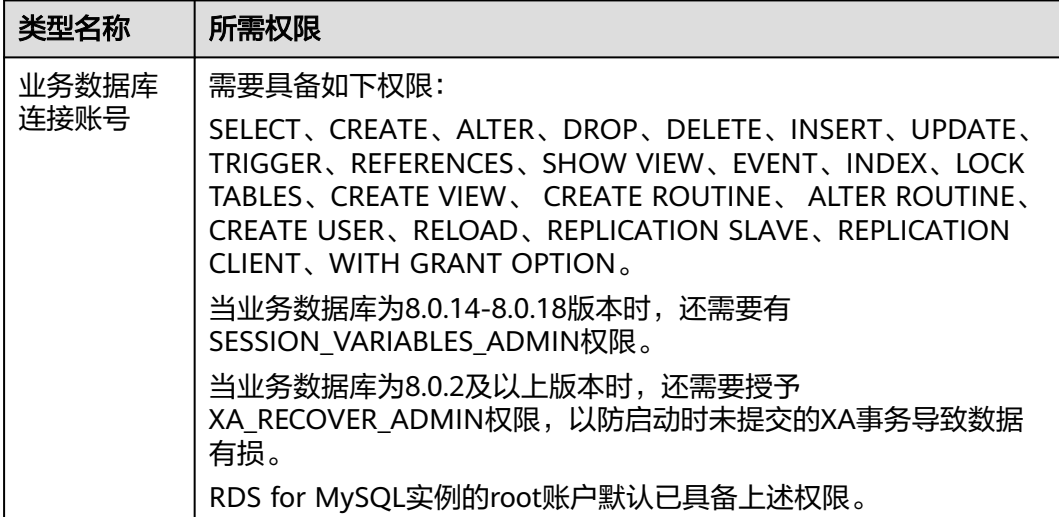

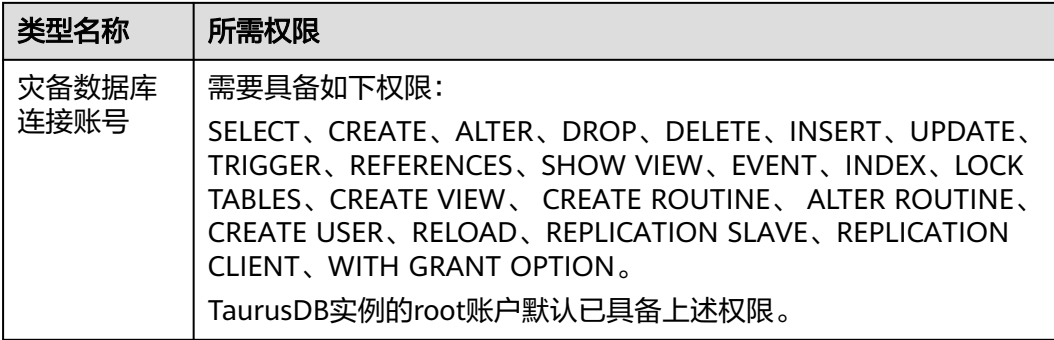

#### 说明

- 建议创建单独用于DRS任务连接的数据库账号,避免因为数据库账号密码修改,导致的任务 连接失败。
- 连接业务和灾备数据库的账号密码修改后,请参考[修改连接信息章](#page-134-0)节修改DRS任务的连接信 息,避免任务连接失败后自动重试,导致数据库账号被锁定影响使用。
- 表**[2-16](#page-28-0)**中为DRS任务所需的最小权限,如果需要DRS任务迁移grant授权的情况下,请确保 DRS任务的连接账号本身具备对应权限,否则可能因为grant授权执行失败导致目标库对应用 户缺少授权。例如DRS任务的连接账号本身不要求process权限,如果需要通过DRS任务迁移 process授权则需要保证DRS任务的连接账号具备该权限。

## 前提条件

- [已登录数据复制服务控制台。](https://console.huaweicloud.com/drs)
- 账户余额大于等于0元。
- 满足实时灾备支持的数据库类型和版本,详情请参见<mark>支持的数据库</mark>。
- 当用户创建DRS任务使用的是子账号时,请先确认已添加过委托。创建委托方 法,可参考<mark>委托管理</mark>。

## 使用建议

### 注意

- 灾备初始化阶段,请不要在业务数据库执行DDL操作,否则可能导致任务异常。
- 灾备初始化阶段,确保灾备数据库无业务写入,保证灾备前后数据一致。
- 数据库灾备与环境多样性和人为操作均有密切关系,为了确保灾备的平顺,建议 您在进行正式的数据库灾备之前进行一次演练,可以帮助您提前发现问题并解决 问题。
- 基于以下原因,建议您在启动任务时选择"稍后启动"功能,选择业务低峰期开 始运行灾备任务,避免灾备任务对业务造成性能影响。
	- 在网络无瓶颈的情况下,灾备初始化阶段会对业务数据库增加约50MB/s的查 询压力,以及占用2~4个CPU。
	- 灾备无主键表时,为了确保数据一致性,会存在3s以内的单表级锁定。
	- 正在灾备的数据被其他事务长时间锁死,可能导致读数据超时。
- DRS并发读取数据库,会占用大约6-10个session连接数,需要考虑该连接数 对业务的影响。
- 灾备初始化阶段读取表数据时,特别是大表的读取,可能会阻塞业务上对大 表的独占锁操作。
- 更多DRS对数据库的影响,可参考**DRS**[对源数据库和目标数据库有什么影](https://support.huaweicloud.com/drs_faq/drs_16_1145.html) [响。](https://support.huaweicloud.com/drs_faq/drs_16_1145.html)
- 数据对比

建议您结合数据对比的"稍后启动"功能,选择业务低峰期进行数据对比,以便 得到更为具有参考性的对比结果。由于同步具有轻微的时差,在数据持续操作过 程中进行对比任务,可能会出现少量数据不一致对比结果,从而失去参考意义。

## 使用须知

在创建灾备任务前,请务必阅读以下使用须知。

表 **2-17** 使用须知

| 类型         | 使用和操作限制                                                                                                    |
|------------|----------------------------------------------------------------------------------------------------|
| 灾备对象约<br>束 | 仅支持MyISAM和InnoDB表的灾备。<br>● 不支持系统表。<br>不支持触发器和事件的灾备。<br>不支持对系统库下自定义对象有操作权限的账号灾备。<br>不支持指定部分业务库进行灾备。<br>● 不支持宽松模式可以写入但严格模式下无法写入的非标浮点类型<br>的数据的灾备,这种非标浮点类型数据可能会有无法命中的风险<br>导致数据灾备失败。 |
|            | ● 不支持数据库回收站的原生模式。<br>灾备中不支持无主键表分布式事务。                                                                                                    |

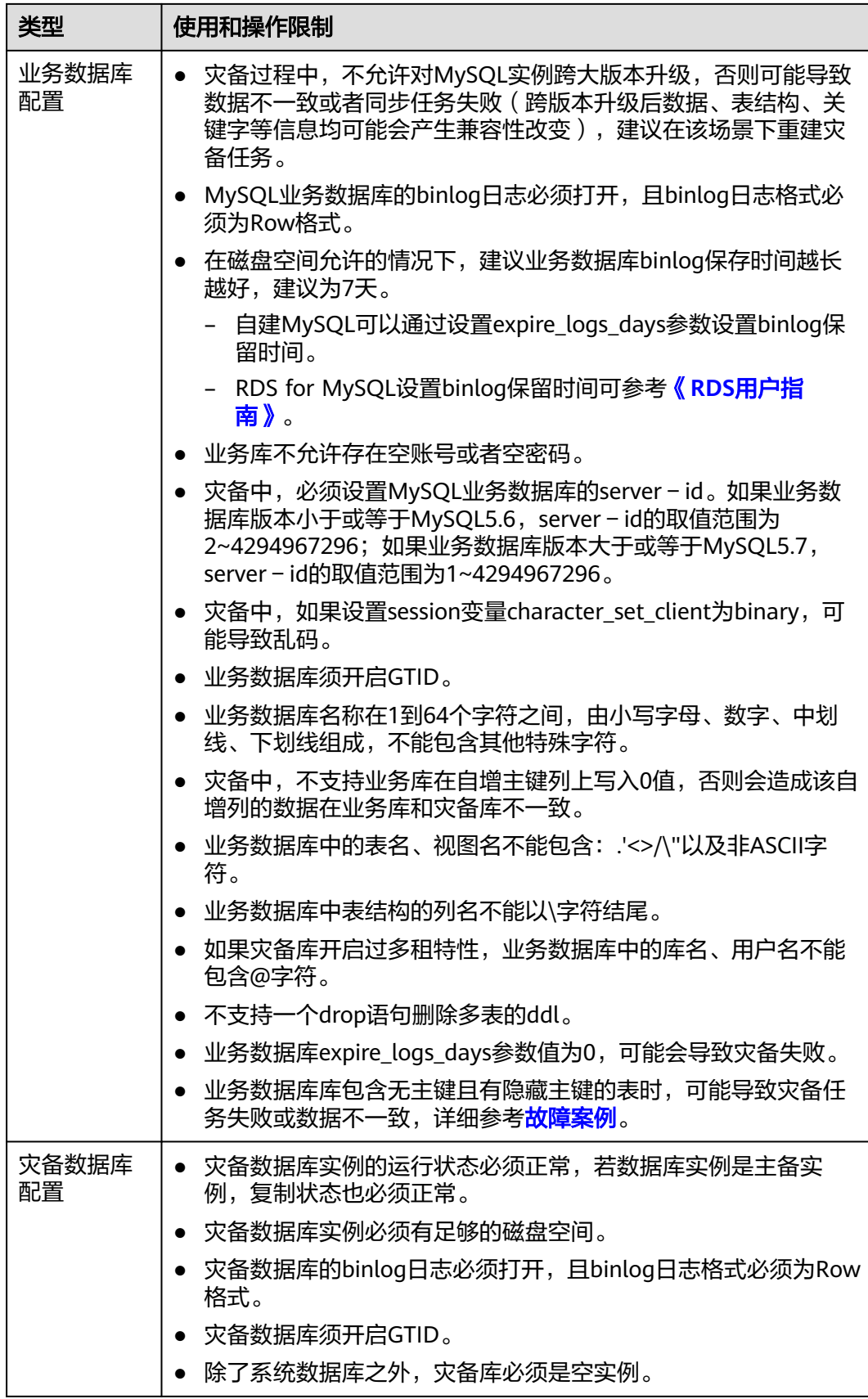

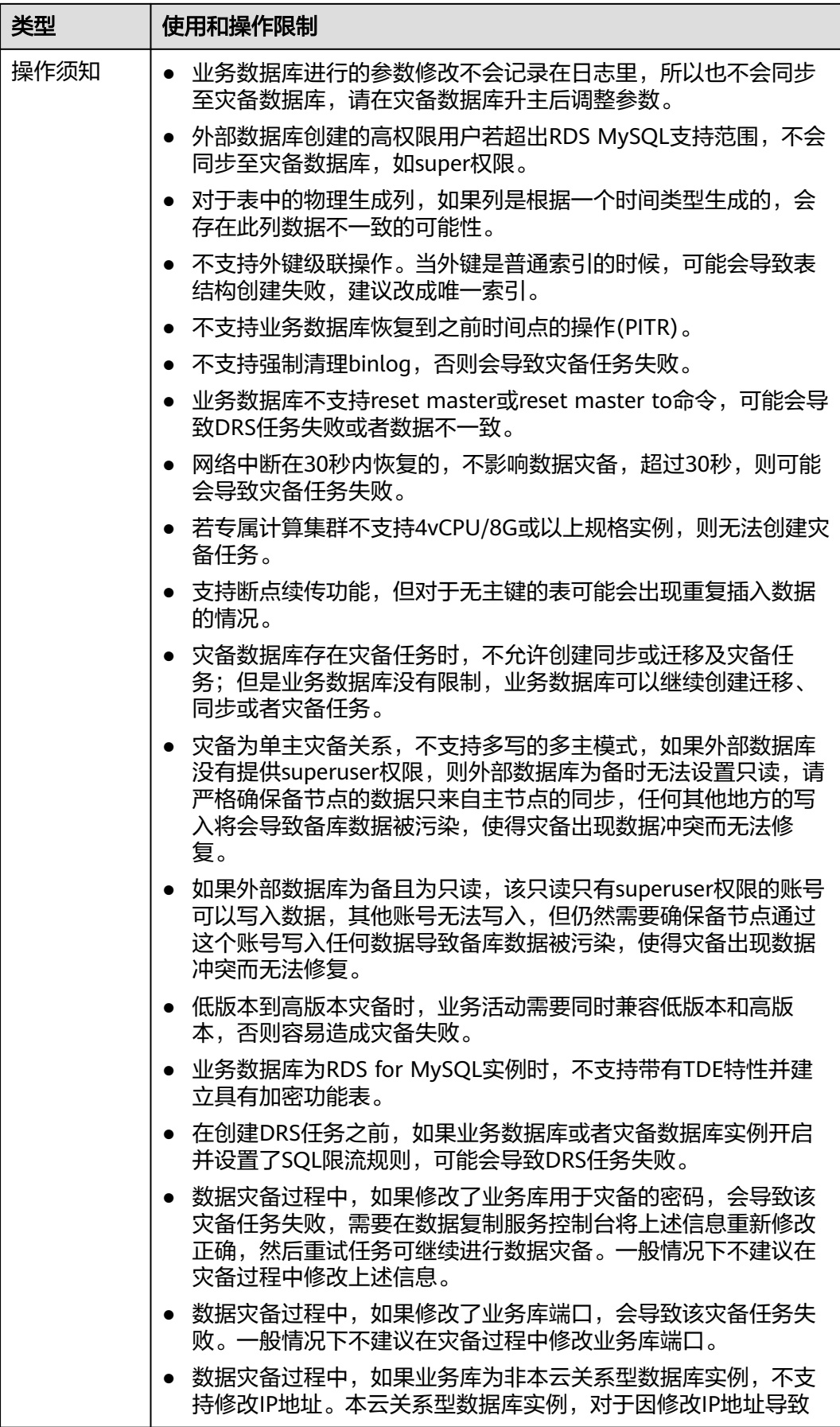

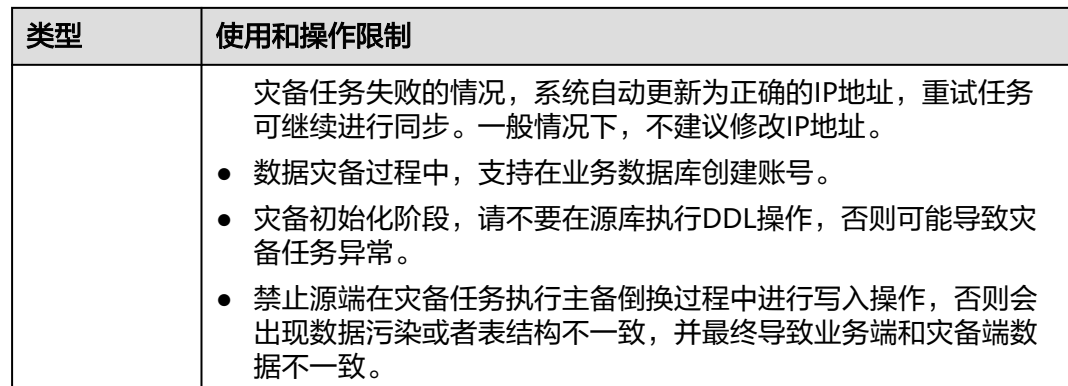

## 操作步骤

- 步骤**1** 在"实时灾备管理"页面,单击"创建灾备任务",进入创建灾备任务页面。
- 步骤**2** 在"灾备实例"页面,填选区域、项目、任务名称、描述、灾备实例信息,单击"开 始创建"。
	- 任务信息

图 **2-16** 灾备任务信息

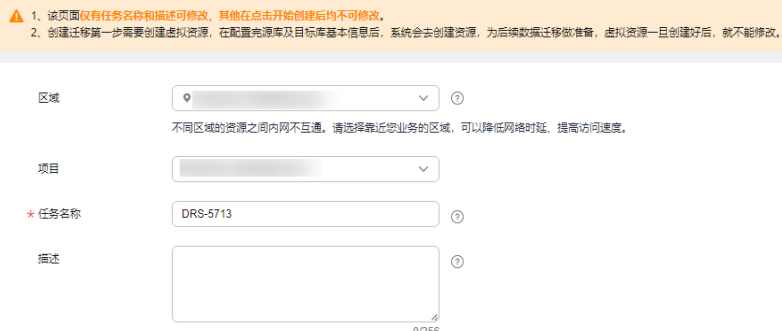

#### 表 **2-18** 任务和描述

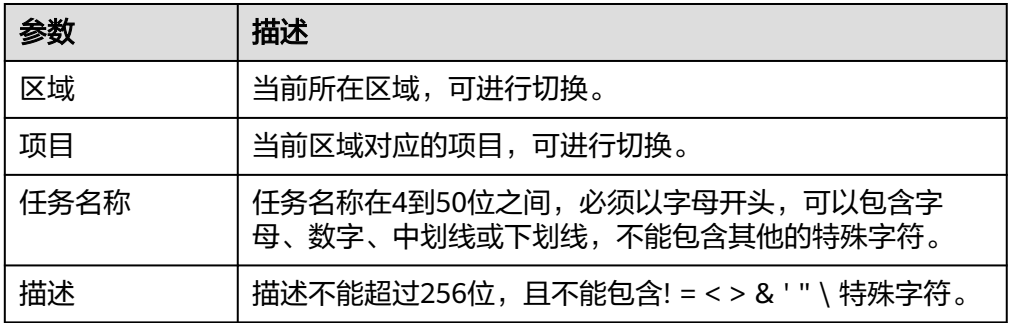

● 灾备实例信息

## 图 **2-17** 灾备实例信息

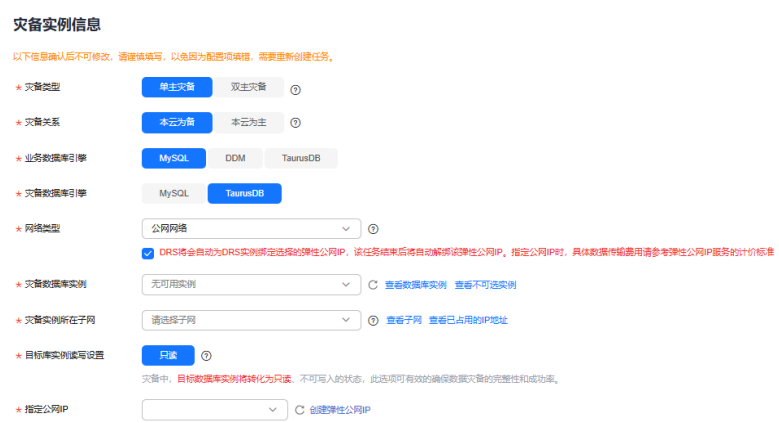

## 表 **2-19** 灾备实例信息

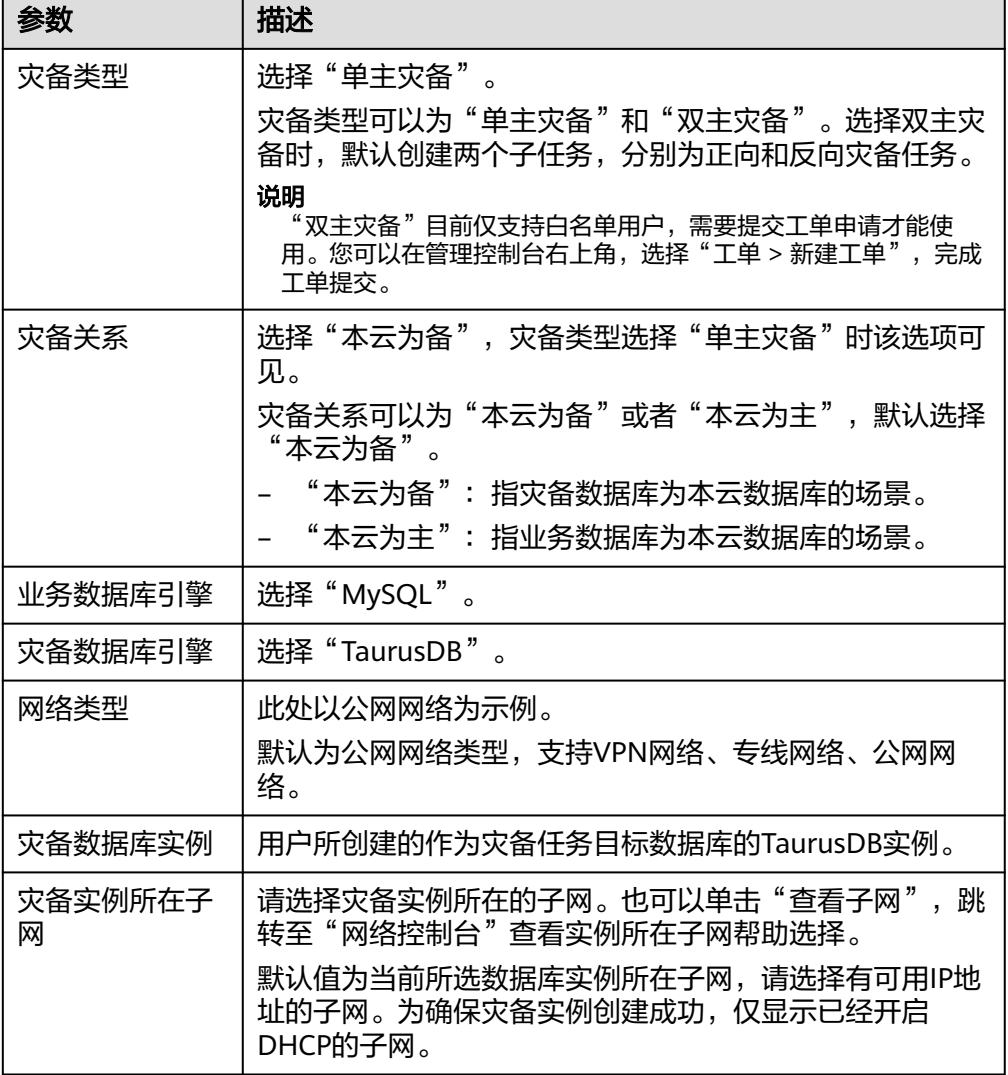

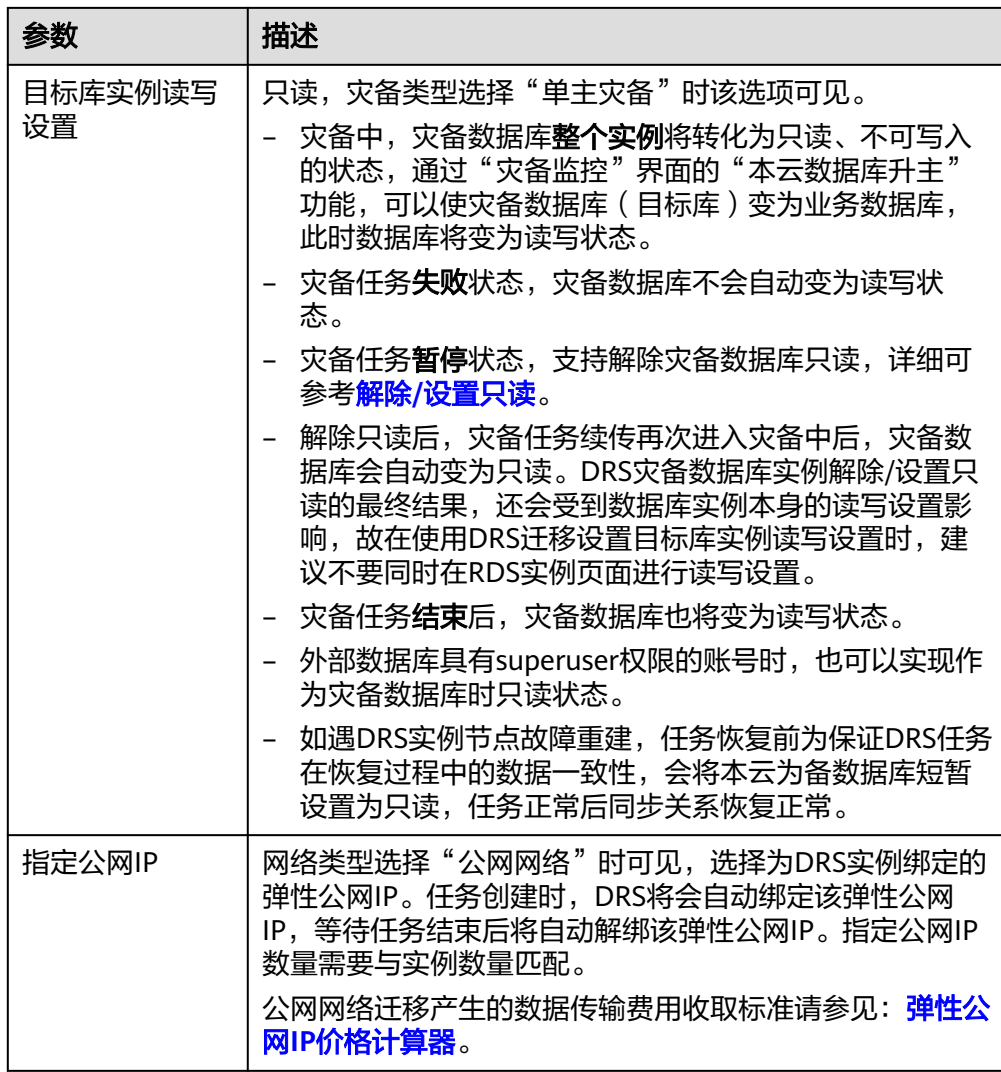

#### ● 灾备规格

## 图 **2-18** 规格类型

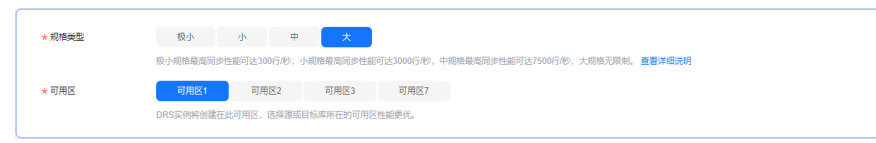

## 表 **2-20** 规格信息

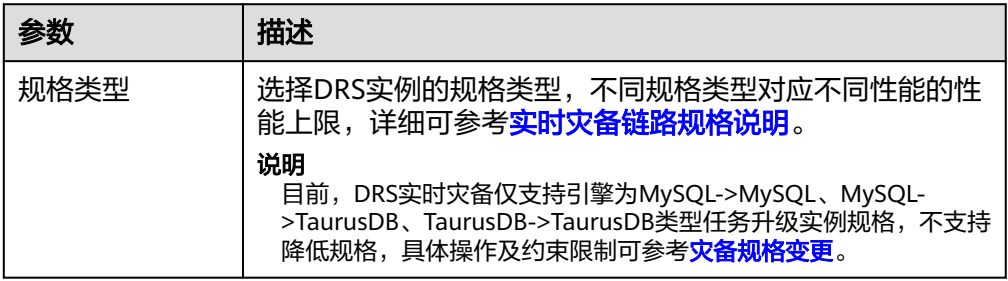
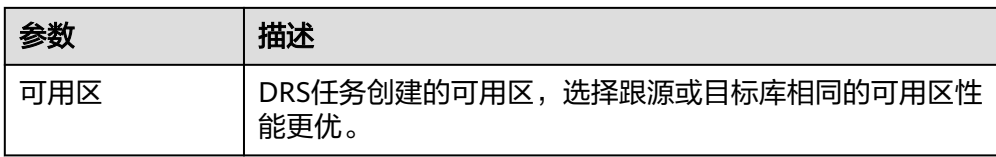

## ● 企业项目和标签

## 图 **2-19** 企业项目和标签

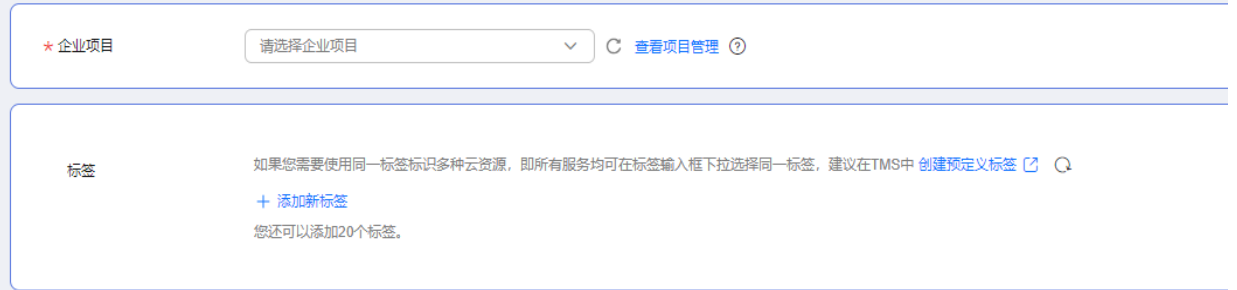

## 表 **2-21** 企业项目和标签

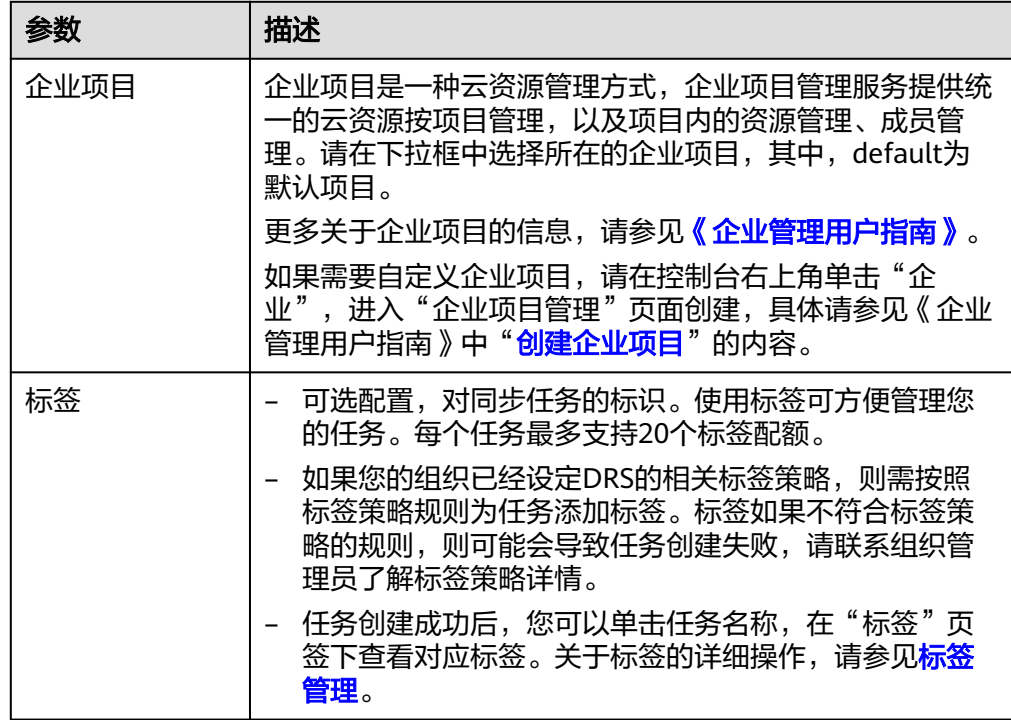

## 说明

对于创建失败的任务,DRS默认保留3天,超过3天将会自动结束任务。

步骤**3** 在"源库及目标库"页面,灾备实例创建成功后,填选业务数据库信息和灾备数据库 信息后,单击"源库和目标库"处的"测试连接",分别测试并确定与业务库和灾备 库连通后,勾选协议,单击"下一步"。

# 图 **2-20** 业务数据库信息

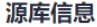

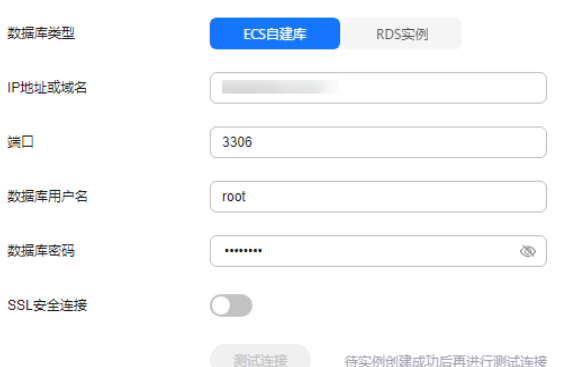

# 表 **2-22** 业务数据库信息

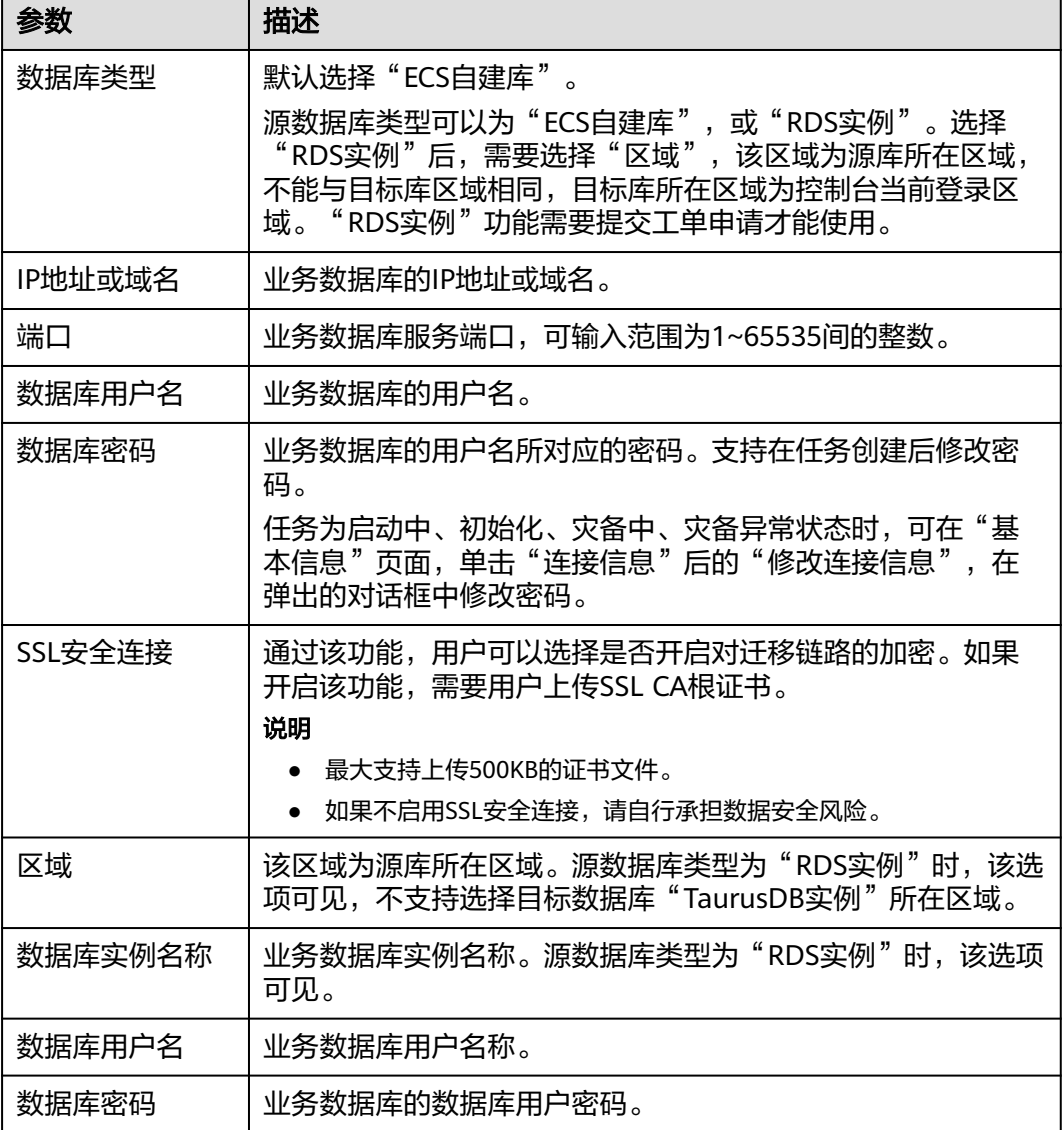

# 说明

业务数据库的**IP**地址或域名、数据库用户名和密码,会被系统加密暂存,直至删除该迁移任务后 自动清除。

# 图 **2-21** 灾备数据库信息

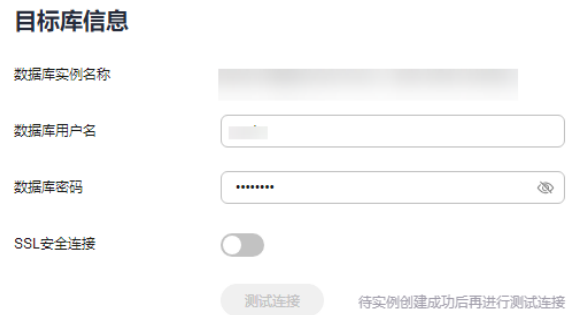

# 表 **2-23** 灾备数据库信息

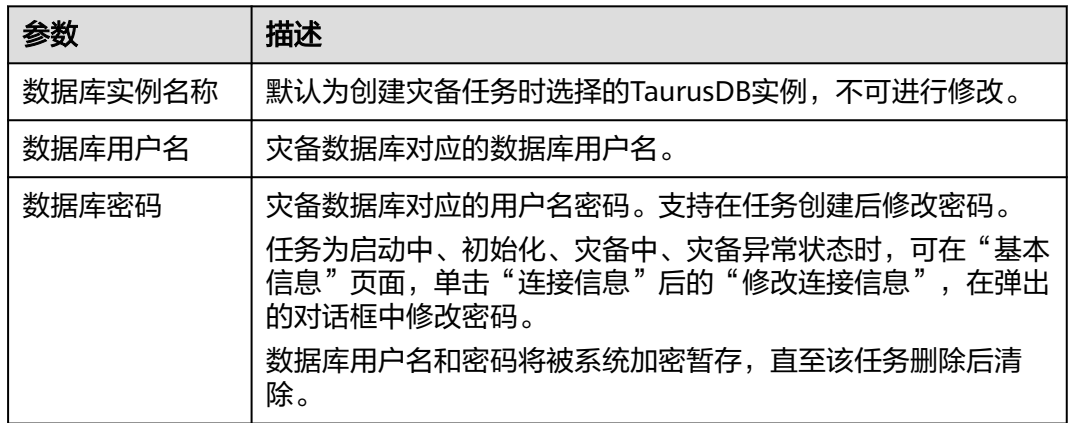

步骤4 在"灾备设置"页面,设置流速模式等,单击"下一步"。

# 图 **2-22** 灾备设置

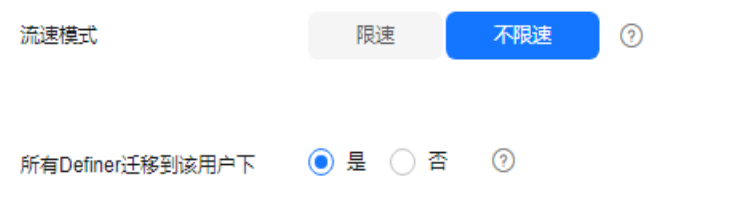

# 表 **2-24** 灾备设置

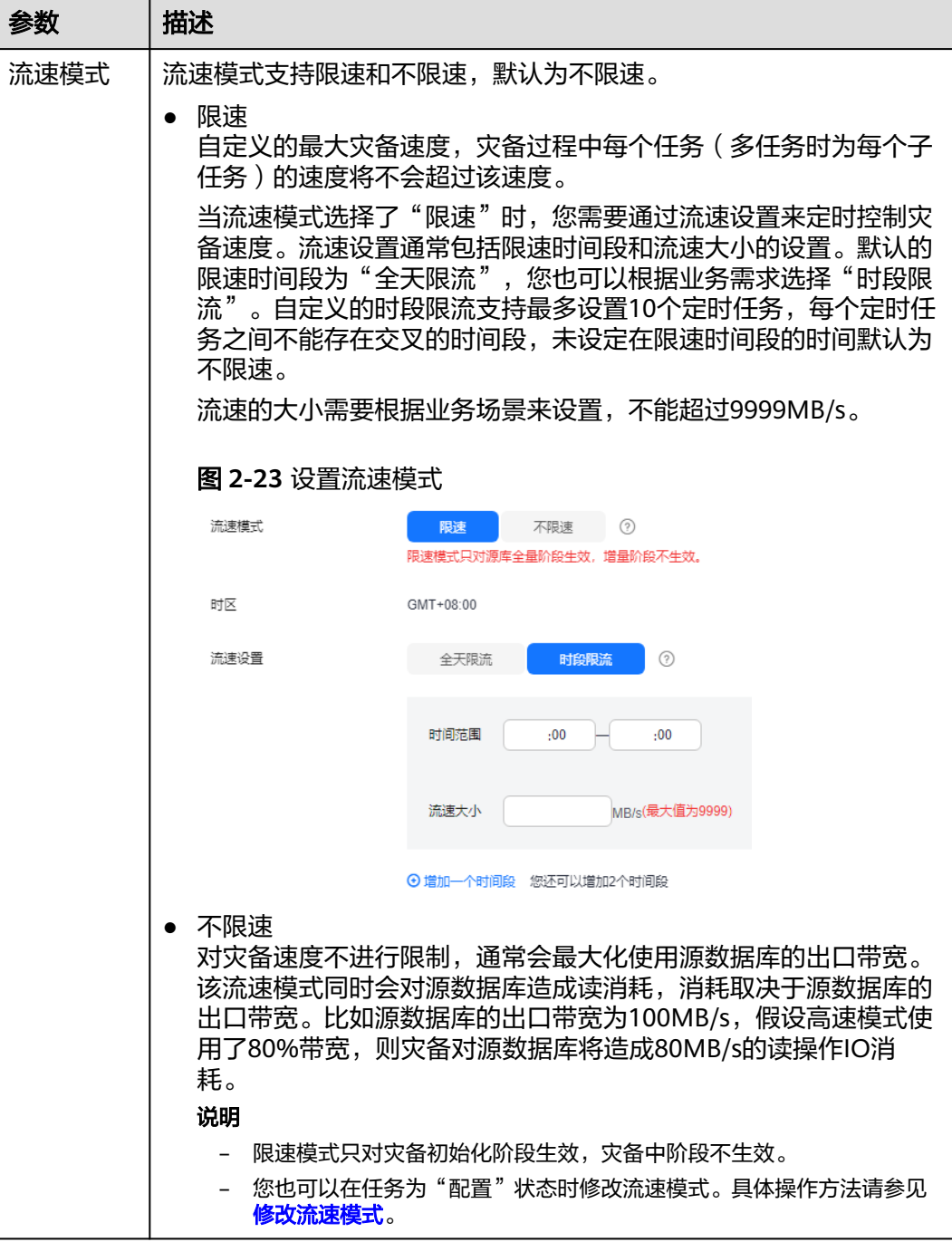

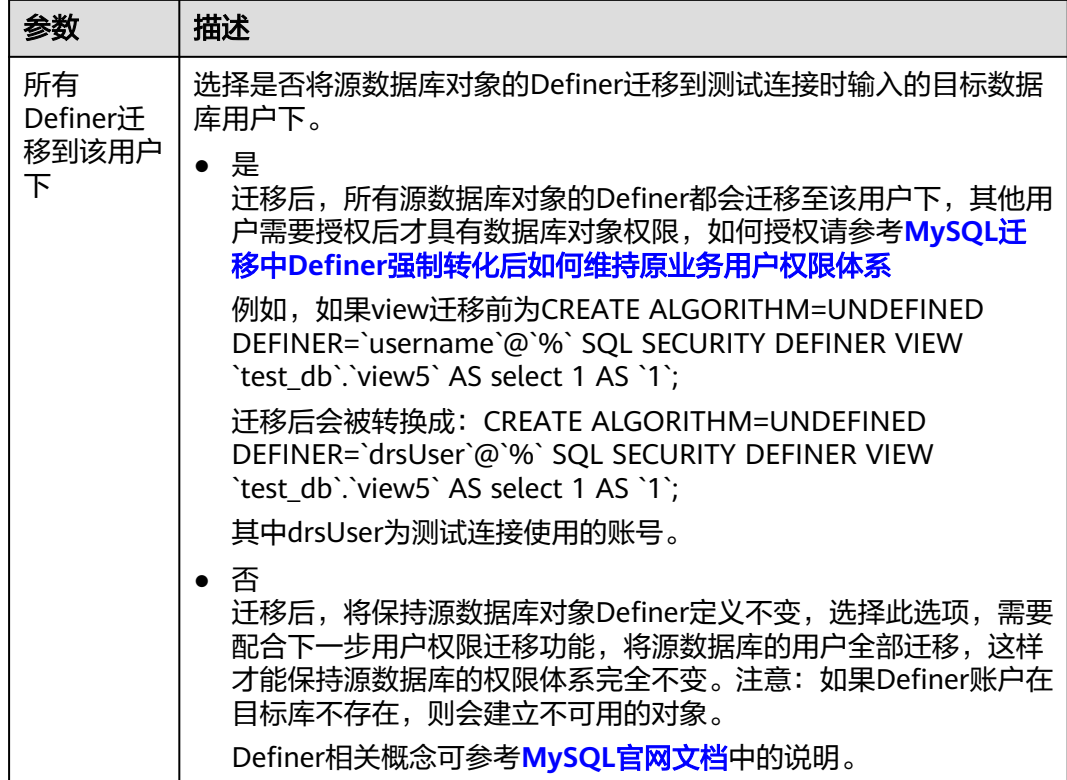

步骤5 在"预检查"页面,进行灾备任务预校验,校验通过后才可进行下一步。

- 查看检查结果,如有不通过的检查项,需要修复不通过项后,单击"重新校验" 重新进行灾备任务的预检查。 预检查不通过项处理建议请参见《数据复制服务用户指南》中的"<mark>预检查不通过</mark> [项修复方法](https://support.huaweicloud.com/trouble-drs/drs_11_0001.html)"。
- 预检查完成后,且预检查通过率为100%时,单击"下一步"。

说明

所有检查项结果均通过时,若存在请确认项,需要阅读并确认详情后才可以继续执行下一 步操作。

步骤**6** 在"任务确认"页面,设置灾备任务的启动时间、任务异常通知设置、SMN主题、时 延阈值、RTO 时延阈值、RPO 时延阈值、任务异常自动结束时间,并确认灾备任务信 息无误后,单击"启动任务",提交灾备任务。

# 图 **2-24** 任务启动设置

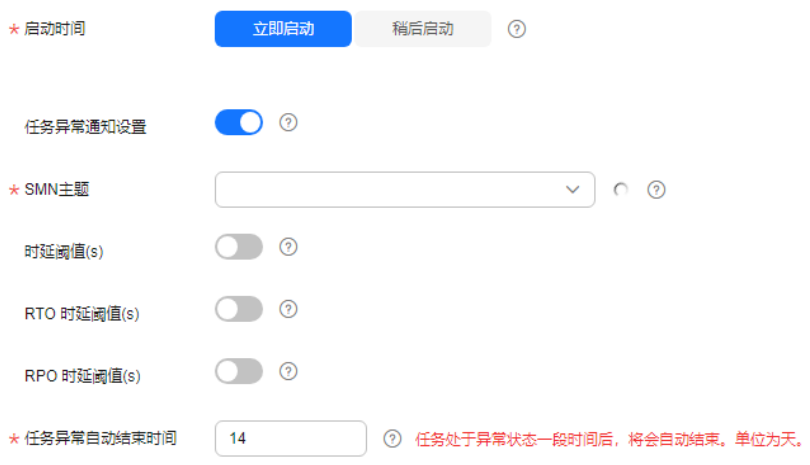

# 表 **2-25** 任务和描述

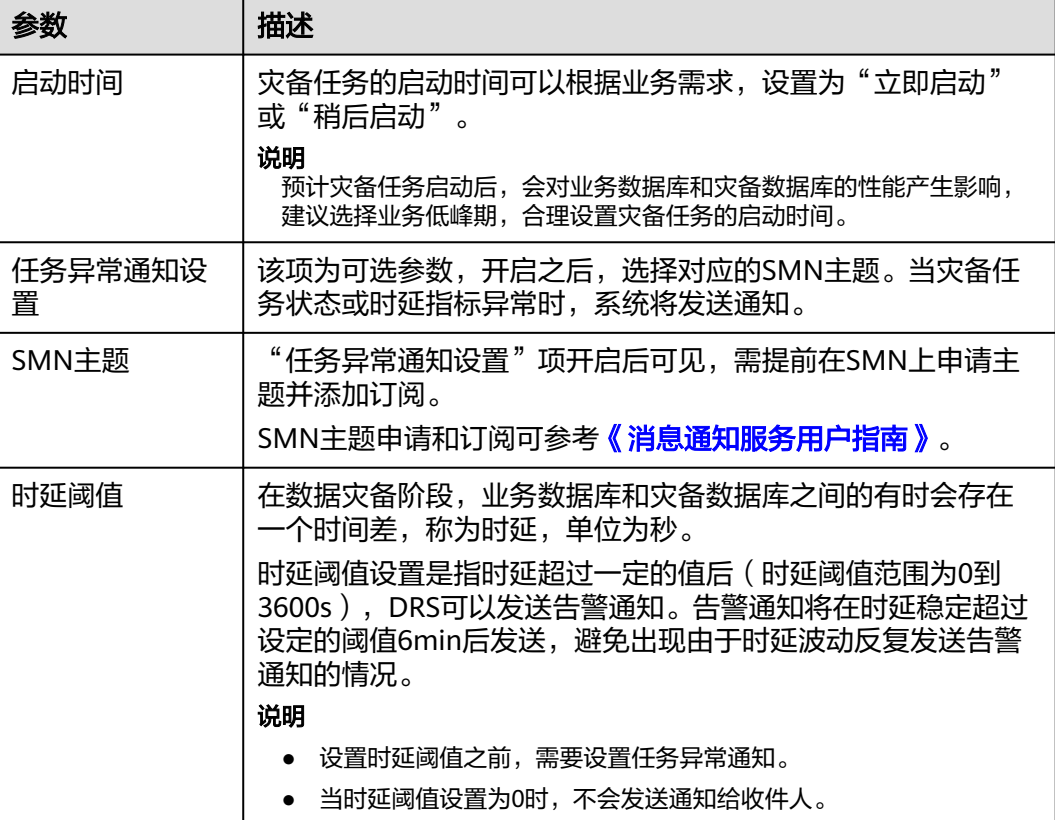

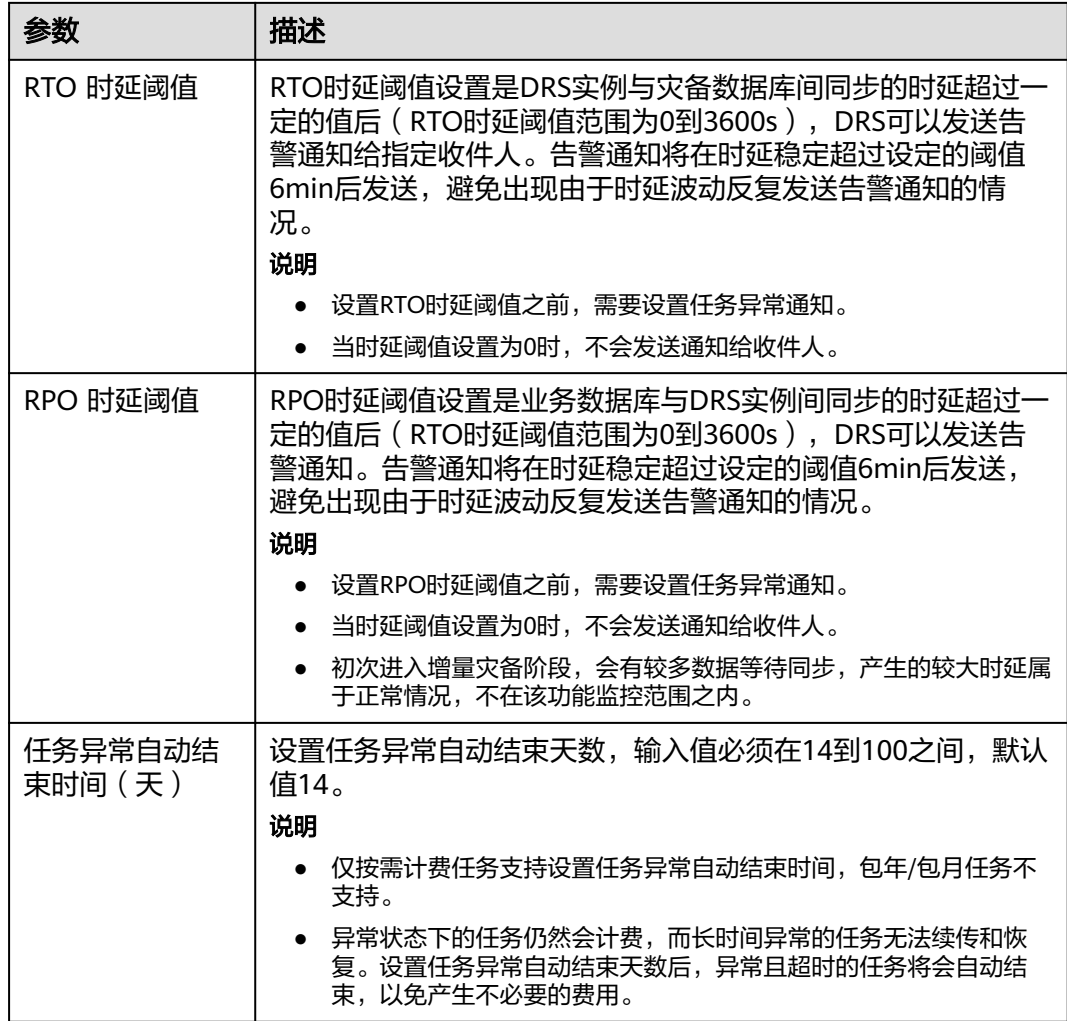

步骤7 灾备任务提交后,您可在"实时灾备管理"页面,查看[并管理自己的任务。](#page-107-0)

- 您可查看任务提交后的状态,状态请参见<mark>任务状态说明</mark>。
- 在任务列表的右上角,单击 C 刷新列表,可查看到最新的任务状态。
- 对于未启动、状态为配置中的任务,DRS默认保留3天,超过3天DRS会自动删除 后台资源,当前任务状态不变。当用户再次配置时,DRS会重新申请资源。
- 对于公网网络类型的任务,由于DRS需要在任务结束后删除后台资源,所以该任 务绑定的弹性公网IP需要等待一段时间,才能恢复为解绑状态。
- 对于灾备中的任务,您可通过<mark>数据对比</mark>功能查看灾备前后数据是否一致。

#### **----**结束

# **2.3 DDM** 到 **DDM** 单主灾备

# 支持的源和目标数据库

#### 表 **2-26** 支持的数据库

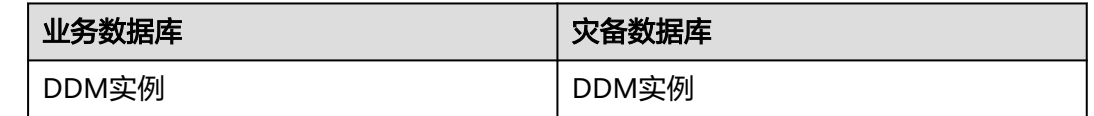

## 数据库账号权限要求

在使用DRS进行灾备时,连接业务数据库和灾备数据库的账号需要满足以下权限要 求,才能启动实时灾备任务。不同类型的灾备任务,需要的账号权限也不同,详细可 参考表**2-27**进行赋权。**DRS**会在"预检查"阶段对数据库账号权限进行自动检查,并 给出处理建议。

#### 表 **2-27** 数据库账号权限

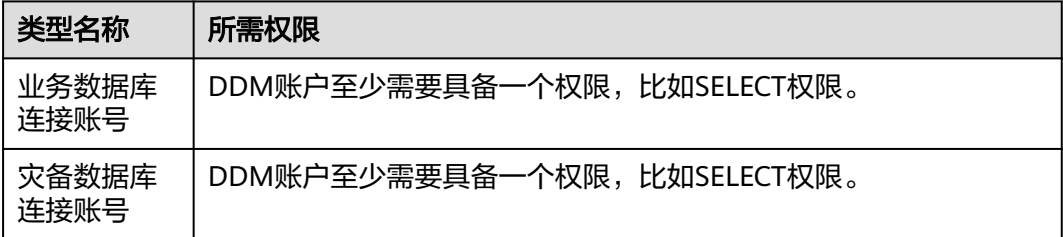

#### 说明

- 建议创建单独用于DRS任务连接的数据库账号,避免因为数据库账号密码修改,导致的任务 连接失败。
- 连接业务和灾备数据库的账号密码修改后,请参考<mark>修改连接信息</mark>章节修改DRS任务的连接信 息,避免任务连接失败后自动重试,导致数据库账号被锁定影响使用。

## 前提条件

- [已登录数据复制服务控制台。](https://console.huaweicloud.com/drs)
- 账户余额大于等于0元。
- 满足实时灾备支持的数据库类型和版本,详情请参见<mark>支持的数据库</mark>。
- 当用户创建DRS任务使用的是子账号时,请先确认已添加过委托。创建委托方 法,可参考<mark>委托管理</mark>。

# 使用建议

# 注意

- 灾备初始化阶段,请不要在业务数据库执行DDL操作,否则可能导致任务异常。
- 灾备初始化阶段,确保灾备数据库无业务写入,保证灾备前后数据一致。
- 数据库灾备与环境多样性和人为操作均有密切关系,为了确保灾备的平顺,建议 您在进行正式的数据库灾备之前进行一次演练,可以帮助您提前发现问题并解决 问题。
- 基于以下原因,建议您在启动任务时选择"稍后启动"功能,选择业务低峰期开 始运行灾备任务,避免灾备任务对业务造成性能影响。
	- 在网络无瓶颈的情况下,灾备初始化阶段会对业务数据库增加约50MB/s的查 询压力,以及占用2~4个CPU。
	- 灾备无主键表时,为了确保数据一致性,会存在3s以内的单表级锁定。
	- 正在灾备的数据被其他事务长时间锁死,可能导致读数据超时。
	- DRS并发读取数据库,会占用大约6-10个session连接数,需要考虑该连接数 对业务的影响。
	- 灾备初始化阶段读取表数据时,特别是大表的读取,可能会阻塞业务上对大 表的独占锁操作。
	- 更多DRS对数据库的影响,可参考**DRS**[对源数据库和目标数据库有什么影](https://support.huaweicloud.com/drs_faq/drs_16_1145.html) [响。](https://support.huaweicloud.com/drs_faq/drs_16_1145.html)
- 数据对比

建议您结合数据对比的"稍后启动"功能,选择业务低峰期进行数据对比,以便 得到更为具有参考性的对比结果。由于同步具有轻微的时差,在数据持续操作过 程中进行对比任务,可能会出现少量数据不一致对比结果,从而失去参考意义。

# 使用须知

在创建灾备任务前,请务必阅读以下使用须知。

#### 表 **2-28** 环境要求

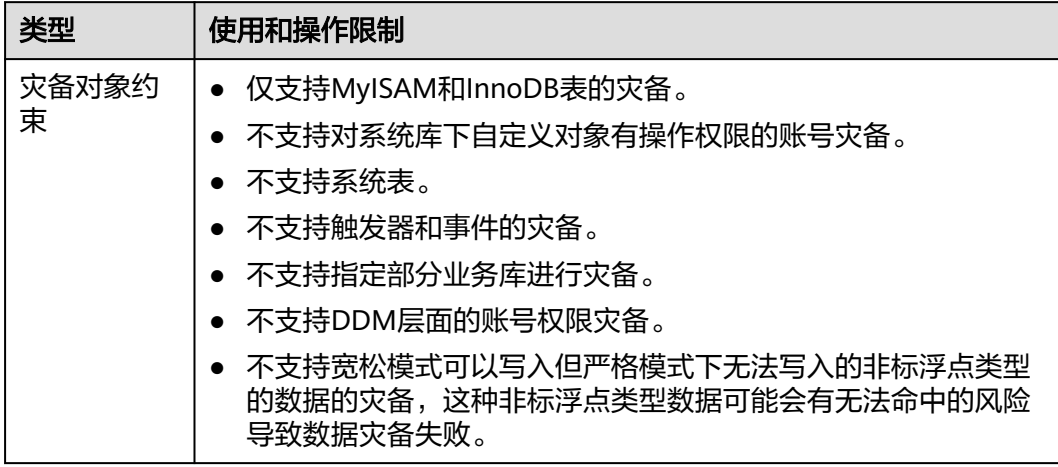

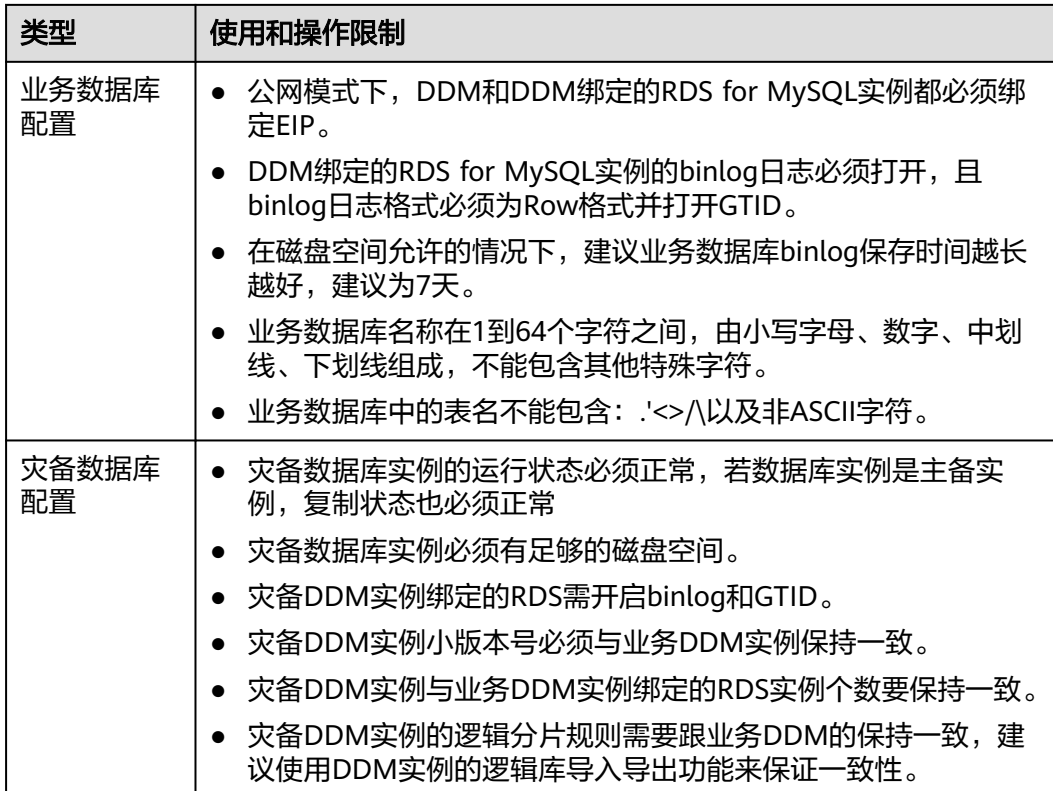

<span id="page-46-0"></span>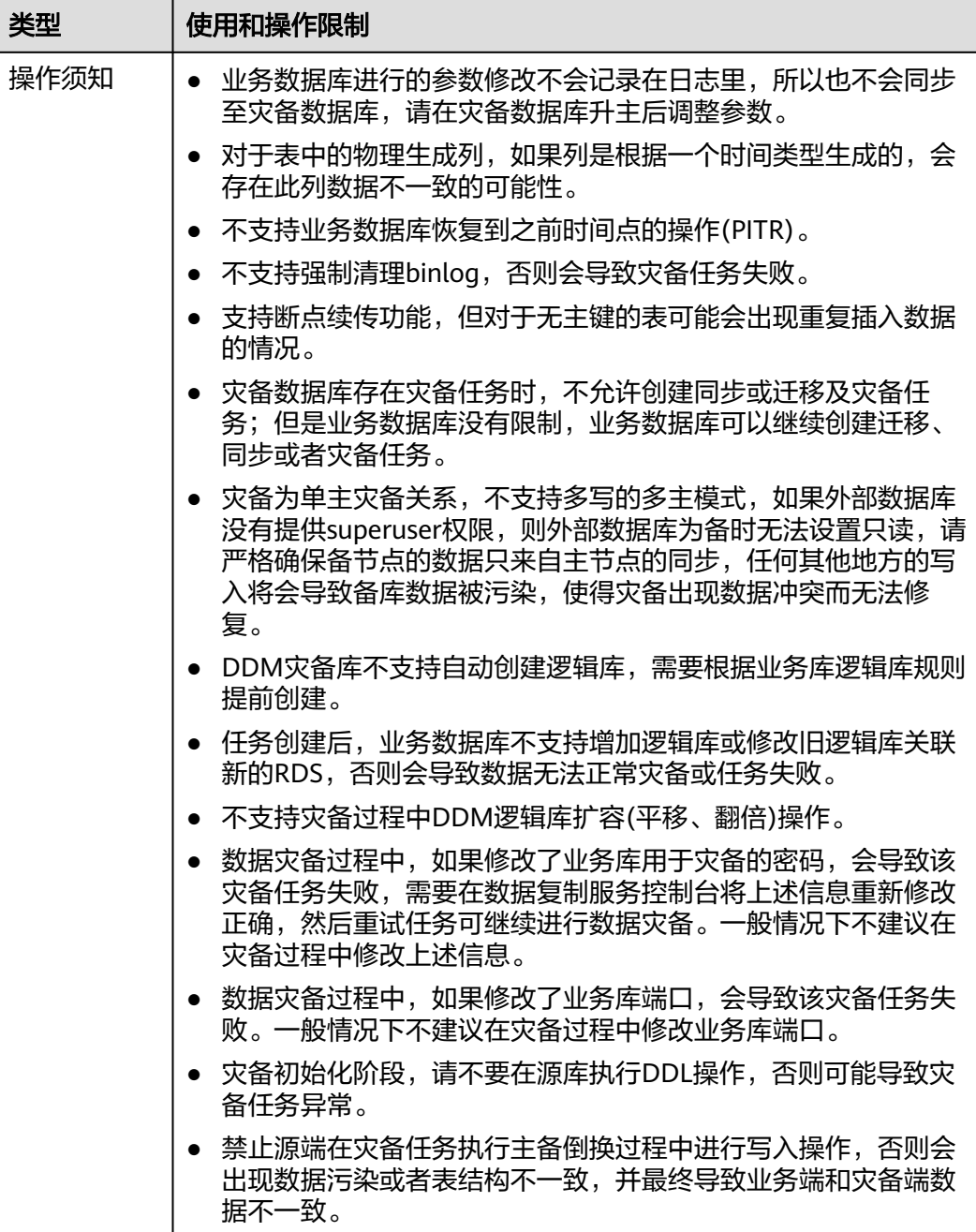

# 操作步骤

- 步骤**1** 在"实时灾备管理"页面,单击"创建灾备任务",进入创建灾备任务页面。
- 步骤**2** 在"灾备实例"页面,填选区域、项目、任务名称、描述、灾备实例信息,单击"开 始创建"。
	- 任务信息

## 图 **2-25** 灾备任务信息

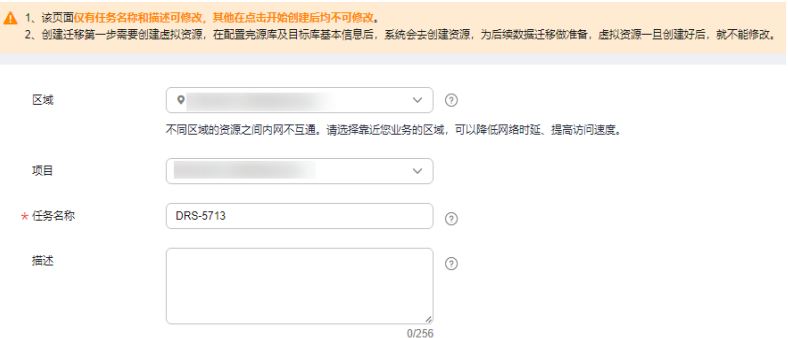

# 表 **2-29** 任务和描述

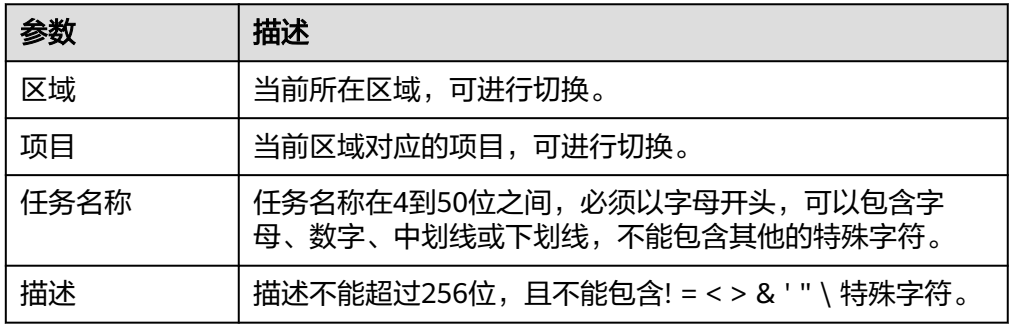

● 灾备实例信息

## 图 **2-26** 灾备实例信息

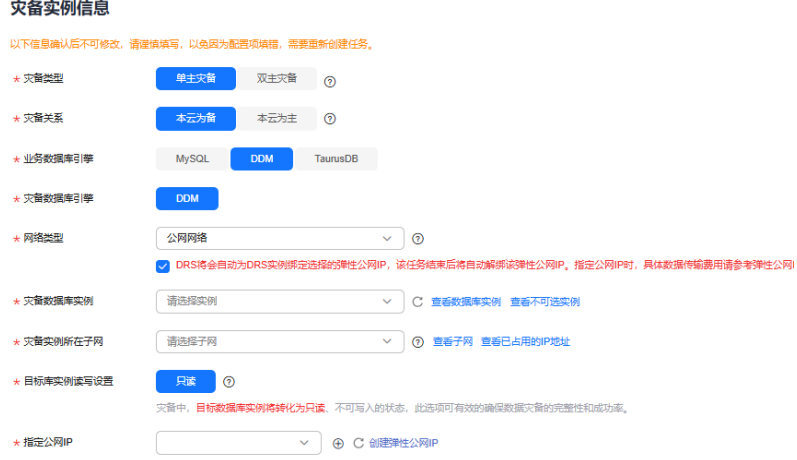

# 表 **2-30** 灾备实例信息

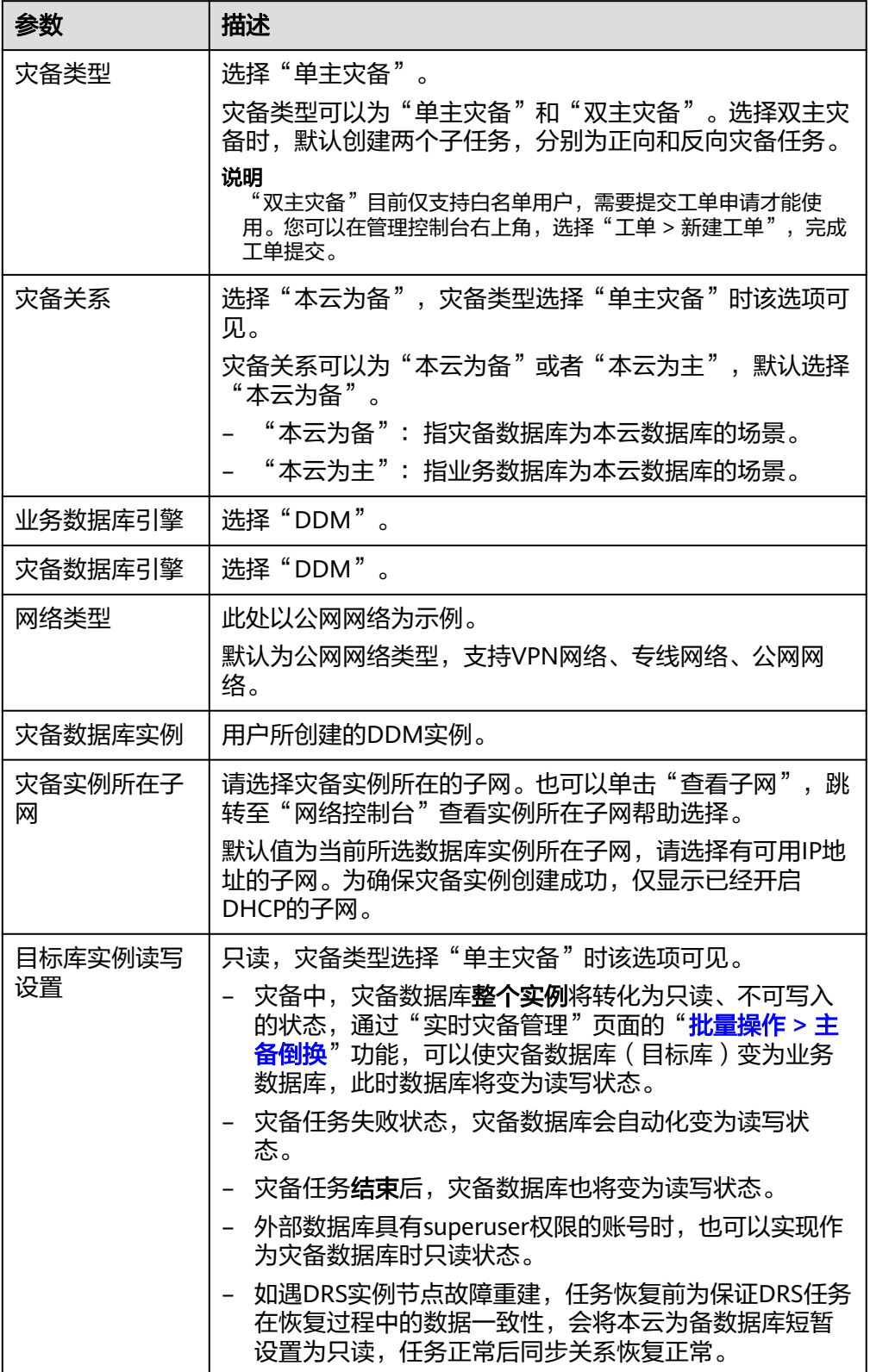

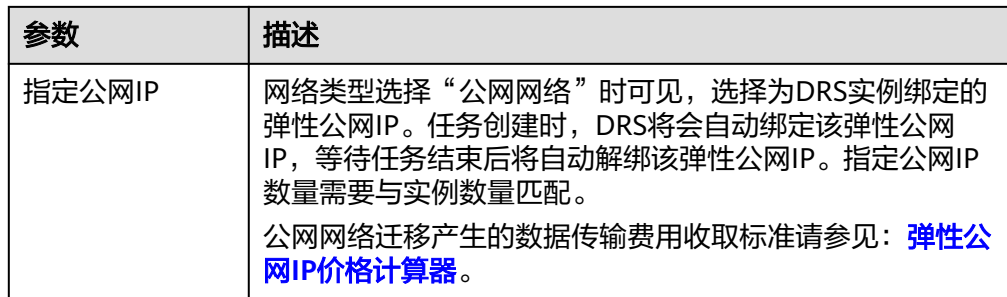

● 可用区

# 图 **2-27** 可用区

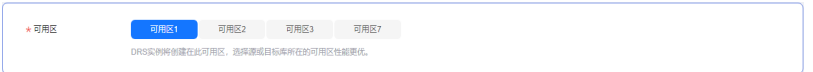

## 表 **2-31** 任务可用区

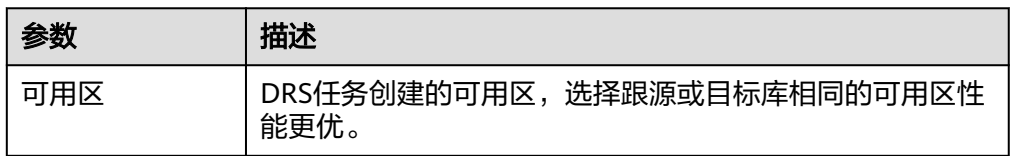

● 企业项目和标签

# 图 **2-28** 企业项目和标签

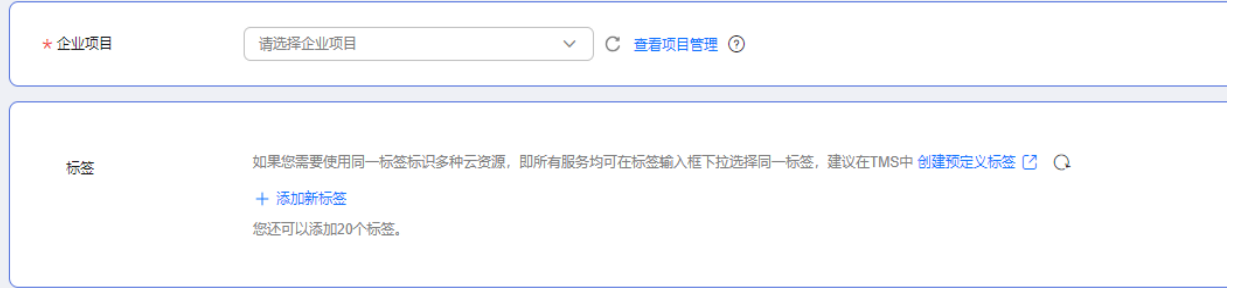

# 表 **2-32** 企业项目和标签

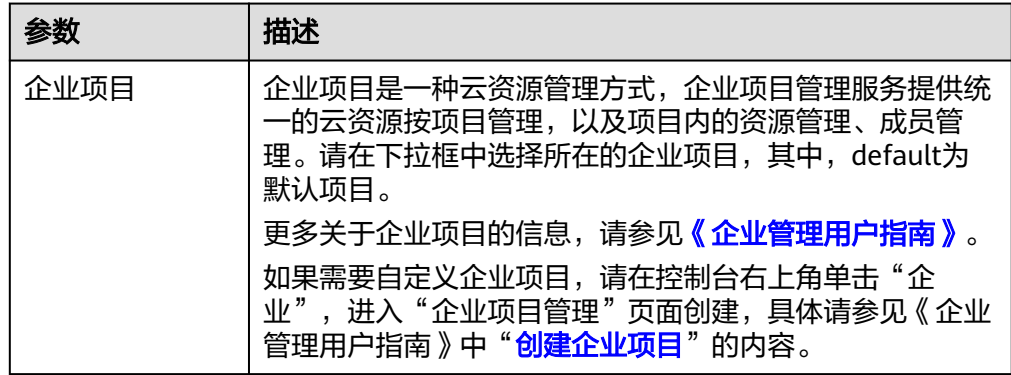

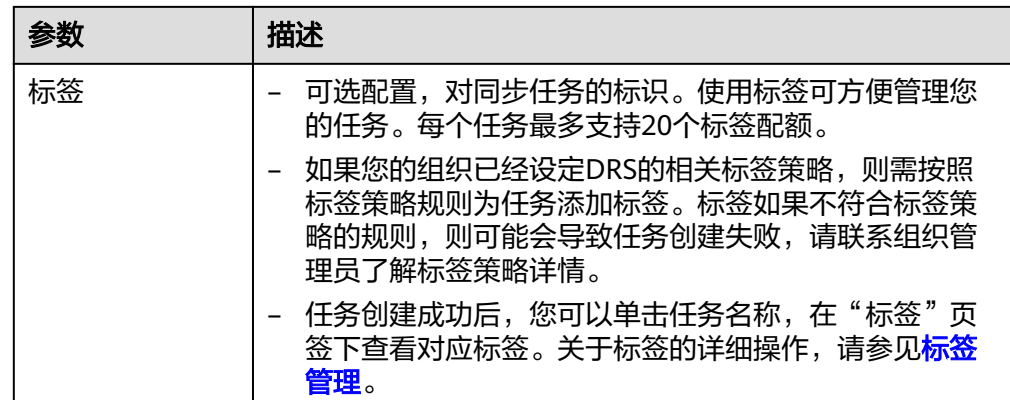

#### 说明

对于创建失败的任务,DRS默认保留3天,超过3天将会自动结束任务。

- 步骤**3** 在"源库及目标库"页面,灾备实例创建成功后,填选业务数据库信息和灾备数据库 信息后,单击"源库和目标库"处的"测试连接",分别测试并确定与业务库和灾备 库连通后,勾选协议,单击"下一步"。
	- [步骤](#page-46-0)**2**中的"灾备关系"选择"本云为备"。

#### 图 **2-29** 业务数据库信息

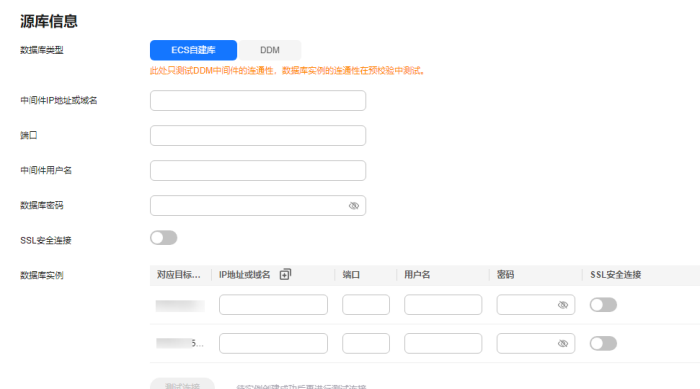

## 表 **2-33** 业务数据库信息

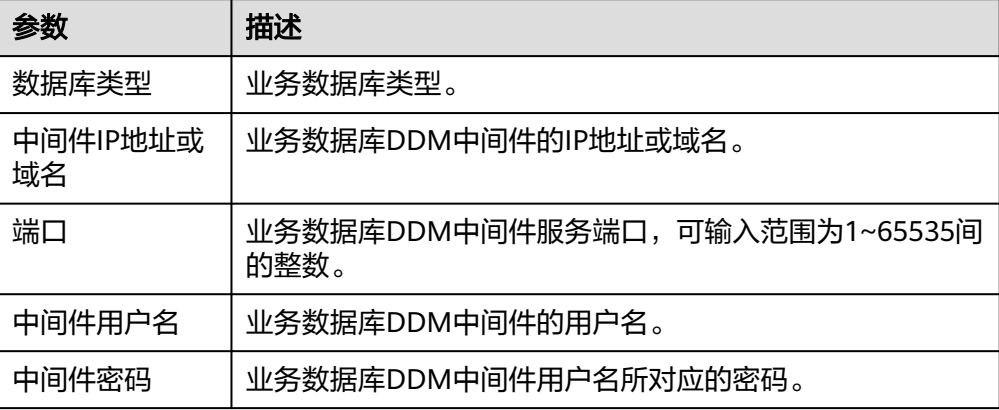

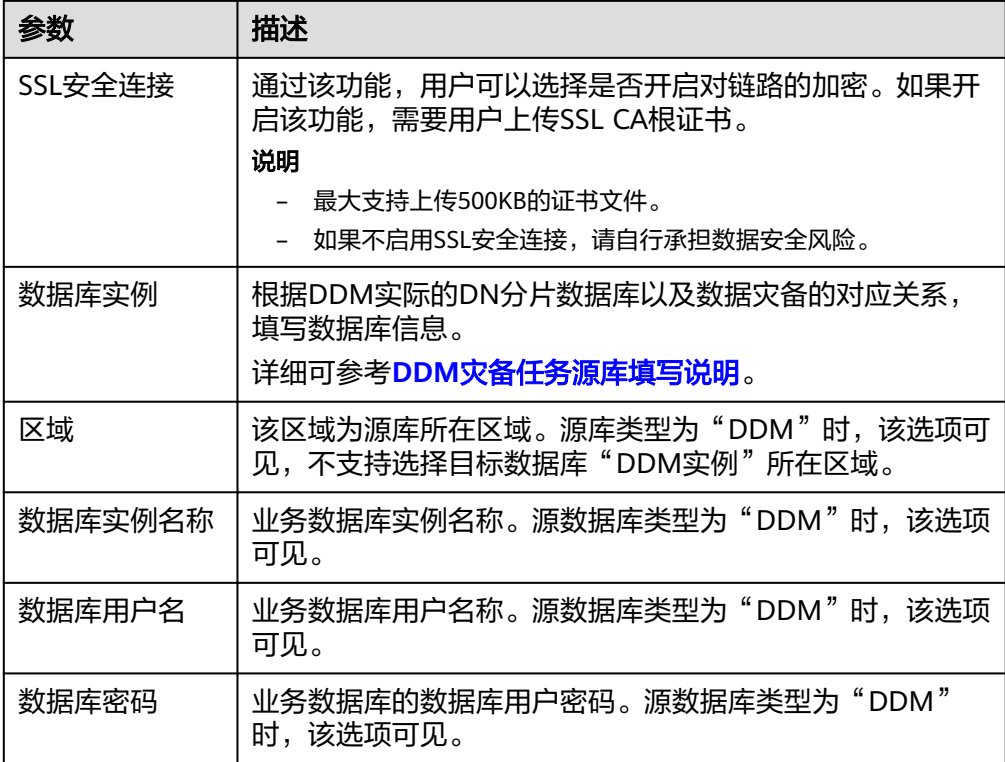

#### 说明

#### 业务数据库的**IP**地址或域名、数据库用户名和密码,会被系统加密暂存,直至删除该迁移 任务后自动清除。

#### 图 **2-30** 灾备数据库信息

目标库信息

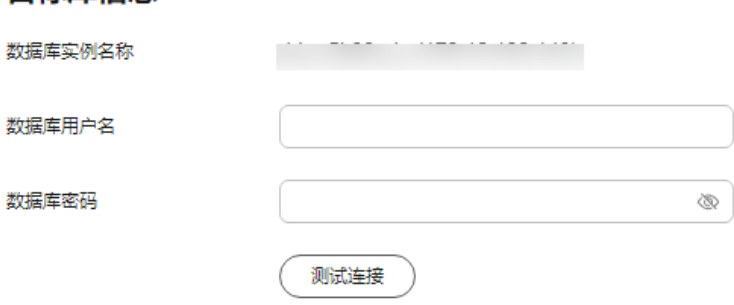

## 表 **2-34** 灾备数据库信息

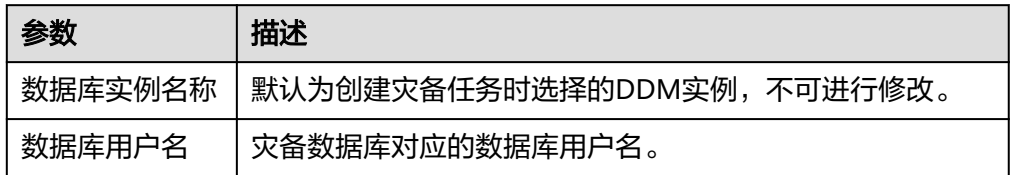

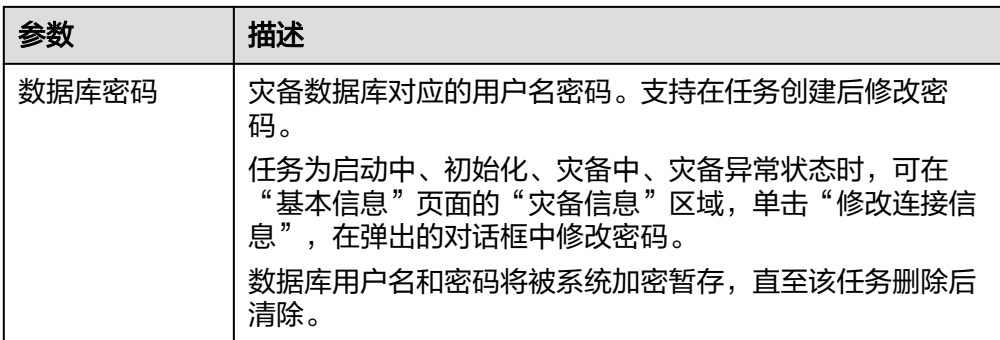

# – [步骤](#page-46-0)**2**中的"灾备关系"选择"本云为主"。

## 图 **2-31** 业务数据库信息

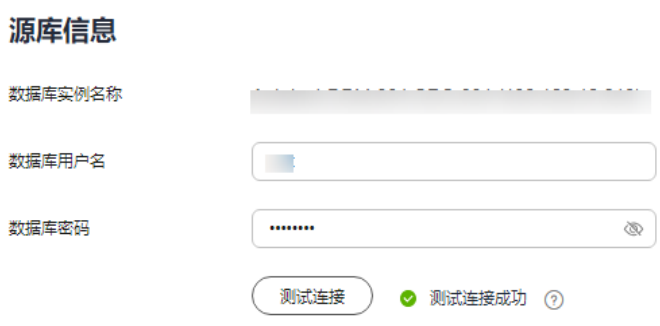

## 表 **2-35** 业务数据库信息

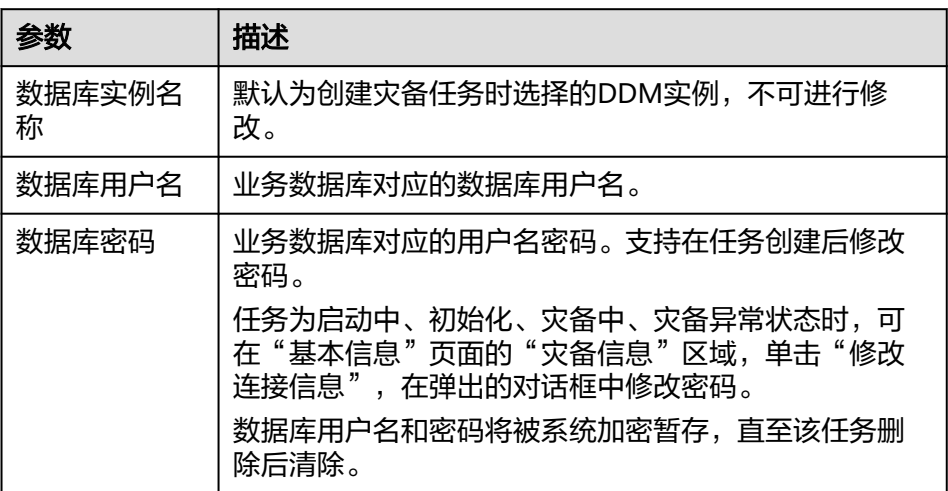

## 图 **2-32** 灾备数据库信息

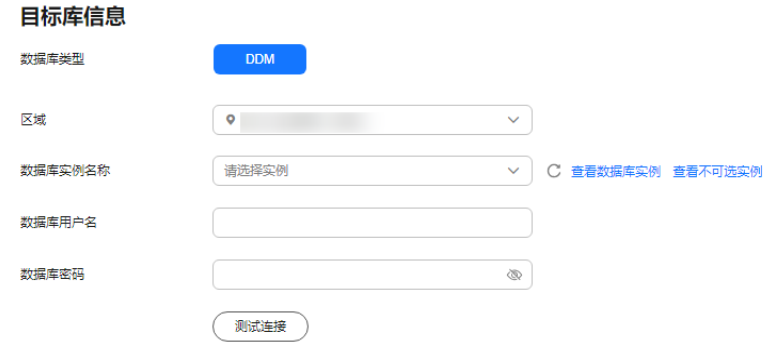

## 表 **2-36** 灾备数据库信息

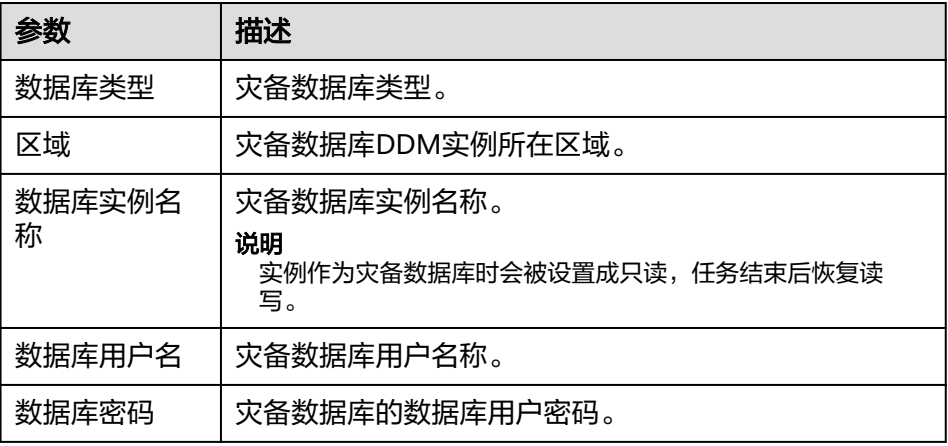

# 说明

# 灾备数据库用户名和密码,会被系统加密暂存,直至删除该迁移任务后自动清除。

步骤4 在"灾备设置"页面,设置流速模式等,单击"下一步"。

#### 表 **2-37** 灾备设置

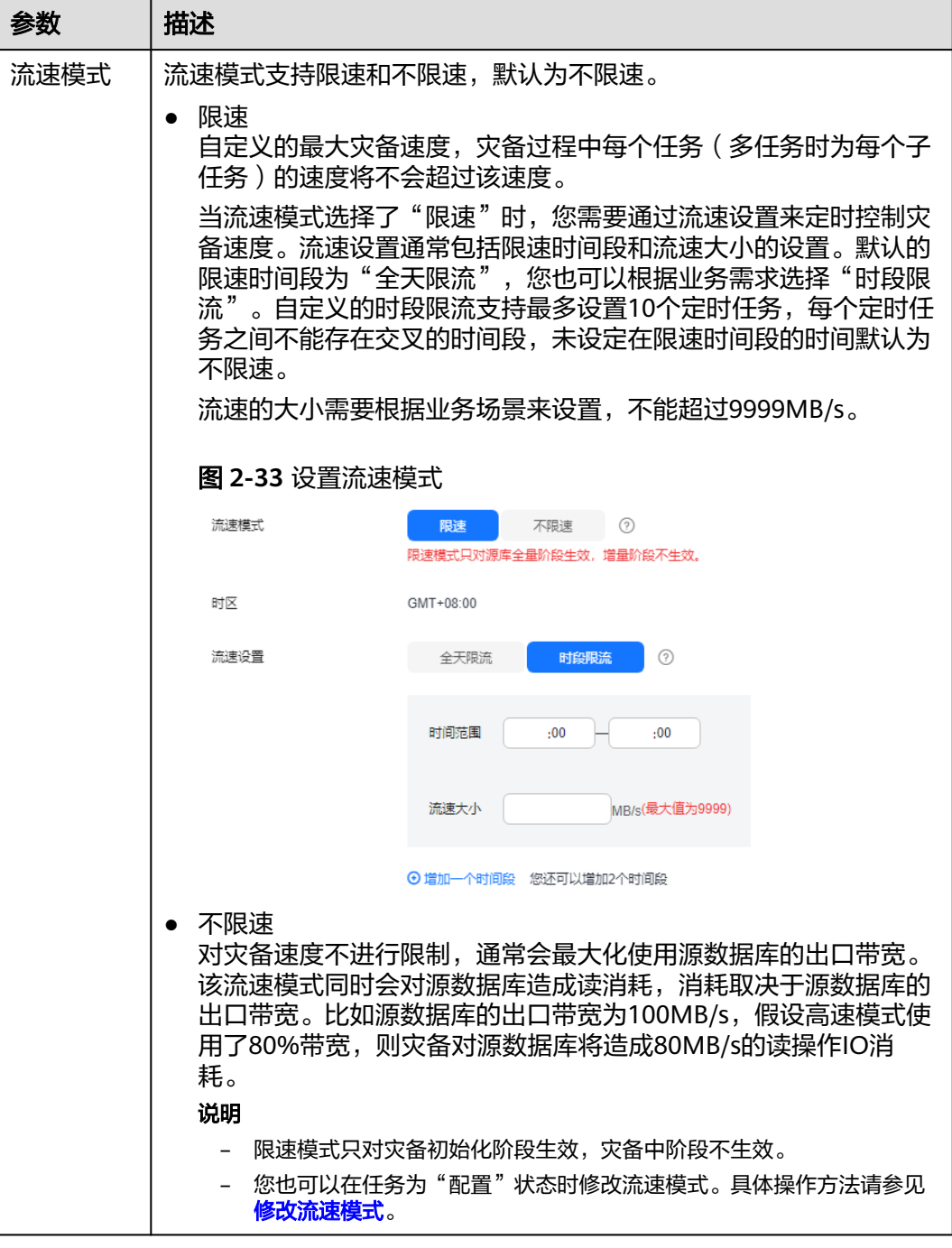

步骤**5** 在"预检查"页面,进行灾备任务预校验,校验通过后才可进行下一步。

- 查看检查结果,如有不通过的检查项,需要修复不通过项后,单击"重新校验" 重新进行灾备任务的预检查。 预检查不通过项处理建议请参见《数据复制服务用户指南 》中的"<mark>预检查不通过</mark> [项修复方法](https://support.huaweicloud.com/trouble-drs/drs_11_0001.html)"。
- 预检查完成后,且预检查通过率为100%时,单击"下一步"。

## 说明

所有检查项结果均通过时,若存在请确认项,需要阅读并确认详情后才可以继续执行下一 步操作。

步骤**6** 在"任务确认"页面,设置灾备任务的启动时间、任务异常通知设置、SMN主题、时 延阈值、RTO 时延阈值、RPO 时延阈值、任务异常自动结束时间,并确认灾备任务信 息无误后,单击"启动任务",提交灾备任务。

图 **2-34** 任务启动设置

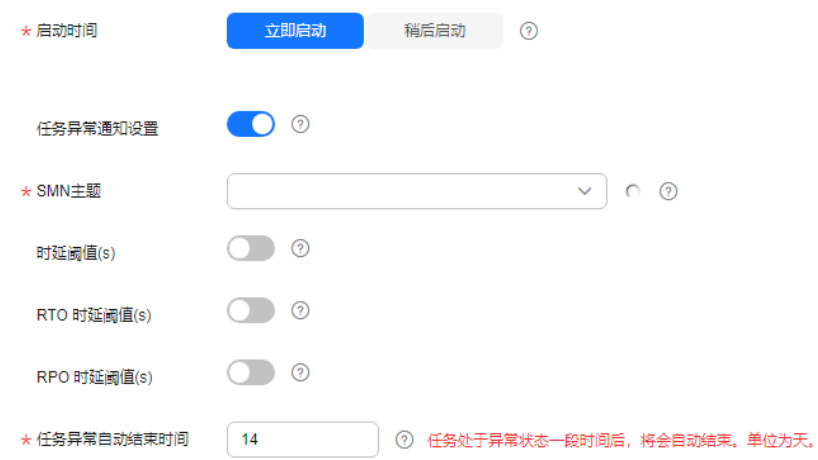

#### 表 **2-38** 任务和描述

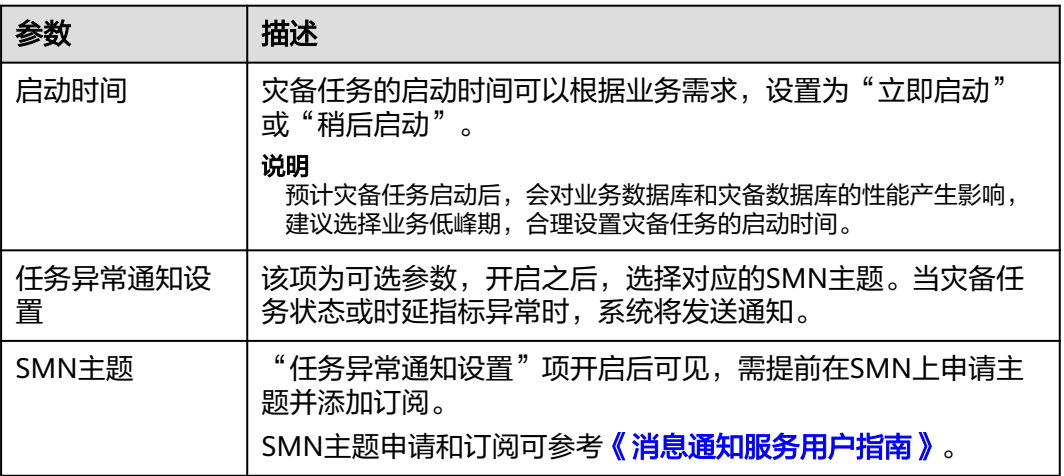

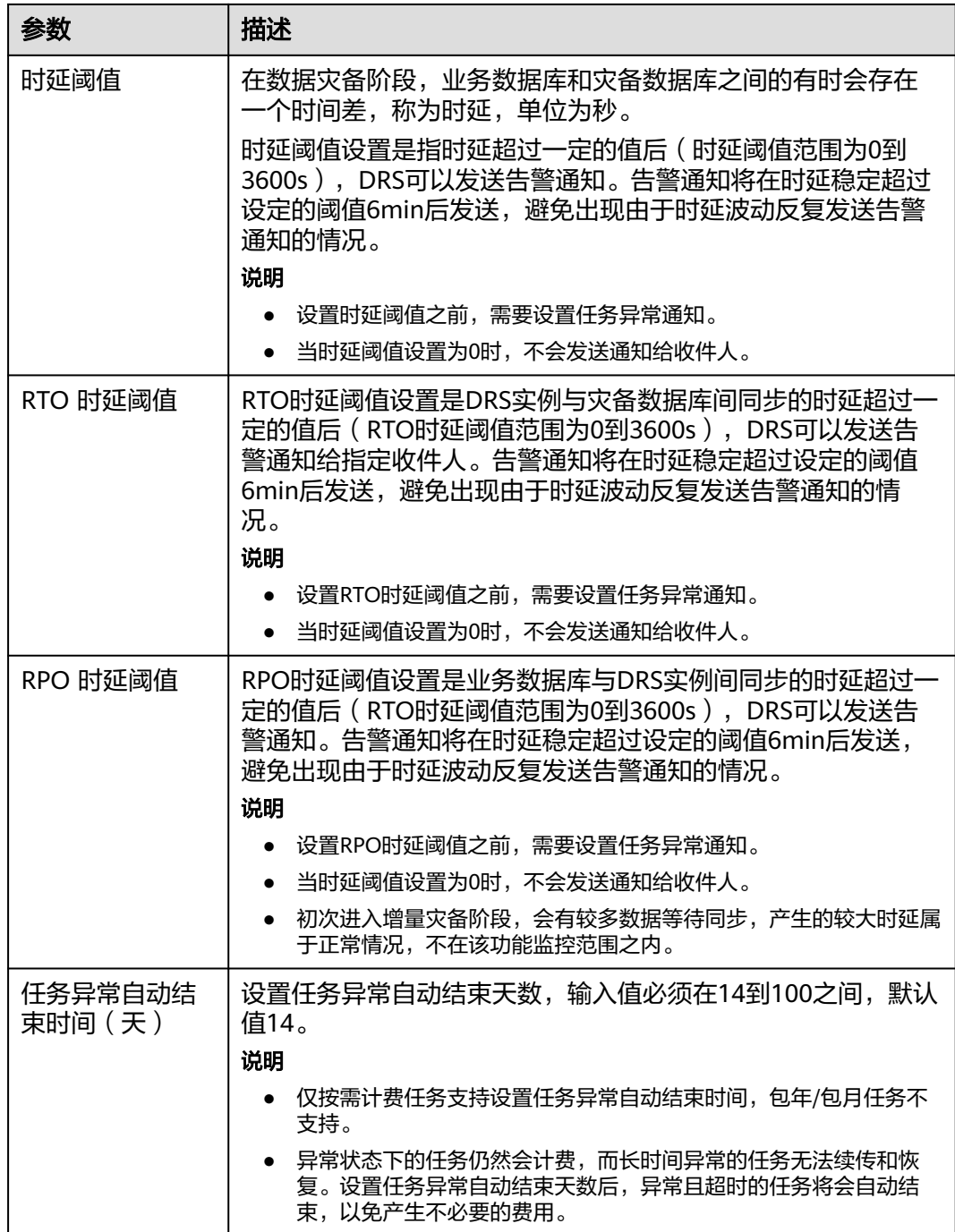

# 步骤7 灾备任务提交后,您可在"实时灾备管理"页面,查看并<mark>管理自己的任务</mark>。

- 您可查看任务提交后的状态,状态请参见<mark>任务状态说明</mark>。
- 在任务列表的右上角,单击 C刷新列表,可查看到最新的任务状态。
- 对于未启动、状态为配置中的任务,DRS默认保留3天,超过3天DRS会自动删除 后台资源,当前任务状态不变。当用户再次配置时,DRS会重新申请资源。
- 对于公网网络类型的任务,由于DRS需要在任务结束后删除后台资源,所以该任 务绑定的弹性公网IP需要等待一段时间,才能恢复为解绑状态。

● 对于灾备中的任务,您可通过<mark>数据对比</mark>功能查看灾备前后数据是否一致。

**----**结束

# <span id="page-57-0"></span>**2.4 TaurusDB** 到 **TaurusDB** 单主灾备

# 支持的源和目标数据库

表 **2-39** 支持的数据库

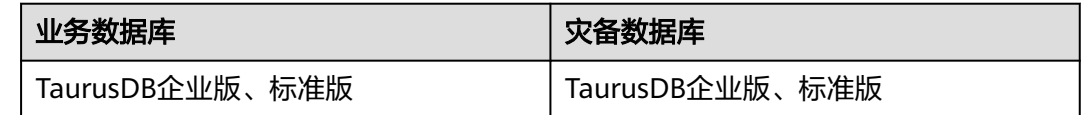

# 数据库账号权限要求

在使用DRS进行灾备时,连接业务数据库和灾备数据库的账号需要满足以下权限要 求,才能启动实时灾备任务。不同类型的灾备任务,需要的账号权限也不同,详细可 参考表**2-40**进行赋权。**DRS**会在"预检查"阶段对数据库账号权限进行自动检查,并 给出处理建议。

表 **2-40** 数据库账号权限

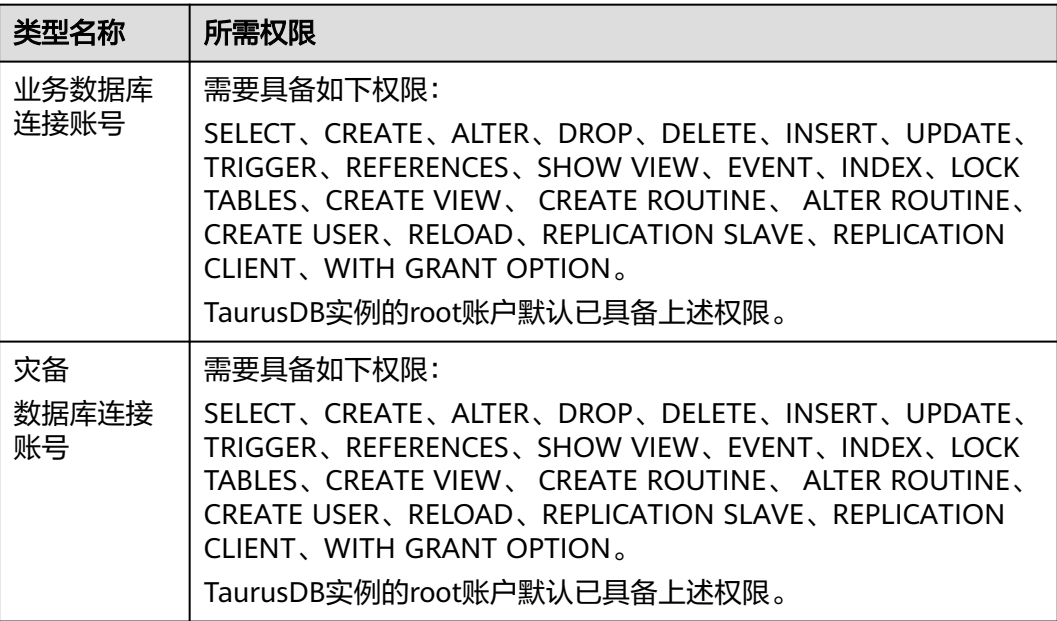

## 说明

- 建议创建单独用于DRS任务连接的数据库账号,避免因为数据库账号密码修改,导致的任务 连接失败。
- 连接业务和灾备数据库的账号密码修改后,请参考<mark>修改连接信息</mark>章节修改DRS任务的连接信 息,避免任务连接失败后自动重试,导致数据库账号被锁定影响使用。
- 未[2-40](#page-57-0)中为DRS任务所需的最小权限,如果需要DRS任务迁移grant授权的情况下,请确保 DRS任务的连接账号本身具备对应权限,否则可能因为grant授权执行失败导致目标库对应用 户缺少授权。例如DRS任务的连接账号本身不要求process权限,如果需要通过DRS任务迁移 process授权则需要保证DRS任务的连接账号具备该权限。

# 前提条件

- [已登录数据复制服务控制台。](https://console.huaweicloud.com/drs)
- 账户余额大于等于0元。
- 满足实时灾备支持的数据库类型和版本,详情请参见<mark>支持的数据库</mark>。
- 当用户创建DRS任务使用的是子账号时,请先确认已添加过委托。创建委托方 法,可参考<mark>委托管理</mark>。

# 使用建议

# 注意

- 灾备初始化阶段,请不要在业务数据库执行DDL操作,否则可能导致任务异常。
- 灾备初始化阶段,确保灾备数据库无业务写入,保证灾备前后数据一致。
- 数据库灾备与环境多样性和人为操作均有密切关系,为了确保灾备的平顺,建议 您在进行正式的数据库灾备之前进行一次演练,可以帮助您提前发现问题并解决 问题。
- 基于以下原因,建议您在启动任务时选择"稍后启动"功能,选择业务低峰期开 始运行灾备任务,避免灾备任务对业务造成性能影响。
	- 在网络无瓶颈的情况下,灾备初始化阶段会对业务数据库增加约50MB/s的查 询压力,以及占用2~4个CPU。
	- 灾备无主键表时,为了确保数据一致性,会存在3s以内的单表级锁定。
	- 正在灾备的数据被其他事务长时间锁死,可能导致读数据超时。
	- DRS并发读取数据库,会占用大约6-10个session连接数,需要考虑该连接数 对业务的影响。
	- 灾备初始化阶段读取表数据时,特别是大表的读取,可能会阻塞业务上对大 表的独占锁操作。
	- 更多DRS对数据库的影响,可参考**DRS**[对源数据库和目标数据库有什么影](https://support.huaweicloud.com/drs_faq/drs_16_1145.html) [响。](https://support.huaweicloud.com/drs_faq/drs_16_1145.html)
- 数据对比

建议您结合数据对比的"稍后启动"功能,选择业务低峰期进行数据对比,以便 得到更为具有参考性的对比结果。由于同步具有轻微的时差,在数据持续操作过 程中进行对比任务,可能会出现少量数据不一致对比结果,从而失去参考意义。

# 使用须知

在创建灾备任务前,请务必阅读以下使用须知。

## 表 **2-41** 使用须知

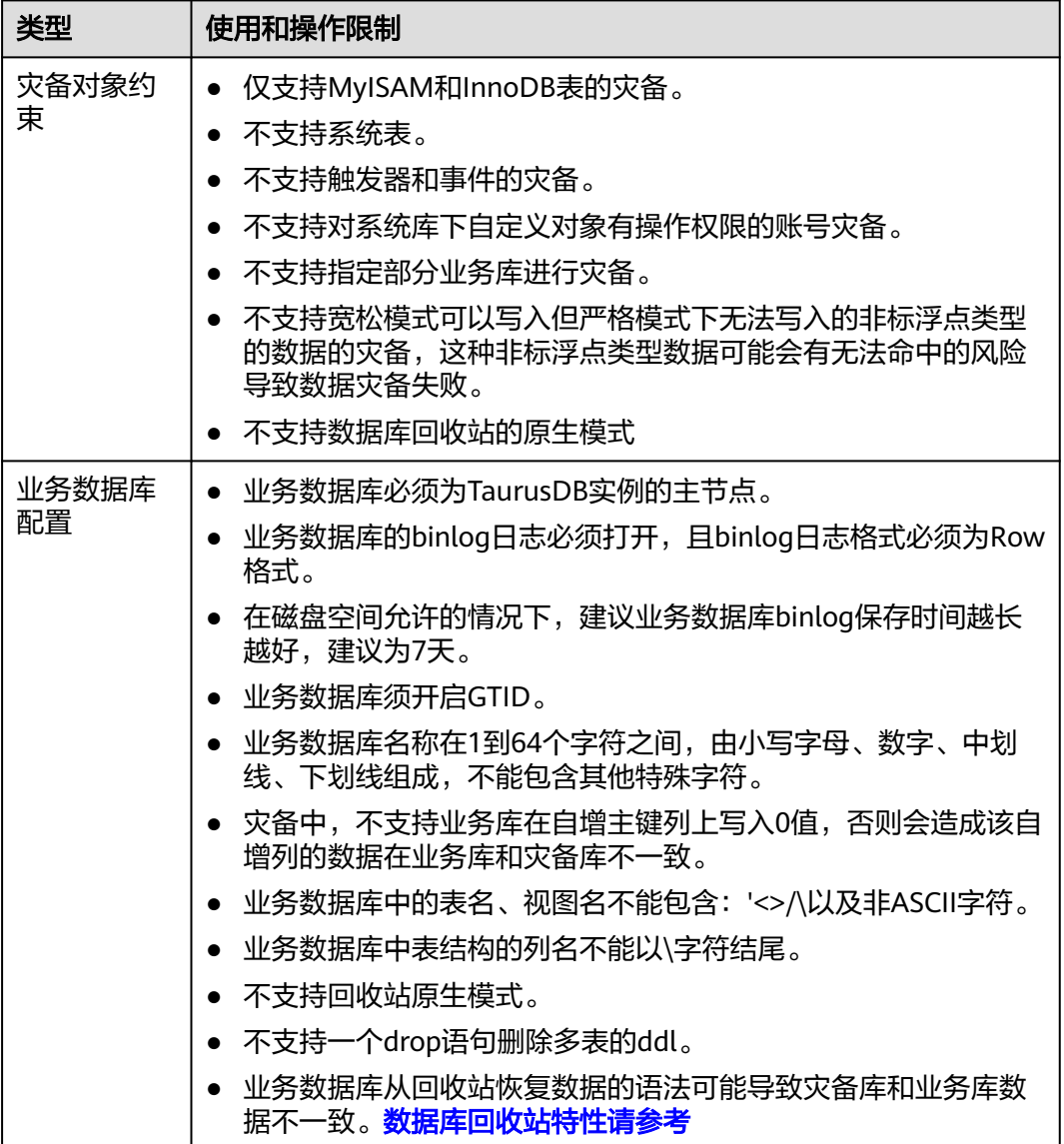

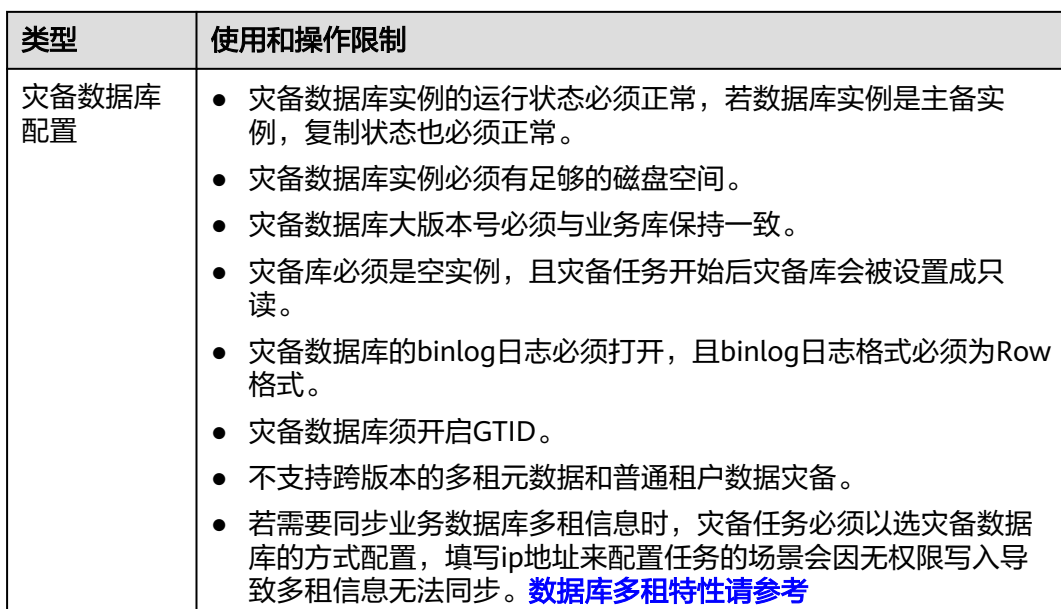

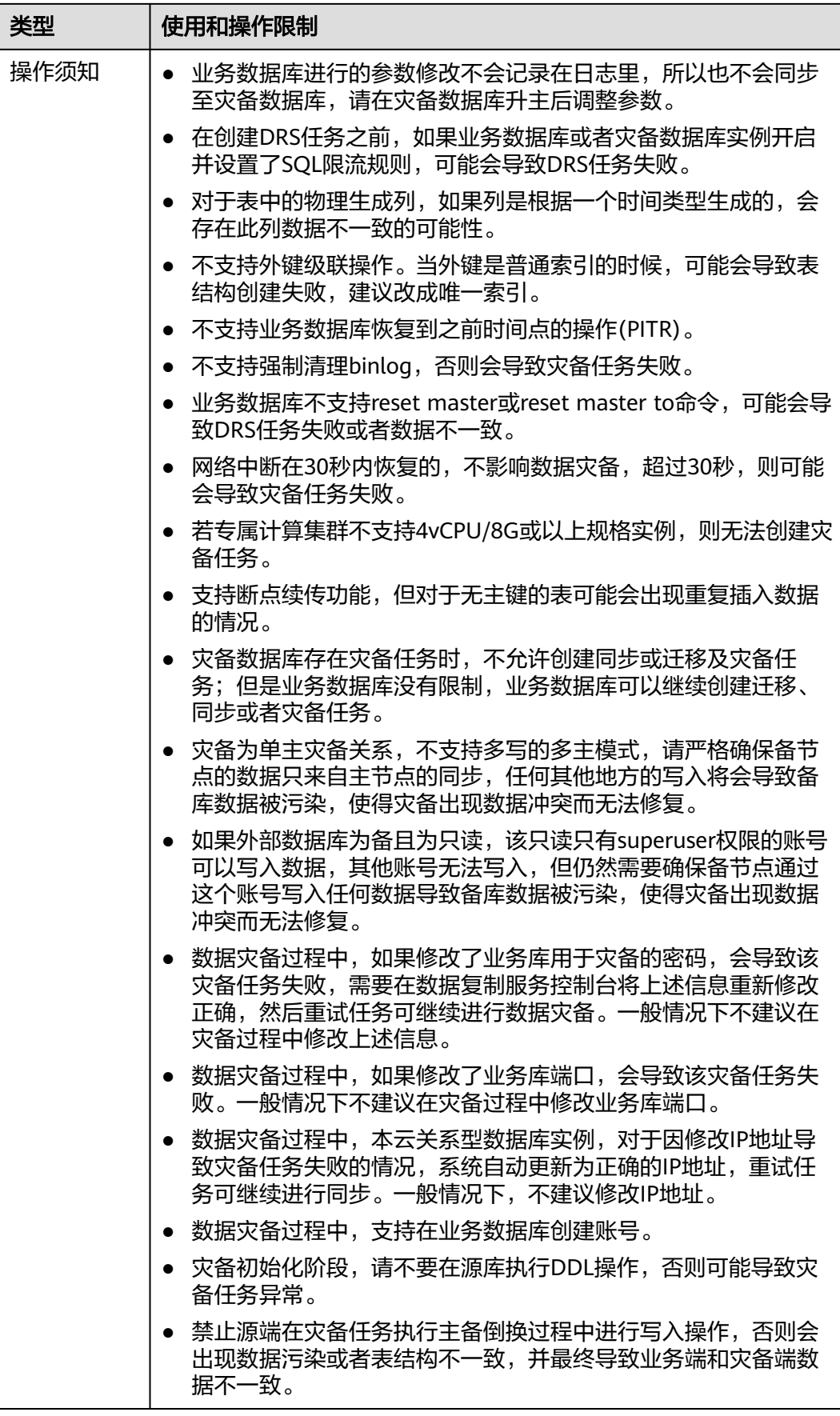

<span id="page-62-0"></span>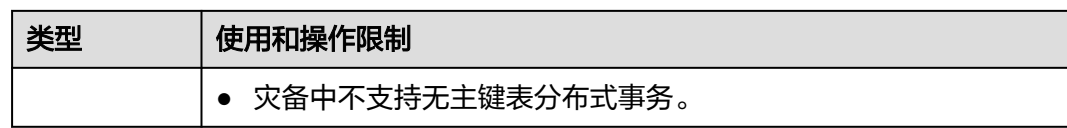

# 操作步骤

- 步骤**1** 在"实时灾备管理"页面,单击"创建灾备任务",进入创建灾备任务页面。
- 步骤**2** 在"灾备实例"页面,填选区域、项目、任务名称、描述、灾备实例信息,单击"开 始创建"。
	- 任务信息

图 **2-35** 灾备任务信息

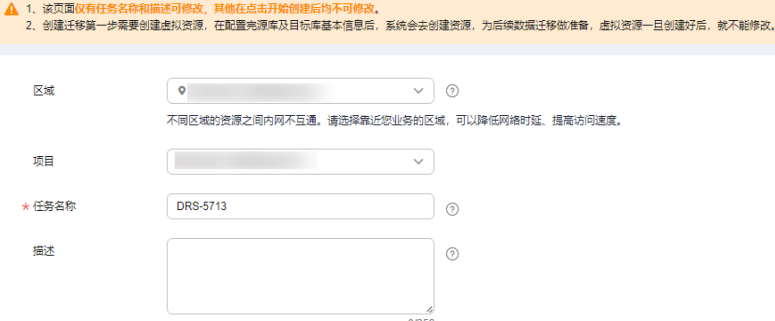

表 **2-42** 任务和描述

| 参数   | 描述                                                        |
|------|-----------------------------------------------------------|
| 区域   | 当前所在区域,可进行切换。                                             |
| 项目   | 当前区域对应的项目,可进行切换。                                          |
| 任务名称 | 任务名称在4到50位之间, 必须以字母开头, 可以包含字<br>母、数字、中划线或下划线,不能包含其他的特殊字符。 |
| 描述   | 描述不能超过256位,且不能包含! = < > & ' " \ 特殊字符。                     |

● 灾备实例信息

# 图 **2-36** 灾备实例信息

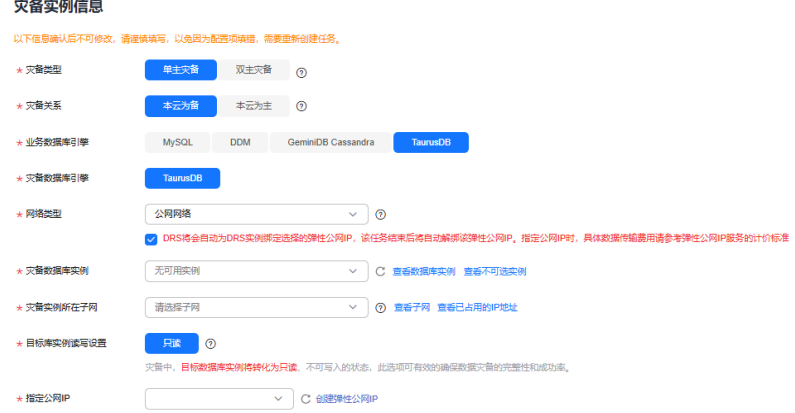

# 表 **2-43** 灾备实例信息

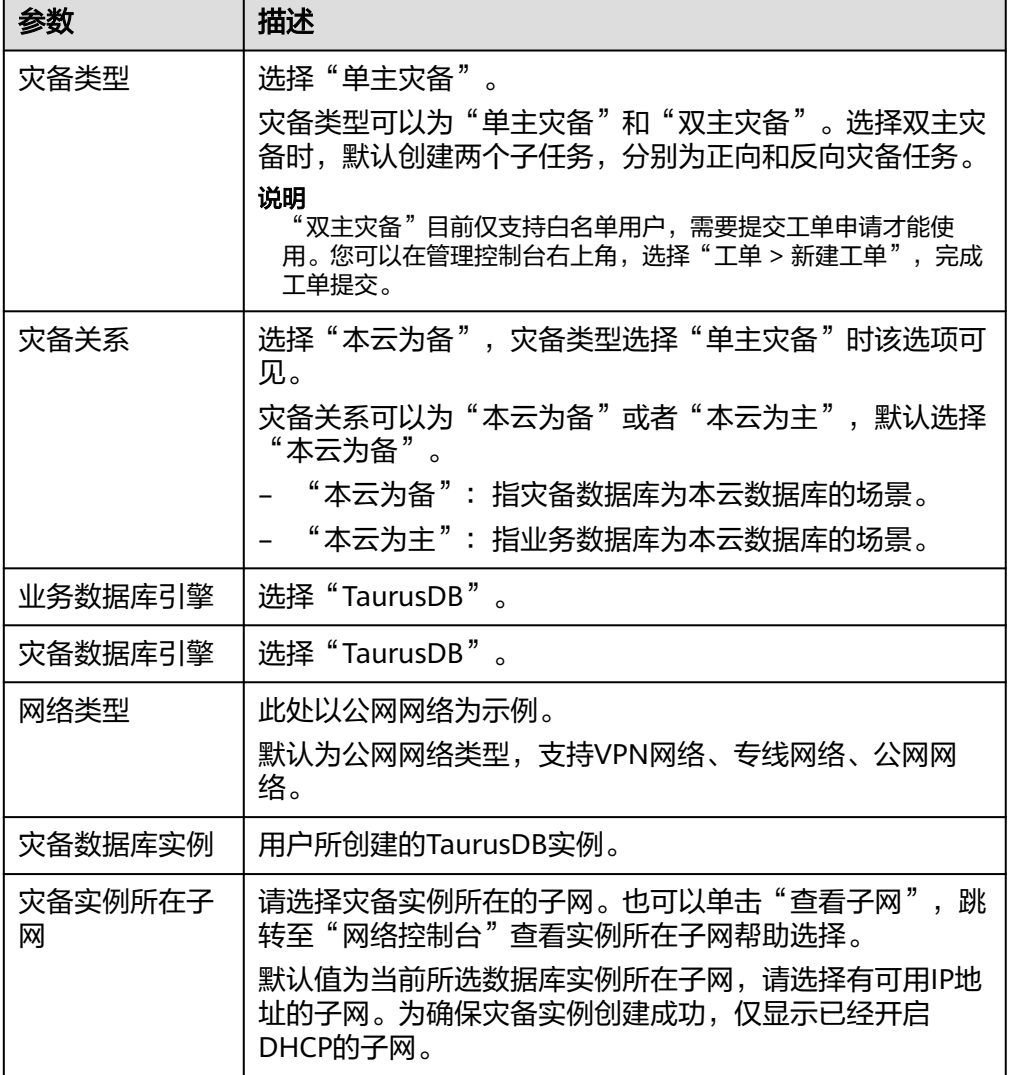

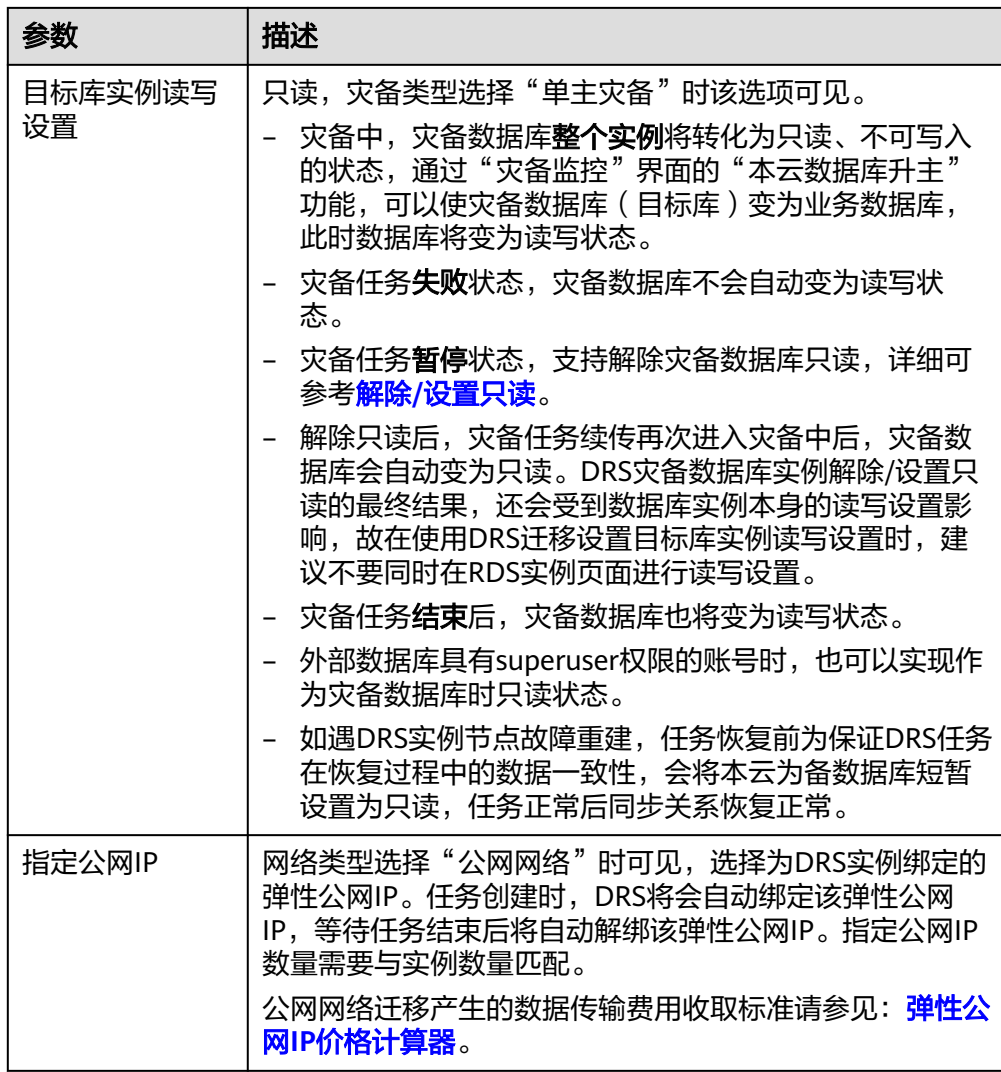

# ● 灾备规格

# 图 **2-37** 规格类型

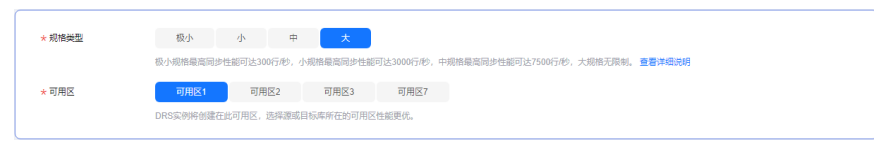

# 表 **2-44** 规格信息

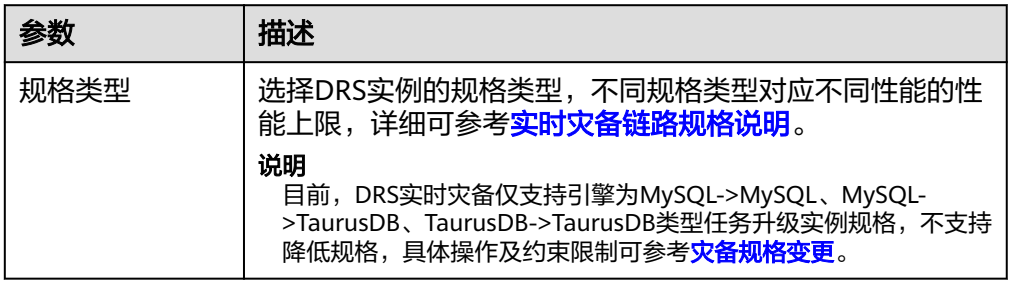

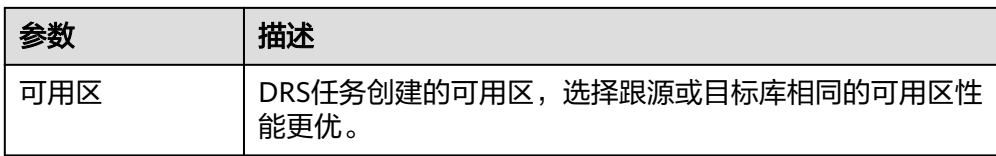

#### ● 企业项目和标签

## 图 **2-38** 企业项目和标签

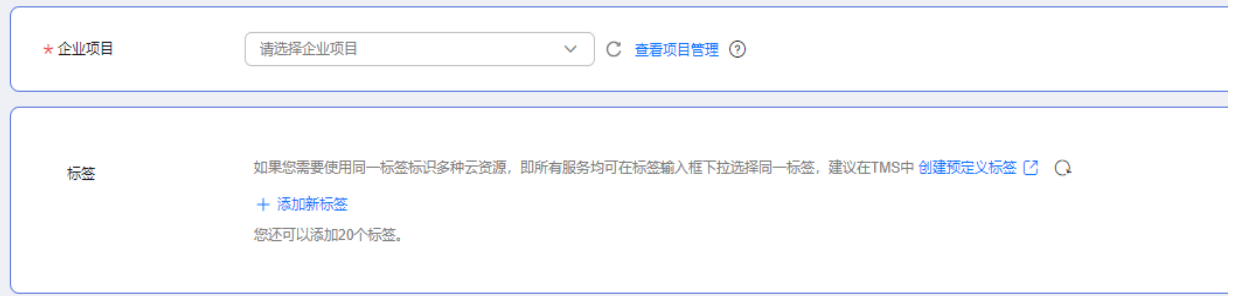

#### 表 **2-45** 企业项目和标签

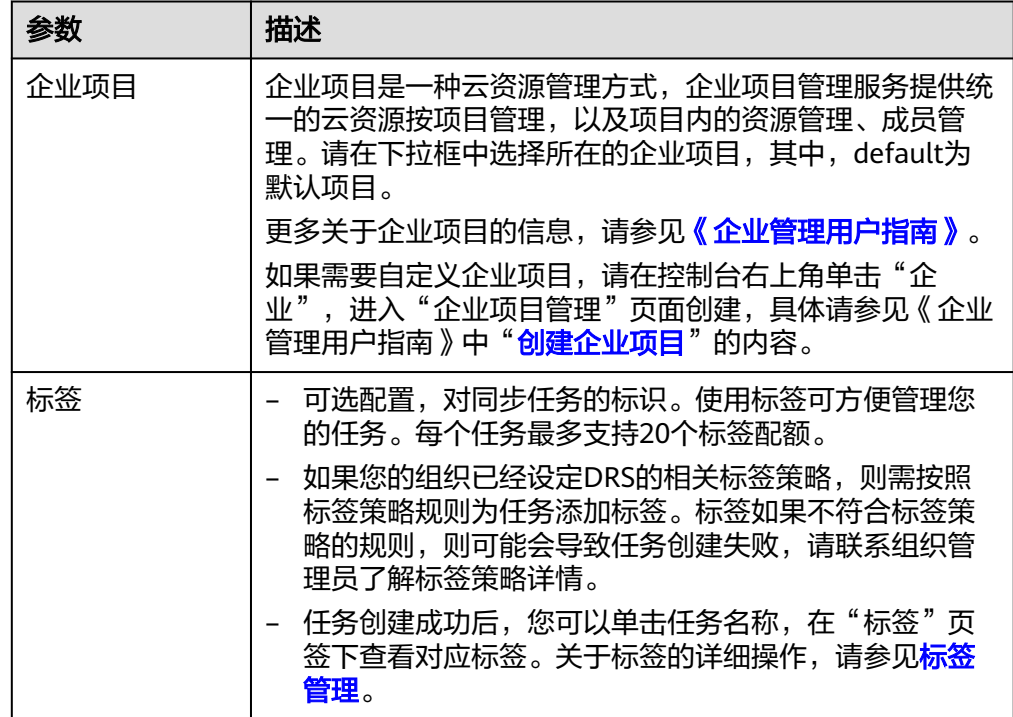

#### 说明

对于创建失败的任务,DRS默认保留3天,超过3天将会自动结束任务。

- 步骤**3** 在"源库及目标库"页面,灾备实例创建成功后,填选业务数据库信息和灾备数据库 信息后,单击"源库和目标库"处的"测试连接",分别测试并确定与业务库和灾备 库连通后,勾选协议,单击"下一步"。
	- [步骤](#page-62-0)**2**中的"灾备关系"选择"本云为备"。

## 图 **2-39** 业务数据库信息

# 源库信息

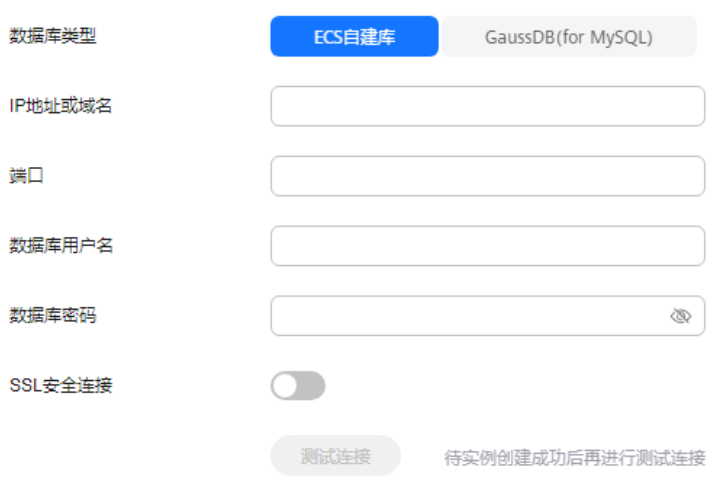

# 表 **2-46** 业务数据库信息

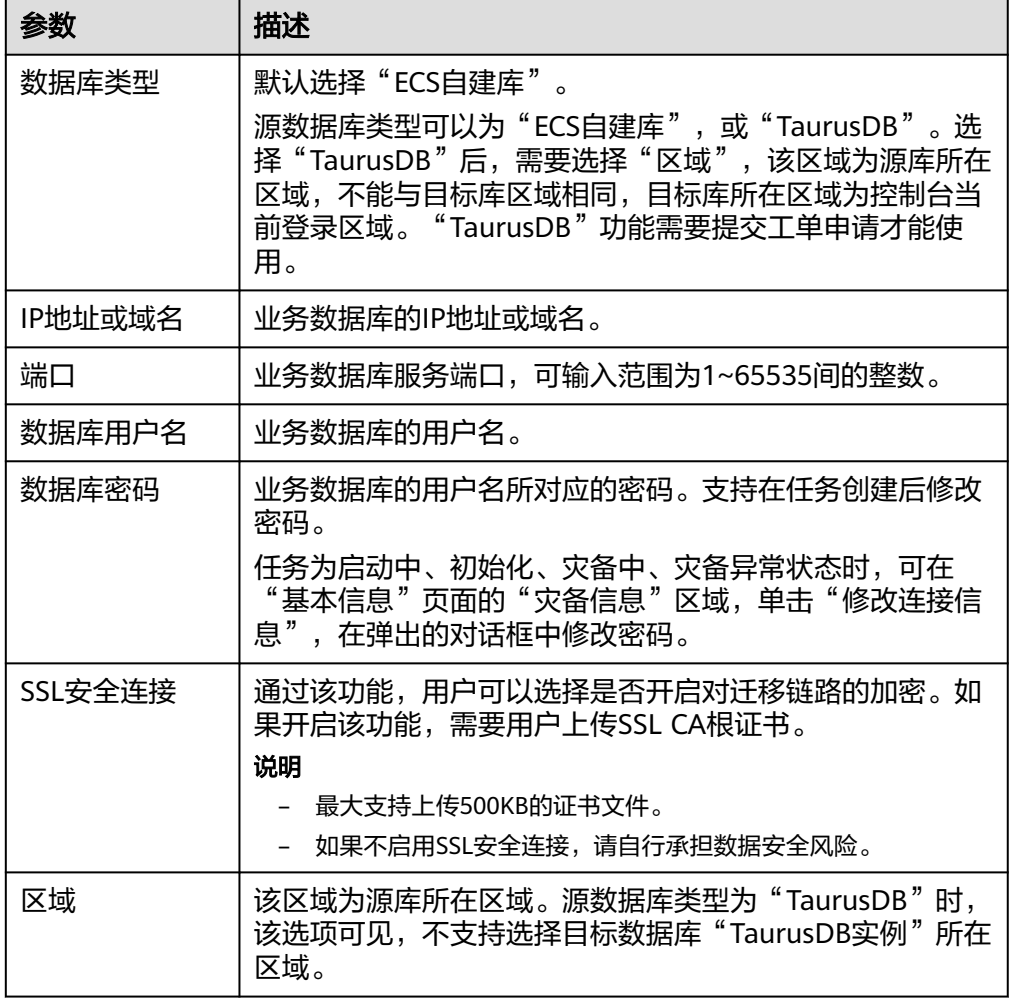

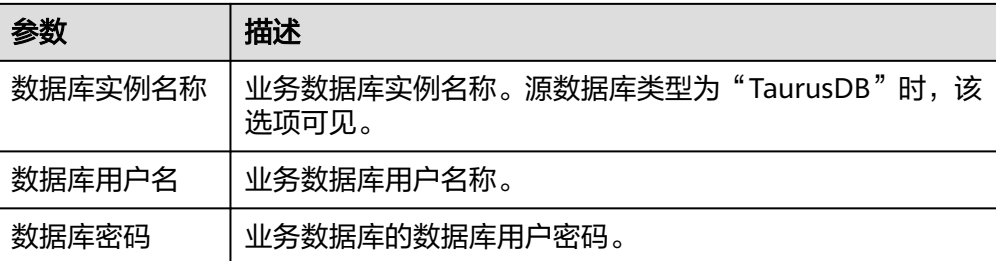

# 说明

#### 业务数据库的**IP**地址或域名、数据库用户名和密码,会被系统加密暂存,直至删除该迁移 任务后自动清除。

## 图 **2-40** 灾备数据库信息

# 目标库信息

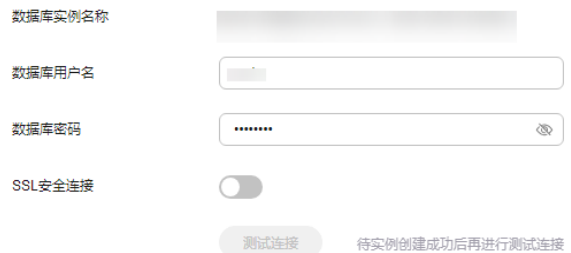

## 表 **2-47** 灾备数据库信息

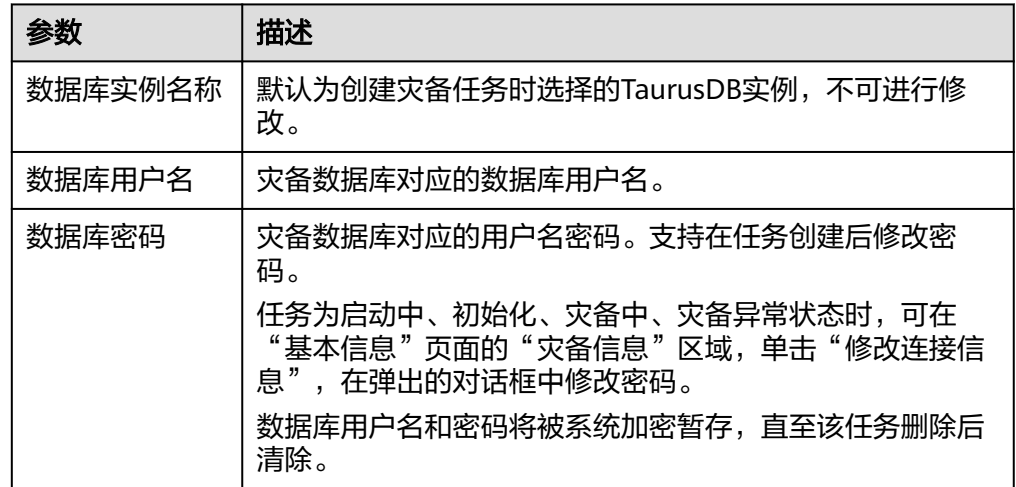

● [步骤](#page-62-0)**2**中的"灾备关系"选择"本云为主"。

#### 图 **2-41** 业务数据库信息

# 源库信息

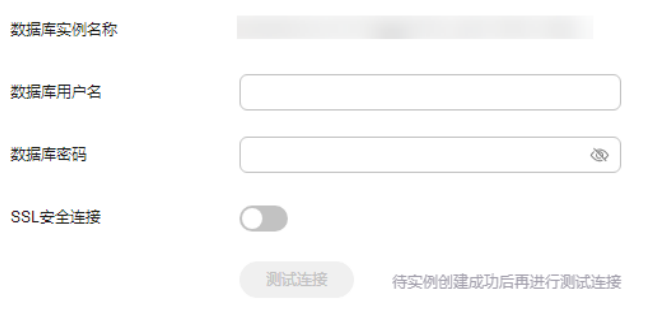

## 表 **2-48** 业务数据库信息

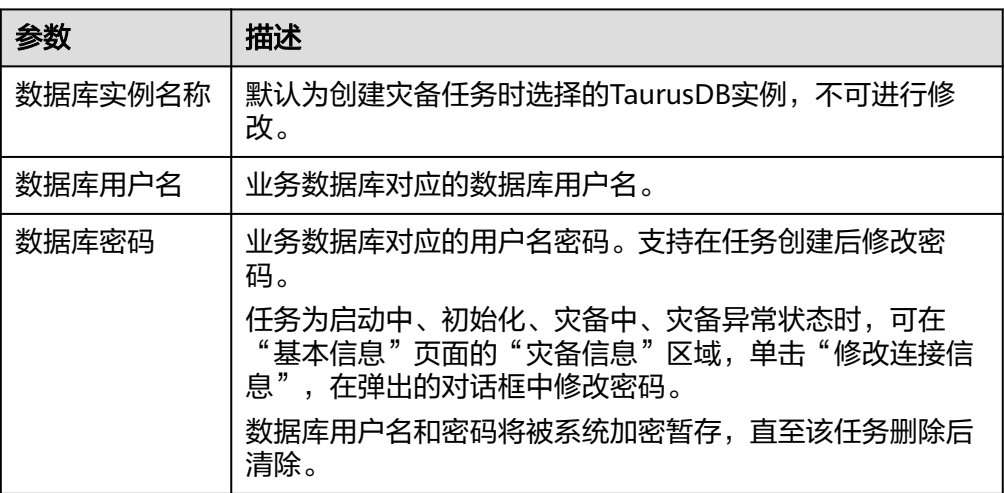

# 图 **2-42** 灾备数据库信息

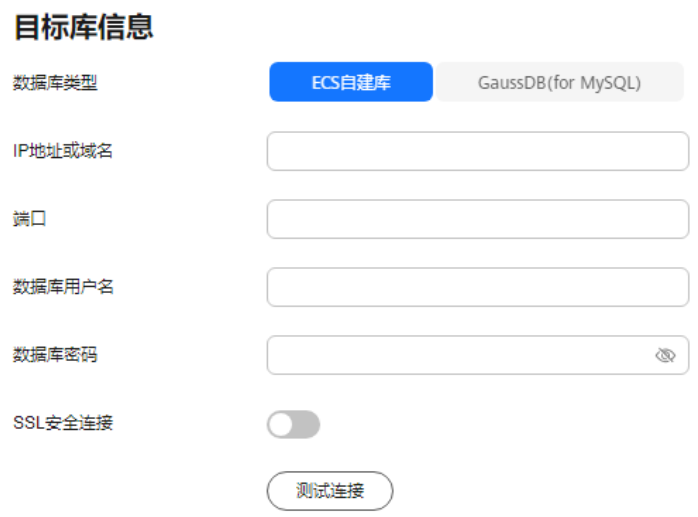

### 表 **2-49** 灾备数据库信息

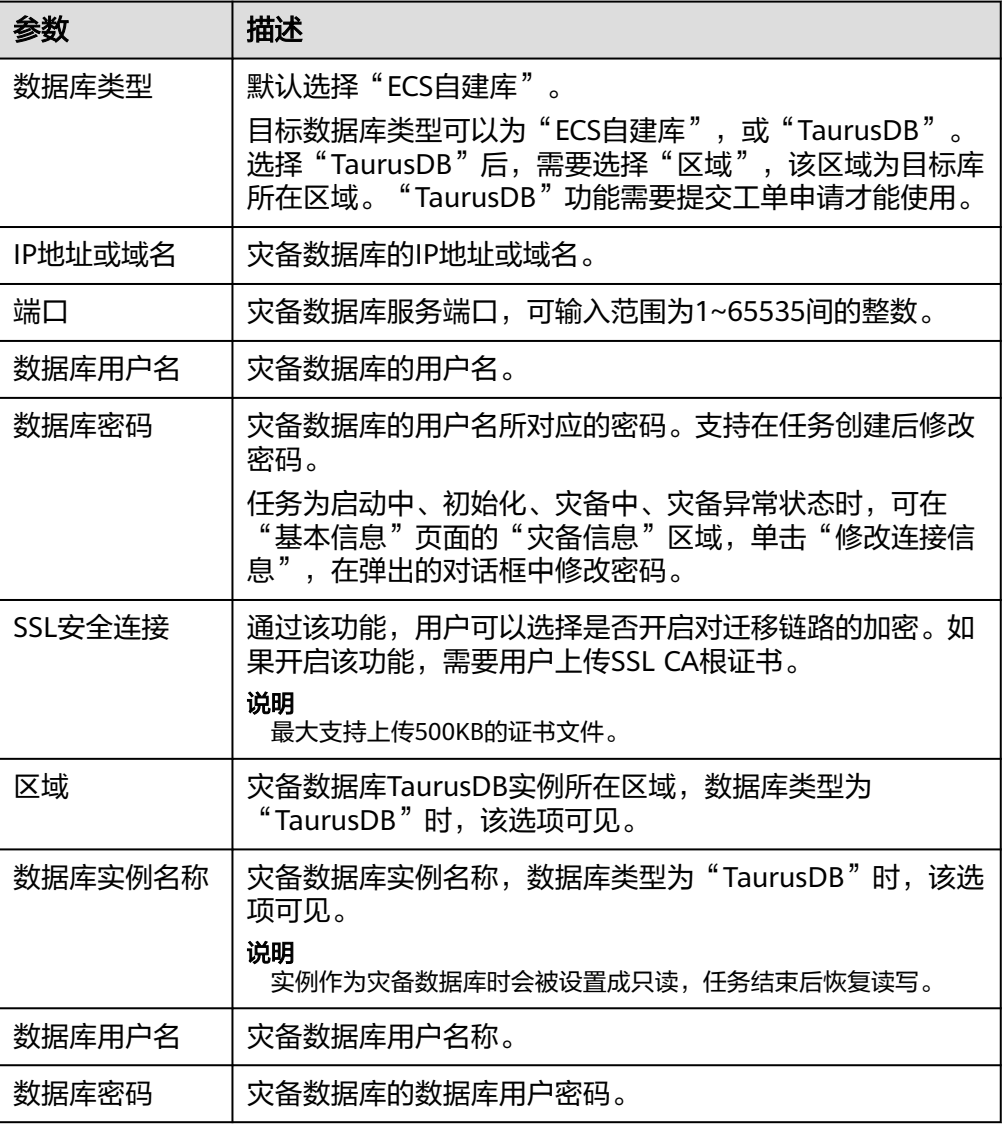

# 说明

#### 灾备数据库的**IP**地址或域名、数据库用户名和密码,会被系统加密暂存,直至删除该迁移 任务后自动清除。

步骤4 在"灾备设置"页面,设置流速模式等,单击"下一步"。

## 图 **2-43** 灾备设置

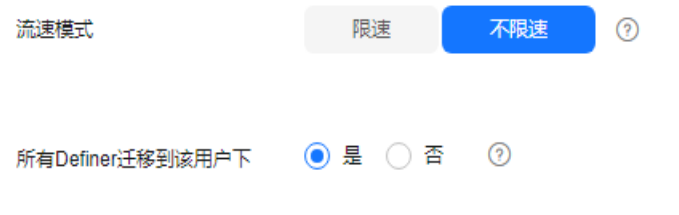

# 表 **2-50** 灾备设置

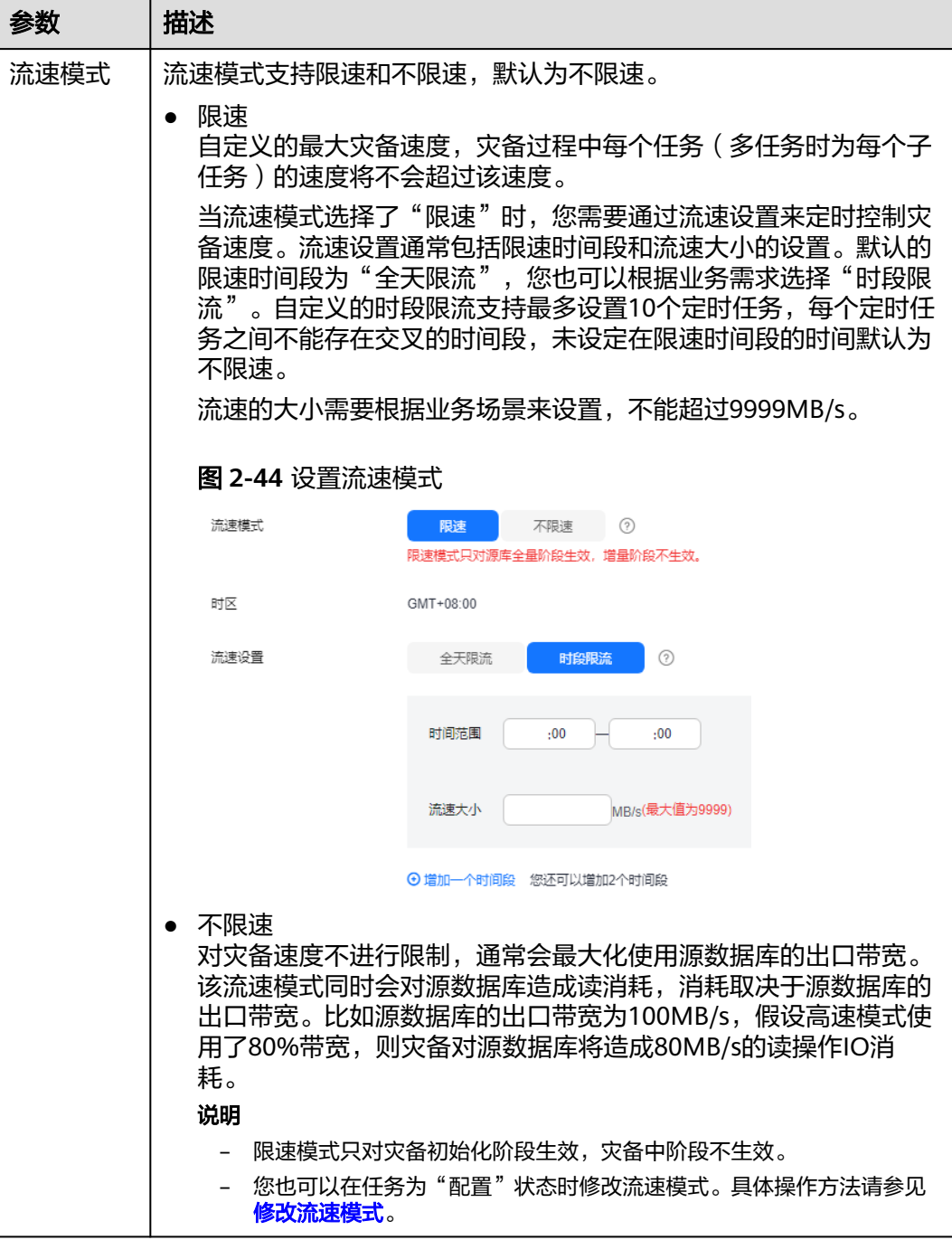

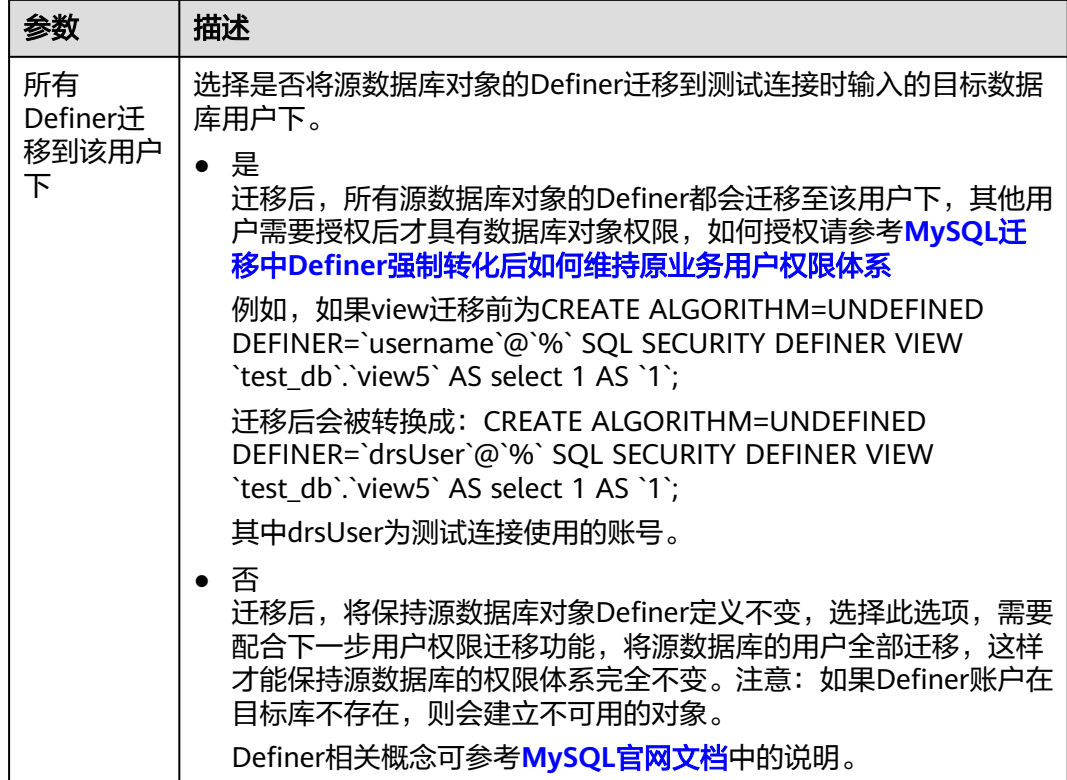

步骤5 在"预检查"页面,进行灾备任务预校验,校验通过后才可进行下一步。

- 查看检查结果,如有不通过的检查项,需要修复不通过项后,单击"重新校验" 重新进行灾备任务的预检查。 预检查不通过项处理建议请参见《数据复制服务用户指南》中的"<mark>预检查不通过</mark> [项修复方法](https://support.huaweicloud.com/trouble-drs/drs_11_0001.html)"。
- 预检查完成后,且预检查通过率为100%时,单击"下一步"。

说明

所有检查项结果均通过时,若存在请确认项,需要阅读并确认详情后才可以继续执行下一 步操作。

步骤**6** 在"任务确认"页面,设置灾备任务的启动时间、任务异常通知设置、SMN主题、时 延阈值、RTO 时延阈值、RPO 时延阈值、任务异常自动结束时间,并确认灾备任务信 息无误后,单击"启动任务",提交灾备任务。
## 图 **2-45** 任务启动设置

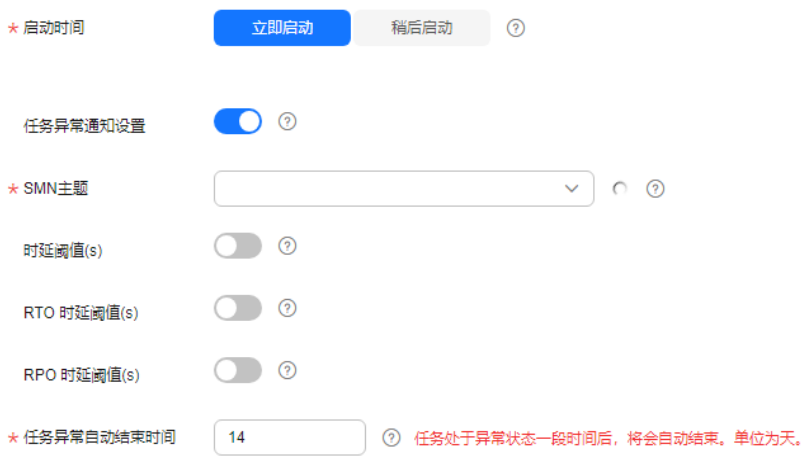

## 表 **2-51** 任务和描述

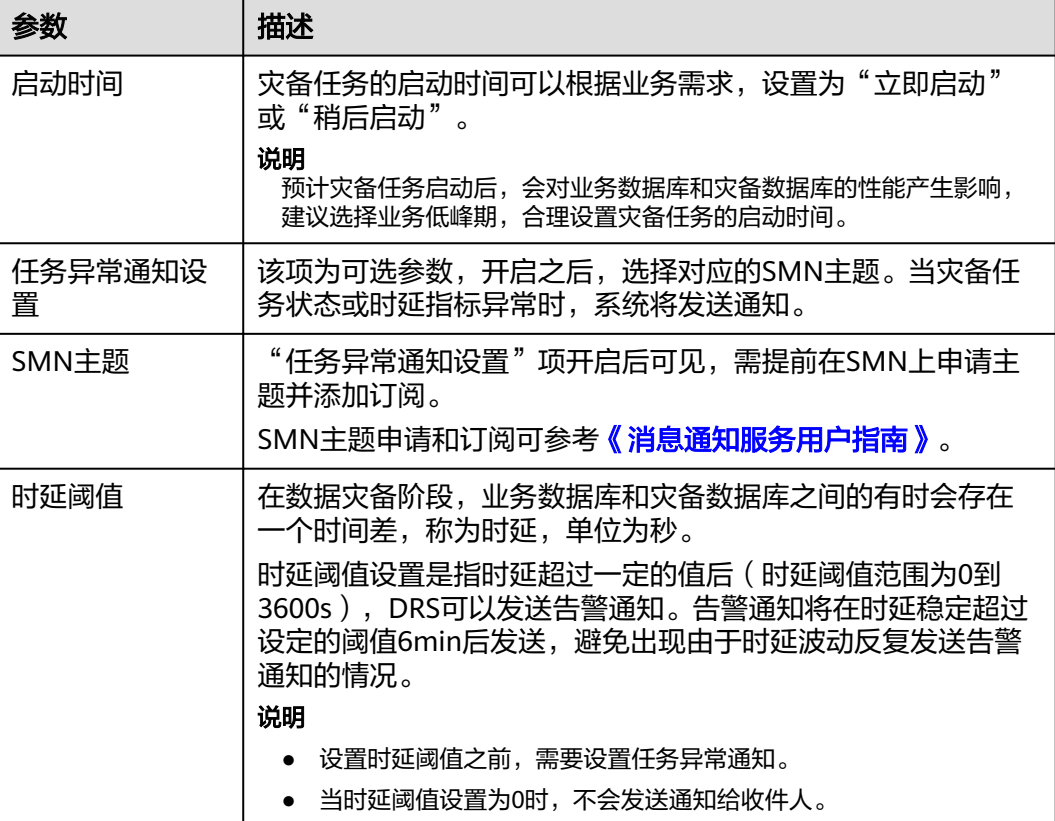

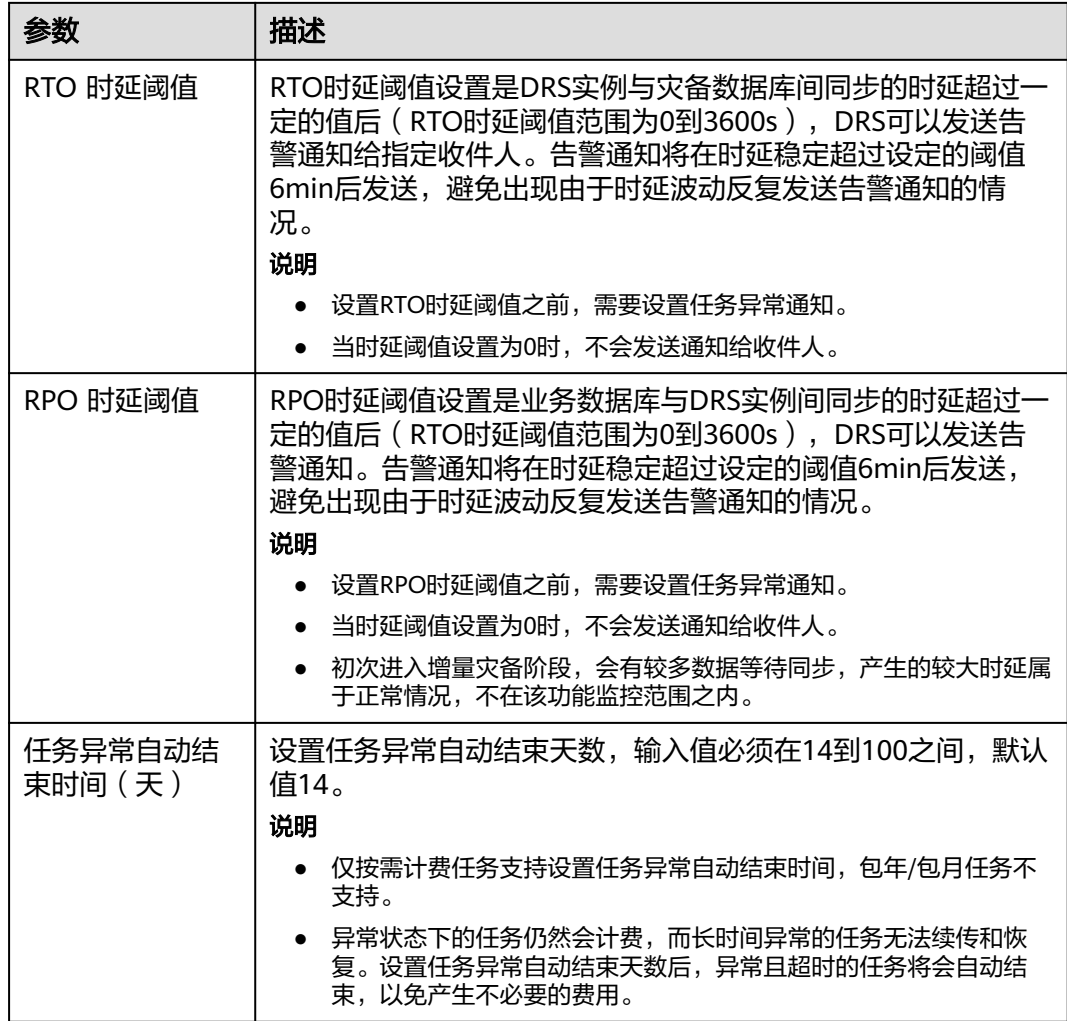

步骤7 灾备任务提交后,您可在"实时灾备管理"页面,查看[并管理自己的任务。](#page-107-0)

- 您可查看任务提交后的状态,状态请参见<mark>任务状态说明</mark>。
- 在任务列表的右上角,单击 C 刷新列表,可查看到最新的任务状态。
- 对于未启动、状态为配置中的任务,DRS默认保留3天,超过3天DRS会自动删除 后台资源,当前任务状态不变。当用户再次配置时,DRS会重新申请资源。
- 对于公网网络类型的任务,由于DRS需要在任务结束后删除后台资源,所以该任 务绑定的弹性公网IP需要等待一段时间,才能恢复为解绑状态。
- 对于灾备中的任务,您可通过<mark>数据对比</mark>功能查看灾备前后数据是否一致。

#### **----**结束

# <span id="page-74-0"></span>**2.5 MySQL** 到 **MySQL** 双主灾备

## 支持的源和目标数据库

#### 表 **2-52** 支持的数据库

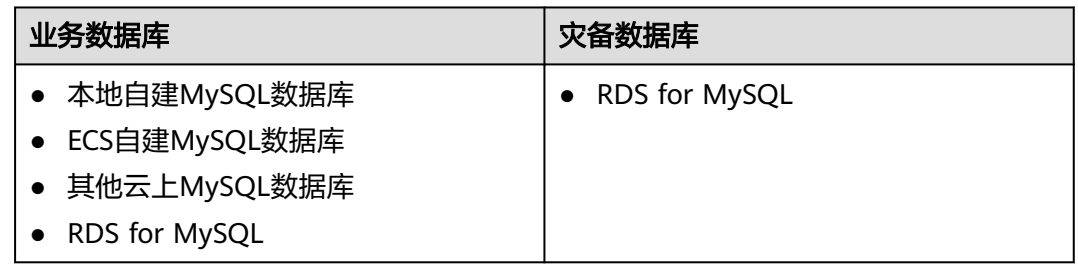

#### 说明

目前仅支持白名单用户使用。

## 数据库账号权限要求

在使用DRS进行灾备时,连接业务数据库和灾备数据库的账号需要满足以下权限要 求,才能启动实时灾备任务。不同类型的灾备任务,需要的账号权限也不同,详细可 参考表**2-53**进行赋权。**DRS**会在"预检查"阶段对数据库账号权限进行自动检查,并 给出处理建议。

#### 表 **2-53** 数据库账号权限

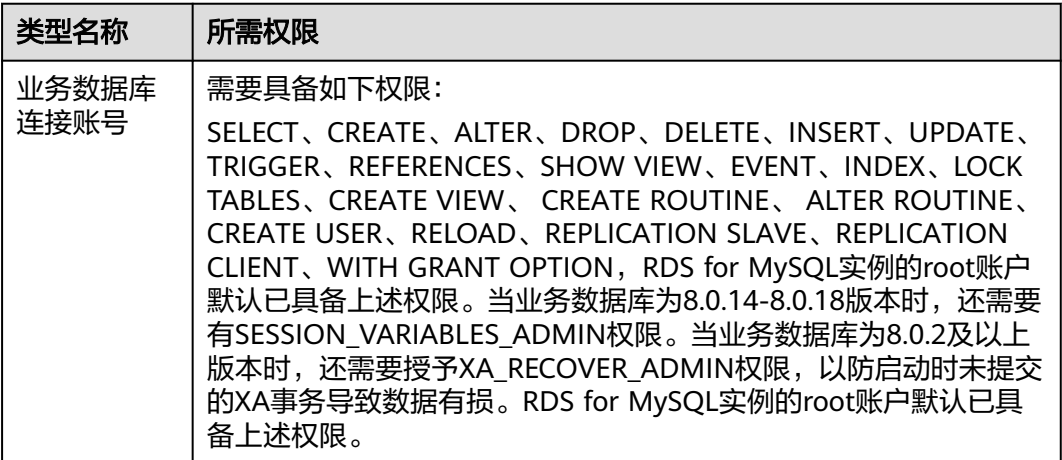

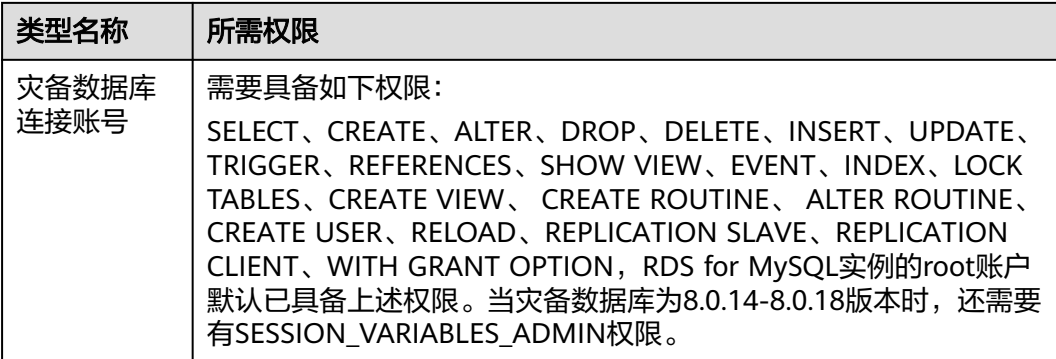

#### 说明

- 建议创建单独用于DRS任务连接的数据库账号,避免因为数据库账号密码修改,导致的任务 连接失败。
- 连接业务和灾备数据库的账号密码修改后,请参考[修改连接信息章](#page-134-0)节修改DRS任务的连接信 息,避免任务连接失败后自动重试,导致数据库账号被锁定影响使用。
- 表**[2-53](#page-74-0)**中为DRS任务所需的最小权限,如果需要DRS任务迁移grant授权的情况下,请确保 DRS任务的连接账号本身具备对应权限,否则可能因为grant授权执行失败导致目标库对应用 户缺少授权。例如DRS任务的连接账号本身不要求process权限,如果需要通过DRS任务迁移 process授权则需要保证DRS任务的连接账号具备该权限。

#### 前提条件

- [已登录数据复制服务控制台。](https://console.huaweicloud.com/drs)
- 账户余额大于等于0元。
- 满足实时灾备支持的数据库类型和版本,详情请参见<mark>支持的数据库</mark>。
- 当用户创建DRS任务使用的是子账号时,请先确认已添加过委托。创建委托方 法,可参考<mark>委托管理</mark>。

## 使用建议

#### 注意

- 灾备初始化阶段,请不要在业务数据库执行DDL操作,否则可能导致任务异常。
- 灾备初始化阶段,确保灾备数据库无业务写入,保证灾备前后数据一致。
- 数据库灾备与环境多样性和人为操作均有密切关系,为了确保灾备的平顺,建议 您在进行正式的数据库灾备之前进行一次演练,可以帮助您提前发现问题并解决 问题。
- 基于以下原因,建议您在启动任务时选择"稍后启动"功能,选择业务低峰期开 始运行灾备任务,避免灾备任务对业务造成性能影响。
	- 在网络无瓶颈的情况下,灾备初始化阶段会对业务数据库增加约50MB/s的查 询压力,以及占用2~4个CPU。
	- 灾备无主键表时,为了确保数据一致性,会存在3s以内的单表级锁定。
	- 正在灾备的数据被其他事务长时间锁死,可能导致读数据超时。
- DRS并发读取数据库,会占用大约6-10个session连接数,需要考虑该连接数 对业务的影响。
- 灾备初始化阶段读取表数据时,特别是大表的读取,可能会阻塞业务上对大 表的独占锁操作。
- 更多DRS对数据库的影响,可参考**DRS**[对源数据库和目标数据库有什么影](https://support.huaweicloud.com/drs_faq/drs_16_1145.html) [响。](https://support.huaweicloud.com/drs_faq/drs_16_1145.html)
- 数据对比

建议您结合数据对比的"稍后启动"功能,选择业务低峰期进行数据对比,以便 得到更为具有参考性的对比结果。由于同步具有轻微的时差,在数据持续操作过 程中进行对比任务,可能会出现少量数据不一致对比结果,从而失去参考意义。

## 使用须知

在创建灾备任务前,请务必阅读以下使用须知。

#### 表 **2-54** 使用须知

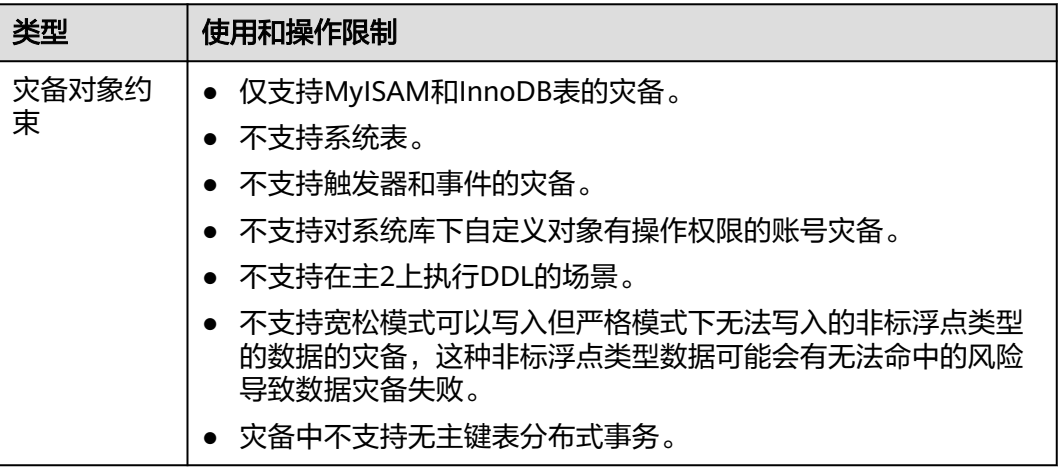

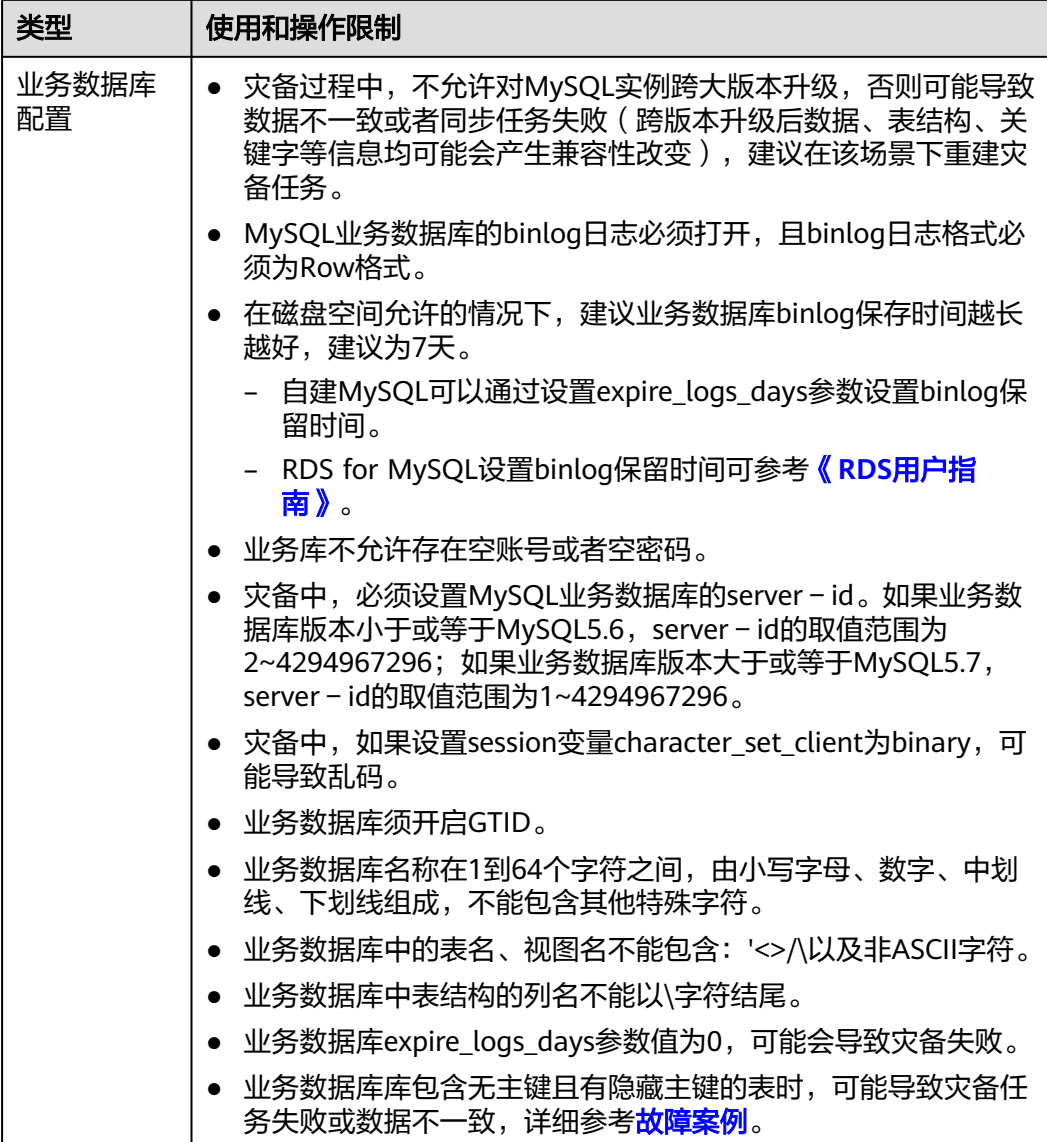

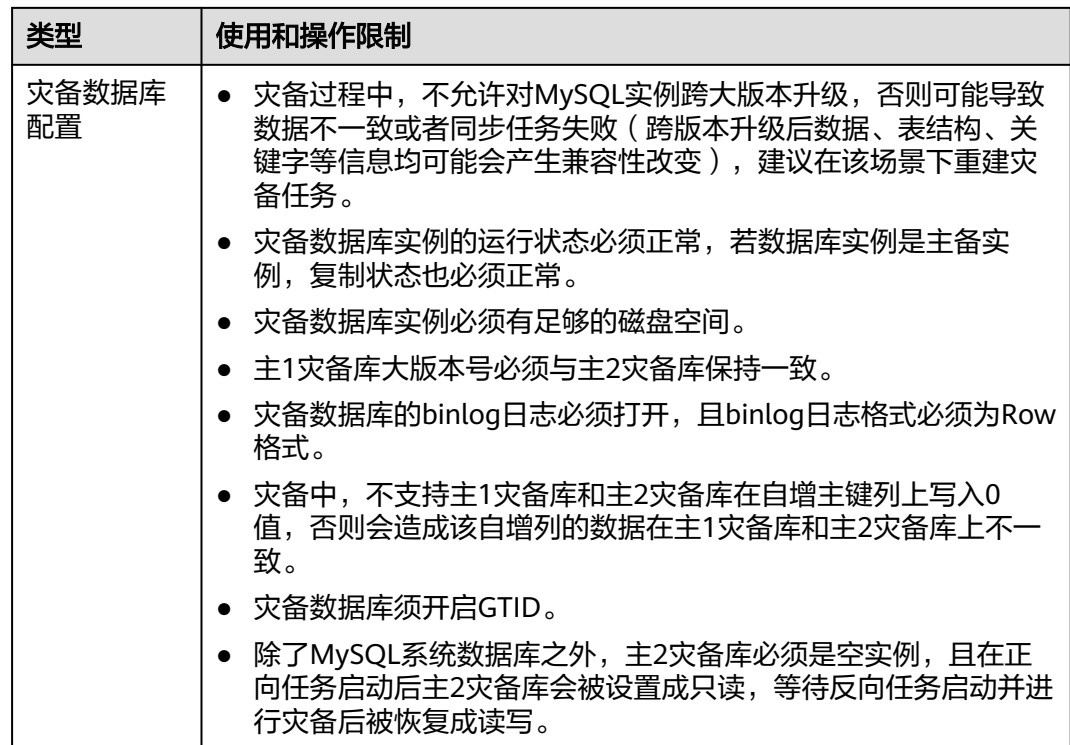

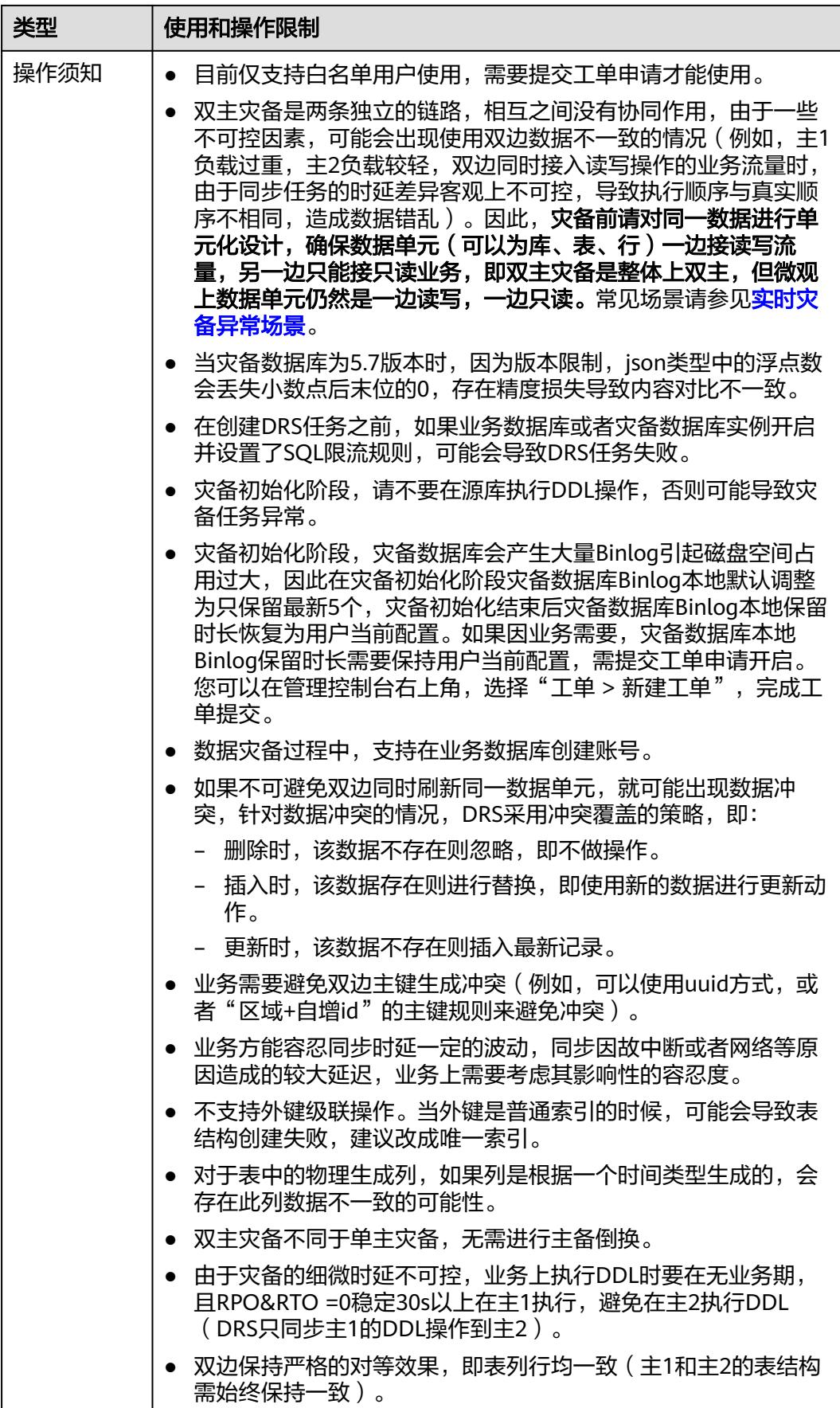

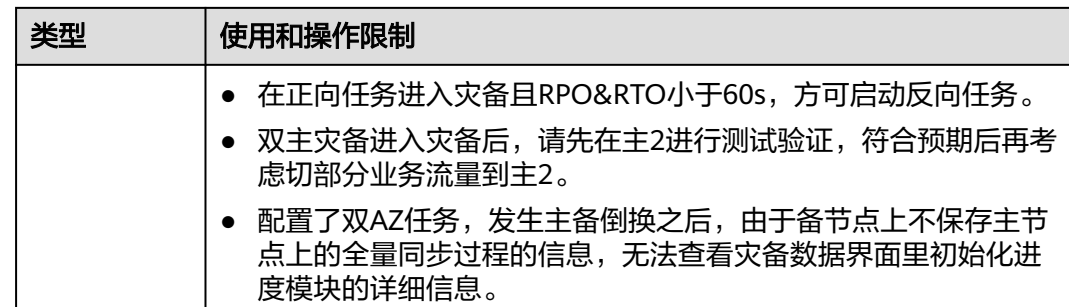

## 操作步骤

- 步骤**1** 在"实时灾备管理"页面,单击"创建灾备任务",进入创建灾备任务页面。
- 步骤**2** 在"灾备实例"页面,填选区域、项目、任务名称、描述、灾备实例信息,单击"开 始创建"。
	- 任务信息

图 **2-46** 灾备任务信息

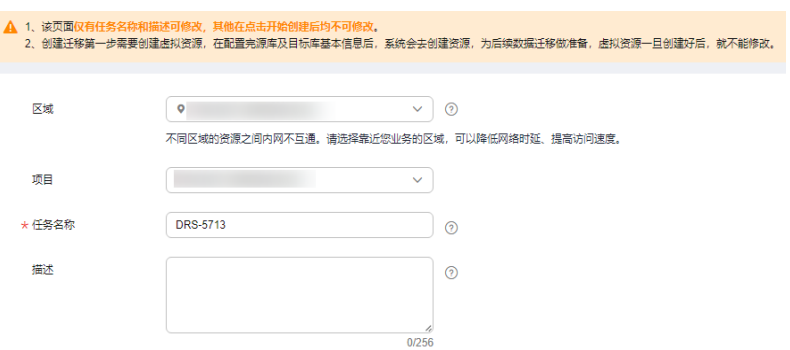

#### 表 **2-55** 任务和描述

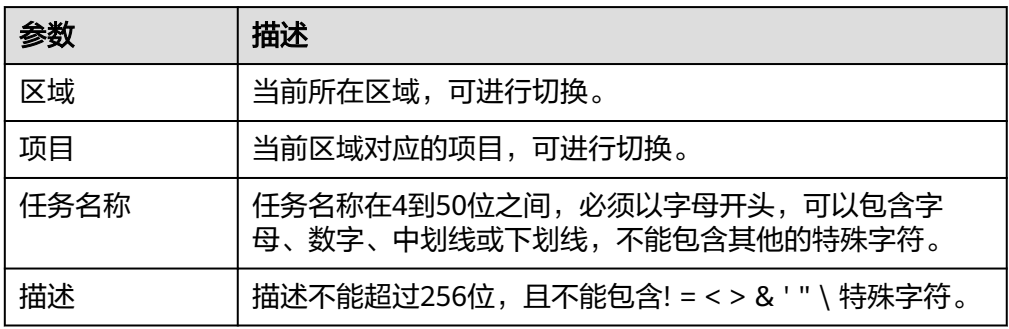

● 灾备实例信息

#### 图 **2-47** 灾备实例信息

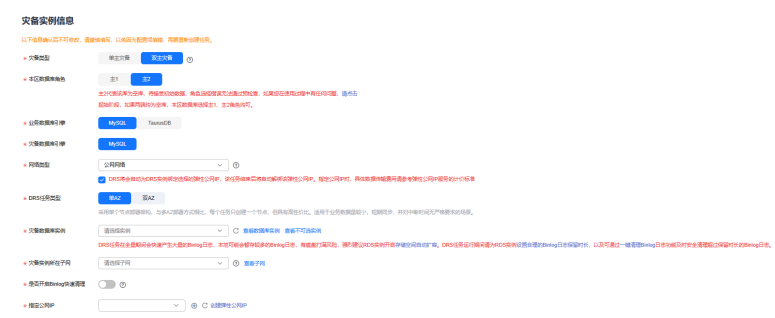

#### 表 **2-56** 灾备实例信息

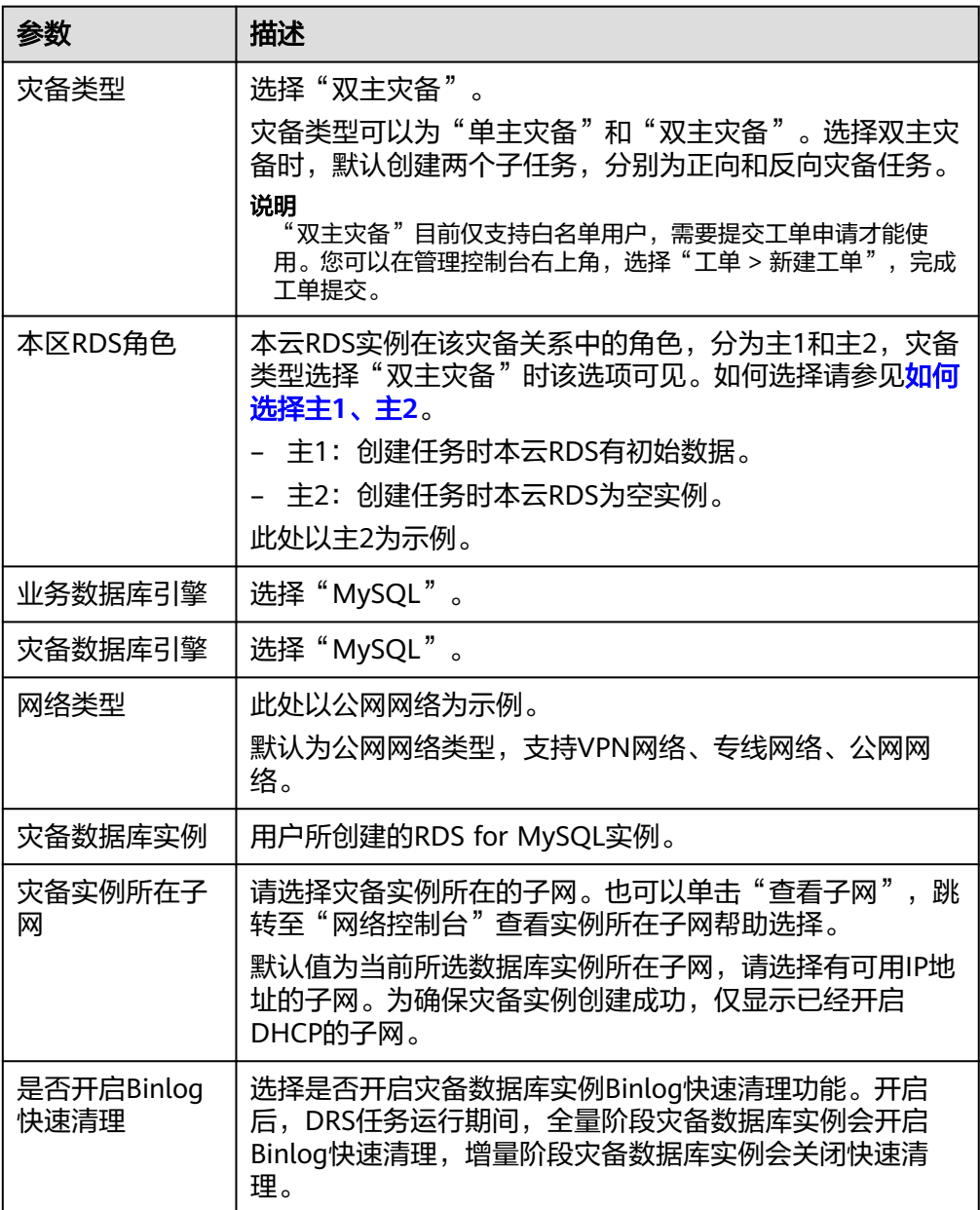

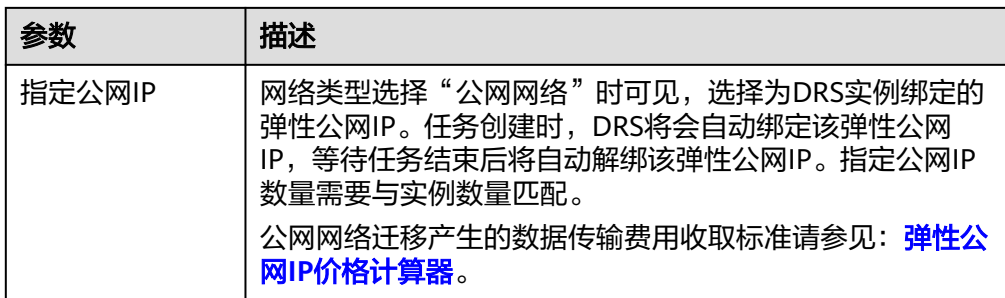

#### ● 灾备规格

## 图 **2-48** 规格类型

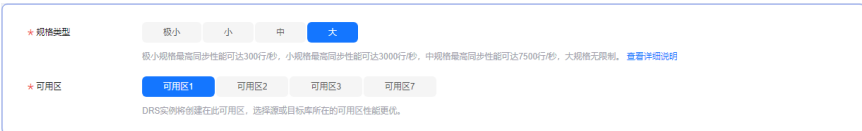

## 表 **2-57** 规格信息

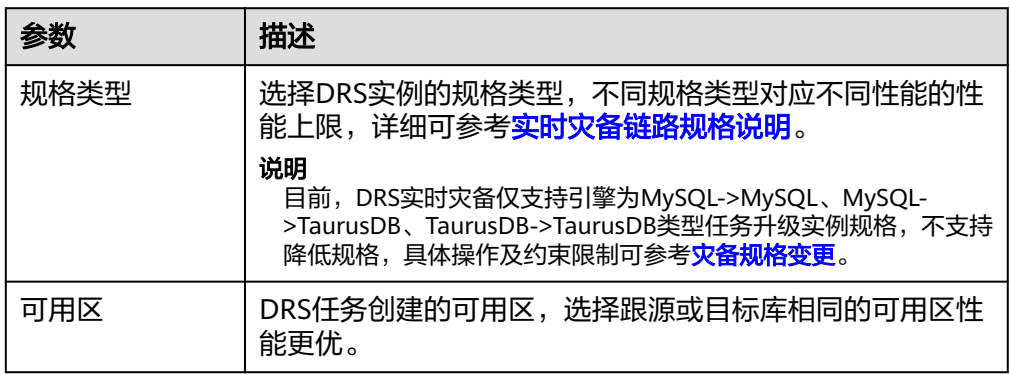

## ● 企业项目和标签

## 图 **2-49** 企业项目和标签

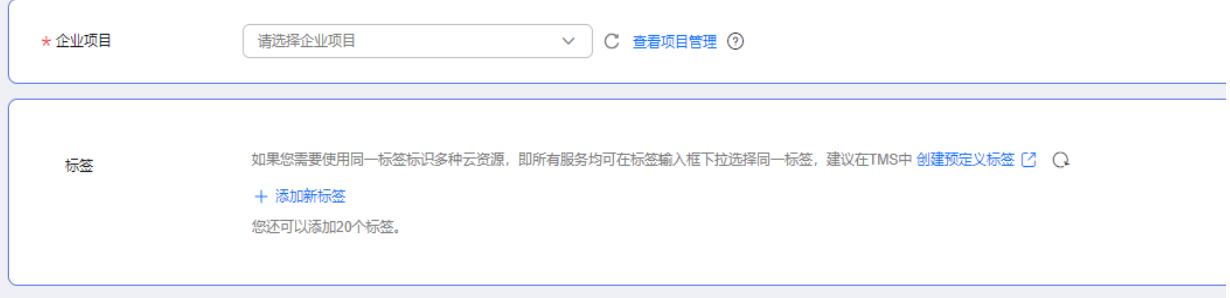

#### 表 **2-58** 企业项目和标签

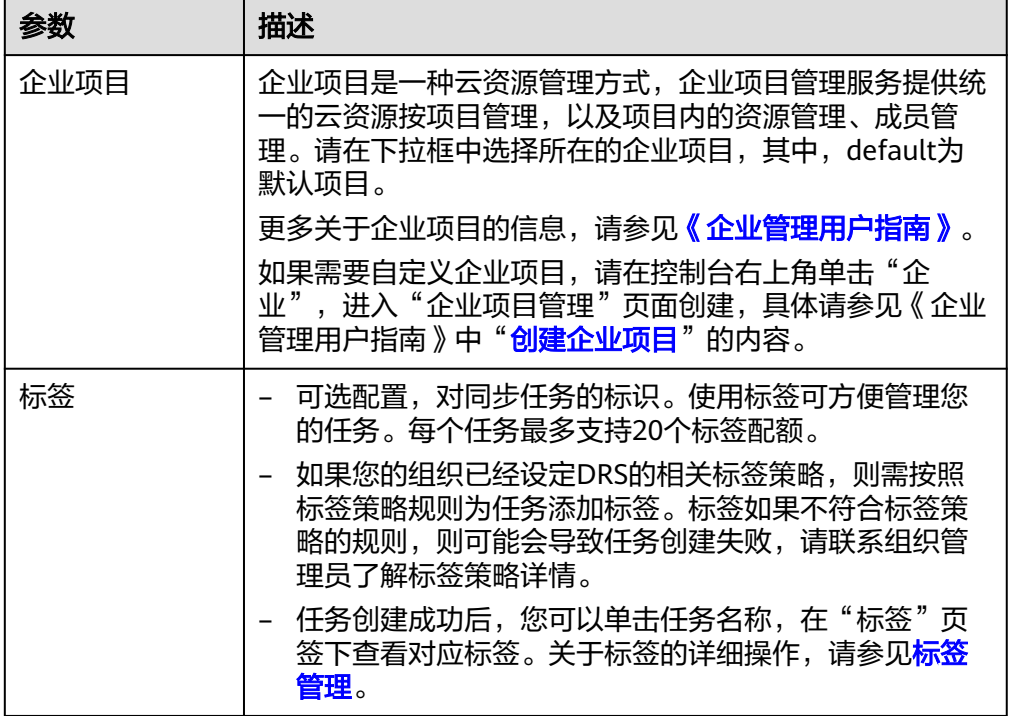

#### 说明

对于创建失败的任务,DRS默认保留3天,超过3天将会自动结束任务。

**步骤3** 在"灾备任务管理"页面,等待任务创建完成后,单击正向子任务"操作"列"编 辑",进入"源库及目标库"页面。

#### 图 **2-50** 灾备任务列表

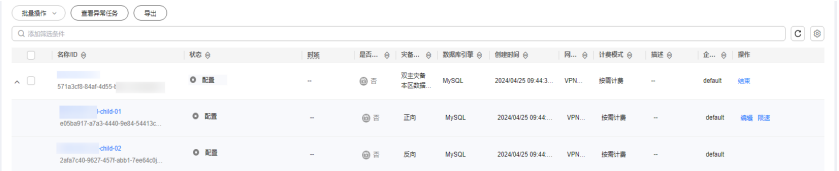

步骤**4** 在"源库及目标库"页面,灾备实例创建成功后,填选业务数据库信息和灾备数据库 信息后,单击"源库和目标库"处的"测试连接",分别测试并确定与业务库和灾备 库连通后,勾选协议,单击"下一步"。

## 图 **2-51** 业务数据库信息

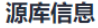

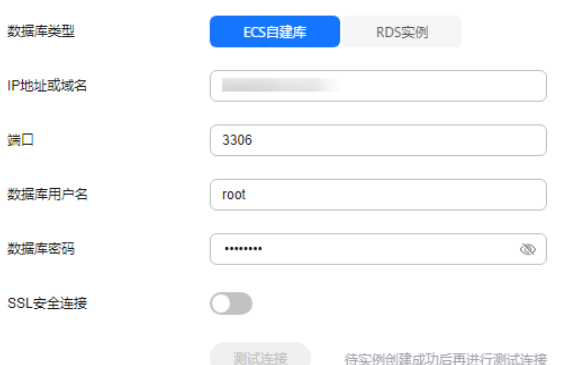

## 表 **2-59** 业务数据库信息

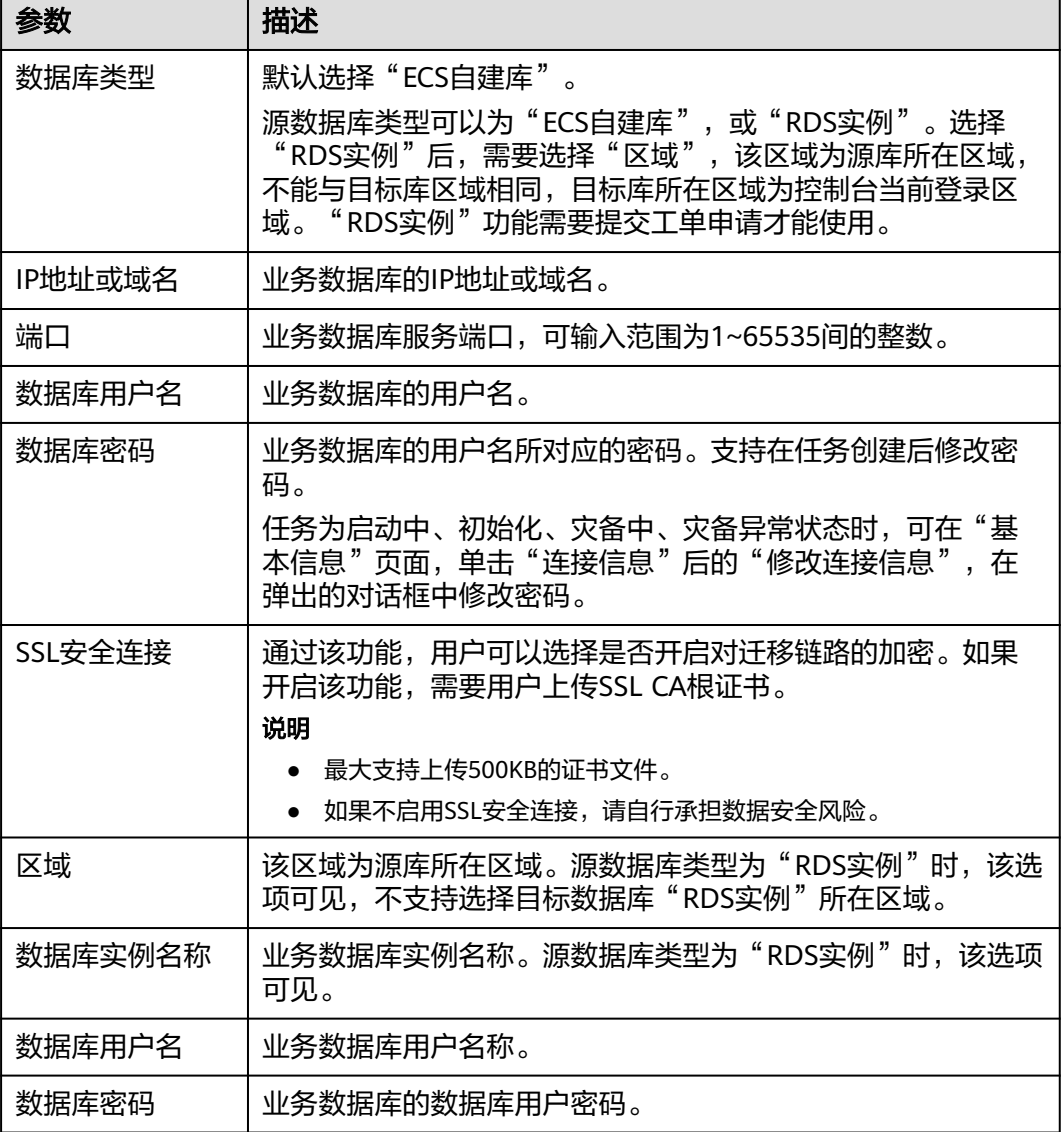

## 说明

业务数据库的**IP**地址或域名、数据库用户名和密码,会被系统加密暂存,直至删除该迁移任务后 自动清除。

## 图 **2-52** 灾备数据库信息

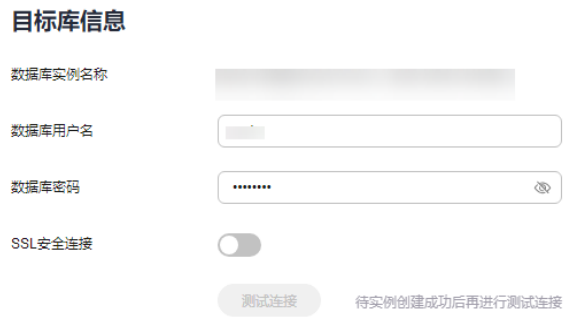

#### 表 **2-60** 灾备数据库信息

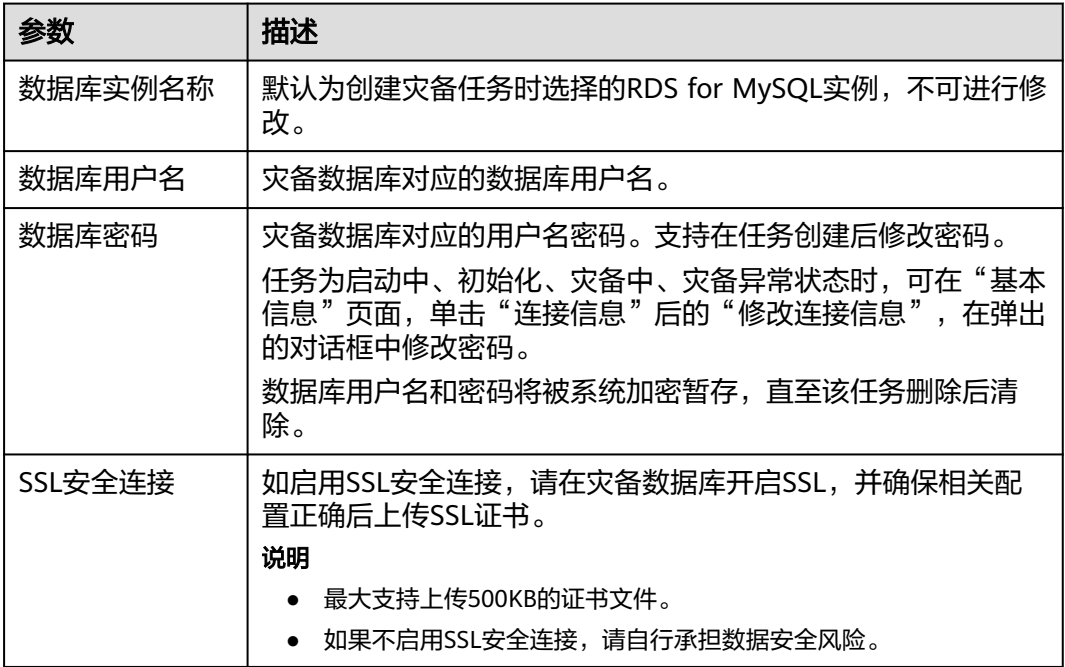

#### 步骤5 在"灾备设置"页面,设置流速模式等,单击"下一步"。

#### 图 **2-53** 灾备设置

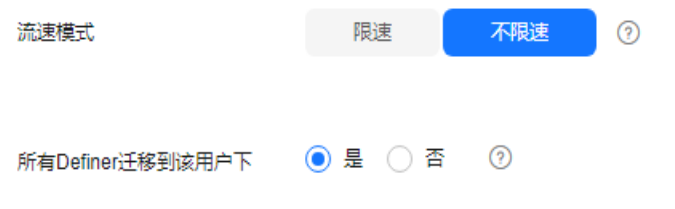

## 表 **2-61** 灾备设置

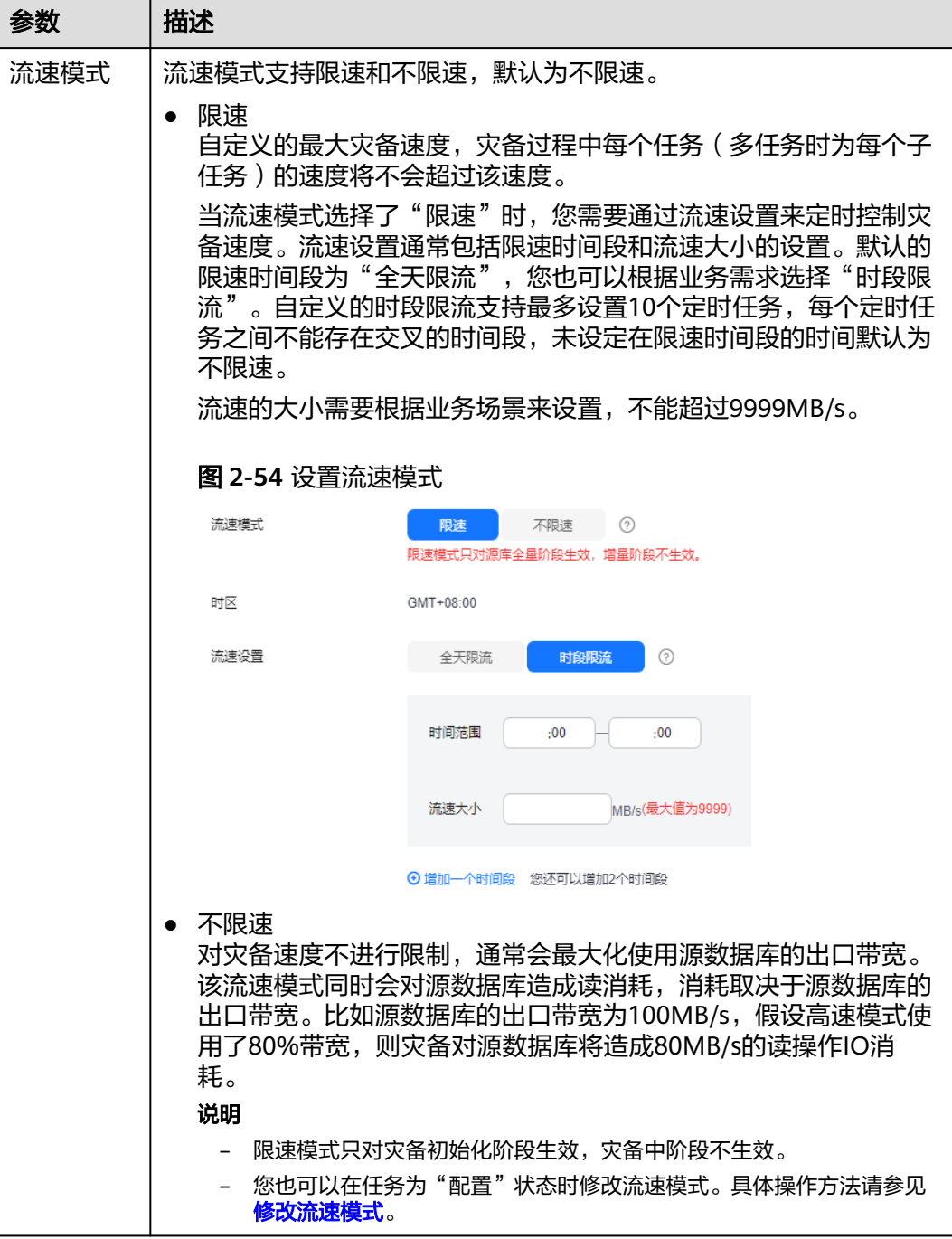

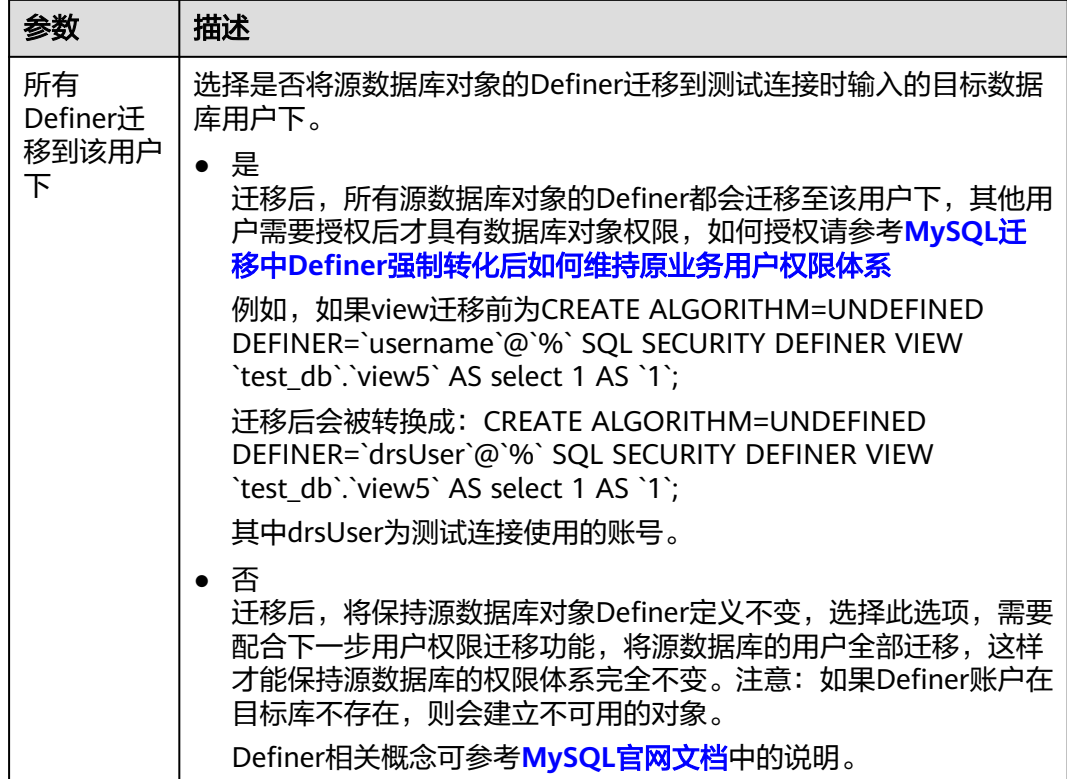

步骤6 在"预检查"页面,进行灾备任务预校验,校验通过后才可进行下一步。

- 查看检查结果,如有不通过的检查项,需要修复不通过项后,单击"重新校验" 重新进行灾备任务的预检查。 预检查不通过项处理建议请参见《数据复制服务用户指南》中的"**预检查不通过** [项修复方法](https://support.huaweicloud.com/trouble-drs/drs_11_0001.html)"。
- 预检查完成后,且预检查通过率为100%时,单击"下一步"。

说明

所有检查项结果均通过时,若存在请确认项,需要阅读并确认详情后才可以继续执行下一 步操作。

步骤**7** 在"参数对比"页面,进行参数对比。

参数对比功能从"常规参数"和"性能参数"两个维度,展示了业务数据库和灾备数 据库参数值的一致性情况。您可以根据业务需要,决定是否选用该功能。该操作不影 响数据灾备,主要目的是为了确保数据灾备成功后业务应用的使用不受影响。

- 若您选择不进行参数对比,可跳过该步骤,单击页面右下角"下一步"按钮,继 续执行后续操作。
- 若您选择进行参数对比,请参照如下的步骤操作。
	- 对于常规参数,一般情况下,如果业务数据库和灾备数据库存在不一致的情 况,建议单击"一键修改",将灾备数据库参数修改为和业务数据库对应参 数相同的值。

图 **2-55** 修改常规参数

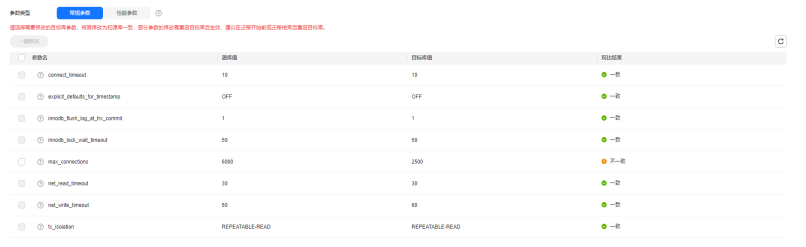

- 对于性能参数,您可以根据业务场景,自定义业务数据库和灾备数据库的参 数值,二者结果可以一致也可以不一致。
	- 将对比结果一致的性能参数修改为不一致: 在"目标库值调整为"一列 手动输入调整的倍数或结果后,单击左上角的"一键修改",即可完成 修改。
	- 将对比结果不一致的性能参数改为一致,请参考如下流程进行修改:
		- 1) 对业务库和灾备库的参数值。 选择需要修改的参数后,单击"一键对齐",系统将帮您自动填充 灾备数据库的参数值,使其和业务数据库对应的参数值保持一致。

#### 图 **2-56** 一键对齐参数

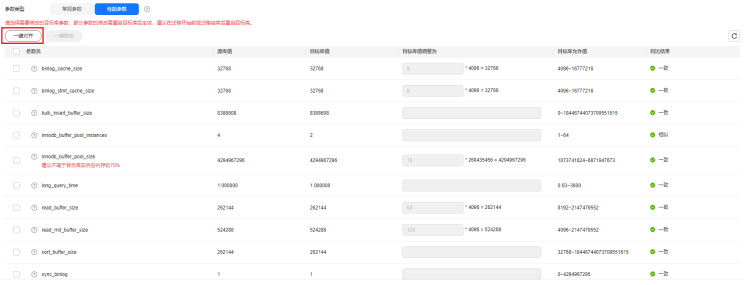

#### 说明

您也可以通过手动输入调整的倍数或结果,对齐参数值。

2) 修改参数值。

业务数据库和灾备数据库的不一致参数值对齐后,单击"一键修 改",系统将按照您当前设置的灾备数据库参数值进行修改。修改 完成后,灾备数据库的参数值和对比结果会自动更新。

#### 图 **2-57** 一键修改参数

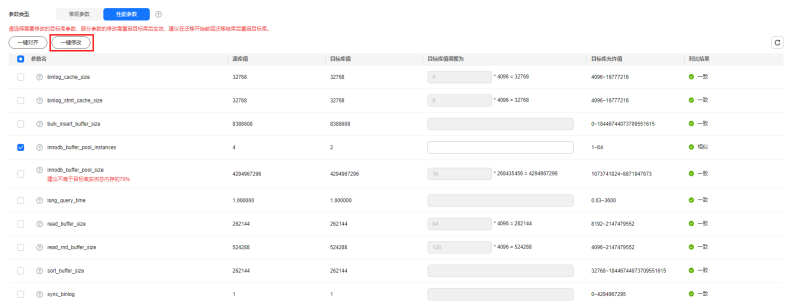

部分参数修改后无法在灾备数据库立即生效,需要重启才能生效, 出力多数形式信为的合作人员的产生产生众,而交重启力就主众,<br>此时的对比结果显示为"待重启,不一致"。建议您在灾备任务启 动之前重启灾备数据库,或者数据灾备结束后选择一个计划时间重 启。如果您选择数据灾备结束后重启灾备数据库,请合理设置重启 计划时间,避免参数生效太晚影响业务的正常使用。

在进行参数对比功能时,您可以参见《数据复制服务用户指南》中 ["参数对比列表](https://support.huaweicloud.com/realtimemig-drs/drs_08_0001.html)"进行参数设置。

- 3) 参数对比操作完成后,单击"下一步",进入"任务确认"页面。
- 步骤**8** 在"任务确认"页面,设置正向子任务的启动时间、任务异常通知设置、SMN主题、 时延阈值、RTO 时延阈值、RPO 时延阈值、任务异常自动结束时间,并确认任务信息 无误后,单击"启动任务",提交正向灾备任务。

#### 图 **2-58** 任务启动设置

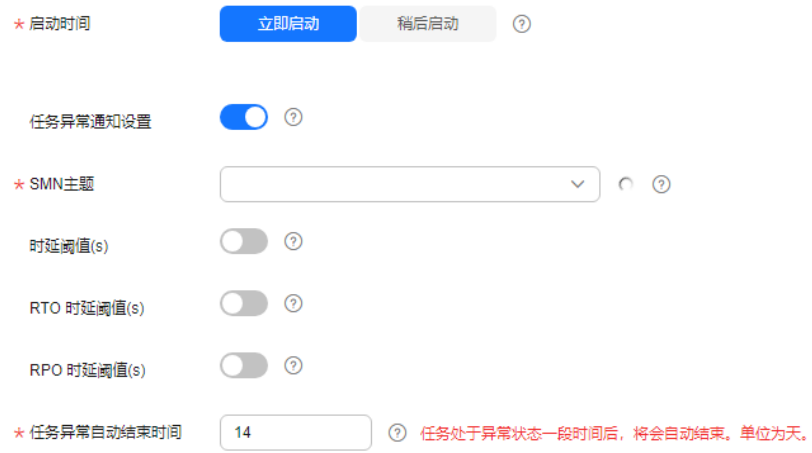

#### 表 **2-62** 任务和描述

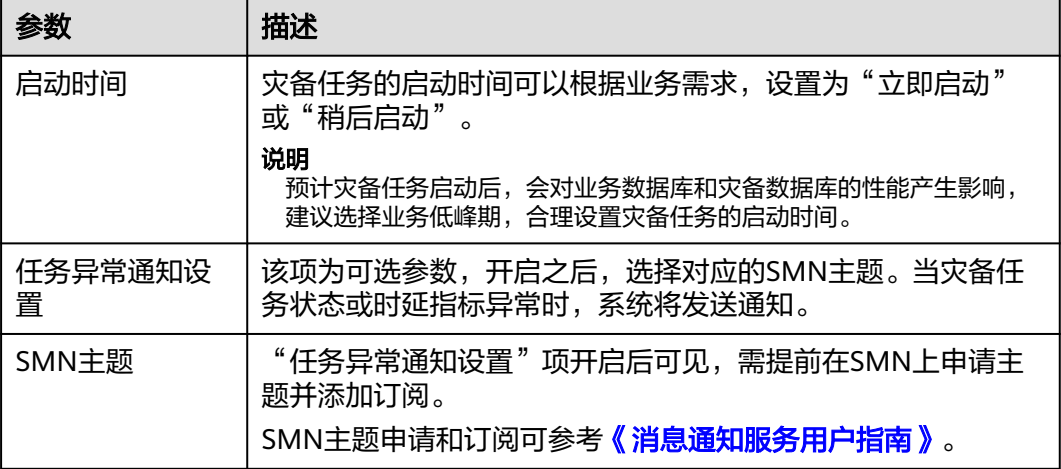

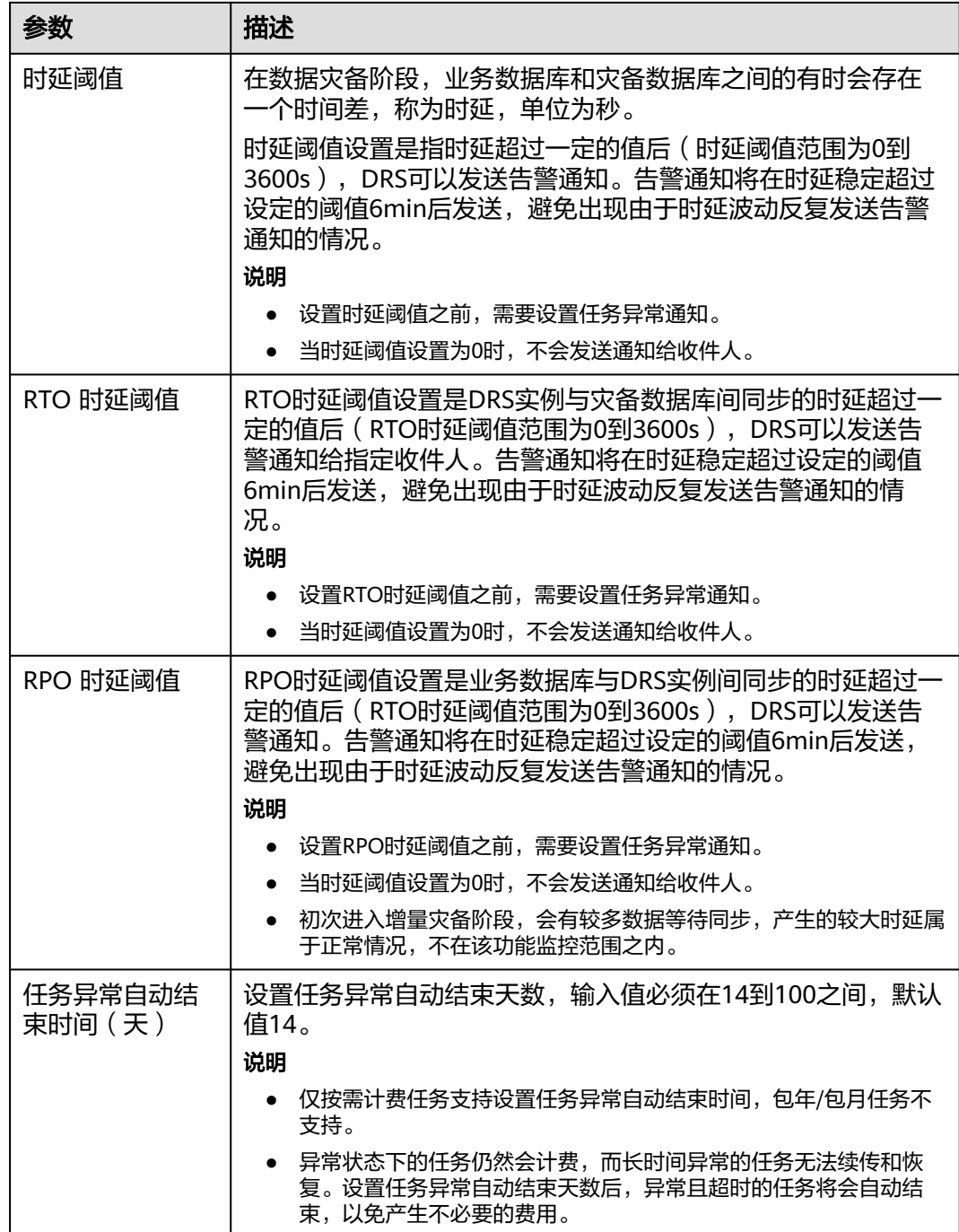

#### 步骤**9** 返回灾备任务列表页面,等待正向子任务进入"灾备中"状态后,单击反向子任务 "操作"列"编辑",进入反向子任务的"源库及目标库"页面。

图 **2-59** 灾备任务列表

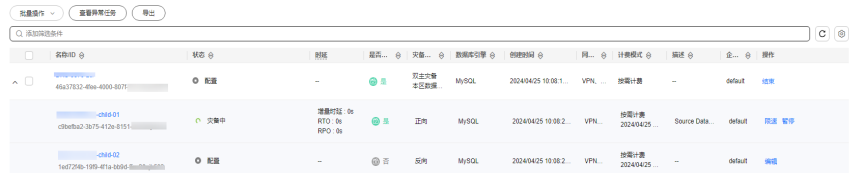

- 步骤**10** 在"源库及目标库"页面,单击"源库和目标库"处的"测试连接",分别测试并确 定与业务库和灾备库连通后,单击"下一步"。
- 步骤**11** 在"任务确认"页面,设置反向子任务的启动时间、任务异常通知设置、SMN主题、 时延阈值、RTO 时延阈值、RPO 时延阈值、任务异常自动结束时间,并确认任务信息 无误后,单击"启动任务",提交反向灾备任务。
- 步骤**12** 灾备任务提交后,您可在"实时灾备管理"页面,查看[并管理自己的任务。](#page-107-0)
	- 您可查看任务提交后的状态,状态请参见<del>任务状态说明</del>。
	- 在任务列表的右上角,单击 C 刷新列表,可查看到最新的任务状态。
	- 对于未启动、状态为配置中的任务,DRS默认保留3天,超过3天DRS会自动删除 后台资源,当前任务状态不变。当用户再次配置时,DRS会重新申请资源。
	- 对于公网网络类型的任务,由于DRS需要在任务结束后删除后台资源,所以该任 务绑定的弹性公网IP需要等待一段时间,才能恢复为解绑状态。
	- 对于灾备中的任务,您可通过<mark>数据对比</mark>功能查看灾备前后数据是否一致。

**----**结束

## **2.6 TaurusDB** 到 **TaurusDB** 双主灾备

## 支持的源和目标数据库

表 **2-63** 支持的数据库

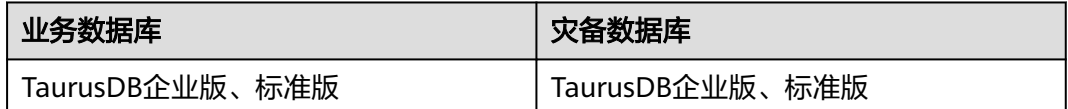

#### 说明

目前仅支持白名单用户使用。

#### 数据库账号权限要求

在使用DRS进行灾备时,连接业务数据库和灾备数据库的账号需要满足以下权限要 求,才能启动实时灾备任务。不同类型的灾备任务,需要的账号权限也不同,详细可 参考表**[2-64](#page-92-0)**进行赋权。**DRS**会在"预检查"阶段对数据库账号权限进行自动检查,并 给出处理建议。

#### <span id="page-92-0"></span>表 **2-64** 数据库账号权限

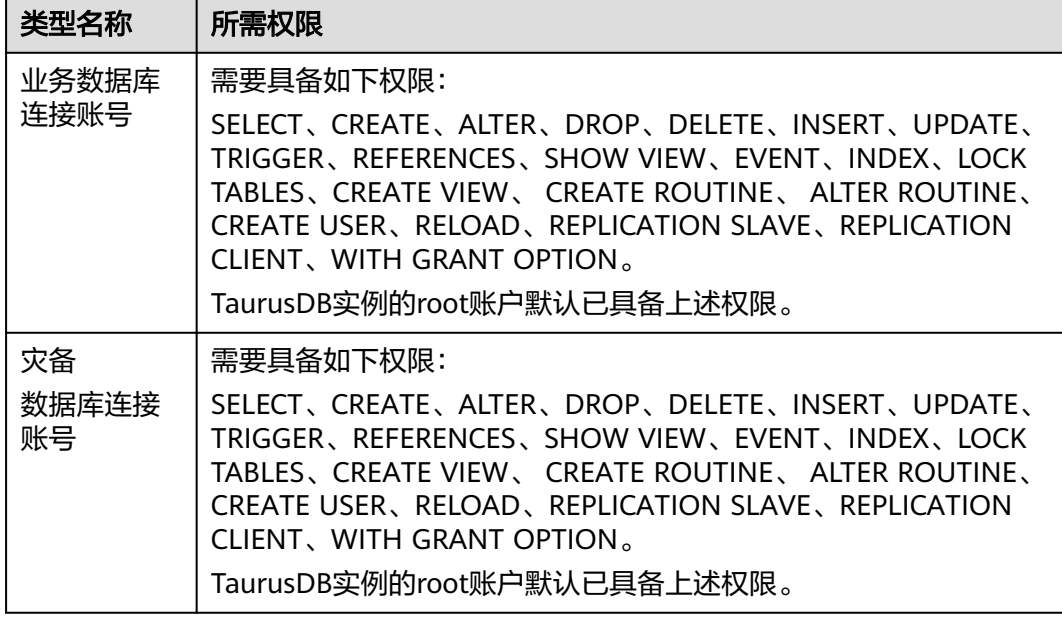

#### 说明

- 建议创建单独用于DRS任务连接的数据库账号,避免因为数据库账号密码修改,导致的任务 连接失败。
- 连接业务和灾备数据库的账号密码修改后,请参<mark>考修改连接信息</mark>章节修改DRS任务的连接信 息,避免任务连接失败后自动重试,导致数据库账号被锁定影响使用。
- **表2-64**中为DRS任务所需的最小权限,如果需要DRS任务迁移grant授权的情况下,请确保 DRS任务的连接账号本身具备对应权限,否则可能因为grant授权执行失败导致目标库对应用 户缺少授权。例如DRS任务的连接账号本身不要求process权限,如果需要通过DRS任务迁移 process授权则需要保证DRS任务的连接账号具备该权限。

## 前提条件

- [已登录数据复制服务控制台。](https://console.huaweicloud.com/drs)
- 账户余额大于等于0元。
- 满足实时灾备支持的数据库类型和版本,详情请参见<mark>支持的数据库</mark>。
- 当用户创建DRS任务使用的是子账号时,请先确认已添加过委托。创建委托方 法,可参考<mark>委托管理</mark>。

## 使用建议

#### 注意

- 灾备初始化阶段,请不要在业务数据库执行DDL操作,否则可能导致任务异常。
- 灾备初始化阶段,确保灾备数据库无业务写入,保证灾备前后数据一致。
- 数据库灾备与环境多样性和人为操作均有密切关系,为了确保灾备的平顺,建议 您在进行正式的数据库灾备之前进行一次演练,可以帮助您提前发现问题并解决 问题。
- 基于以下原因,建议您在启动任务时选择"稍后启动"功能,选择业务低峰期开 始运行灾备任务,避免灾备任务对业务造成性能影响。
	- 在网络无瓶颈的情况下,灾备初始化阶段会对业务数据库增加约50MB/s的查 询压力,以及占用2~4个CPU。
	- 灾备无主键表时,为了确保数据一致性,会存在3s以内的单表级锁定。
	- 正在灾备的数据被其他事务长时间锁死,可能导致读数据超时。
	- DRS并发读取数据库,会占用大约6-10个session连接数,需要考虑该连接数 对业务的影响。
	- 灾备初始化阶段读取表数据时,特别是大表的读取,可能会阻塞业务上对大 表的独占锁操作。
	- 更多DRS对数据库的影响,可参考**DRS**[对源数据库和目标数据库有什么影](https://support.huaweicloud.com/drs_faq/drs_16_1145.html) [响。](https://support.huaweicloud.com/drs_faq/drs_16_1145.html)
- 数据对比

建议您结合数据对比的"稍后启动"功能,选择业务低峰期进行数据对比,以便 得到更为具有参考性的对比结果。由于同步具有轻微的时差,在数据持续操作过 程中进行对比任务,可能会出现少量数据不一致对比结果,从而失去参考意义。

#### 使用须知

在创建灾备任务前,请务必阅读以下使用须知。

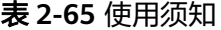

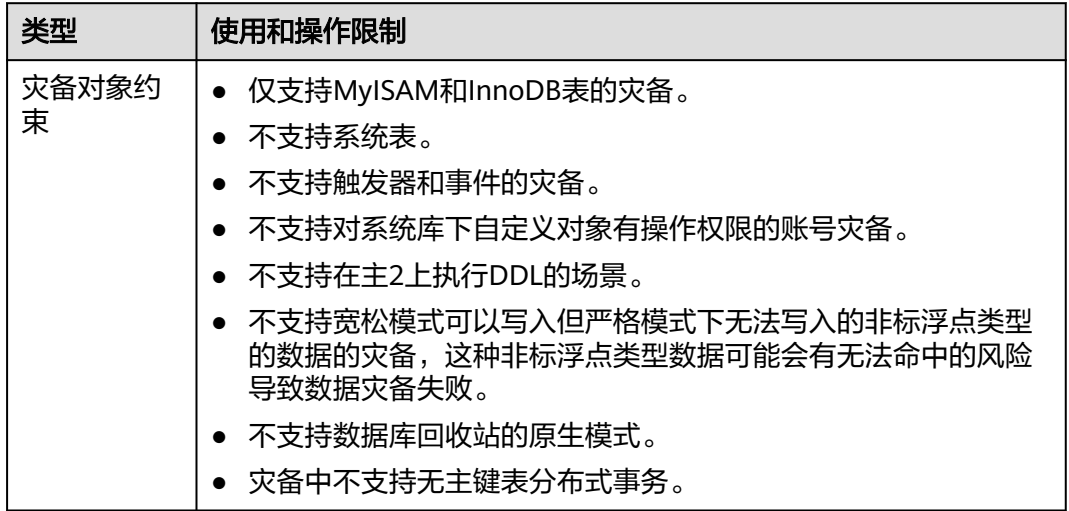

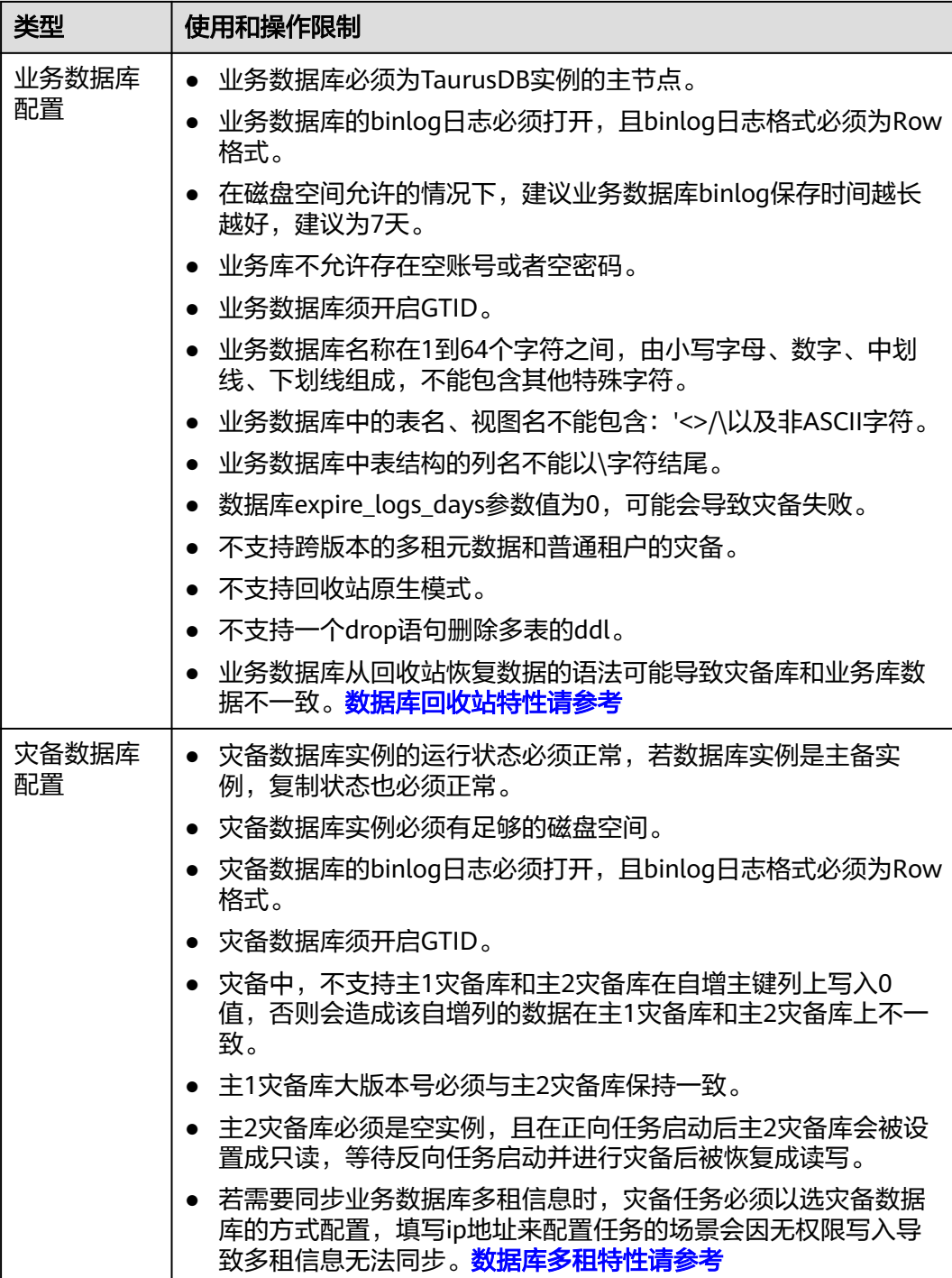

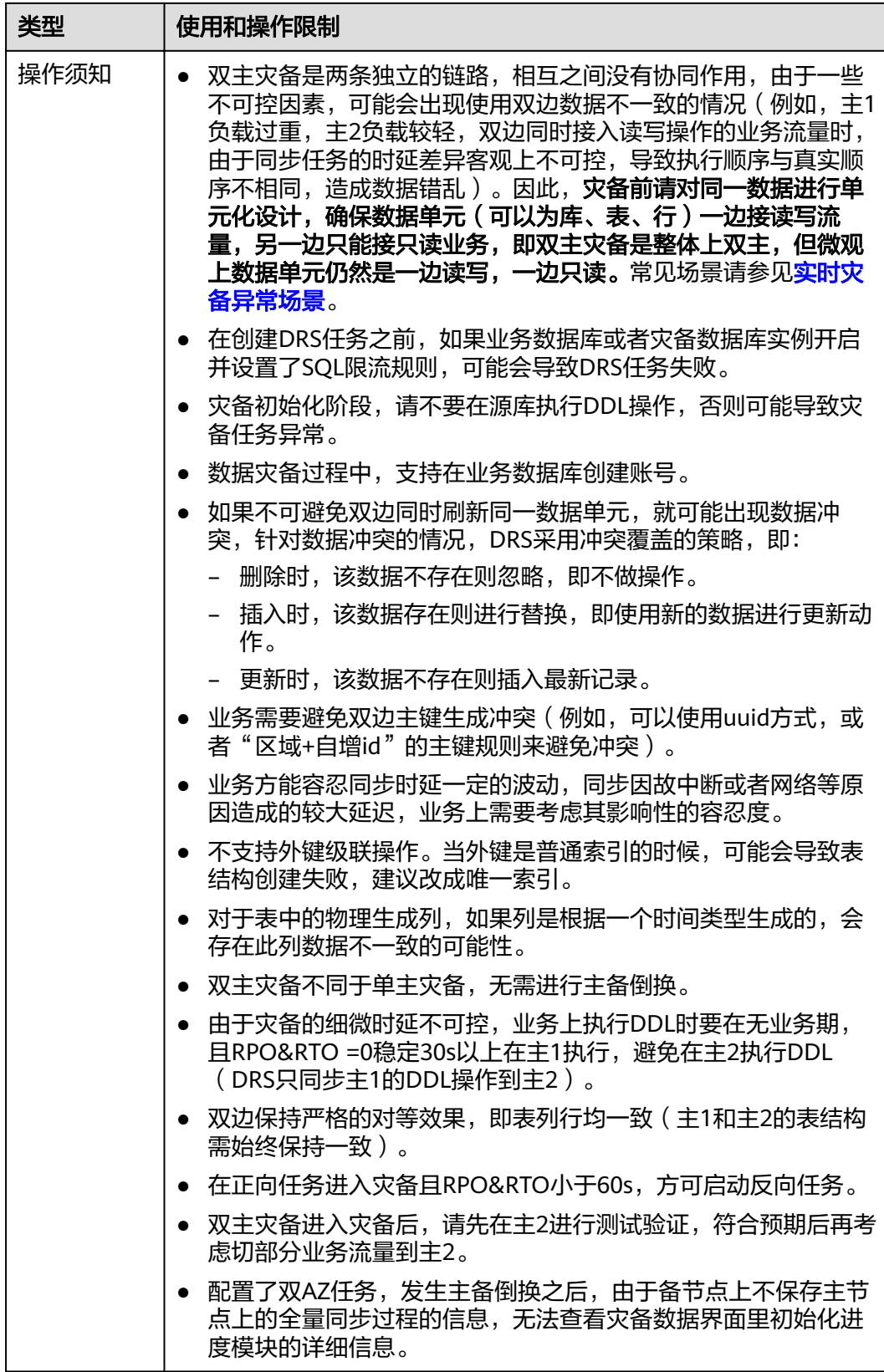

## 操作步骤

- 步骤**1** 在"实时灾备管理"页面,单击"创建灾备任务",进入创建灾备任务页面。
- 步骤**2** 在"灾备实例"页面,填选区域、项目、任务名称、描述、灾备实例信息,单击"开 始创建"。
	- 任务信息

#### 图 **2-60** 灾备任务信息

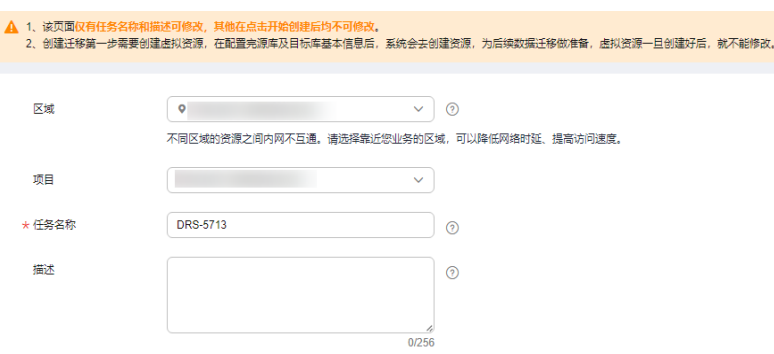

#### 表 **2-66** 任务和描述

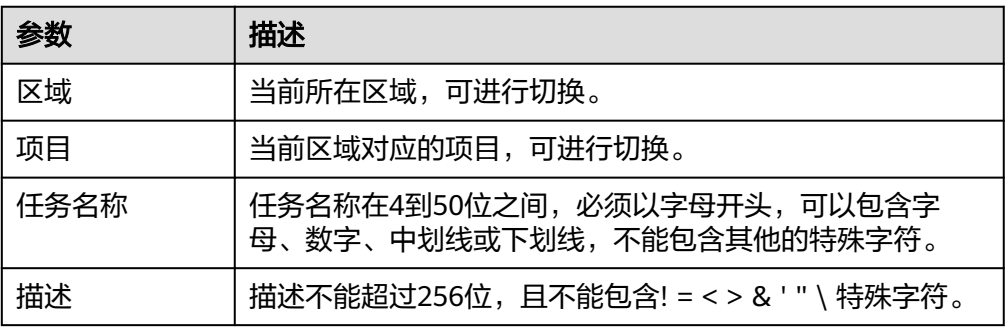

● 灾备实例信息

## 图 **2-61** 灾备实例信息

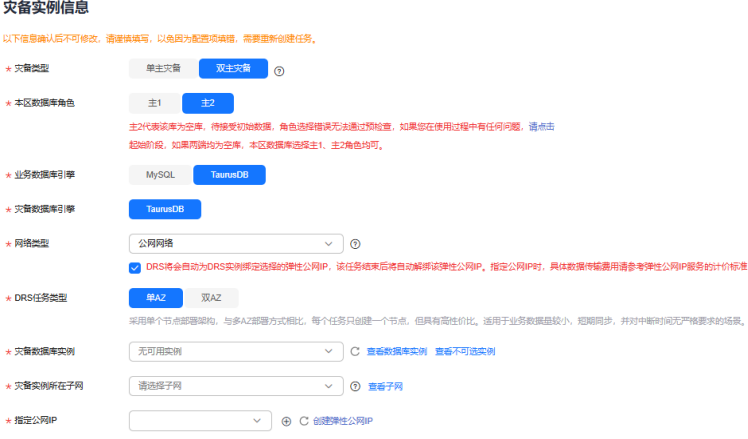

#### 表 **2-67** 灾备实例信息

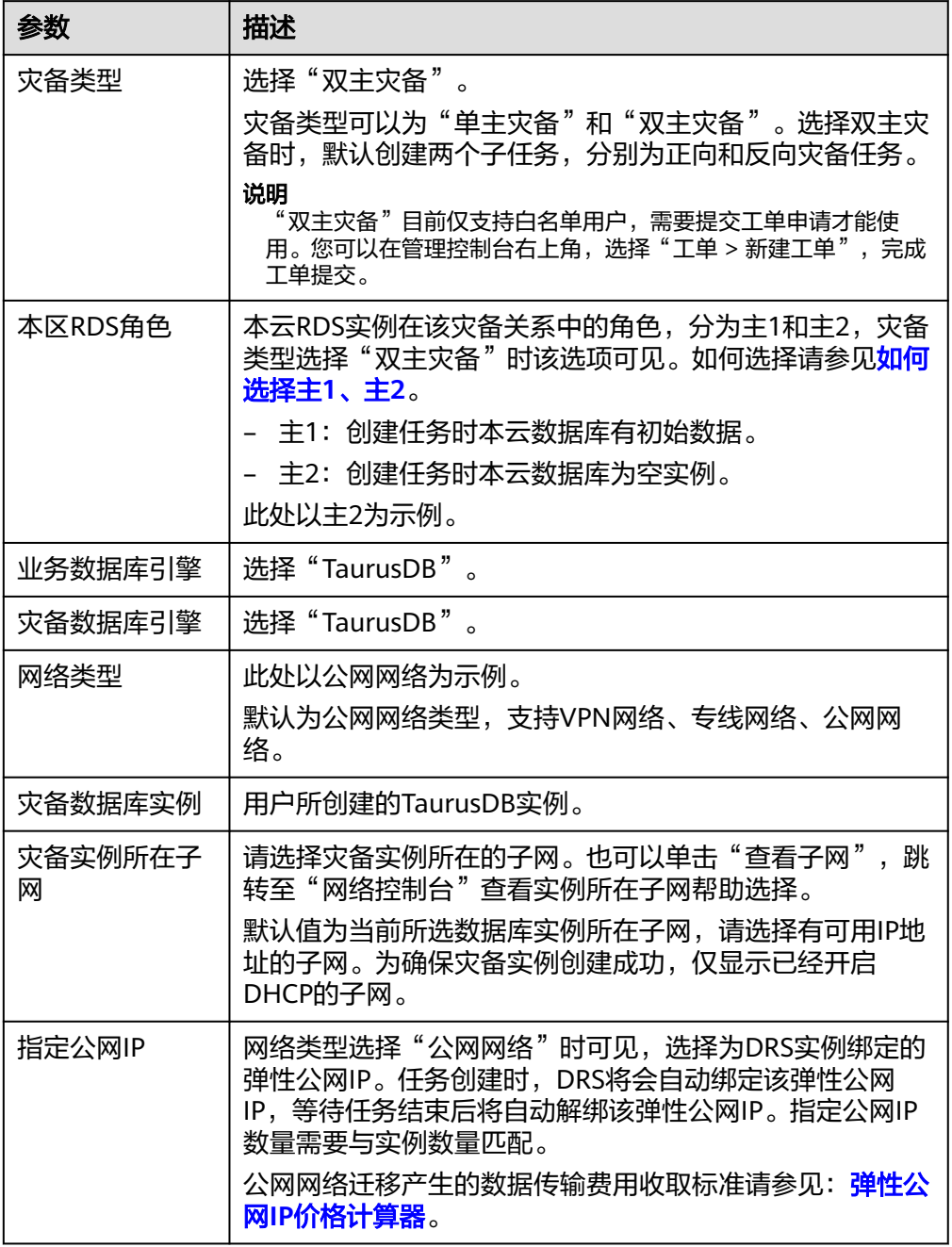

## ● 灾备规格

## 图 **2-62** 规格类型

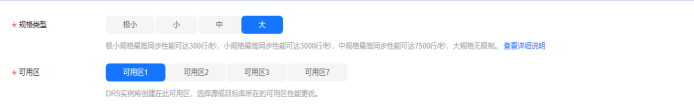

#### 表 **2-68** 规格信息

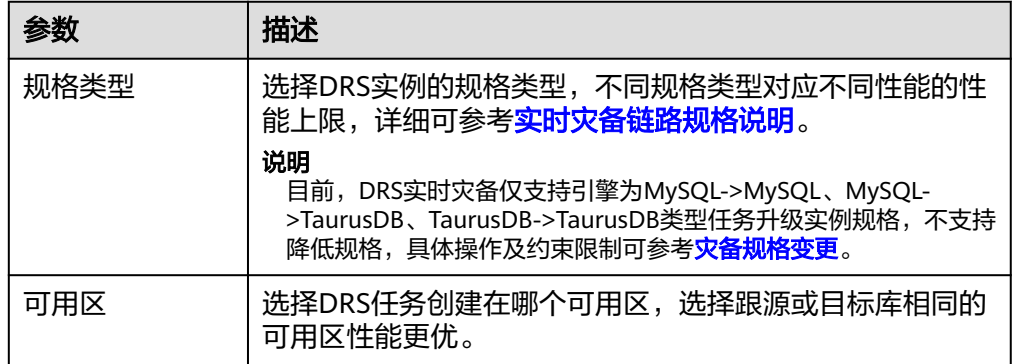

## ● 企业项目和标签

## 图 **2-63** 企业项目和标签

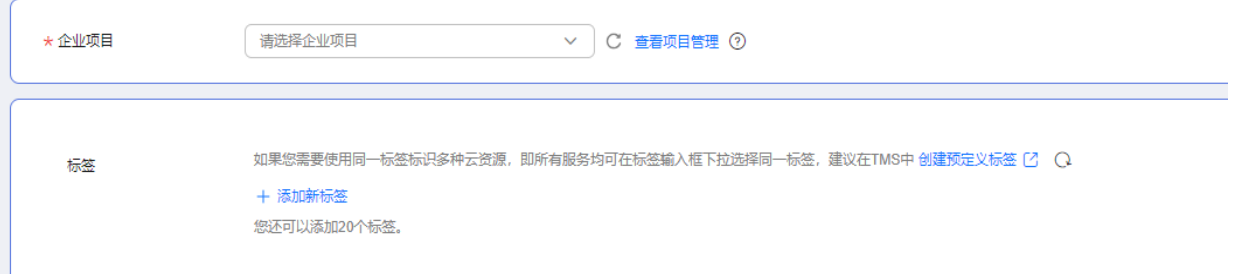

## 表 **2-69** 企业项目和标签

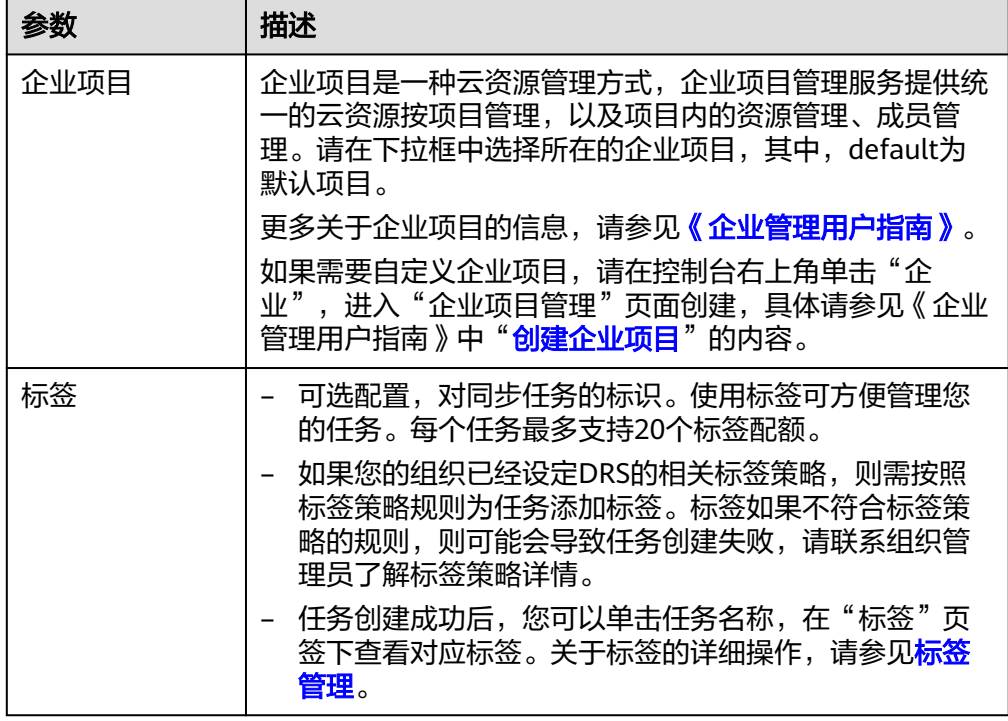

## 说明

对于创建失败的任务,DRS默认保留3天,超过3天将会自动结束任务。

**步骤3** 在"灾备任务管理"页面,等待任务创建完成后,单击正向子任务"操作"列"编 辑",进入"源库及目标库"页面。

#### 图 **2-64** 灾备任务列表

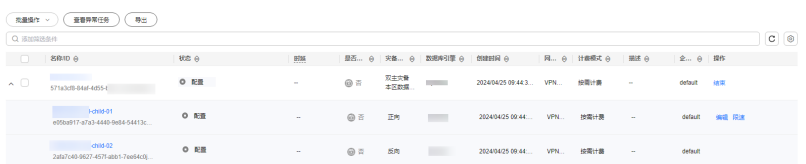

步骤**4** 在"源库及目标库"页面,灾备实例创建成功后,填选业务数据库信息和灾备数据库 信息后,单击"源库和目标库"处的"测试连接",分别测试并确定与业务库和灾备 库连通后,勾选协议,单击"下一步"。

#### 图 **2-65** 业务数据库信息

#### 源库信息

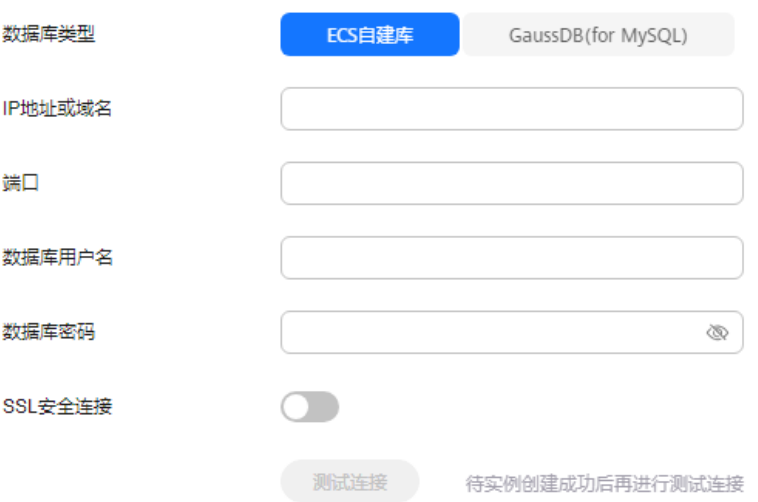

#### 表 **2-70** 业务数据库信息

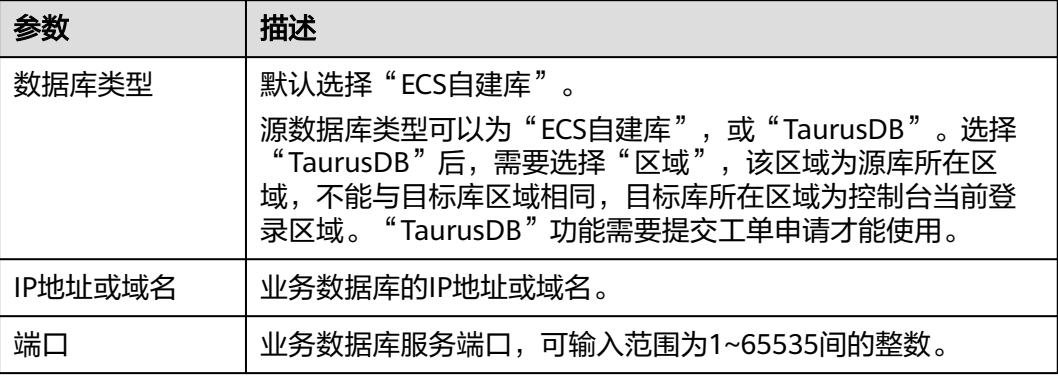

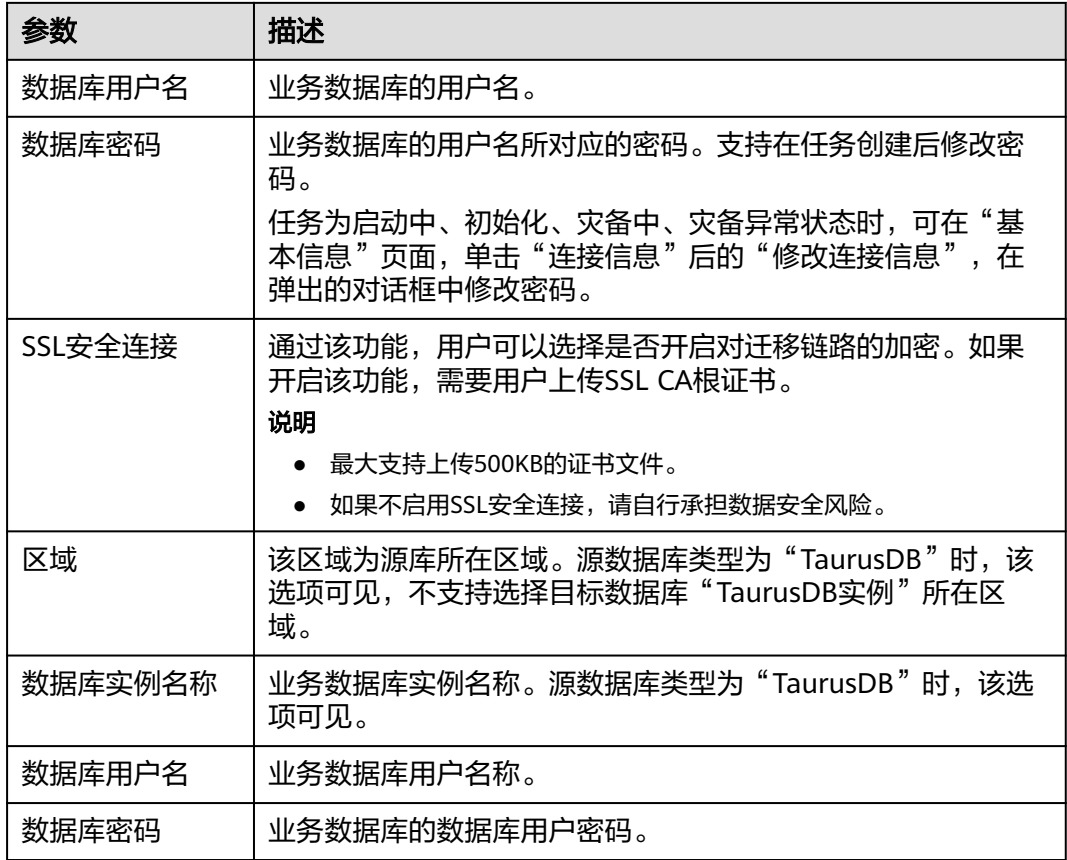

#### 说明

业务数据库的**IP**地址或域名、数据库用户名和密码,会被系统加密暂存,直至删除该迁移任务后 自动清除。

#### 图 **2-66** 灾备数据库信息

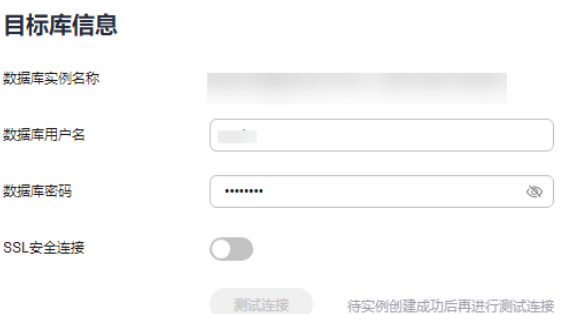

#### 表 **2-71** 灾备数据库信息

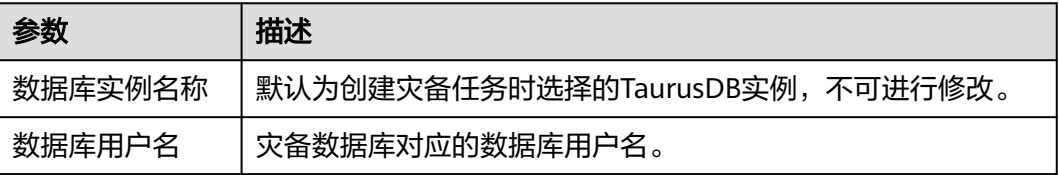

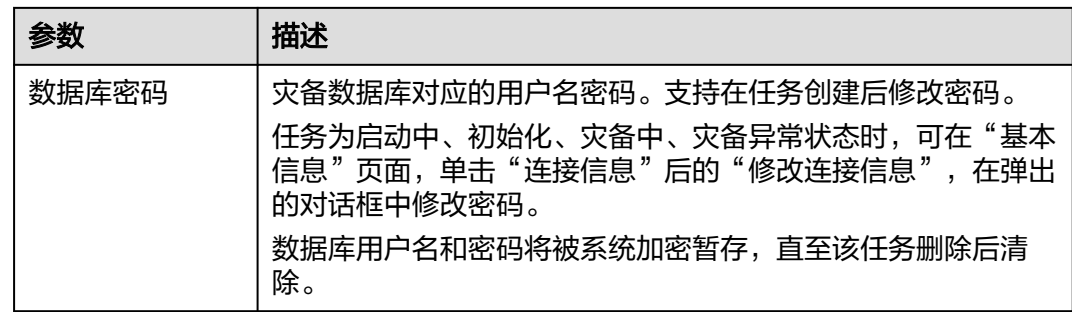

步骤5 在"灾备设置"页面,设置流速模式等,单击"下一步"。

## 图 **2-67** 灾备设置

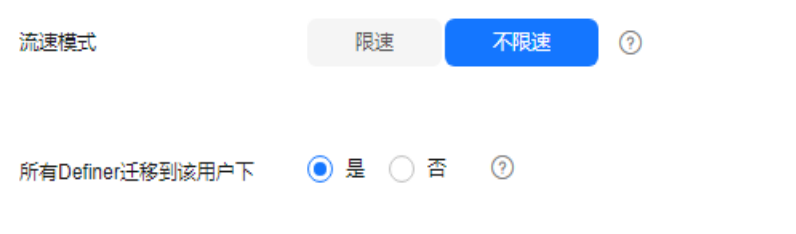

## 表 **2-72** 灾备设置

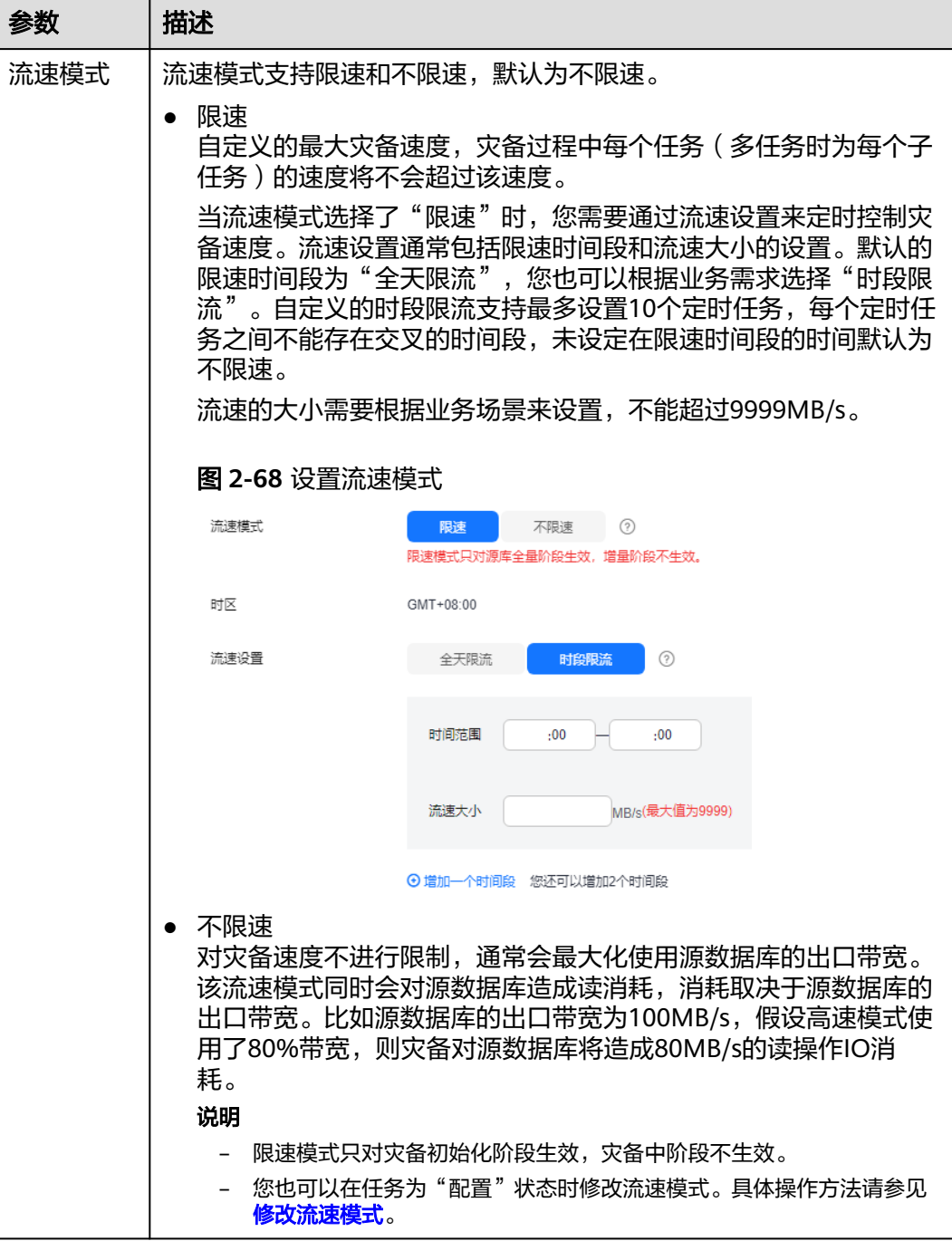

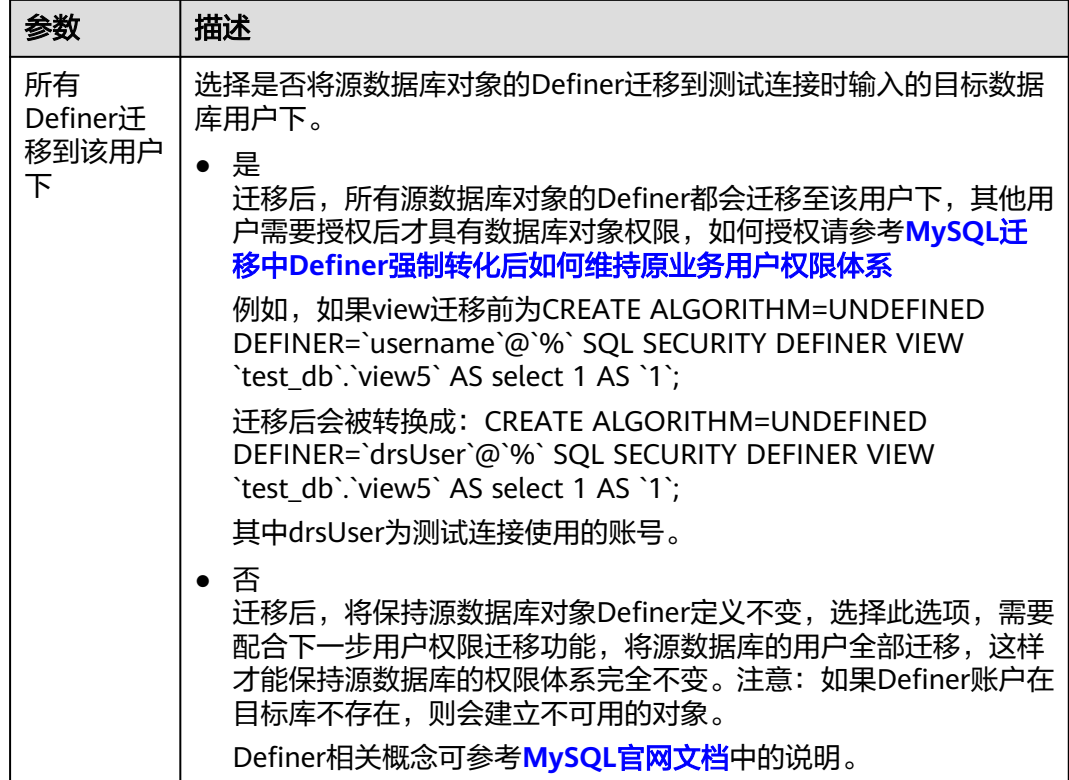

步骤6 在"预检查"页面,进行灾备任务预校验,校验通过后才可进行下一步。

- 查看检查结果,如有不通过的检查项,需要修复不通过项后,单击"重新校验" 重新进行灾备任务的预检查。 预检查不通过项处理建议请参见《数据复制服务用户指南》中的"<mark>预检查不通过</mark> [项修复方法](https://support.huaweicloud.com/trouble-drs/drs_11_0001.html)"。
- 预检查完成后,且预检查通过率为100%时,单击"下一步"。

说明

所有检查项结果均通过时,若存在请确认项,需要阅读并确认详情后才可以继续执行下一 步操作。

步骤**7** 在"任务确认"页面,设置正向子任务的启动时间、任务异常通知设置、SMN主题、 时延阈值、RTO 时延阈值、RPO 时延阈值、任务异常自动结束时间,并确认任务信息 无误后,单击"启动任务",提交正向灾备任务。

## 图 **2-69** 任务启动设置

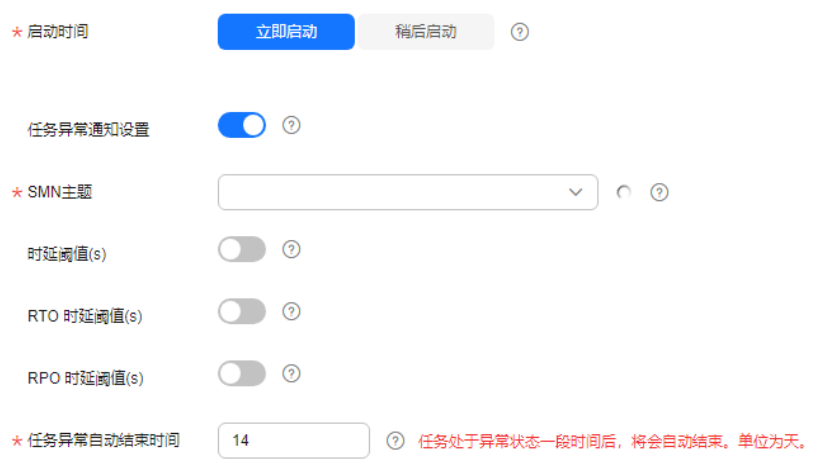

## 表 **2-73** 任务和描述

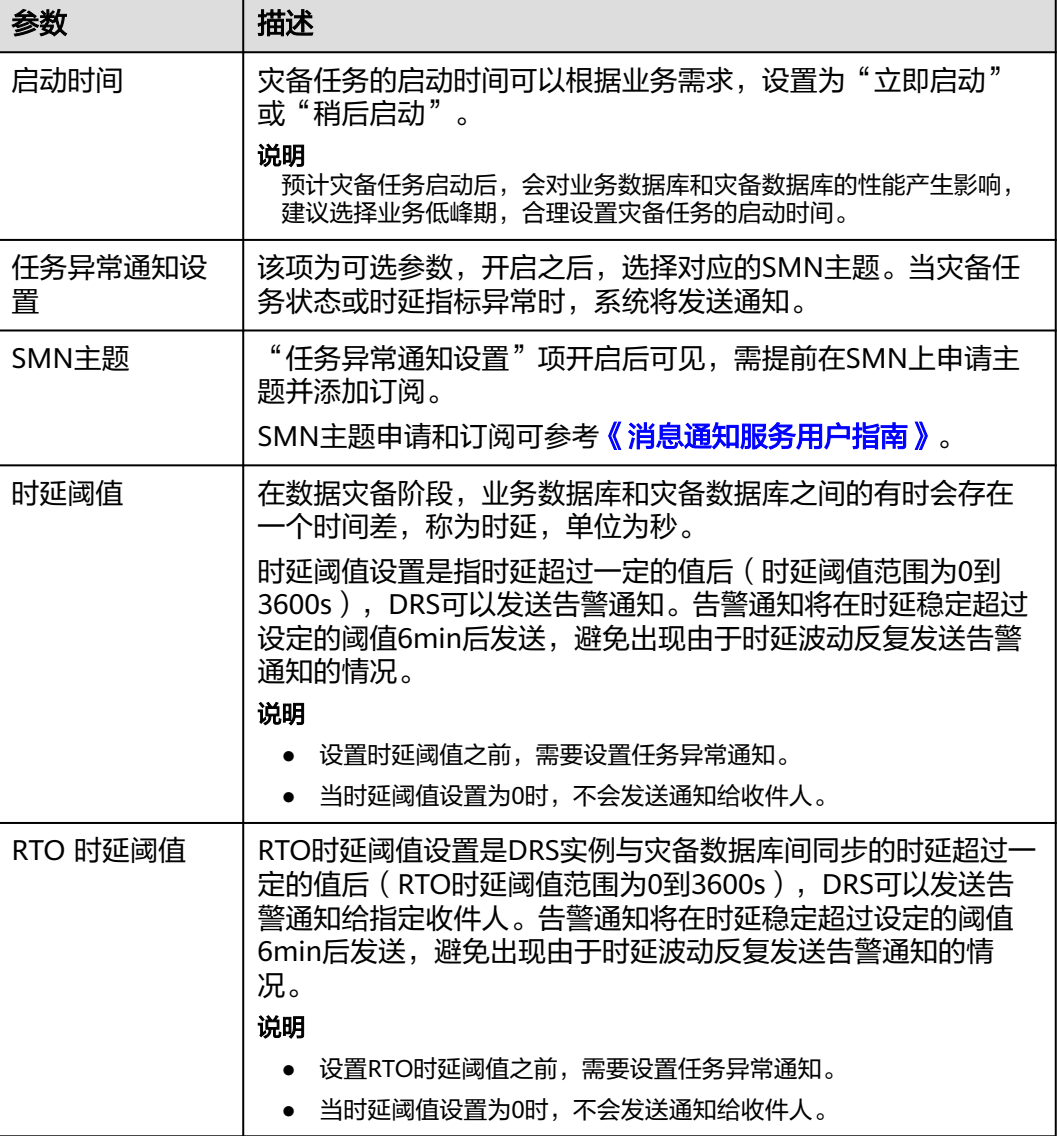

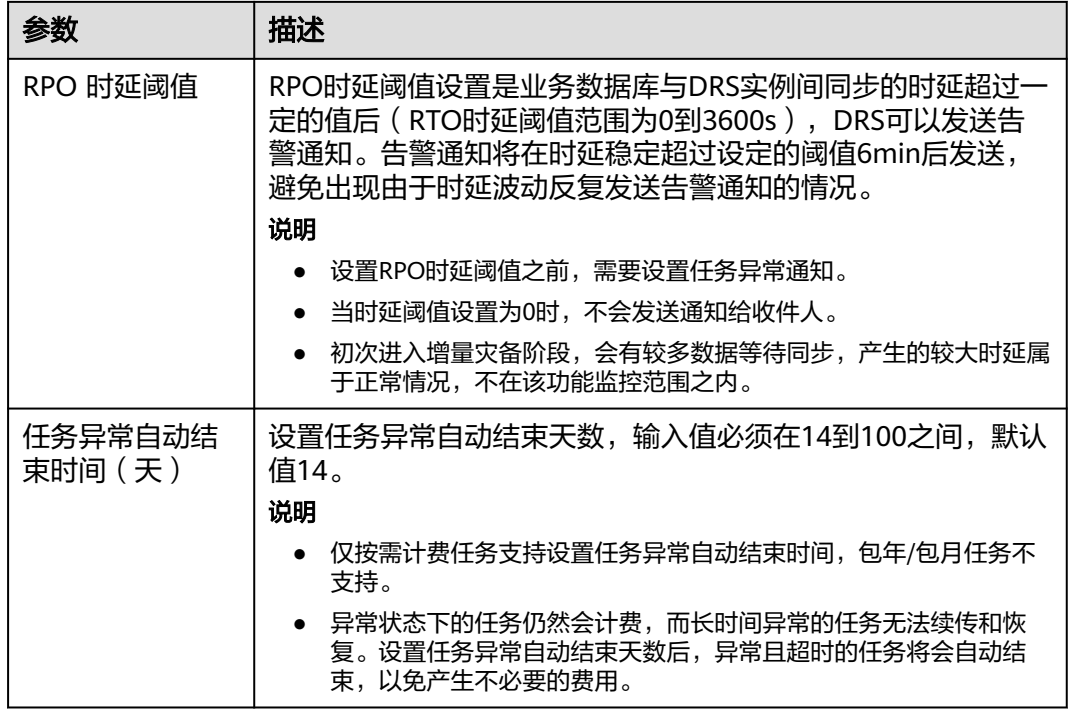

步骤**8** 返回灾备任务列表页面,等待正向子任务进入"灾备中"状态后,单击反向子任务 "操作"列"编辑",进入反向子任务的"源库及目标库"页面。

图 **2-70** 灾备任务列表

| 批量操作 ~<br>导出<br>查看异常任务<br>Q 添加筛选条件 |                                                    |       |                              |                    |              |                                 |                             |     |                     |             |         |               |             |  |
|------------------------------------|----------------------------------------------------|-------|------------------------------|--------------------|--------------|---------------------------------|-----------------------------|-----|---------------------|-------------|---------|---------------|-------------|--|
| $\Box$                             | 名称10 台                                             | 状态 台  | 脱膜                           |                    |              | 是否 @   宋备 @   数据库引擎 @   创建时间 @  |                             |     | 网 e   计费模式 e   摄送 e |             | 企 台 操作  |               | $C$ $\odot$ |  |
| $\sim$ 0                           | <b>Contractor</b><br>46a37832-4fee-4000-807f-      | 0 配置  | ÷                            | 01                 | 双主灾警<br>本区数据 | <b>Contract</b>                 | 2024/04/25 10:08:1 VPN 按需计器 |     |                     | $\sim$      | default | 情末            |             |  |
|                                    | -child-01<br>c9befba2-3b75-412e-8151-              | 0 実盤中 | 端最时延:0s<br>RTO:06<br>RPO: 0s | $\odot$ $\ddot{=}$ | 正向           | <b>Contract Contract Street</b> | 2024/04/25 10:08:2          | VPN | 按需计费<br>2024/04/25  | Source Data |         | default 限速 智停 |             |  |
|                                    | -child-02<br>1ed72f4b-19f9-4f1a-bb9d-ff - 00-25 fm | 0 記載  | m.                           | ◎香                 | 反向           | <b>CONTRACTOR</b>               | 2024/04/25 10:08:2 VPN      |     | 按需计算<br>2024/04/25  | $\sim$      | detault | 病理            |             |  |

- 步骤**9** 在"源库及目标库"页面,单击"源库和目标库"处的"测试连接",分别测试并确 定与业务库和灾备库连通后,单击"下一步"。
- 步骤**10** 在"任务确认"页面,设置反向子任务的启动时间、任务异常通知设置、SMN主题、 时延阈值、RTO 时延阈值、RPO 时延阈值、任务异常自动结束时间,并确认任务信息 无误后,单击"启动任务",提交反向灾备任务。
- 步骤11 灾备任务提交后,您可在"实时灾备管理"页面,查看[并管理自己的任务。](#page-107-0)
	- 您可查看任务提交后的状态,状态请参见<del>任务状态说</del>明。
	- 在任务列表的右上角,单击 C 刷新列表,可查看到最新的任务状态。
	- 对于未启动、状态为配置中的任务,DRS默认保留3天,超过3天DRS会自动删除 后台资源,当前任务状态不变。当用户再次配置时,DRS会重新申请资源。
	- 对于公网网络类型的任务,由于DRS需要在任务结束后删除后台资源,所以该任 务绑定的弹性公网IP需要等待一段时间,才能恢复为解绑状态。

● 对于灾备中的任务,您可通过<mark>数据对比</mark>功能查看灾备前后数据是否一致。

**----**结束

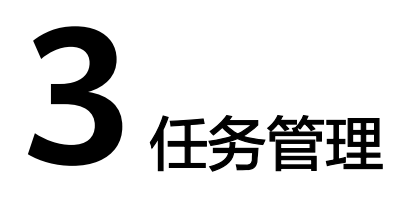

# <span id="page-107-0"></span>**3.1** 创建灾备任务

## 使用场景

为了解决地区故障导致的业务不可用,数据复制服务推出灾备场景,为用户业务连续 性提供数据库的同步保障。当主实例所在区域发生突发生自然灾害等状况无法连接 时,可将异地灾备实例切换为主实例,在应用端修改数据库链接地址后,即可快速恢 复应用的业务访问。数据复制服务提供的实时灾备功能,可实现主实例和跨区域的灾 备实例之间的实时同步。

一次完整的数据灾备,是以任务作为导向,依次进行灾备进度观察、灾备日志分析、 灾备数据一致性对比等多项操作。通过多项指标和数据的对比分析,可以帮助您实现 不同业务系统间的数据同步。

## 使用流程

数据灾备的使用流程如下:
### 图 **3-1** 数据灾备流程

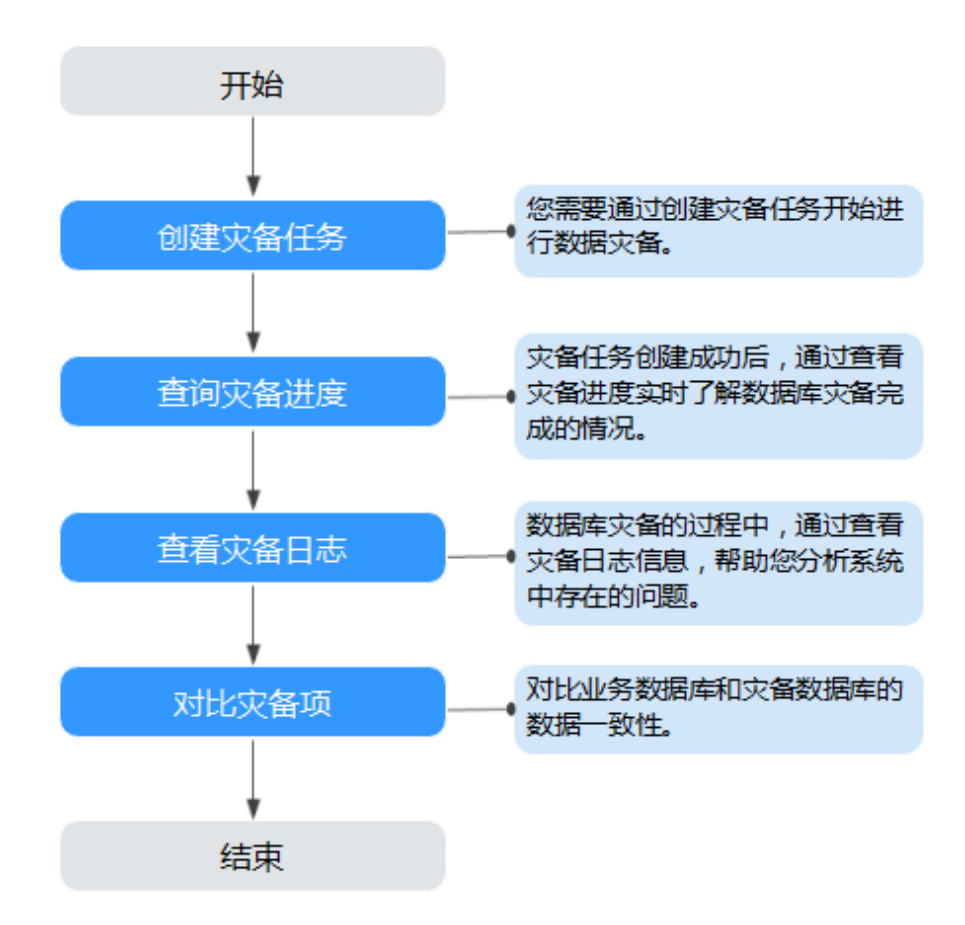

- **步骤一: 创建灾备任务**。根据需要,选择业务数据库和灾备数据库,创建灾备任 务。
- 步骤二: 查询灾备进度。灾备过程中, 可以通过查看灾备进度了解数据灾备完成 情况。
- **步骤三: 查看灾备日志。**灾备日志包含告警、错误和提示等类型的信息,可根据 此类信息分析系统存在的问题。
- <mark>步骤四: 对比灾备项</mark>。数据灾备提供对比功能,可根据需要查看对象级对比、数 据级对比等,来确保业务数据库和灾备数据库的数据一致性。

本章节将以MySQL到RDS for MySQL的灾备场景为示例,介绍在公网网络场景下,通 过数据复制服务管理控制台配置数据灾备任务的流程,其他存储引擎的配置流程类 似。

在数据复制服务中,数据库灾备是通过任务的形式完成的,通过创建任务,可以完成 任务信息配置、任务创建。灾备任务创建成功后,您也可以通过数据复制服务管理控 制台,对任务进行管理。

## 前提条件

- [已登录数据复制服务控制台。](https://console.huaweicloud.com/drs)
- 账户余额大于等于0元。
- 满足实时灾备支持的数据库类型和版本,详情请参见<mark>支持的数据库</mark>。

● 当用户创建DRS任务使用的是子账号时,请先确认已添加过委托。创建委托方 法,可参考<mark>委托管理</mark>。

# <span id="page-109-0"></span>操作步骤

- 步骤**1** 在"实时灾备管理"页面,单击"创建灾备任务",进入创建灾备任务页面。
- 步骤**2** 在"灾备实例"页面,填选区域、项目、任务名称、描述、灾备实例信息,单击"开 始创建"。
	- 任务信息

图 **3-2** 灾备任务信息

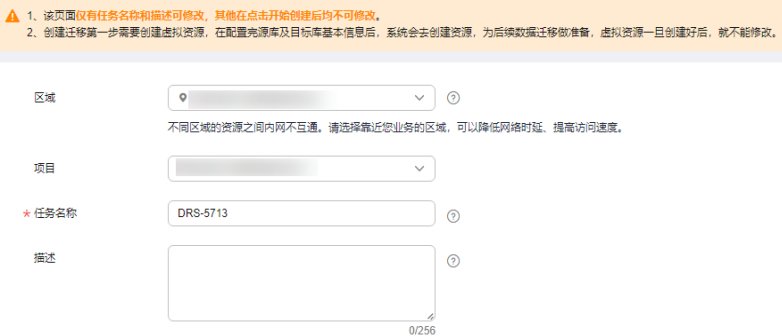

### 表 **3-1** 任务和描述

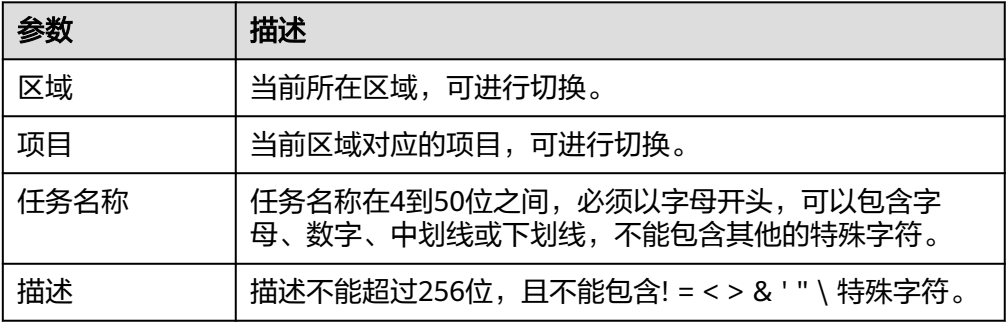

● 灾备实例信息

图 **3-3** 灾备实例信息

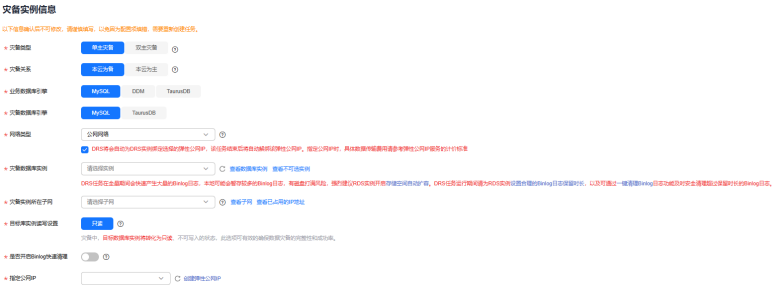

# 表 **3-2** 灾备实例信息

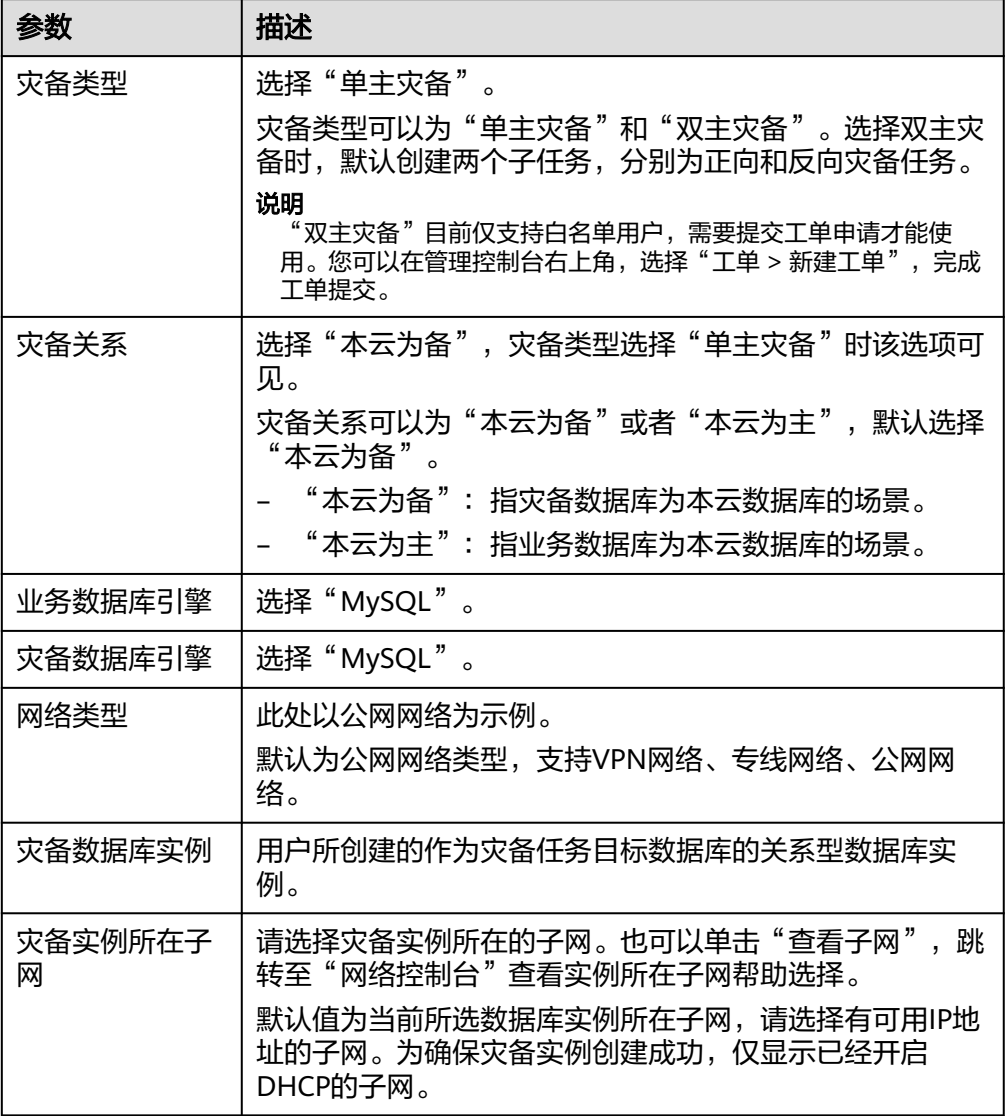

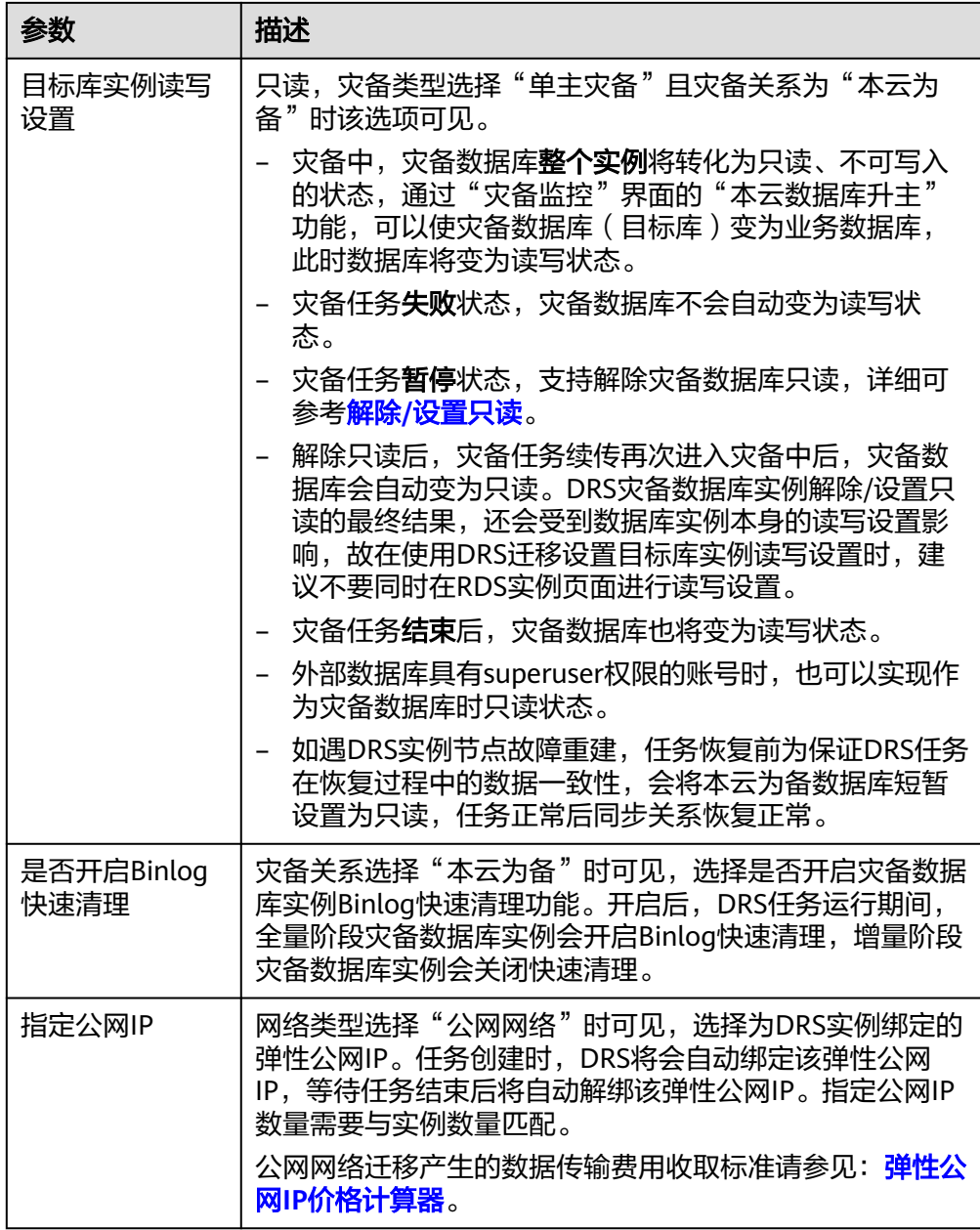

# ● 灾备规格

## 图 **3-4** 规格类型

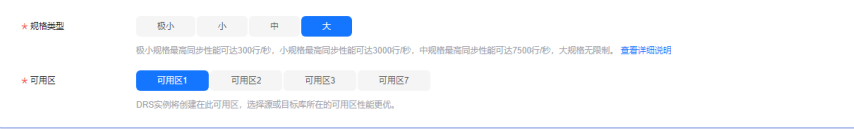

### 表 **3-3** 规格信息

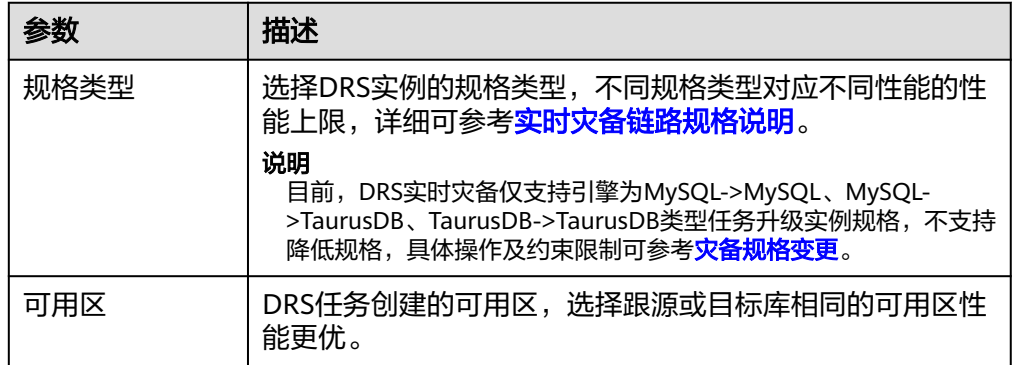

## ● 企业项目和标签

# 图 **3-5** 企业项目和标签

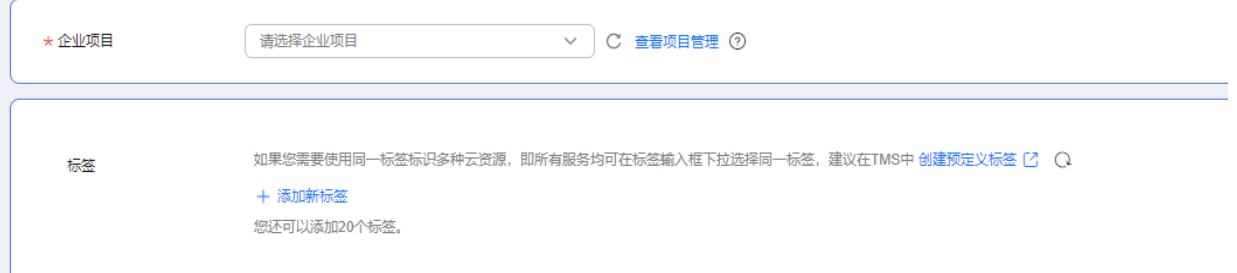

# 表 **3-4** 企业项目和标签

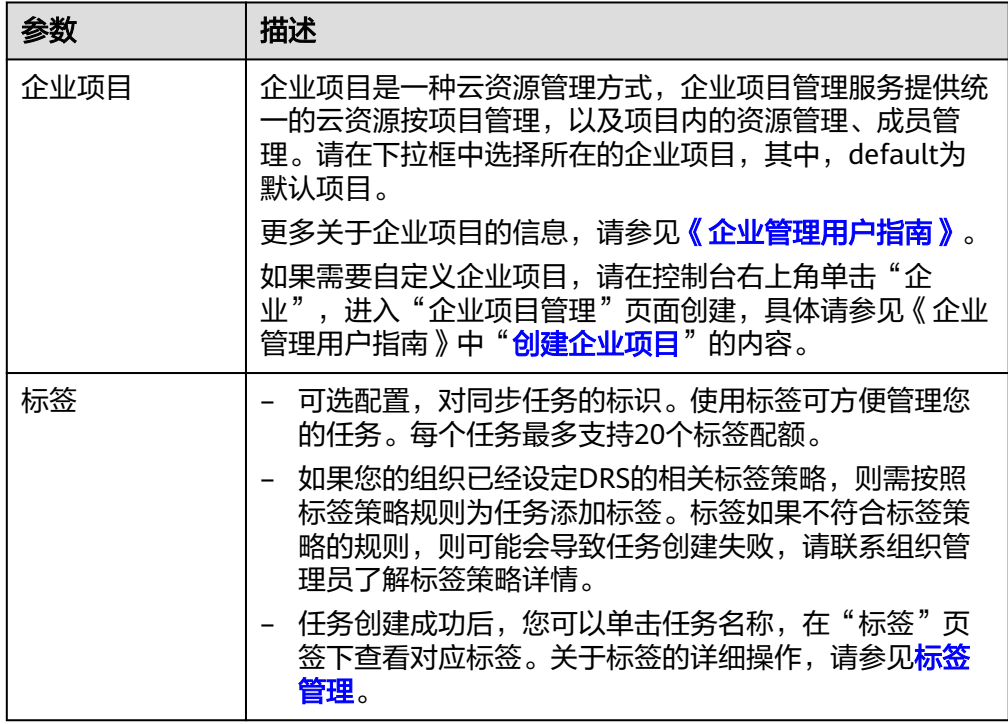

#### 说明

对于创建失败的任务,DRS默认保留3天,超过3天将会自动结束任务。

- 步骤**3** 在"源库及目标库"页面,灾备实例创建成功后,填选业务数据库信息和灾备数据库 信息后,单击"源库和目标库"处的"测试连接",分别测试并确定与业务库和灾备 库连通后,勾选协议,单击"下一步"。
	- 自建DNS服务配置(选填)

图 **3-6** 自建 DNS 服务器

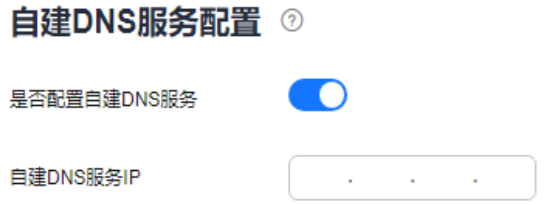

#### 表 **3-5** 自建 DNS 信息

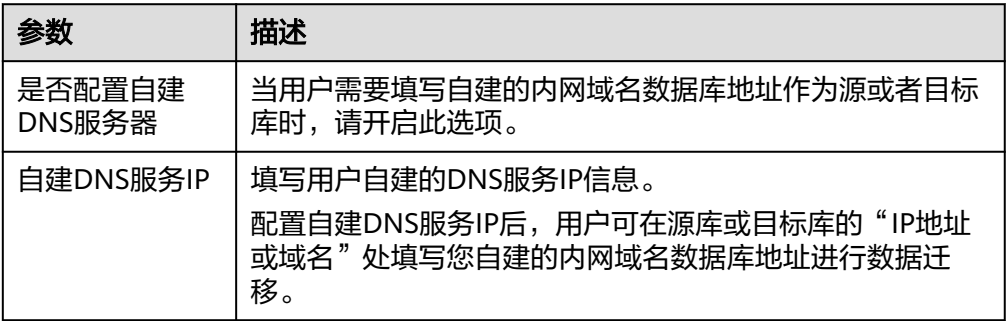

#### 说明

当用户需要填写自建的内网域名数据库地址作为源或者目标库时,此功能能够实现。 自建DNS功能目前仅支持白名单用户,需要提交工单申请才能使用。您可以在管理控制台 右上角,选择"工单 > 新建工单",完成工单提交。

● [步骤](#page-109-0)**2**中的"灾备关系"选择"本云为备"。

#### 图 **3-7** 业务数据库信息

#### 源库信息

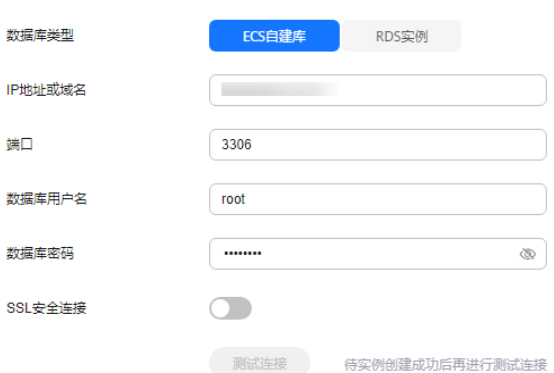

#### 表 **3-6** 业务数据库信息

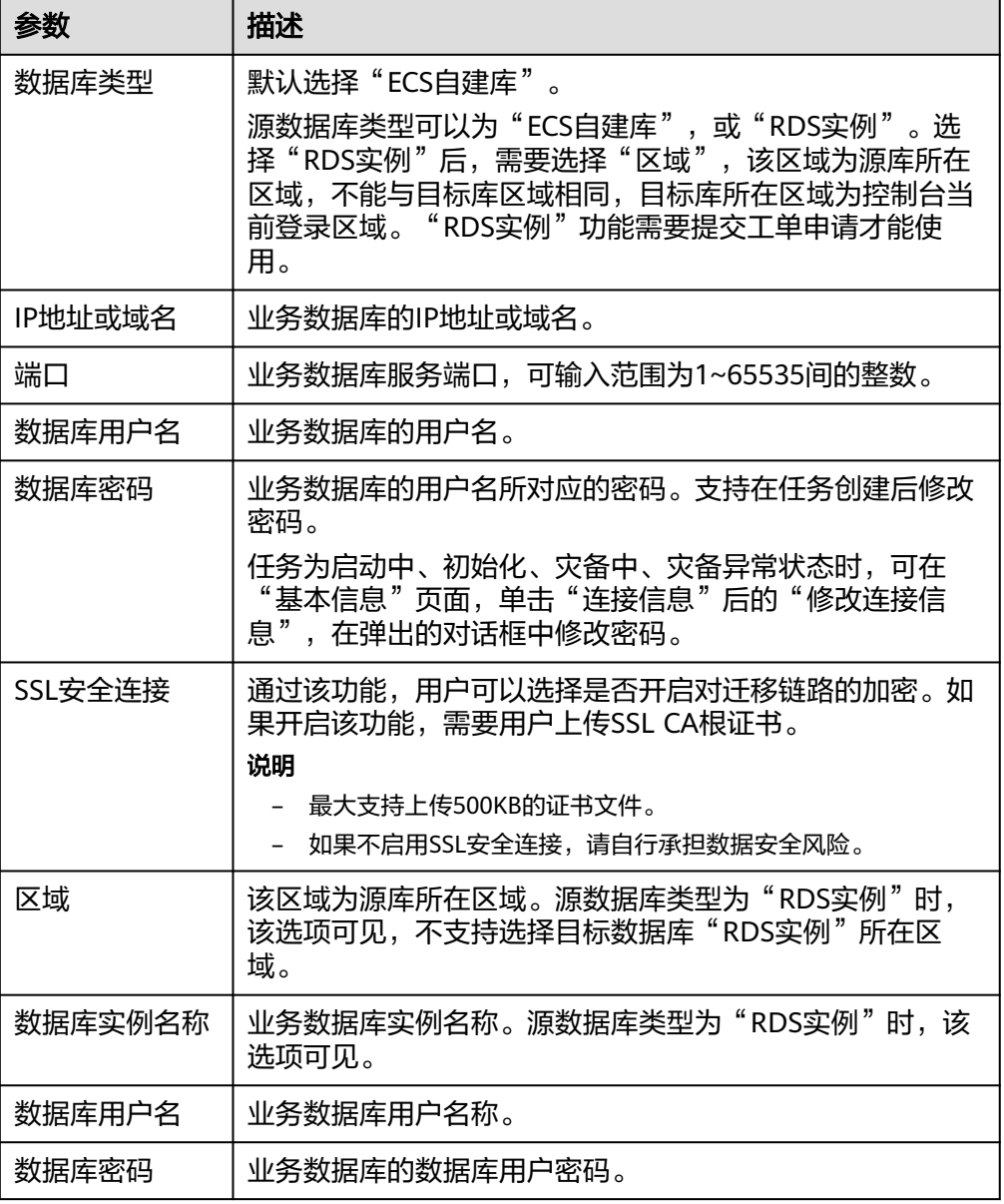

#### 说明

业务数据库的**IP**地址或域名、数据库用户名和密码,会被系统加密暂存,直至删除该迁移 任务后自动清除。

## 图 **3-8** 灾备数据库信息

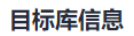

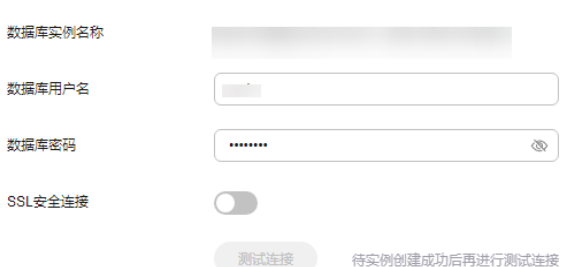

### 表 **3-7** 灾备数据库信息

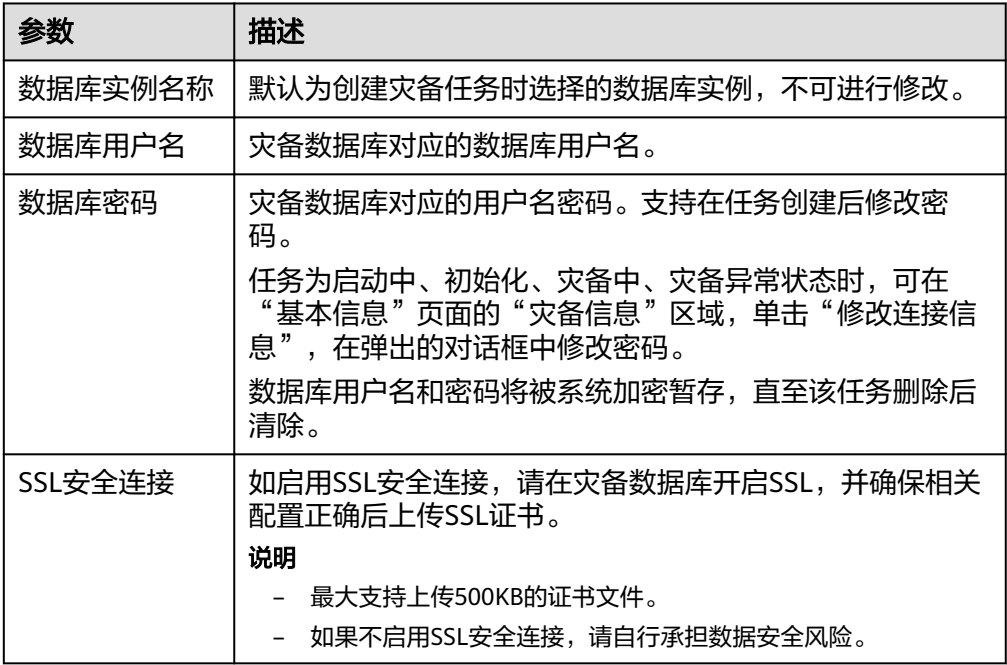

● [步骤](#page-109-0)**2**中的"灾备关系"选择"本云为主"。

# 图 **3-9** 业务数据库信息

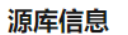

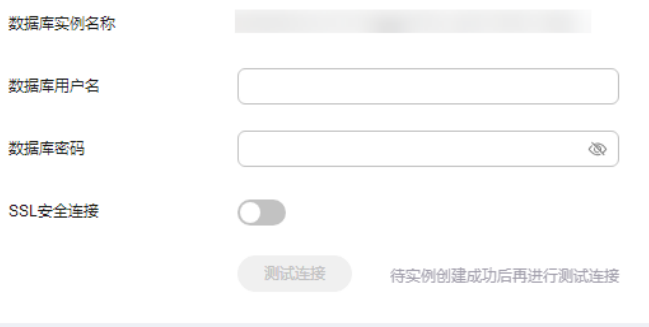

### 表 **3-8** 业务数据库信息

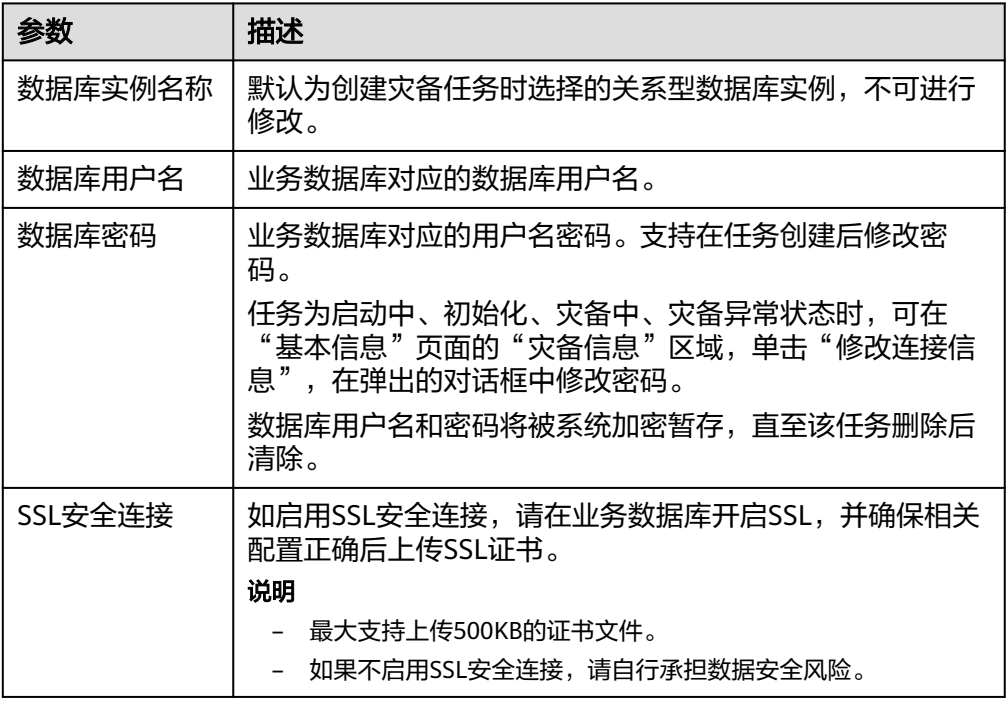

## 图 **3-10** 灾备数据库信息

## 目标库信息

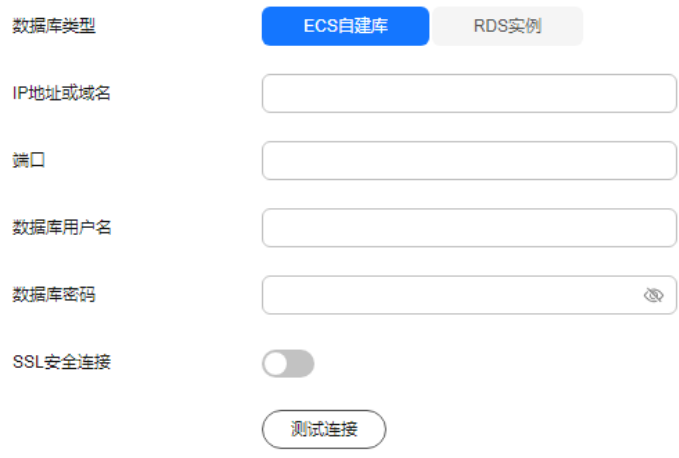

#### 表 **3-9** 灾备数据库信息

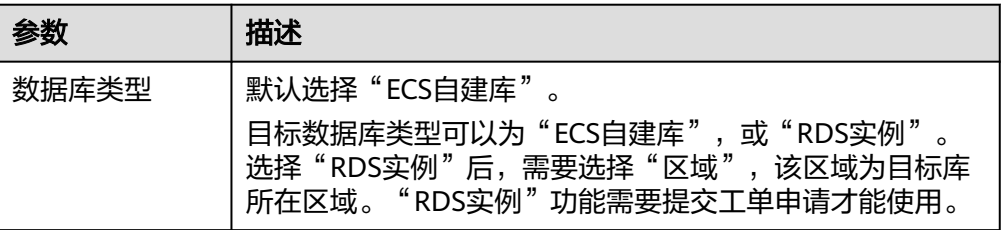

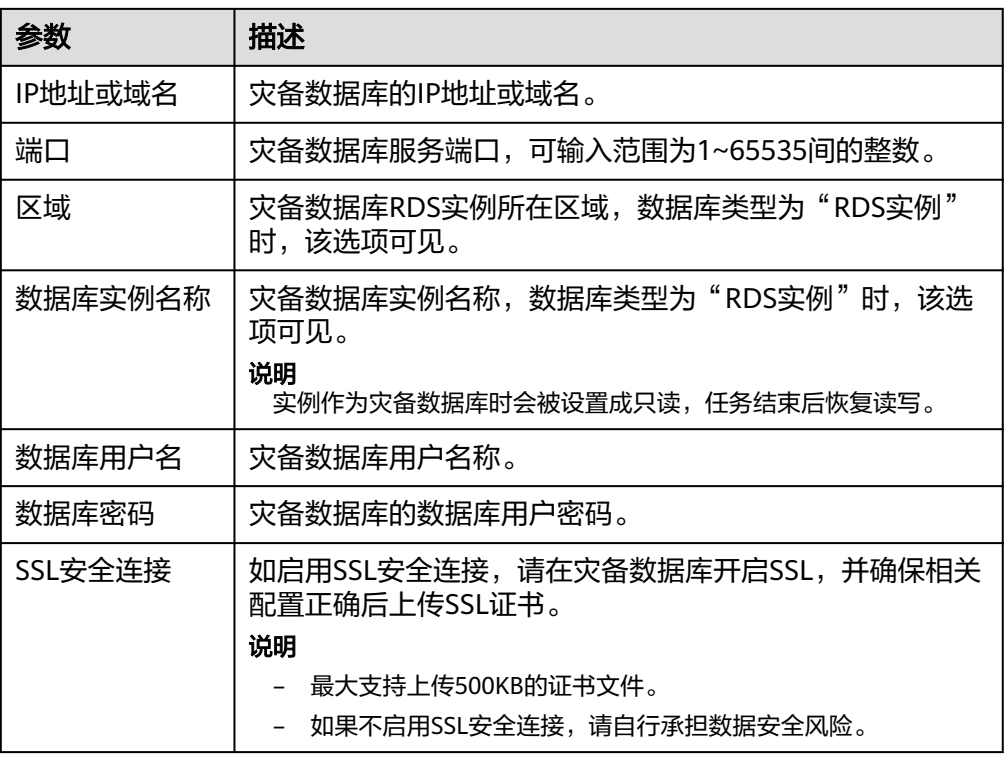

#### 说明

#### 灾备数据库的**IP**地址或域名、数据库用户名和密码,会被系统加密暂存,直至删除该迁移 任务后自动清除。

步骤4 在"灾备设置"页面,设置流速模式等,单击"下一步"。

#### 图 **3-11** 灾备设置

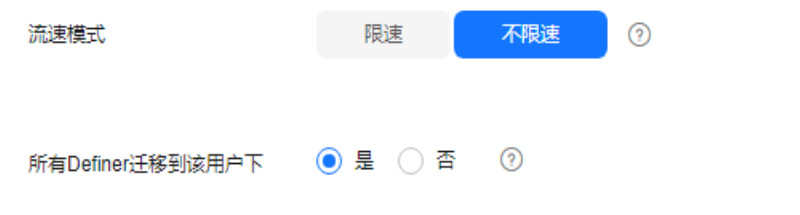

# 表 **3-10** 灾备设置

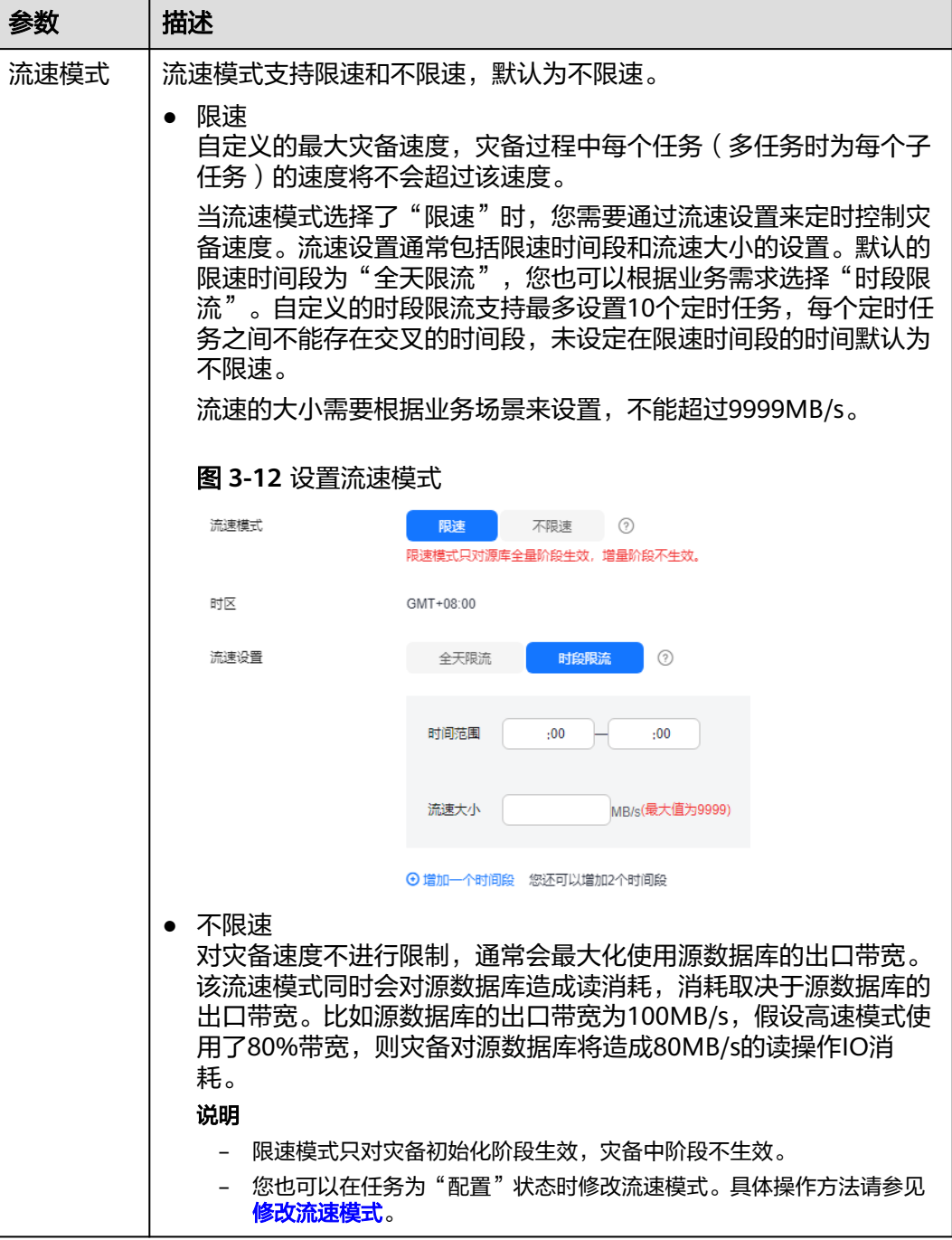

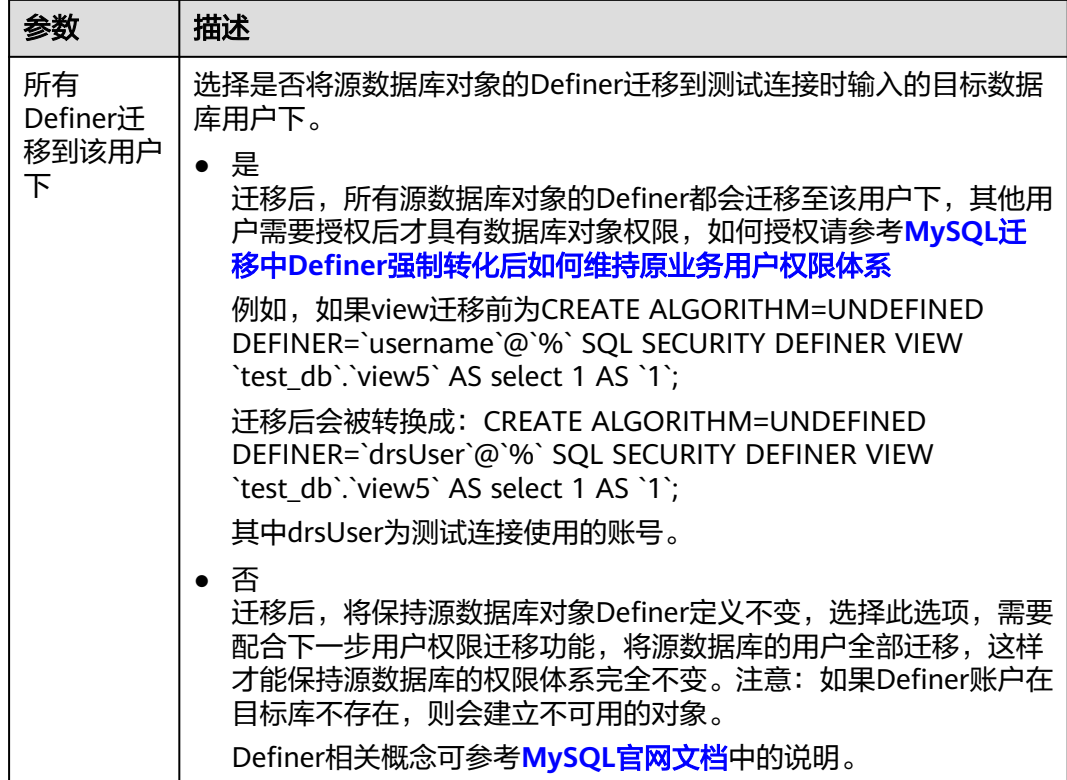

步骤**5** 在"预检查"页面,进行灾备任务预校验,校验通过后才可进行下一步。

- 查看检查结果,如有不通过的检查项,需要修复不通过项后,单击"重新校验" 重新进行灾备任务的预检查。 预检查不通过项处理建议请参见《数据复制服务用户指南》中的"<mark>预检查不通过</mark> [项修复方法](https://support.huaweicloud.com/trouble-drs/drs_11_0001.html)"。
- 预检查完成后,且预检查通过率为100%时,单击"下一步",进入"参数对比" 页面。

说明

所有检查项结果均通过时,若存在请确认项,需要阅读并确认详情后才可以继续执行下一 步操作。

步骤**6** 在"参数对比"页面,进行参数对比。

参数对比功能从"常规参数"和"性能参数"两个维度,展示了业务数据库和灾备数 据库参数值的一致性情况。您可以根据业务需要,决定是否选用该功能。该操作不影 响数据灾备,主要目的是为了确保数据灾备成功后业务应用的使用不受影响。

- 若您选择不进行参数对比,可跳过该步骤,单击页面右下角"下一步"按钮,继 续执行后续操作。
- 若您选择进行参数对比,请参照如下的步骤操作。
	- 对于常规参数,一般情况下,如果业务数据库和灾备数据库存在不一致的情 况,建议单击"一键修改",将灾备数据库参数修改为和业务数据库对应参 数相同的值。

图 **3-13** 修改常规参数

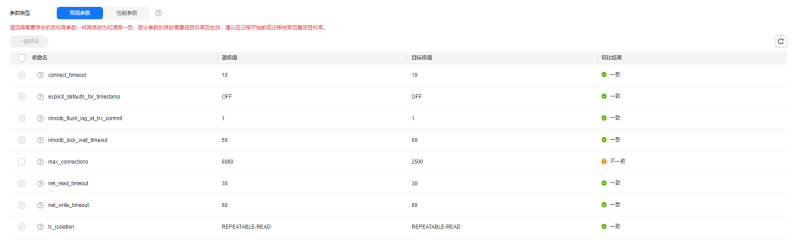

- 对于性能参数,您可以根据业务场景,自定义业务数据库和灾备数据库的参 数值,二者结果可以一致也可以不一致。
	- 将对比结果一致的性能参数修改为不一致: 在"目标库值调整为"一列 手动输入调整的倍数或结果后,单击左上角的"一键修改",即可完成 修改。
	- 将对比结果不一致的性能参数改为一致,请参考如下流程进行修改:
		- 1) 对业务库和灾备库的参数值。 选择需要修改的参数后,单击"一键对齐",系统将帮您自动填充 灾备数据库的参数值,使其和业务数据库对应的参数值保持一致。

#### 图 **3-14** 一键对齐参数

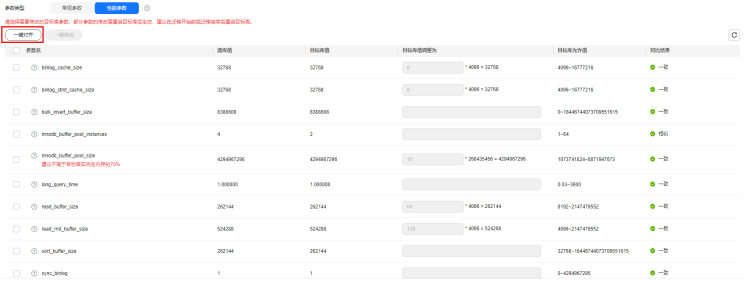

#### 说明

您也可以通过手动输入调整的倍数或结果,对齐参数值。

2) 修改参数值。

业务数据库和灾备数据库的不一致参数值对齐后,单击"一键修 改",系统将按照您当前设置的灾备数据库参数值进行修改。修改 完成后,灾备数据库的参数值和对比结果会自动更新。

#### 图 **3-15** 一键修改参数

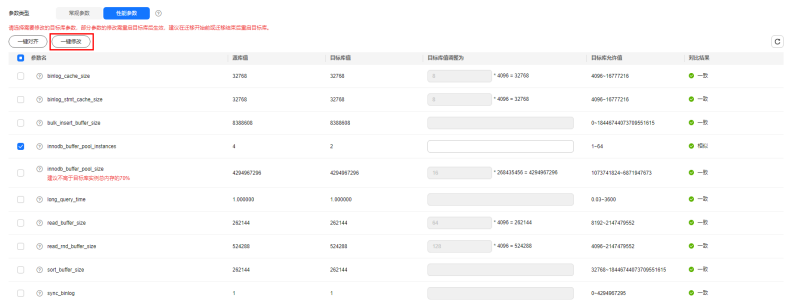

部分参数修改后无法在灾备数据库立即生效,需要重启才能生效, 此时的对比结果显示为"待重启,不一致"。建议您在灾备任务启 动之前重启灾备数据库,或者数据灾备结束后选择一个计划时间重 启。如果您选择数据灾备结束后重启灾备数据库,请合理设置重启 计划时间,避免参数生效太晚影响业务的正常使用。

在进行参数对比功能时,您可以参见《数据复制服务用户指南》中 ["参数对比列表](https://support.huaweicloud.com/realtimemig-drs/drs_08_0001.html)"进行参数设置。

- 3) 参数对比操作完成后,单击"下一步",进入"任务确认"页面。
- 步骤**7** 在"任务确认"页面,设置灾备任务的启动时间、任务异常通知设置、SMN主题、时 延阈值、RTO 时延阈值、RPO 时延阈值、任务异常自动结束时间,并确认灾备任务信 息无误后,单击"启动任务",提交灾备任务。

#### 图 **3-16** 任务启动设置

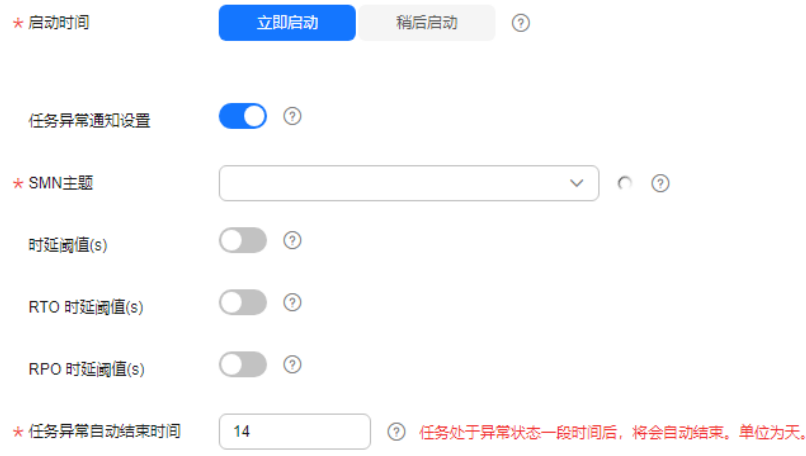

#### 表 **3-11** 任务和描述

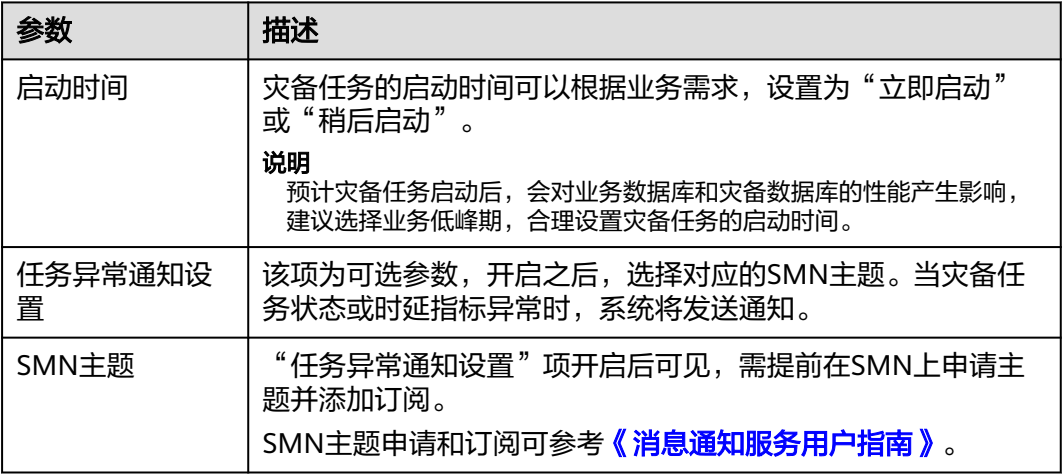

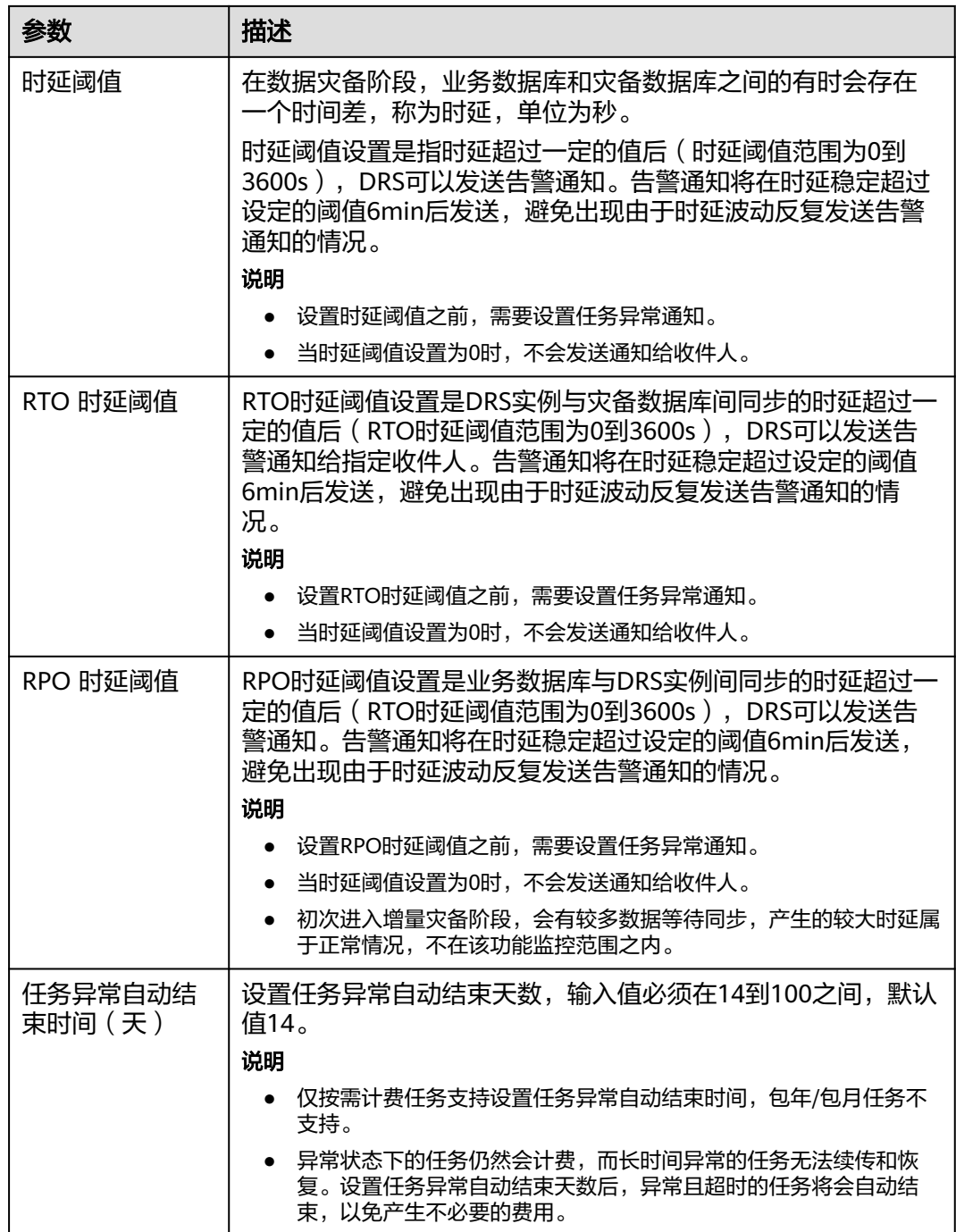

步骤8 灾备任务提交后,您可在"实时灾备管理"页面,查看[并管理自己的任务。](#page-107-0)

- 您可查看任务提交后的状态,状态请参见<mark>任务状态说明</mark>。
- 在任务列表的右上角,单击 C刷新列表,可查看到最新的任务状态。
- 对于未启动、状态为配置中的任务,DRS默认保留3天,超过3天DRS会自动删除 后台资源,当前任务状态不变。当用户再次配置时,DRS会重新申请资源。
- 对于公网网络类型的任务,由于DRS需要在任务结束后删除后台资源,所以该任 务绑定的弹性公网IP需要等待一段时间,才能恢复为解绑状态。

对于灾备中的任务,您可通过<mark>数据对比</mark>功能查看灾备前后数据是否一致。

**----**结束

# <span id="page-123-0"></span>相关链接

- [实时灾备支持的数据库类型和版本](https://support.huaweicloud.com/productdesc-drs/drs_01_0307.html#section4)
- [准备工作概览](https://support.huaweicloud.com/prepare-drs/drs_02_0471.html)
- [灾备方案概览](#page-5-0)

# **3.2** 查询灾备进度

灾备进度展示了灾备任务的完成进度,可以帮助您了解灾备完成的情况。

## 前提条件

- 已登录数据复制服务控制台。
- 灾备任务创建成功,并已启动。

## 操作步骤

- 步骤1 在"实时灾备管理"界面,选中指定灾备任务,单击任务名称,进入"基本信息"页 面。
- 步骤**2** 单击"灾备进度"页签,查看灾备进度。当数据初始化完成时,显示初始化进度为 100%。
	- 您可在"灾备进度"页签下,查看灾备同步时延。
	- 灾备同步时延也可在"实时灾备管理"界面查看,当时延超过用户设置或系统默 认的时延阈值时,任务管理界面增量时延显示为红色。
	- 当时延为0s时,表示业务数据库和灾备数据库进入近实时同步状态,此时可以通 过"灾备监控"页签查看更多时延指标,如RPO、RTO等。

### 说明

时延 = 源库当前系统时间 - 成功同步到目标库的最新一个事务在源库的提交成功时间。 一个事务同步的完整过程如下:

- 1. 源端数据库的抽取;
- 2. 经过网络的传输;
- 3. 由DRS进行日志解析;
- 4. 最终在目标数据库上的执行完成。

这样完成了事务从源到目标的同步,时延为该事务最后在目标数据库上执行完成时的源库当前系 统时间 ( current\_time ) 与该事务在源库的提交成功时间 ( committed\_time ) 的时间差, 时延 为0代表源和目标瞬时一致,无新的事务需要同步。

# 注意

长时间未提交事务和频繁DDL操作均可以造成高时延。

**----**结束

# <span id="page-124-0"></span>**3.3** 查看灾备日志

灾备日志记录了数据灾备同步过程中的信息,包含告警、错误和提示等类型的信息。 数据灾备过程中,可以通过查看灾备日志信息,帮助您分析系统中存在的问题。操作 日志记录了您创建任务、设置任务限速、任务启动等关键操作日志。

## 前提条件

已登录数据复制服务控制台。

# 操作步骤

步骤**1** 在"实时灾备管理"界面,选中指定灾备任务,单击任务名称。

步骤**2** 在"灾备日志"页签选择"运行日志",查看当前灾备任务的运行日志。

#### 图 **3-17** 查看灾备日志

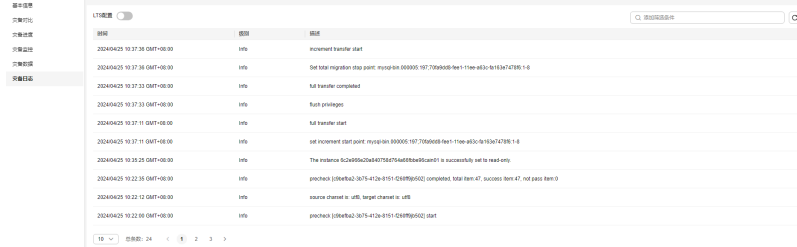

除此以外,DRS支持对接云日志服务(Log Tank Service,简称LTS),进行LTS日志配 置后,DRS实例新生成的所有日志记录会上传到云日志服务进行管理,详情可参[考日](#page-173-0) [志配置管理](#page-173-0)。

在"灾备日志"页签选择"操作日志",查看当前灾备任务的操作日志。

## 图 **3-18** 操作日志

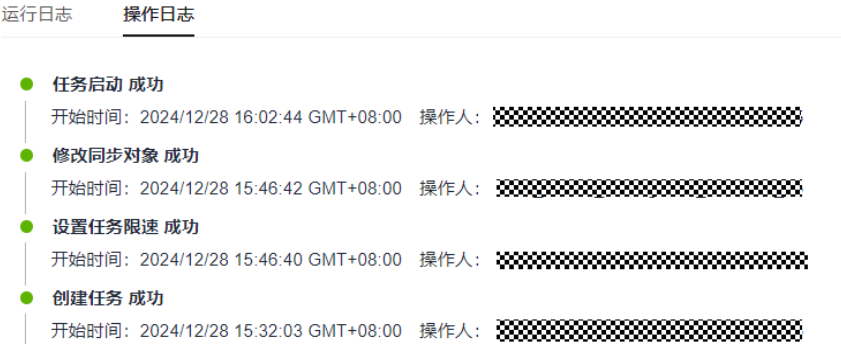

#### **----**结束

# <span id="page-125-0"></span>**3.4** 数据对比(对比灾备项)

# 对比使用场景

对比灾备项可以对比业务数据库和灾备数据库的数据一致性,目前灾备对比功能支持 以下几种对比方式:

- 对象级对比:支持对数据库、索引、表、视图、存储过程和函数等对象进行对 比。
- 数据级对比分为行对比和内容对比。
	- 行对比:对比同步的表的行数是否一致,只查询表的行数,对比速度较快, 建议优先使用。
	- 内容对比:对比同步的表内数据是否一致,需要查询每条数据进行对比,相 较于行对比,内容对比较慢。

为了确保对比结果具有可参考性,请通过"稍后启动"功能在业务低峰期或者无 业务期进行数据对比,业务运行期间由于数据的持续变化,仅适合对一些业务的 低频率修改的冷数据进行对比。

● 用户对比:对源库和目标库的账号名称、权限进行对比。

在使用对比功能查看数据一致性时,建议优先使用行数对比,确定行数是否一致。如 果出现行数不一致的情况,可以针对不一致的表,使用内容对比,来确定具体有哪些 数据不一致。

| 灾备<br>方向 | 数据流向               | 对象<br>级对<br>比 | 行对<br>比 | 内容<br>对比 | 动态<br>内容<br>对比 | 用户<br>对比 |
|----------|--------------------|---------------|---------|----------|----------------|----------|
| 本云<br>为备 | MySQL->MySQL       | 支持            | 支持      | 支持       | 支持             | 支持       |
| 本云<br>为主 | MySQL->MySQL       | 支持            | 支持      | 支持       | 支持             | 支持       |
| 本云<br>为备 | MySQL->TaurusDB    | 支持            | 支持      | 支持       | 支持             | 支持       |
| 本云<br>为备 | DDM实例->DDM实例       | 支持            | 支持      | 不支<br>持  | 不支<br>持        | 不支<br>持  |
| 本云<br>为主 | DDM实例->DDM实例       | 支持            | 支持      | 不支<br>持  | 不支<br>持        | 不支<br>持  |
| 本云<br>为备 | TaurusDB->TaurusDB | 支持            | 支持      | 支持       | 支持             | 支持       |
| 本云<br>为主 | TaurusDB->TaurusDB | 支持            | 支持      | 支持       | 支持             | 支持       |
| 双主<br>灾备 | MySQL->MySQL       | 支持            | 支持      | 支持       | 不支<br>持        | 支持       |

表 **3-12** 支持的对比方式

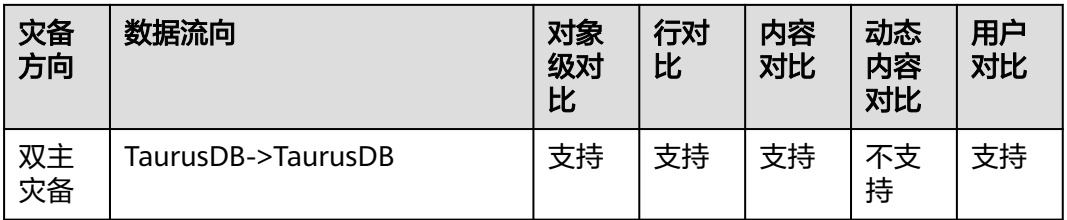

# 约束限制

- 对比是大小写敏感的,如果业务数据库或灾备数据库一端为非大小写敏感,一端 为大小写敏感,对比结果可能出现不一致的情况。
- 如果在对比时业务数据库进行DDL操作,为保证对比结果的准确性,需重新进行 内容对比。
- 如果单独对灾备数据库进行数据修改操作,可能会导致对比结果不一致。
- 如果业务数据库字符类型存在编码异常的情况,通过DRS灾备或对比时会因数据 库驱动转码转换为异常码点,最终可能导致内容对比一致,实际字节不一致。
- 内容对比功能目前只支持带有主键的表,对于不支持内容对比的表可以使用行数 对比功能。所以数据级对比功能需要结合业务场景,选用行数对比或者内容对 比。
- **DRS进行内容比对期间不能暂停DRS任务,否则可能导致比对任务失败。**
- 部分数据类型不支持内容对比,详情参考[内容对比不支持哪些数据类型](https://support.huaweicloud.com/drs_faq/drs_16_1130.html)。
- 为避免占用资源,DRS对行对比的时长进行限制,超过限制时长,行对比任务自 动停止。业务数据库是关系型数据库时,行对比限制时长为60分钟;业务数据库 为非关系数据库,行对比限制时长为30分钟。
- 为避免占用资源, DRS任务的对比结果限制保留60天, 60天后自动清除。
- 对于支持内容对比的灾备链路,如果创建任务时可以选择实例规格,那么仅支持 大规格及以上规格进行内容对比。
- MySQL、TaurusDB为源链路, 源数据库中的虚拟列不支持内容对比, 对比时会过 滤虚拟列。

# 对数据库影响

- 对象对比:会查询源库及目标库的系统表,占用10个左右的session的连接数,正 常情况不会对数据库产生影响。但是如果对象数量巨大(比如几十万张表),可 能会对数据库产生一定的查询压力。
- 行数对比: 会查询源库及目标库的表行数, 占用10个左右的session的连接数, 正 常的select count语句基本不会对数据库产生影响。但是如果表数据量巨大(亿 级)会对数据库产生一定的查询压力,返回查询结果会比较慢。
- 内容对比:会查询源库及目标库的全部数据,涉及每个字段都会对比,所以会对 数据库产生一定的查询压力,主要体现在IO上,查询速度受限于源库和目标库的 IO和网络带宽。占用1-2个CPU,占用10个左右的session的连接数。
- 用户对比:会查询源库及目标库的账户和权限,基本不会对数据库产生影响。

## 对比耗时预估

● 对象对比:根据源库查询性能,一般会在几分钟内返回结果,如果对象数据量特 别巨大,对比时长可能达到几十分钟。

- 行数对比:使用select count方式,查询速度跟数据库性能相关。
- 内容对比:在数据库没有压力并且网络正常的情况下,对比速度大概是5M/s。
- 用户对比:与对象对比同时返回结果,如果对象不多的情况下,基本会在几分钟 就会返回结果。

前提条件

- 已登录数据复制服务控制台。
- 已启动灾备任务。

## 操作步骤

- 步骤1 在"实时灾备管理"界面,选中指定灾备任务,单击任务名称,进入"基本信息"页 签。
- 步骤**2** 单击"灾备对比"页签,进入"灾备对比"信息页面,对业务数据库和灾备数据库的 数据进行对比分析。
	- 1. 首先进行数据库对象完整性检查。

在"对象级对比"页签,单击"开始对比"后稍等一段时间再单击 C,查看各个 对比项的对比结果。

图 **3-19** 对象级对比

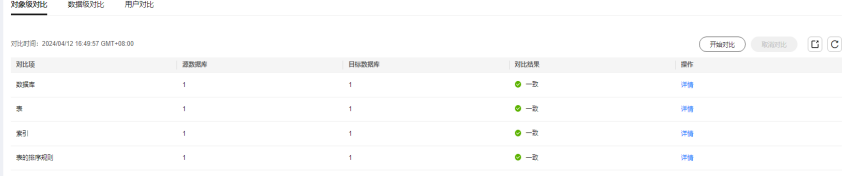

若需要查看对比项的对比结果详情,可单击指定对比项操作列的"详情"。

2. 数据库对象检查完成后,进行灾备数据行数和内容对比。 在"数据级对比"页签,单击"创建对比任务"页面,选择"对比类型"、"对 比方式"、"对比时间"和"对象选择",单击"确定",提交对比任务。

图 **3-20** 创建对比任务

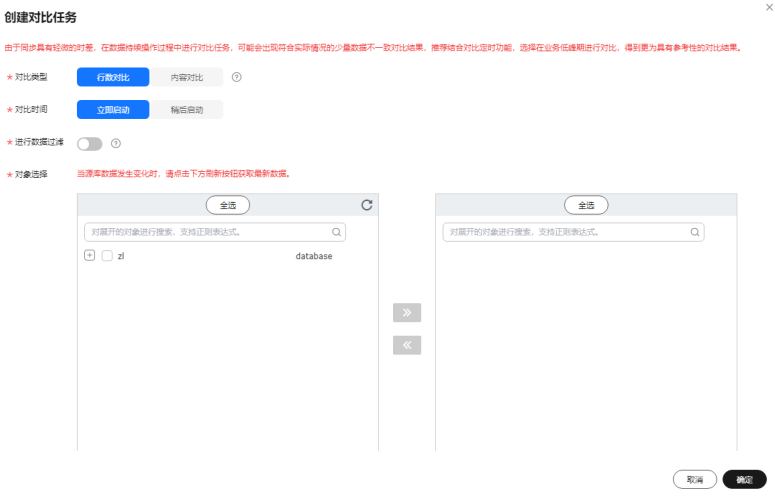

- 对比类型:分为行数对比和内容对比。
- 对比方式:分为静态对比和动态对比两种。
	- 静态对比:对源数据库和目标数据库讲行一次全量内容对比,内容对比 完成后对比任务结束,适用于无数据变化的非业务时间。
	- 动态对比:先对源数据库和目标数据库进行一次全量内容对比,对比任 务完成后进入增量对比阶段,实时比对源数据库和目标数据库的增量数 据,适用于有数据变化的业务时间。

#### 说明

- 目前仅MySQL和TaurusDB引擎支持对比方式选择。
- 动态对比过程中不支持在业务数据库创建新表。如需创建,请先取消动态对比, 待新表创建并灾备完成后,再重新启动动态对比。
- 对比时间: 可设置为"立即启动"和"稍后启动"。由于同步具有轻微的时 差,在数据持续操作过程中进行对比任务,可能会出现符合实际情况的少量 数据不一致对比结果,推荐结合对比定时功能,选择在业务低峰期进行对 比,得到更为具有参考性的对比结果。
- 进行数据过滤:开启后,可根据配置的过滤条件进行对象比对。

#### 说明

目前实时灾备仅支持MySQL->MySQL设置数据过滤对比。 选择开启数据过滤后,需要为选择对比的表对象添加过滤条件。 在过滤条件区域,填写过滤条件后,单击"校验规则"。

## 说明

- 过滤表达式不支持使用某种数据库引擎特有的package、函数、变量、常量等写 法,须使用通用SQL标准。
- 请直接输入SQL语句中WHERE之后的部分 (不包含WHERE和分号, 例如: sid > 3 and sname like "G %")。
- 过滤条件不支持使用隐式转换规则,请填写正确的数据类型条件。例如Oracle的c 列是字符类型varchar2,过滤条件应该设置为 c > '10',而不是c > 10。
- 不支持对LOB字段设置过滤条件, 如CLOB、BLOB、BYTEA等大字段类型。
- 建议不要对非精确类型字段设置过滤条件,如FLOAT、DECIMAL、DOUBLE等。
- 建议不要对带有特殊字符的字段设置过滤条件。
- 暂不支持对库名、shema名、表名大小写混用的对象进行过滤比对。
- 暂不支持单库超过5万张表情况下讲行条件过滤。

校验通过后,单击"生成加工规则",即可在加工规则表格中看到该规则。 检查无误后,单击"确定",创建对比任务。

– 对象选择:可根据具体的业务场景选择需要进行对比的对象。

#### 说明

- 初始化中的任务无法进行数据级对比。
- 3. 对比任务提交成功后, 返回"数据级对比"页签, 单击 C 刷新列表, 可以查看到 所选对比类型的对比结果。

#### 图 **3-21** 数据级对比结果

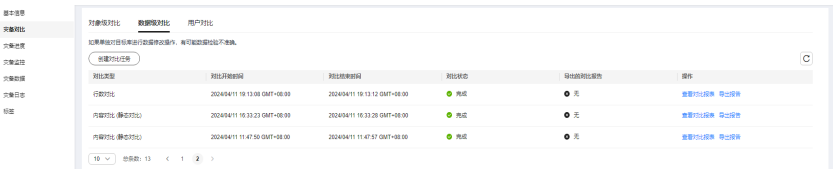

4. 若需要查看对比类型详情,可单击指定对比类型操作列的"查看对比报表",然 后选择需要进行对比的数据库,单击操作列的"查看详情",查看指定业务数据 库和灾备数据库的对比结果详情。

#### 图 **3-22** 行数对比详情

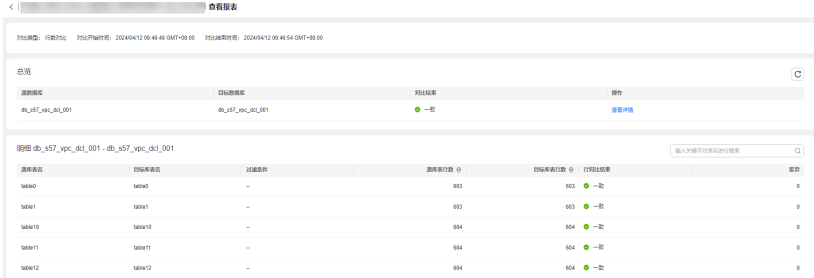

# 图 **3-23** 内容对比详情

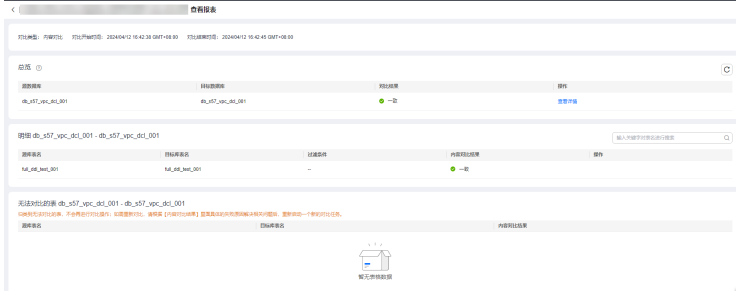

#### 说明

- 已取消的对比任务也支持查看对比报表。
- 行对比结果可按照"源库表行数"或"目标库表行数",对当前页面显示的结果进行升 序或者降序排列,方便进行筛选。
- 行对比差异显示为负数时,代表目标库表行数比源库表行数多;显示为正数时,代表源 库表行数比目标库表行数多。
- 5. 查看数据库账号和权限对比。单击"用户对比"页签,可查看数据库账号及权限 的对比结果。

#### 图 **3-24** 用户对比

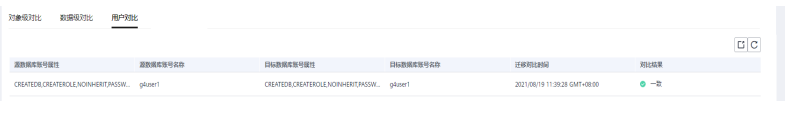

#### 说明

– 初始化阶段的任务无法进行用户对比。

#### **----**结束

# 数据修复(公测中)

当静态内容对比结果中存在不一致数据时,可在对比报表的明细页中选取不一致的表 进行数据修复。数据修复结果为可在目标库执行的修复SQL。修复完成后可在对比报 表的修复进度明细页查看不一致行的修复SQL生成详情,也可导出和下载针对本次对 比所有已生成的不一致SQL,并结合实际情况在目标库手动执行修复SQL。数据修复具 有如下约束。

- 1. 数据修复功能仅支持白名单用户使用,当前仅支持MYSQL-MYSQL链路。
- 2. 对于修复SQL为INSERT或UPDATE语句的场景,修复SQL中将展示不一致行的所有 列内容,列值为对应列在源库的当前值。
- 3. 历史的比对任务可能由于缺少修复信息而修复失败,需要重新比对后再进行修 复。
- 4. 每个灾备任务仅保留最新一次数据修复的修复进度明细信息页面。
- 5. 单个不一致行的数据大小最大支持4M,超过时对应的修复SQL将生成失败。
- 6. DRS生成的修复SQL中,时间类型字段的内容是基于UTC时间的,如果表中存在时 间字段,目标库执行修复SQL前需先将会话时区设置为0时区。各数据库类型对应 的会话时区设置SQL示例如下表。
- 7. 请谨慎执行修复SQL中的DELETE语句。

表 **3-13** 各数据库类型设置会话时区为 0 时区的 SQL 示例

| 数据库类<br>型    | 时区设置SQL                         |
|--------------|---------------------------------|
| <b>MYSQL</b> | SET session time_zone='+00:00'; |

# **3.5** 任务生命周期

# **3.5.1** 查看灾备数据

灾备数据记录了灾备任务完成的记录,您可以通过该功能,了解灾备的完整性。 数据复制服务支持通过管理控制台查看灾备数据的初始化进度及数据健康报告。

### 前提条件

- 已登录数据复制服务管理控制台。
- 已成功创建数据灾备任务。

## 操作步骤

#### 说明

任务列表中,仅展示当前登录用户所创建的全部任务,同一租户下的不同用户之间的任务不可 见。

步骤**1** 在"实时灾备管理"页面,选择指定的灾备任务,单击任务名称。

**步骤2** 页面跳转至"基本信息"页签,单击"灾备数据"页签。

● 初始化进度

仅展示了初次创建灾备环境时,历史数据导入的进度信息,帮助用户了解灾备环 境创建进度,完成历史数据导入后,意味着初始化已完成,该模块数据将不再更 新。

● 数据健康报告

支持用户修改对比策略,周期性展示主实例与备实例的数据一致性对比结果,用 于帮助用户审视灾备环境的数据健康情况。

说明

- 只有灾备中的任务才会进行健康对比。
- 目前仅MySQL->MySQL、MySQL->TaurusDB、TaurusDB->TaurusDB、DDM->DDM 灾备支持进行健康对比。
- 仅保留最近30次健康对比报告。
- 数据健康报告是为了用户定期且长期掌握主实例与备实例的数据一致性,为避免长期对 比对主实例的性能损耗,对于特大表(比如超亿行的表)的对比,建议使用[灾备对比功](#page-125-0) [能。](#page-125-0)

#### 图 **3-25** 数据健康报告

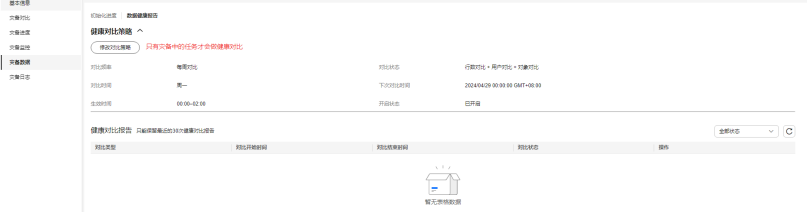

修改对比策略

修改对比策略不会影响当前进行的健康对比任务,修改后的设置在下次生 效。

■ 在"数据健康报告"页签的"健康对比策略"区域,单击"修改对比策 略",进入修改对比策略界面。

#### 图 **3-26** 修改对比策略

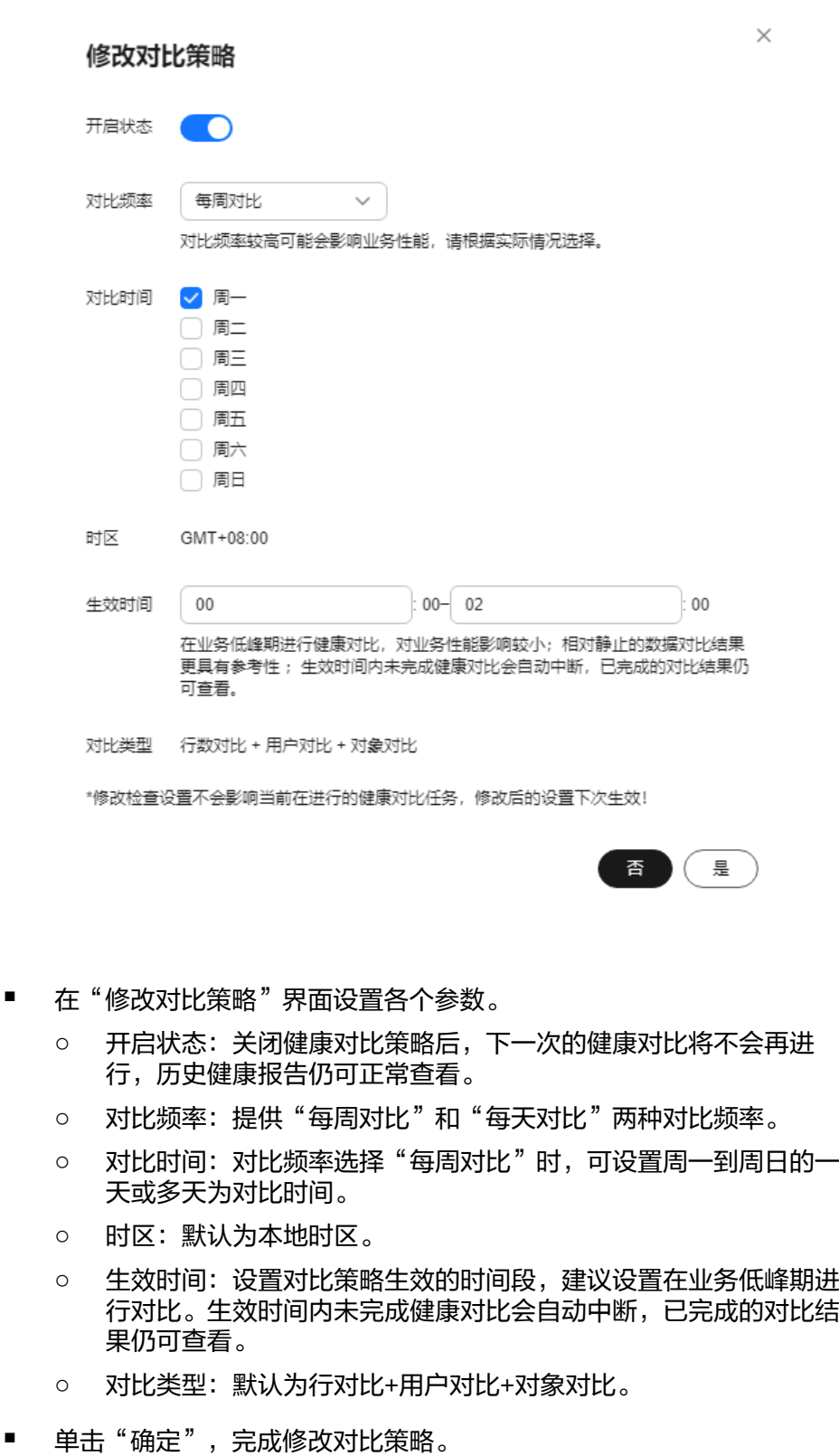

修改成功后,将在生效时间启动对比任务,您可以取消进行中的任务, 取消后,已经对比成功的健康报告仍可查看。

#### **----**结束

# **3.5.2** 修改任务信息

灾备任务创建成功后,支持对部分任务基本信息进行修改,以方便区分和识别灾备任 务。

支持可修改的任务信息如下:

- 任务名称
- 描述
- SMN主题
- 时延阈值
- 任务异常结束天数
- 任务启动时间

# 前提条件

已登录数据复制服务控制台。

## 操作步骤

步骤**1** 在"实时灾备管理"页面,选择指定的灾备任务,单击任务名称。

步骤**2** 进入"基本信息"页签,在"任务信息"模块下,选择需要修改的任务信息。

- $\bullet$  对于任务名称、描述、SMN主题、时延阈值和任务异常结束天数,可以单击 $\overline{\mathscr{L}}$  , 进行修改。
	- 单击◆, 提交修改。
	- 单击×,取消修改。

表 **3-14** 实时灾备任务信息

| 任务信息            | 描述                                                                    |  |  |  |  |
|-----------------|-----------------------------------------------------------------------|--|--|--|--|
| 任务名称            | 任务名称在4到50位之间, 必须以字母开头, 可以包含字<br>母、数字、中划线或下划线,不能包含其他的特殊字符。             |  |  |  |  |
| 描述              | 描述不能超过256位,且不能包含!<>&'\"特殊字符。                                          |  |  |  |  |
| SMN主题           | 需要先在SMN上申请主题并添加订阅。<br>SMN主题申请和订阅可参考《 <mark>消息通知服务用户指南 》</mark> 。      |  |  |  |  |
| 时延阈值            | 时延阈值范围为0到3600s。<br>说明<br>当时延阈值设置为0时,不会发送通知给收件人。                       |  |  |  |  |
| 任务异常结束天数<br>(天) | 输入值必须在14到100之间,默认值14 。<br>说明<br>仅按需计费任务支持设置任务异常自动结束时间,包年/包月任务<br>不支持。 |  |  |  |  |

● 对于任务启动时间,当灾备任务为"等待启动"状态时,才可以进行修改。

需要在"任务信息"模块下的"计划启动时间"处,单击"修改",选择指定时 间,单击"确定"即可。

步骤**3** 修改完成后,可在"基本信息"页签下查看修改结果。

**----**结束

#### 批量配置异常通知

- 步骤**1** 在"实时灾备管理"页面的灾备任务列表中,选择需要修改异常通知的任务。
- 步骤**2** 单击左上方的"批量操作",选择"配置异常通知"。

图 **3-27** 批量操作

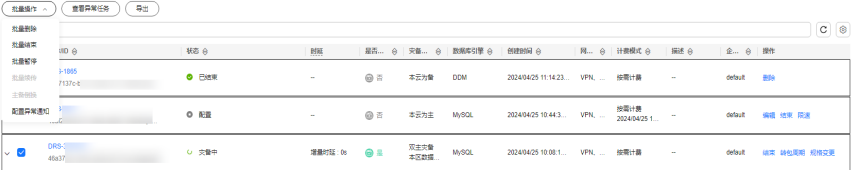

步骤**3** 在弹出的确认对话框中,修改异常通知信息并确认任务信息后,单击"确定",提交 修改。

#### **----**结束

# **3.5.3** 修改连接信息

数据灾备过程中,您可能修改了业务数据库或者灾备数据库的密码信息,导致数据灾 备、数据对比、暂停、续传、主备倒换、结束等操作失败,此时您需要通过数据复制 服务控制台更新为正确的信息,然后继续灾备任务。

对于如下的信息,您可以进行修改。

- 数据库密码
- 数据库IP
- 数据库端口
- 数据库用户名

# 约束限制

- 所有链路均支持修改连接密码。
- 目前仅MySQL和TaurusDB为源且连接方式为输入IP地址的单主灾备任务,在灾备 阶段支持修改IP、端口、用户名信息。当业务库进行某些操作导致IP地址、端口、 用户名变化时,可通过此功能更新为正确的信息。
- 修改IP功能适用于业务数据库IP地址变化场景,修改前后的IP必须属于同一个数据 实例,否则可能导致任务失败或者数据不一致。
- 连接信息修改后,将实时生效,不会清空灾备数据库的数据。

### 操作步骤

步骤**1** 在"实时灾备管理"界面,选中指定灾备任务,单击任务名称。

<span id="page-135-0"></span>步骤**2** 进入"基本信息"页签,在"灾备信息"模块下,单击"修改连接信息"。

- 步骤**3** 在"修改连接信息"弹出框中对源库和目标库的密码等信息进行更新,更新完成后, 单击"确认"即可。
- 步骤4 如果任务已经处于失败状态,更新完成后,返回任务列表页,单击操作列"续传"继 续灾备任务。

**----**结束

# **3.5.4** 修改流速模式

流速模式支持限速和不限速,默认为不限速。DRS提供创建任务后修改流速模式功 能,目前仅以下实时灾备链路支持该功能。

- MySQL->MySQL
- MySQL->TaurusDB
- DDM->DDM
- TaurusDB->TaurusDB

## 约束限制

- 限速模式指的是限制秒级的流量上限,可能因为网络波动原因导致统计值的降 低,实际统计的值可能会低于限速值大小。
- 限速模式只对灾备初始化阶段生效。

### 前提条件

- 已登录数据复制服务控制台。
- 已创建灾备任务日任务为非启动状态。

# 方法一

- 步骤**1** 在"基本信息"页签的"限速信息"区域,单击"修改"。
- 步骤**2** 在弹出的对话框中修改流速模式。

#### **----**结束

# 方法二

- 步骤**1** 在"实时灾备管理"页面的灾备任务列表中,选择需要修改流速模式的任务,单击操 作列的"更多>限速",或"限速"。
- 步骤**2** 在弹出的对话框中修改流速模式。

#### **----**结束

# **3.5.5** 解除**/**设置只读

对于暂停状态的灾备任务,数据复制服务支持解除目标数据库的只读状态。

## 约束限制

- 目前仅支持MySQL->MySQL、MySQL->TaurusDB、TaurusDB->TaurusDB的单主 灾备任务在暂停状态下进行解除或者设置只读。
- 目标数据库解除只读状态后,支持再设置为只读状态。
- 解除目标库只读可能导致数据不一致,请谨慎操作。
- 解除只读后,灾备任务续传再次进入灾备中后,灾备数据库会自动变为只读。 DRS灾备数据库实例解除/设置只读的最终结果,还会受到数据库实例本身的读写 设置影响,故在使用DRS迁移设置目标库实例读写设置时,建议不要同时在RDS实 例页面进行读写设置。

 $\times$ 

## 解除只读

- 步骤**1** 在"实时灾备管理"页面的灾备任务列表中,单击任务名称。
- 步骤**2** 在"基本信息"页签的"任务信息"区域,单击"目标库实例读写设置"后的"解除 只读"。
- 步骤3 在弹出的对话框单击"是"即可。

图 **3-28** 解除只读

解除口迹

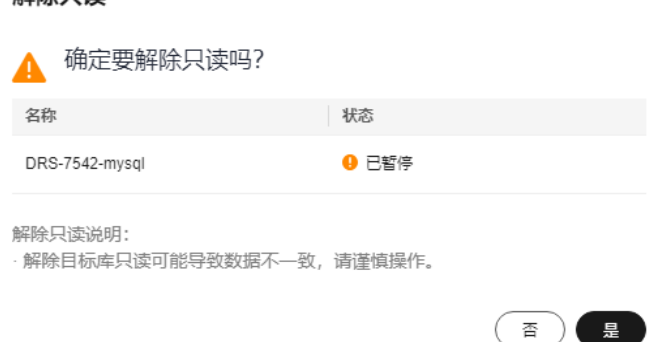

**----**结束

# 设置只读

- 步骤**1** 在"实时灾备管理"页面的灾备任务列表中,单击任务名称。
- 步骤**2** 在"基本信息"页签的"任务信息"区域,单击"目标库实例读写设置"后的"设置 只读"。
- 步骤**3** 在弹出的对话框单击"是"即可。

**----**结束

# **3.5.6** 编辑灾备任务

已创建成功但是未确认启动的灾备任务,数据复制服务支持编辑灾备任务的配置信 息,包括业务数据库信息和灾备数据库信息。创建灾备实例后,对于如下状态的任

务,您可进行编辑并提交灾备任务。

- 创建中
- 配置

#### <span id="page-137-0"></span>前提条件

已登录数据复制服务控制台。

## 方式一

- 步骤1 在"实时灾备管理"页面的灾备任务列表中,选择要修改的任务,单击"编辑"。
- **步骤2** 在"源库及目标库"页面,填写业务库和灾备库信息,单击"下一步"。
- 步骤**3** 在"预检查"页面,进行灾备任务预校验,校验通过后才可进行下一步。
	- 查看检查结果,如有不通过的检查项,需要修复不通过项后,单击"重新校验" 重新进行灾备任务的预检查。 预检查不通过项处理建议请参见《数据复制服务用户指南》中的"<mark>预检查不通过</mark> [项修复方法](https://support.huaweicloud.com/trouble-drs/drs_11_0001.html)"。
	- 预检查完成后,且预检查通过率为100%时,单击"下一步",进入"参数对比" 页面。

#### 说明

所有检查项结果均通过时,若存在请确认项,需要阅读并确认详情后才可以继续执行下一 步操作。

步骤**4** 在"参数对比"页面,进行参数对比。

参数对比功能从"常规参数"和"性能参数"两个维度,展示了业务数据库和灾备数 据库参数值的一致性情况。您可以根据业务需要,决定是否选用该功能。该操作不影 响数据灾备,主要目的是为了确保数据灾备成功后业务应用的使用不受影响。

- 若您选择不进行参数对比,可跳过该步骤,单击页面右下角"下一步"按钮,继 续执行后续操作。
- 若您选择进行参数对比,请参照如下的步骤操作。
	- 对于常规参数,一般情况下,如果业务数据库和灾备数据库存在不一致的情 况,建议单击"一键修改",将灾备数据库参数修改为和业务数据库对应参 数相同的值。

#### 图 **3-29** 修改常规参数

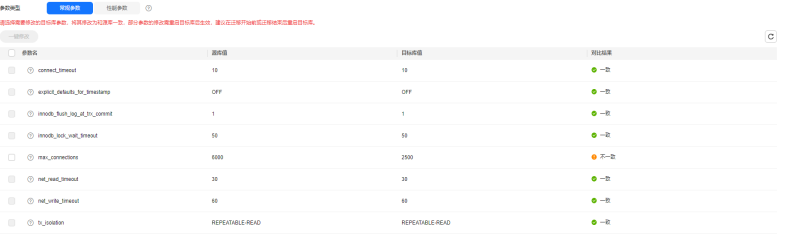

对于性能参数,您可以根据业务场景,自定义业务数据库和灾备数据库的参 数值,二者结果可以一致也可以不一致。

- 将对比结果一致的性能参数修改为不一致: 在"目标库值调整为"一列 手动输入调整的倍数或结果后,单击左上角的"一键修改",即可完成 修改。
- 将对比结果不一致的性能参数改为一致,请参考如下流程进行修改:
	- 1) 对业务库和灾备库的参数值。

选择需要修改的参数后,单击"一键对齐",系统将帮您自动填充 灾备数据库的参数值,使其和业务数据库对应的参数值保持一致。

图 **3-30** 一键对齐参数

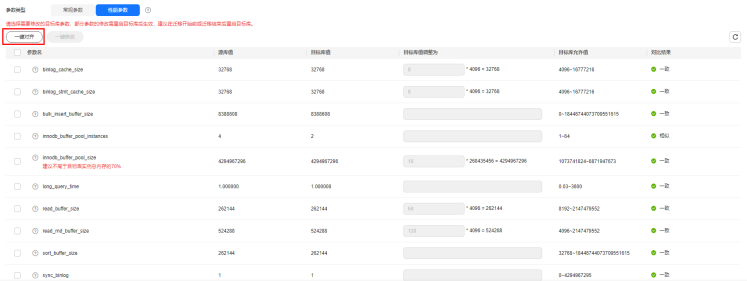

说明

您也可以通过手动输入调整的倍数或结果,对齐参数值。

2) 修改参数值。

业务数据库和灾备数据库的不一致参数值对齐后,单击"一键修 改",系统将按照您当前设置的灾备数据库参数值进行修改。修改 完成后,灾备数据库的参数值和对比结果会自动更新。

#### 图 **3-31** 一键修改参数

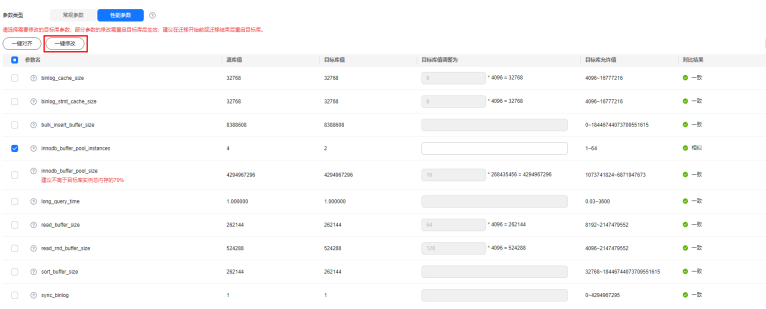

部分参数修改后无法在灾备数据库立即生效,需要重启才能生效, 此时的对比结果显示为"待重启,不一致"。建议您在灾备任务启 动之前重启灾备数据库,或者数据灾备结束后选择一个计划时间重 启。如果您选择数据灾备结束后重启灾备数据库,请合理设置重启 计划时间,避免参数生效太晚影响业务的正常使用。

在进行参数对比功能时,您可以参见《数据复制服务用户指南》中 '**参数对比列表**"进行参数设置。

3) 参数对比操作完成后,单击"下一步",进入"任务确认"页面。

步骤**5** 在"任务确认"页面,设置灾备任务的启动时间、任务异常通知设置、SMN主题、时 延阈值、RTO 时延阈值、RPO 时延阈值、任务异常自动结束时间,并确认灾备任务信 息无误后,单击"启动任务",提交灾备任务。

图 **3-32** 任务启动设置

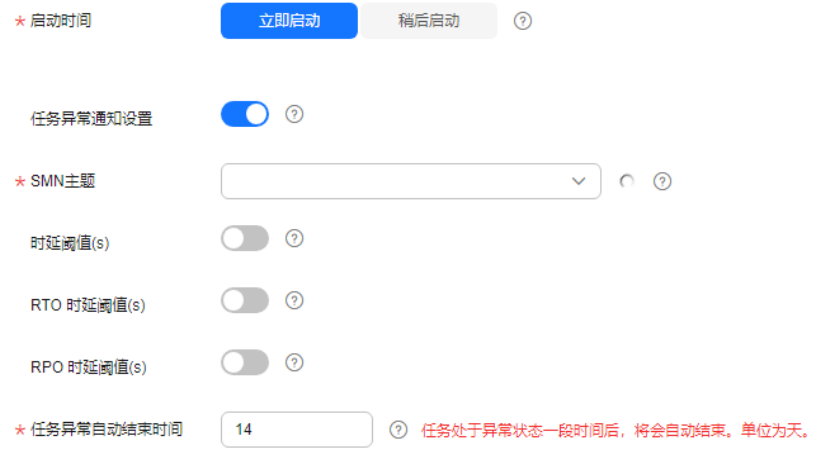

## 表 **3-15** 任务和描述

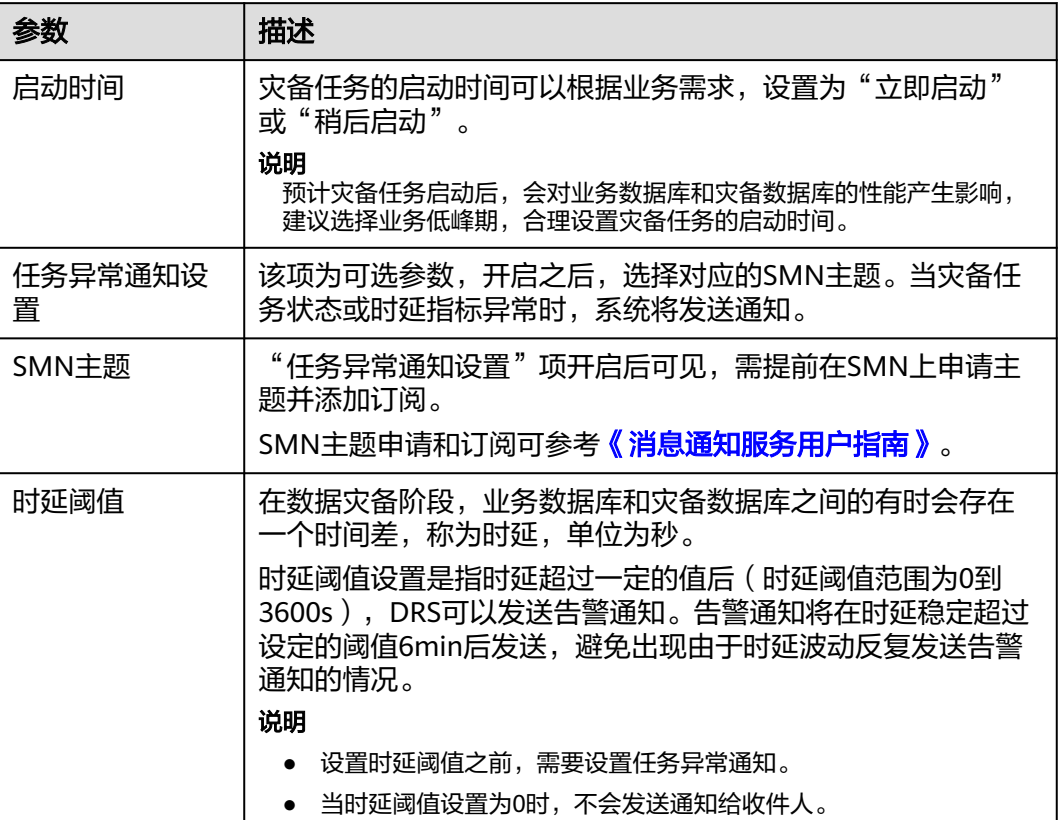

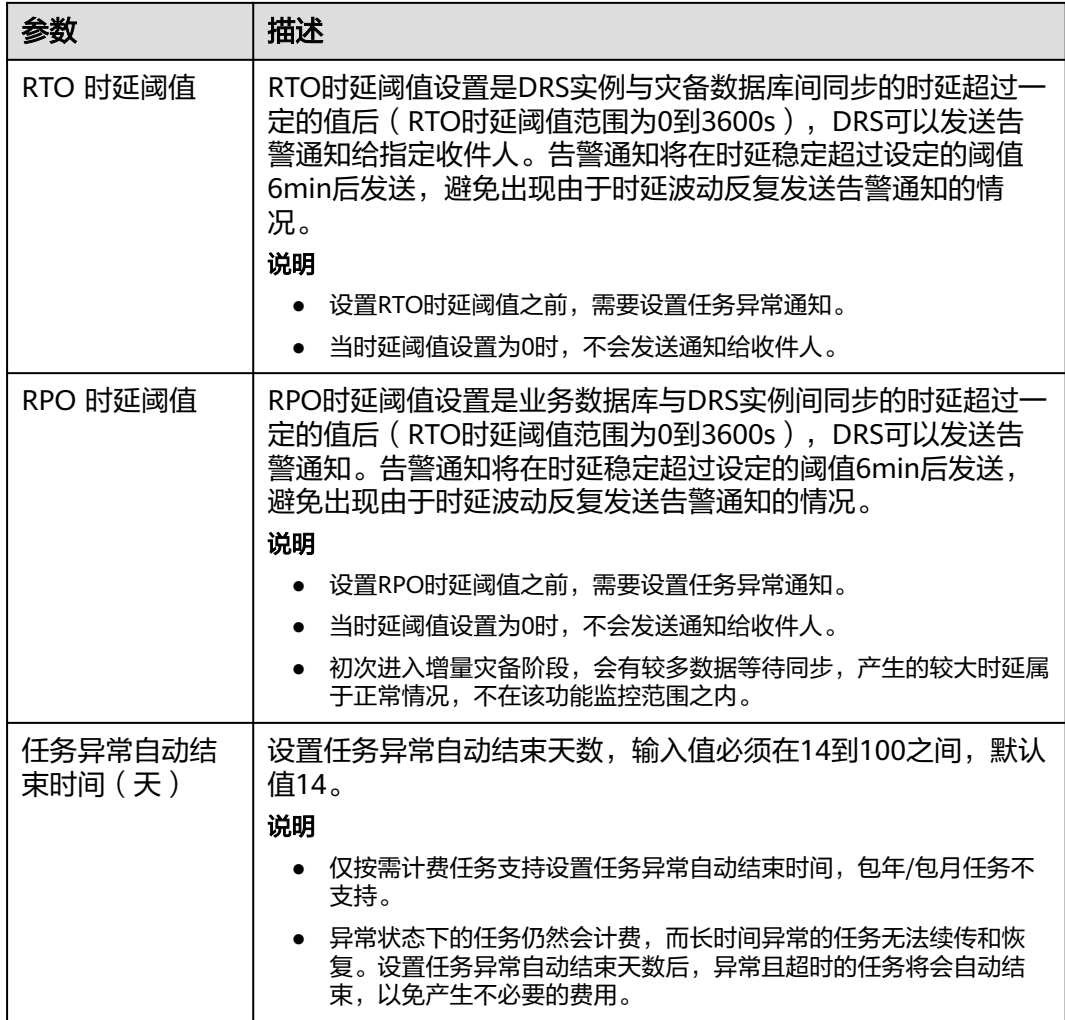

步骤6 灾备任务提交后,您可在"实时灾备管理"页面,查看[并管理自己的任务。](#page-107-0)

- 您可查看任务提交后的状态,状态请参见<del>任务状态说明</del>。
- 在任务列表的右上角,单击 刷新列表,可查看到最新的任务状态。
- 对于未启动、状态为配置中的任务,DRS默认保留3天,超过3天DRS会自动删除 后台资源,当前任务状态不变。当用户再次配置时,DRS会重新申请资源。
- 对于公网网络类型的任务,由于DRS需要在任务结束后删除后台资源,所以该任 务绑定的弹性公网IP需要等待一段时间,才能恢复为解绑状态。
- 对于灾备中的任务,您可通过<mark>数据对比</mark>功能查看灾备前后数据是否一致。

#### **----**结束

# 方式二

步骤**1** 在"实时灾备管理"界面,选择指定灾备任务,单击任务名称。

步骤**2** 单击"进入",进入"源库及目标库"页面。

步骤**3** 执行方式一的步骤[步骤](#page-137-0)**2**到步骤**6**。

#### **----**结束

# **3.5.7** 续传灾备任务

灾备过程中可能因外部因素导致灾备暂时故障,用户根据灾备日志信息解决问题后, 可以通过续传功能继续灾备,常见场景如存储空间不足。

#### 说明

- 如果因为非网络原因导致灾备失败,系统默认进行三次自动续传,若三次续传后仍无法恢复 灾备,可手动进行续传。
- 如果因为网络原因导致灾备失败,系统自动续传,直到恢复灾备。

## 前提条件

- 已登录数据复制服务控制台。
- 已成功创建灾备任务。

## 方式一

在"实时灾备管理"页面任务列表中,选择需要启动的任务,单击操作列"续传", 重新提交灾备任务。

# 方式二

- 步骤**1** 在"实时灾备管理"页面任务列表中,选择需要启动的任务,单击任务名称。
- **步骤2** 跳转至"基本信息"页签,切换至"灾备进度"页签,单击右上角"续传",重新提 交灾备任务。

**----**结束

### 批量续传

步骤**1** 在"实时灾备管理"页面的灾备任务列表中,选择需要续传的任务。

步骤2 单击左上方的"批量操作",选择"批量续传"。

#### 图 **3-33** 批量操作

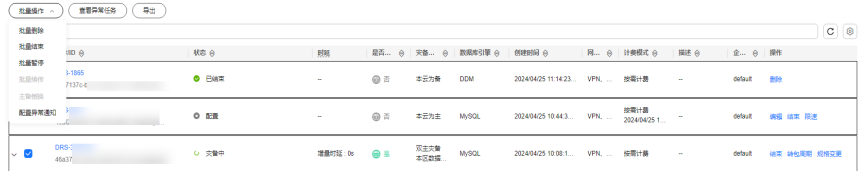

**步骤3** 在弹出的确认对话框中,确认任务信息后,单击"是",提交续传任务。

#### **----**结束

# **3.5.8** 暂停灾备任务

灾备时不可避免业务高峰期的情况下,如果流速模式仍不能满足需要,DRS提供对灾 备中的任务进行暂停功能。

目前以下灾备链路支持暂停功能:

- MySQL->MySQL
- MySQL->TaurusDB
- TaurusDB>TaurusDB
- DDM->DDM

## 前提条件

- 已登录数据复制服务控制台。
- 灾备任务正常运行中。

## 暂停任务

- 步骤1 在"实时灾备管理"页面的灾备列表中,选择要暂停的灾备任务,单击"操作"列的 "暂停"。
- 步骤2 在弹出的"暂停任务"对话框中,选择"暂停日志抓取"后,单击"是"。

说明

- 暂停任务时,仅暂停增量数据的回放、或者拉取加回放,在进行数据库割接前,请先结束任 务。
- 勾选"暂停日志抓取"后,该功能会停止一切DRS和源库、目标库的连接,请注意暂停过长 可能会因为源端所需日志过期而导致任务无法恢复续传。建议暂停时间不超过24小时,具体 时间请排查相应日志配置。
- 暂停成功后,状态栏显示为"已暂停"。
- 需要继续灾备时,可以使用续传功能。

**----**结束

## 批量暂停

步骤**1** 在"实时灾备管理"页面的灾备任务列表中,选择需要暂停的任务。

步骤**2** 单击左上方的"批量操作",选择"批量暂停"。

#### 图 **3-34** 批量操作

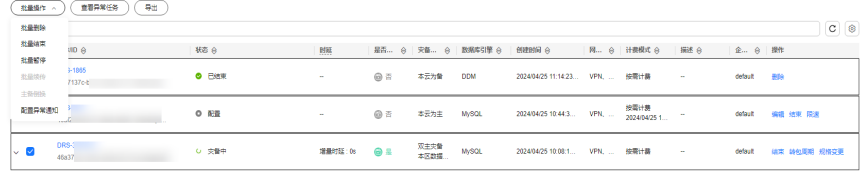

步骤3 在弹出的确认对话框中,确认任务信息后,单击"是",提交暂停任务。

**----**结束

# **3.5.9** 重试灾备任务

数据灾备过程中由于不确定因素导致灾备任务失败,可通过重试功能,重新提交灾备 任务。

## 前提条件

已登录数据复制服务控制台。

## 方法一

在"实时灾备管理"页面的任务列表中,选择要启动的任务,单击操作列的"重 试",重新提交灾备任务。

## 方法二

- 步骤**1** 在"实时灾备管理"页面,选择需要启动的任务,单击任务名称。
- 步骤**2** 页面跳转至"基本信息"页签,切换至"灾备进度"页签,单击页面右上角"重试" 按钮,重新提交灾备任务。

**----**结束

# **3.5.10** 重置灾备任务

数据灾备过程中由于不确定因素导致灾备任务失败,可通过重置功能,重新提交灾备 任务。

对于以下状态的任务,若灾备失败,可以重置灾备任务。

● 灾备失败

## 前提条件

已登录数据复制服务控制台。

方法一

- 步骤1 在"实时灾备管理"页面的任务列表中,选择要启动的任务,单击操作列的"重 置"。
- 步骤**2** 在弹出的"重置任务"窗口,将重新进行灾备任务预检查。
- 步骤**3** 预检查完成后,且预检查通过率为100%时,单击"开始重置",重新提交灾备任务。 **----**结束

# 方法二

- 步骤**1** 在"实时灾备管理"页面,选择需要启动的任务,单击任务名称。
- 步骤2 页面跳转至"基本信息"页签,切换至"灾备进度"页签,单击页面右上角"重置" 按钮。
- 步骤**3** 继续执行步骤**2**至步骤**3**。

**----**结束

# **3.5.11** 查看灾备监控

数据复制服务提供对灾备实例性能和进度的监控,可根据界面的监控数据判断链路健 康度、数据完整性等,以便及时排查和处理引起数据差异的问题,也可作为数据恢复
时的参考依据。RPO和RTO均为0时,表示数据已经完全迁移到灾备库,可以作为主备 倒换的参考。

# 前提条件

- 已登录数据复制服务管理控制台。
- 已成功创建数据灾备任务。

# 操作步骤

- 步骤1 在"实时灾备管理"页面,选择指定的灾备任务,单击任务名称进入"基本信息"页 签。
- 步骤**2** 在"基本信息"页签,单击"灾备监控"页签。
	- RPO(Recovery Point Objective),为业务数据库与DRS实例数据差的一种度量 方式,RPO=0时,意味着业务数据库的数据已经全部到达DRS实例。
	- RTO (Recovery Time Objective), 处在传输中数据量的一种度量方式, RTO=0 时,意味着DRS实例上的事务已经全部在灾备数据库上执行完毕。
	- 时延监控:展示RPO、RTO的历史数据轨迹,对真实灾难将发生时的数据丢失量 具有一定的预测意义。可重点关注以下两种类型数据:
		- 长时间RPO、RTO高的时间段。
		- 规律性RPO、RTO高的时间段。
	- 自治监控:展示DRS的智能自制能力,主要包括:
		- 网络断连时,DRS自动重连并断点续传的次数。
		- 发生数据冲突时,DRS自动使用最新数据覆盖旧数据的次数。
	- 性能监控: 展示了DRS实例的实时读取速度和写入速度, 有助于诊断性能瓶颈。
	- 资源监控:展示了DRS实例的资源使用情况,有助于诊断性能瓶颈。

# 图 **3-35** 灾备监控

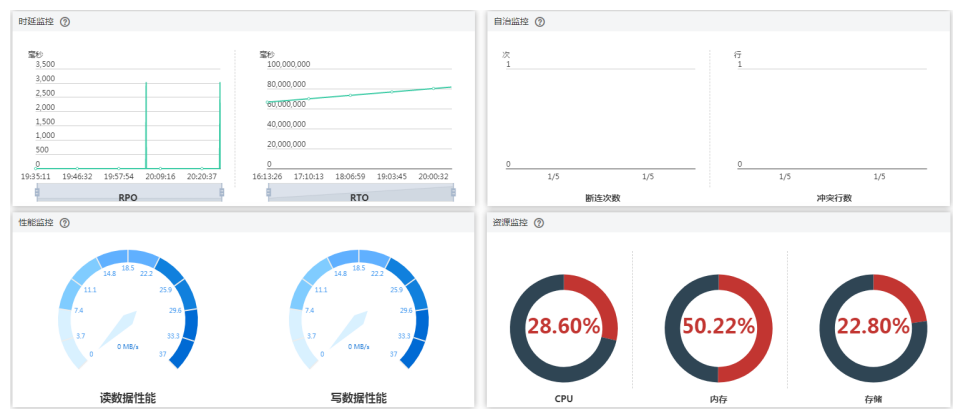

**----**结束

# **3.5.12** 灾备主备倒换

数据复制服务提供对灾备任务的主备倒换功能。RPO和RTO均为0时,表示数据已经完 全迁移到灾备库,可以作为主备倒换的参考。

- RPO(Recovery Point Objective),为业务数据库与DRS实例数据差的一种度量 方式,RPO=0时,意味着业务数据库的数据已经全部到达DRS实例。
- RTO (Recovery Time Objective), 处在传输中数据量的一种度量方式, RTO=0 时,意味着DRS实例上的事务已经全部在灾备数据库上执行完毕。

# 前提条件

- 已登录数据复制服务管理控制台。
- 已成功创建数据灾备任务。

# 主备倒换

- 步骤1 在"实时灾备管理"页面,选择指定的灾备任务,单击任务名称进入"基本信息"页 签。
- **步骤2** 在"基本信息"页签,单击"灾备监控"页签。
- 步骤3 灾备中的任务可进行主备倒换。单击"本云数据库升主",本云实例将升为业务数据 库。单击"本云数据库降备",本云实例将降为灾备数据库。

灾备为单主灾备关系,不支持多写的多主模式,主备倒换时请确保即将成为备节点的 数据库已经停止数据写入,且作为备节点未来也不会有数据写入,备节点的数据只来 自主节点的同步,任何其他地方的写入将会导致备库数据被污染,使得灾备出现数据 冲突而无法修复。

### 说明

DDM->DDM灾备为多任务,不支持在"灾备监控"页签进行主备倒换,可通过<mark>批量主备倒换</mark>方 式进行倒换。

图 **3-36** 灾备监控

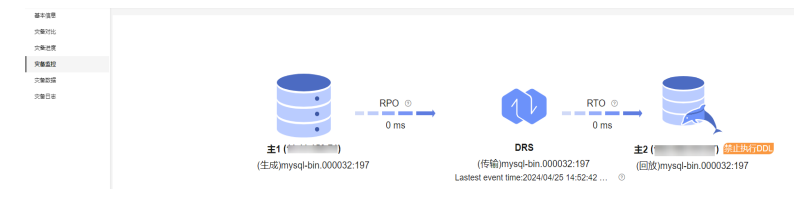

### **----**结束

# 批量主备倒换

步骤**1** 在"实时灾备管理"页面的灾备任务列表中,选择需要主备倒换停的任务。

步骤2 单击左上方的"批量操作",选择"主备倒换"。

# 图 **3-37** 批量操作

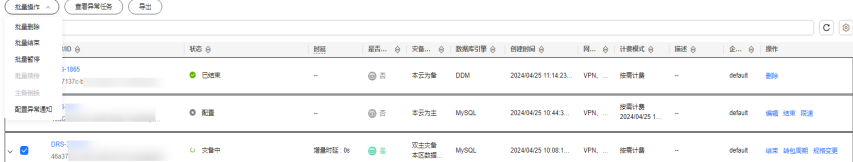

步骤3 在弹出的确认对话框中,确认任务信息后,单击"是",提交倒换任务。

**----**结束

# **3.5.13** 灾备方向转换

双主灾备中,为了防止DDL回环,只有正向任务支持DDL,反向不支持DDL。针对该 特点,DRS提供修改任务方向功能,用户可使用此功能调换任务角色,实现反向的 DDL。

# 约束限制

- 仅支持双主灾备进行方向转换。
- 正向、反向任务均为暂停状态时,才能进行方向转换。
- 方向转换后,需要续传任务使转换生效。

# 操作步骤

步骤**1** 在"实时灾备管理"页面,选择已暂停的双主灾备任务。 此时可看到,子任务1为正向任务。

图 **3-38** 方向转换前

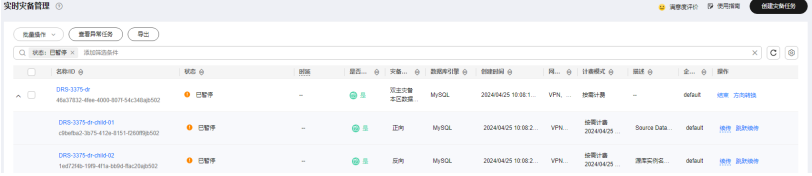

查看子任务1灾备监控,主2显示禁止执行DDL状态。

### 图 **3-39** 转换前灾备监控

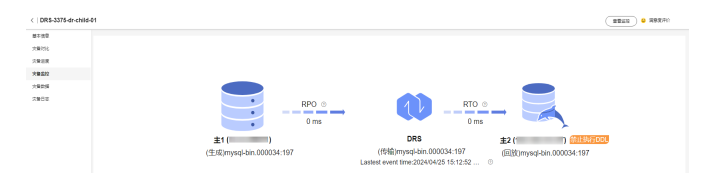

- **步骤2** 单击任务"操作"列的"方向转换"。
- 步骤**3** 在弹出对话框中单击"是"确认转换。
- 步骤**4** 转换后,子任务灾备关系发生改变,子任务1成为反向任务。

# 图 **3-40** 反向转换后

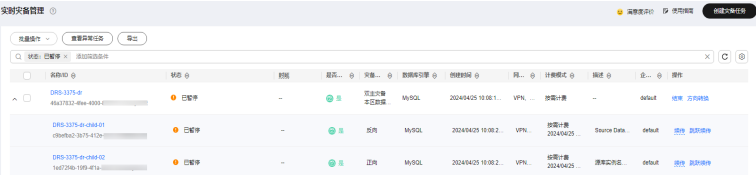

查看子任务1灾备监控,此时主1显示禁止执行DDL状态。

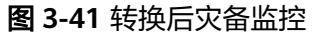

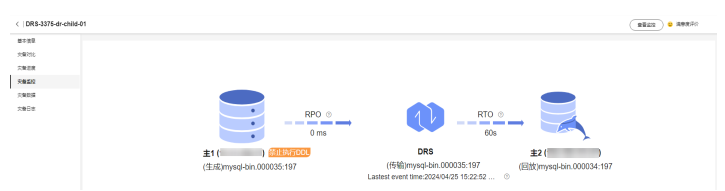

**步骤5** 转换完成后,单击子任务"操作"列的"续传",继续灾备任务。

# **----**结束

# **3.5.14** 灾备规格变更

当DRS任务规格无法满足业务需要时,可参考以下内容升级DRS任务规格,变更开始 后,任务状态为规格变更中,数据灾备处于暂停阶段,变更完成后,会自动续传。

# 约束限制

- 账户余额大于等于0元,才可变更规格。
- 目前灾备仅支持引擎为MySQL->MySQL、MySQL->TaurusDB、TaurusDB->TaurusDB任务升级实例规格,不支持降低规格。
- 目前仅支持任务状态为灾备初始化、灾备中的任务进行规格变更。
- 规格变更前,请确认当前可用区支持目标规格任务的创建。
- 建议在业务低峰期操作规格变更。
- 变更开始后,任务处于暂停阶段,变更完成后,会自动续传。
- 任务规格变更时间大概需要5-10分钟左右,请耐心等待!

# 操作步骤

步骤**1** 登录管理控制台。

- 步**骤2** 单击管理控制台左上角的 © ,选择区域和项目。
- 步骤**3** 选择"数据库 > 数据复制服务 DRS"。进入数据复制服务页面。
- 步骤**4** 在"实时灾备管理"页面的任务列表中,选择操作列的"更多">"规格变更"。
- 步骤**5** 在"规格变更"页面,选择所需修改的性能规格并进行预检查后,单击"下一步"。
- 步骤**6** 进行规格确认。
	- 如需重新选择,单击"上一步",回到上个页面,修改规格。
	- 按需计费模式的实例,单击"启动变更",提交变更。 由规格变更产生的费用,您可在"费用中心 > 费用账单"中查看费用详情。
	- 包年/包月模式的实例,单击"启动变更",进入付费确定页面,单击"确认付 款",支付成功后,才可进行规格变更。

### 步骤**7** 查看变更结果。

提交成功后,单击"返回数据复制服务DRS列表",在实时灾备实例管理页面,可以 看到实例状态为"规格变更中"。

稍后等到任务状态从规格变更中变成其他状态后,可在实例"基本信息"页面,查看 实例规格,检查变更是否成功。或者在"灾备日志"页面查看变更日志。

- 规格变更开始:change specification start
- 规格变更成功: change specification success
- 规格变更失败:change specification failed

**----**结束

# **3.5.15** 退订包周期任务

对于"包年/包月"模式的DRS任务,您需要先退订订单,结束任务,从而删除DRS实 例资源。

# 前提条件

- 已登录数据复制服务控制台。
- 当前DRS实例计费模式为"包年/包月"。

# 方法一

您可在DRS"实时灾备管理"页面的实例列表中,退订包周期任务。

- 步骤**1** 登录管理控制台。
- 步**骤2** 单击管理控制台左上角的 © , 选择区域和项目。

选择"数据库 > 数据复制服务 DRS"。进入数据复制服务页面。

- 步骤**3** 在"实时灾备管理"页面的任务列表中,选择操作列的"更多">"退订"。
- 步骤4 在退订任务提示窗中,单击"是"。系统自动跳转至"费用中心-退订资源"页面。
- 步骤**5** 在"退订资源"页面,核实待退订实例信息,填写退订原因,勾选我已确认不再使 用,单击下方"退订"。

说明

资源退订后,DRS任务将会立即结束,请确认已完成数据灾备或不再使用。 步骤6 在退订弹窗中,单击"退订",即可退订成功。

**----**结束

# 方法二

您可前往"费用中心",退订包周期任务。

步骤**1** 登录管理控制台。

步**骤2** 单击管理控制台左上角的 © , 选择区域和项目。

步骤**3** 选择"数据库 > 数据复制服务 DRS"。进入数据复制服务页面。

步骤**4** 单击页面右上角的"费用与成本",进入费用中心页面。

- **步骤5** 在左侧导航栏中选择"订单管理 > 退订与退换货", 进入"退订与退换货"页面。
- 步骤6 在"云服务退订"页面,勾选需要退订的实例订单,单击"操作"列的"退订资 源"。
	- 您可通过产品类型筛选出账号下所有的DRS订单。

# 图 **3-42** 筛选服务

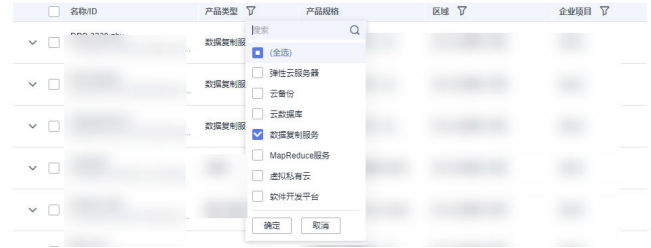

● 您还可以在订单列表上方,通过实例名称、订单号或实例ID搜索资源。

步骤**7** 在"退订资源"页面,确认待退订实例信息,并选择退订原因,单击"退订"。 资源退订相关信息,请参考<mark>退订规则说明</mark>。

**步骤8** 在弹出框中确认是否退订该资源,单击"是",提交退订申请。

说明

资源退订后,DRS任务将会立即结束,请确认已完成数据同步或不再使用。

**----**结束

# **3.5.16** 结束灾备任务

当完成灾备或者不再需要灾备时,可选择结束灾备任务。如下状态下的任务可以结 束:

- 创建中
- 配置
- 初始化
- 灾备中
- 已暂停
- 灾备异常

# 须知

- 对于"配置"状态的任务,配置失败的任务无法结束。
- 任务结束后无法续传。

# 操作步骤

步骤**1** 在"实时灾备管理"页面的任务列表中,选择要结束的任务,单击"结束"。

步骤2 在弹出框中单击"是", 提交结束任务。

### 说明

- 当任务状态异常时(例如任务失败、网络异常),DRS会勾选"强制结束任务"优先结束任 务,减少等待时间。
- "强制结束任务"会直接释放DRS资源,请检查是否存在影响,确认同步情况。
- 如果需要正常结束任务,请先修复DRS任务,待任务状态正常后,再单击"结束",正常结 束任务。
- 当任务状态为灾备中并且当前链路是以MySQL为源的DRS链路,勾选"结束时展示断点信 息"后,在任务结束后灾备进度页面会显示源库的GTID和binlog位点信息。

### **----**结束

# 批量结束

步骤**1** 在"实时灾备管理"页面的灾备任务列表中,勾选需要结束的任务。

步骤2 单击左上方的"批量操作", 选择"批量结束"。

### 图 **3-43** 批量操作

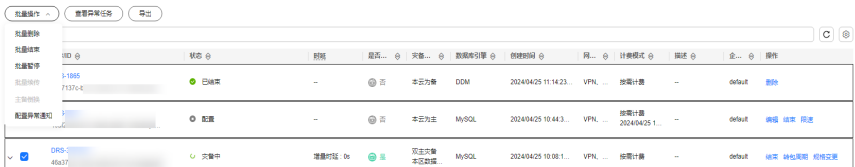

步骤3 在弹出的确认对话框中,确认任务信息后,单击"是",提交结束任务。

### **----**结束

# **3.5.17** 删除灾备任务

您可选择删除灾备任务。被删除后的任务将不会再出现在任务列表中,请谨慎操作。

# 前提条件

已登录数据复制服务控制台。

# 删除任务

- **步骤1** 在"实时灾备管理"页面的任务列表中,选择要删除的任务,单击"操作"列的"删 除"。
- 步骤**2** 单击"是",提交删除任务。

# 批量删除

步骤**1** 在"实时灾备管理"页面的灾备任务列表中,选择需要删除的任务。

步骤**2** 单击左上方的"批量操作",选择"批量删除"。

# 图 **3-44** 批量操作

| 数量操作 へ<br>社量影除      | 导出<br>查看异常任务      |                       |         |           |              |              |                                         |      |                       |        |                | $C$ $\otimes$ |
|---------------------|-------------------|-----------------------|---------|-----------|--------------|--------------|-----------------------------------------|------|-----------------------|--------|----------------|---------------|
| 社員填束<br>救援監停        | ⊕ dil             | 秋恋 台                  | 脱       |           |              |              | 是百 9 天备 9 数据库引擎 9 创建时间 9 9 月 9 计类模式 9 1 |      |                       | 描述 合   | 企 8 操作         |               |
| <b>RENO</b><br>主動倒映 | 3-1865<br>7137c-b | $O$ <i><b>BAR</b></i> | $\sim$  | ◎舌        | 本云为备 DDM     |              | 2024/04/25 11:14:23. VPN.  按需计费         |      |                       | $\sim$ | default Billis |               |
| 配置异常通知              | <b>La scucha</b>  | 0 配置                  | $\sim$  | ◎舌        | 本云为主         | <b>MySQL</b> | 2024/04/25 10:44:3                      | VPN. | 按需计器<br>2024/04/25 1. | $\sim$ | default        | 编辑 结束 限速      |
| lv 1                | DRS-3<br>46s37    | 0 交替中                 | 增量时轻:06 | $\bullet$ | 双主灾警<br>本区数据 | <b>MySQL</b> | 2024/04/25 10:08:1 VPN.  按需计器           |      |                       | $\sim$ | default        | 结束 转包周期 规格变更  |

步骤3 在弹出的确认对话框中,确认任务信息后,单击"是",提交删除任务。

**----**结束

# **3.5.18** 任务状态说明

实时灾备提供了多种任务状态,以便区分不同阶段的灾备任务。

实时灾备任务的状态和说明,请参见表**3-16**。

表 **3-16** 实时灾备任务状态和说明

| 状态    | 说明                                |  |  |  |  |
|-------|-----------------------------------|--|--|--|--|
| 创建中   | 正在创建数据复制服务需要用到的灾备实例。              |  |  |  |  |
| 配置    | 灾备实例创建成功,但还没有启动任务,可以继续配置任务。       |  |  |  |  |
| 冻结    | 账户余额小于或等于0元,系统对该用户下的实例进行冻结。       |  |  |  |  |
| 等待启动  | 已经下发了定时启动任务到灾备实例上,等待灾备实例启动任<br>务。 |  |  |  |  |
| 启动中   | 正在启动灾备任务。                         |  |  |  |  |
| 启动失败  | 实时灾备任务启动失败。                       |  |  |  |  |
| 初始化   | 正在进行业务数据库到灾备数据库的全量数据初始化。          |  |  |  |  |
| 初始化完成 | 已完成灾备任务的初始化。                      |  |  |  |  |
| 灾备中   | 持续进行从业务数据库到灾备数据库的增量数据灾备。          |  |  |  |  |
| 倒换中   | 正在进行灾备任务的主备倒换。                    |  |  |  |  |
| 已暂停   | 实时灾备步任务已暂停。                       |  |  |  |  |
| 灾备异常  | 灾备阶段中,任务出现异常。                     |  |  |  |  |
| 结束任务  | 释放该灾备实例和资源。                       |  |  |  |  |
| 结束任务中 | 正在释放灾备任务所使用的灾备实例和资源。              |  |  |  |  |

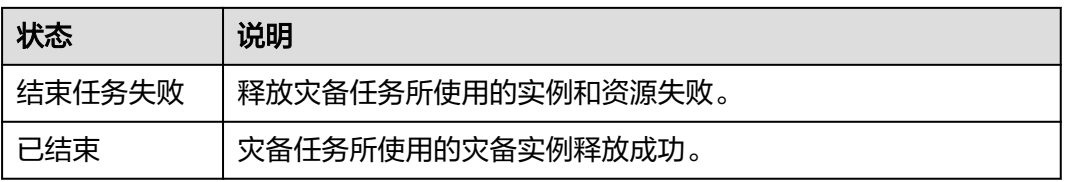

# 说明

- 对于创建失败的任务,DRS默认保留3天,超过3天将会自动结束任务。
- 对于未启动、状态为配置中的任务,DRS默认保留3天,超过3天DRS会自动删除后台资源, 当前任务状态不变。当用户再次配置时,DRS会重新申请资源。
- 已删除的灾备任务在状态列表中不显示。

# ▲ 在<br>全<br>在**持**

# **4.1** 创建连接信息

为了方便用户创建任务,DRS支持提前在"连接信息管理"页面创建并保存源或者目 标数据库信息。等待任务创建成功后,可以在"测试连接"步骤选择对应的数据库信 息进行连通性测试。

# 约束限制

- 目前仅支持MySQL、PostgreSQL、MongoDB、Oracle数据库提前进行连接信息 创建。
- 目前仅支持实时迁移、实时同步、实时灾备任务在测试连接步骤进行连接信息选 择。
- 数据流动方向为入云(本云为备)时支持源数据库进行连接信息选择,数据流动 方向为出云(本云为主)时支持目标数据库进行连接信息选择,数据流动方向为 自建-自建时,源和目标数据库都可以选择。
- 创建连接信息时,需要选择网络类型,请选择与DRS任务一致的网络类型。如果 连接信息与DRS任务的网络类型不一致,则无法在测试连接步骤选中。

# 操作步骤

- 步骤**1** 在"连接信息管理"页面,单击"创建连接信息",进入创建连接信息页面。
- 步骤**2** 在"创建连接信息"页面,填选区域、项目、任务名称、描述。

# 图 **4-1** 迁移任务信息

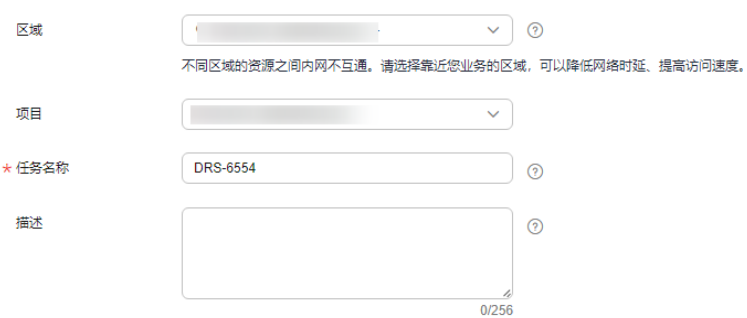

# 表 **4-1** 任务和描述

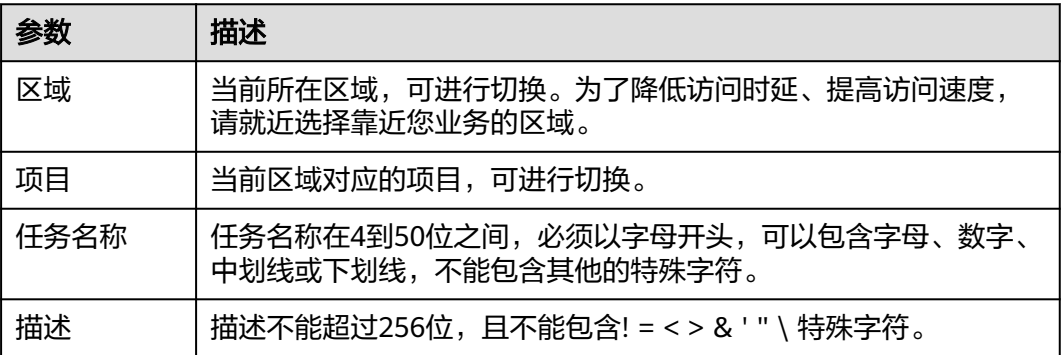

- **步骤3** 在"创建连接信息"页面的"连接信息"区域,选择数据库引擎和网络类型,填写对 应的连接信息后,单击"创建"。
	- MySQL连接信息

选择广白

# 图 **4-2** MySQL 连接信息

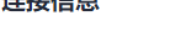

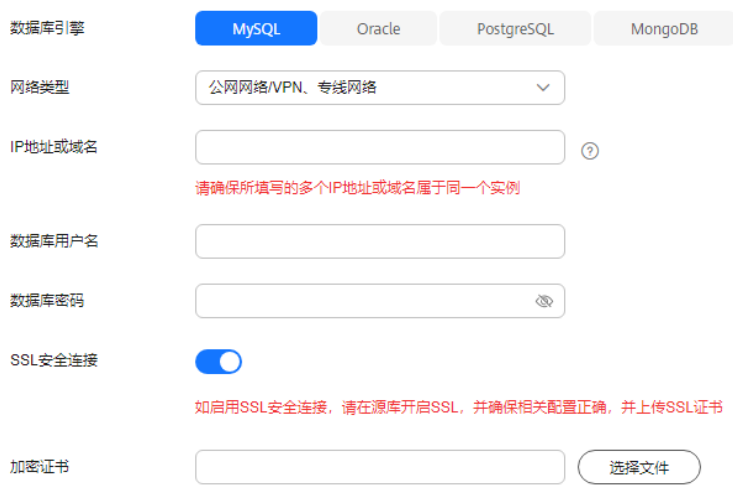

# 表 **4-2** MySQL 连接信息

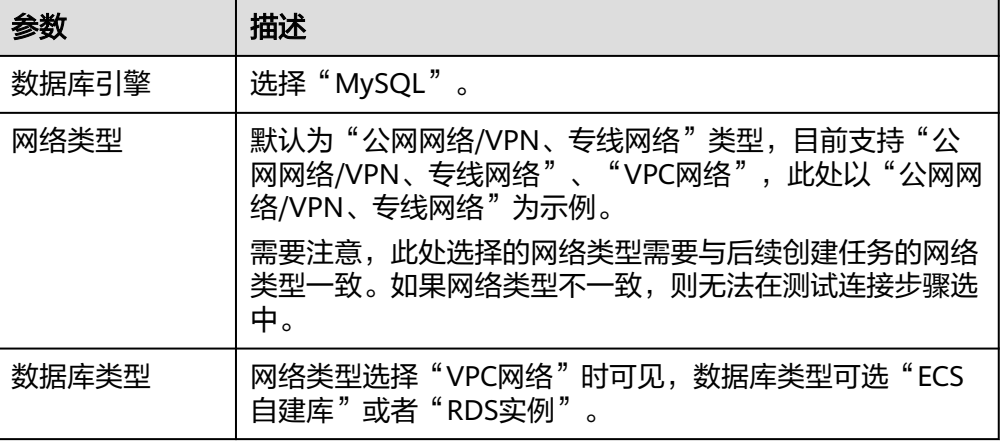

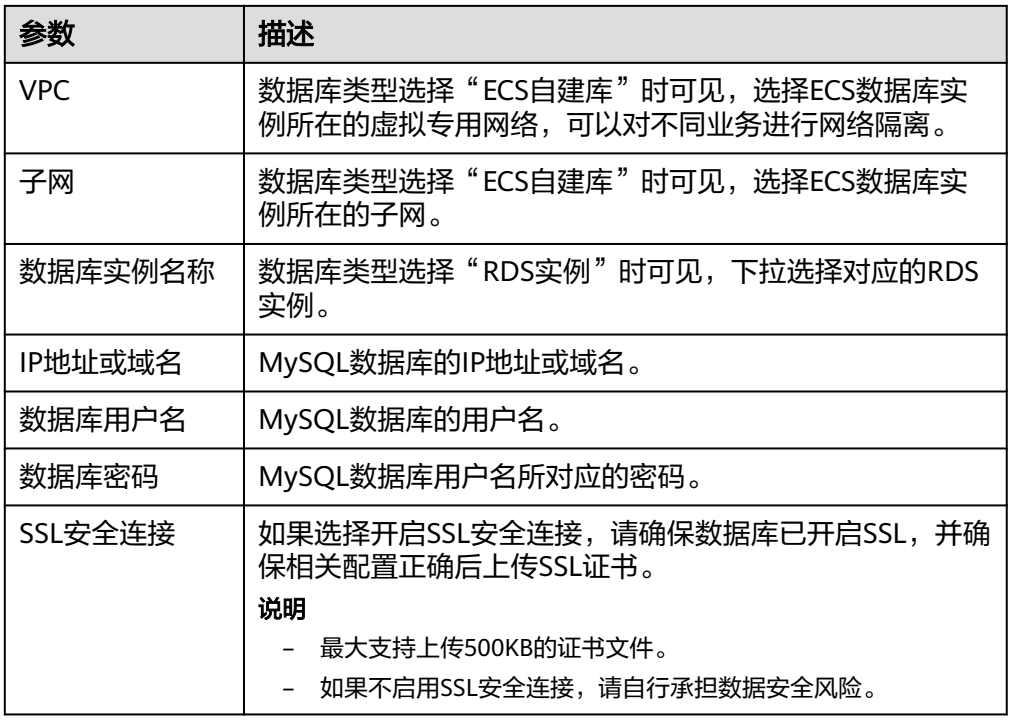

# ● Oracle连接信息

# 图 **4-3** Oracle 连接信息

# 连接信息

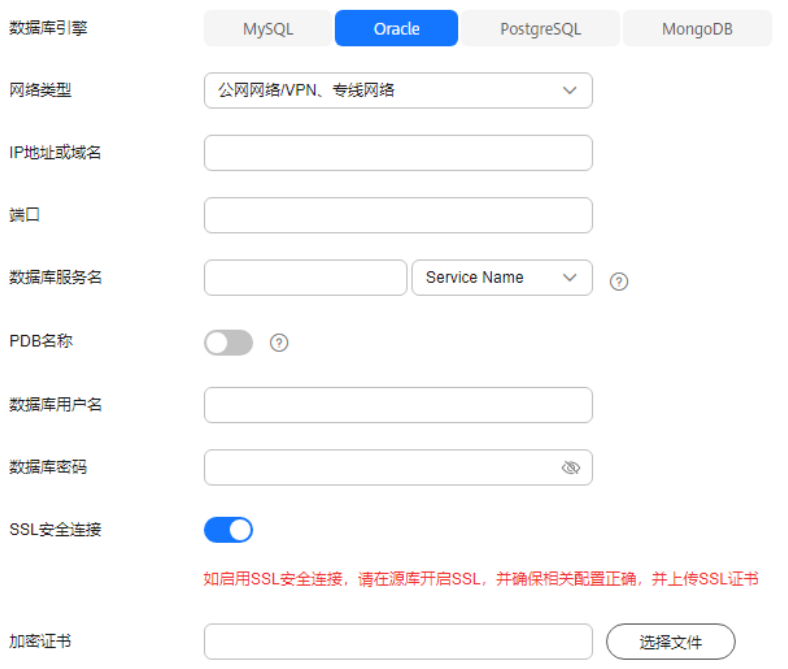

# 表 **4-3** Oracle 连接信息

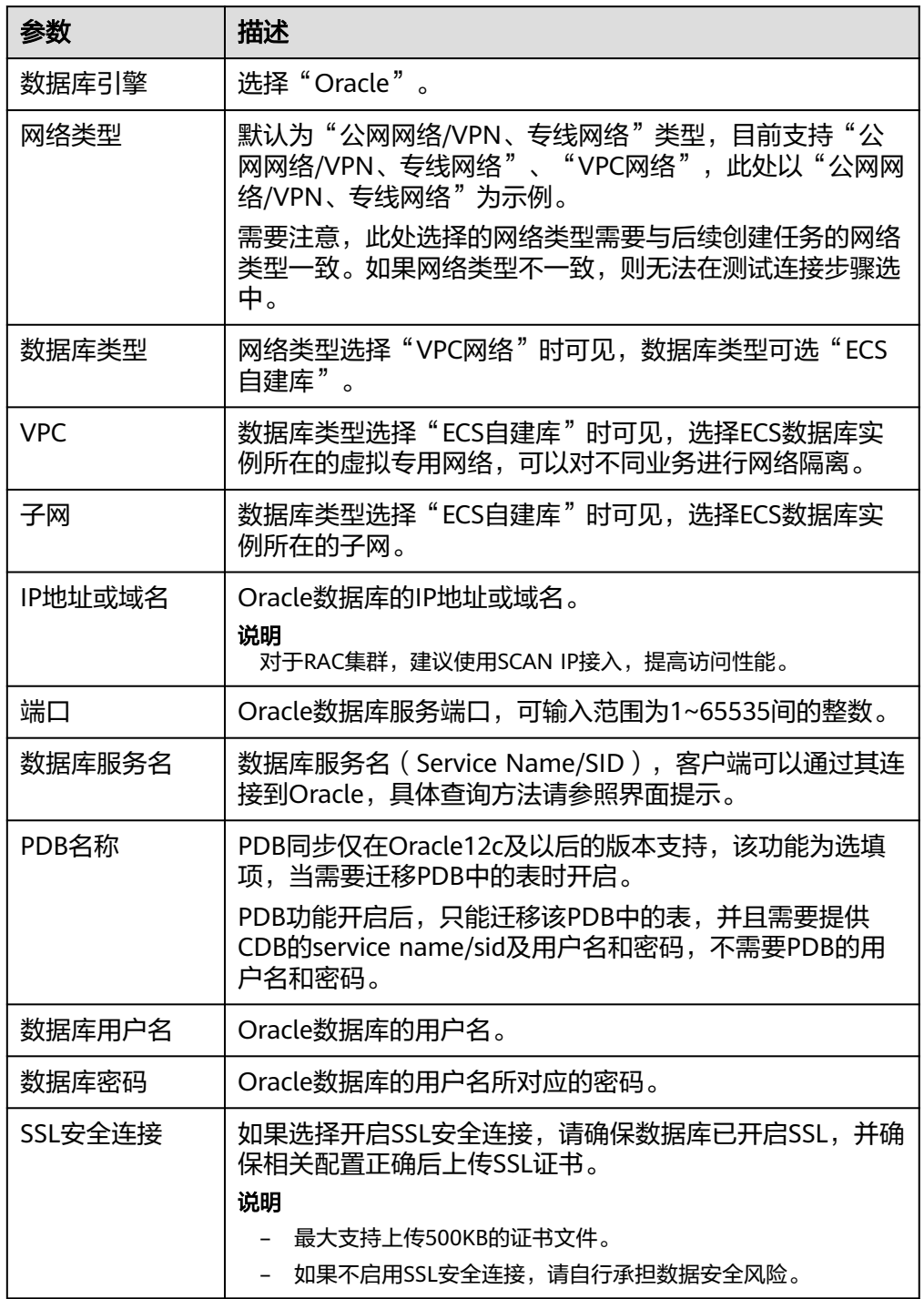

● PostgreSQL连接信息

# 图 **4-4** PostgreSQL 连接信息

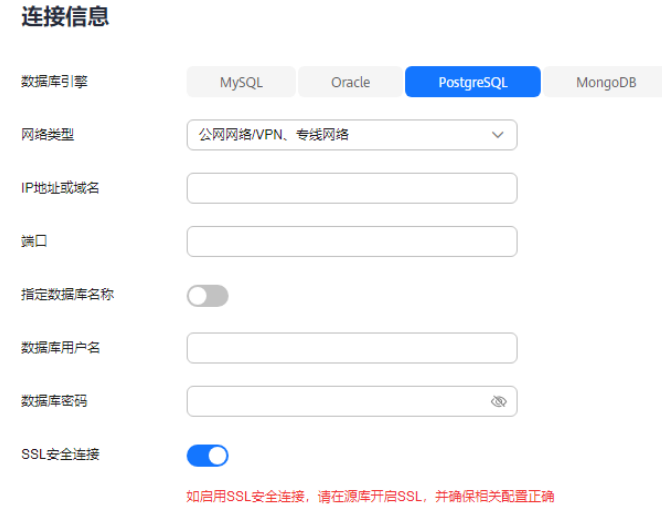

# 表 **4-4** PostgreSQL 连接信息

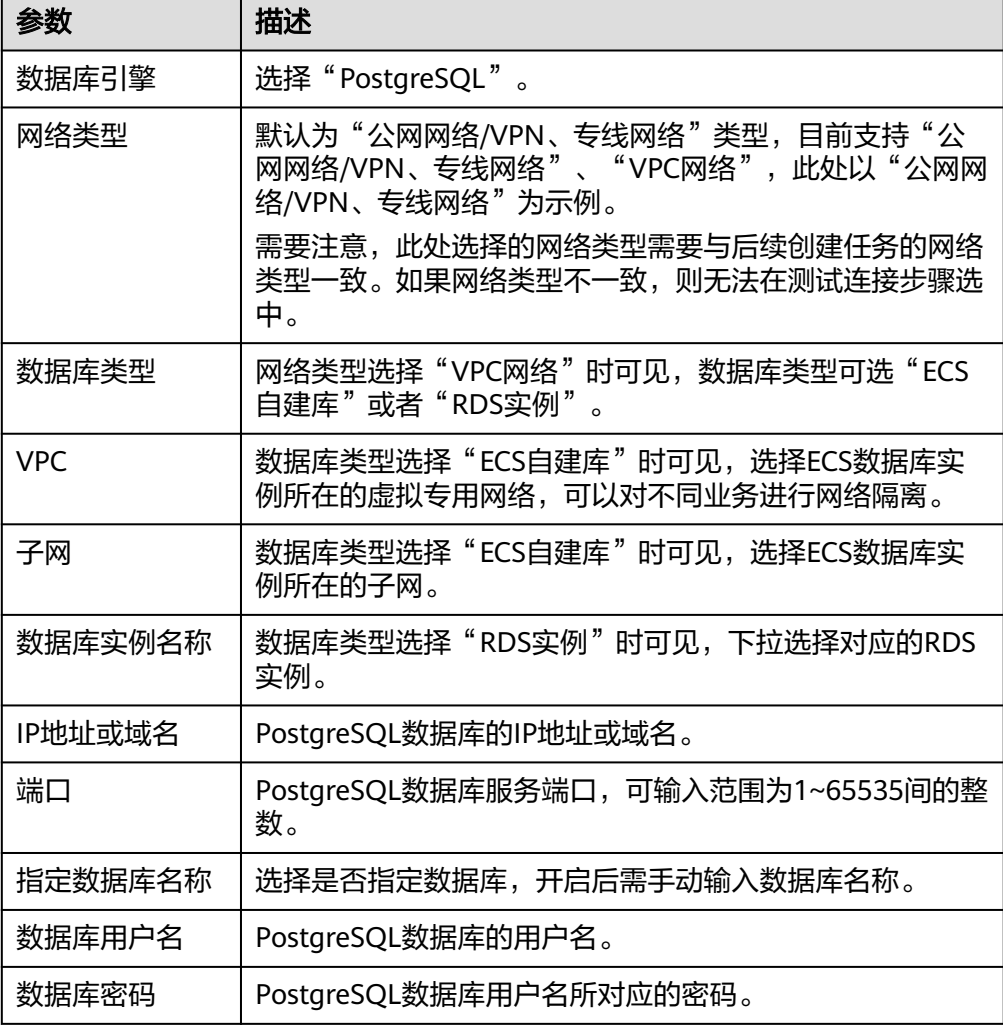

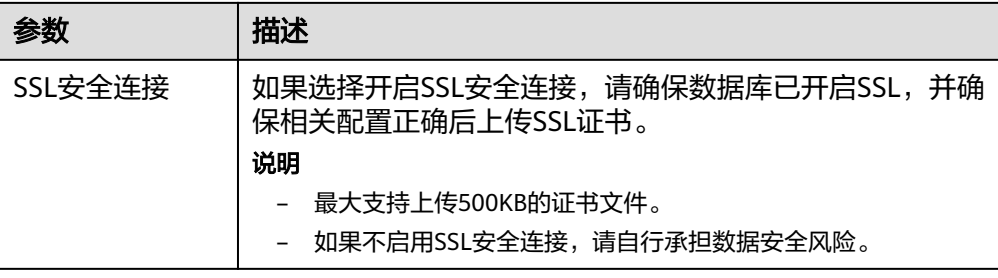

# ● MongoDB连接信息

# 图 **4-5** MongoDB 连接信息

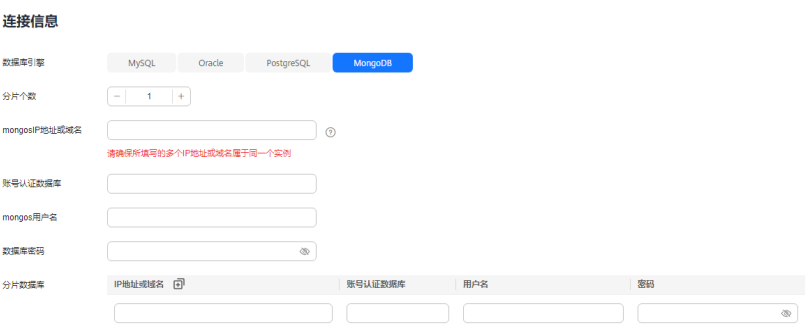

# 表 **4-5** MongoDB 连接信息

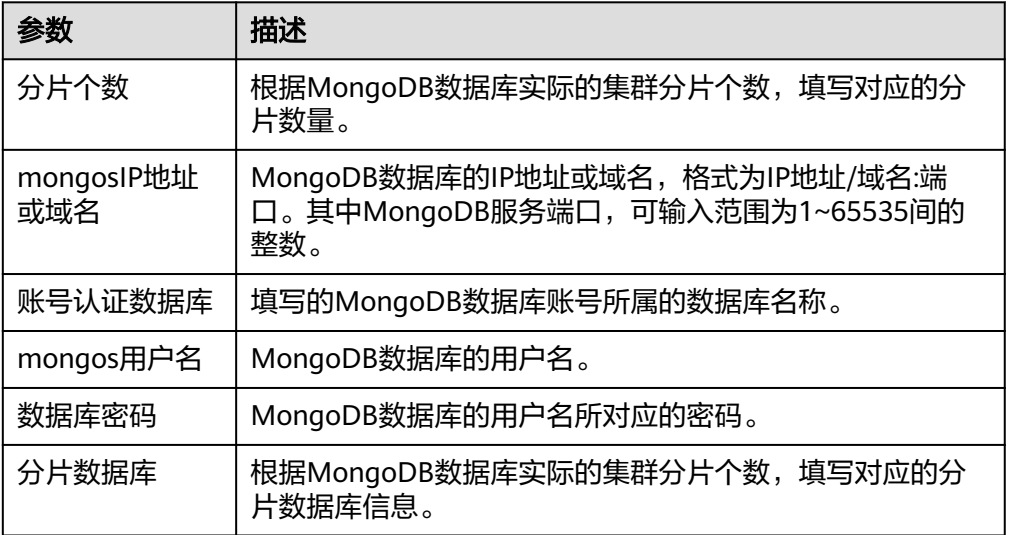

# ● 企业项目

# 图 **4-6** 企业项目

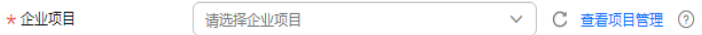

## 表 **4-6** 企业项目和

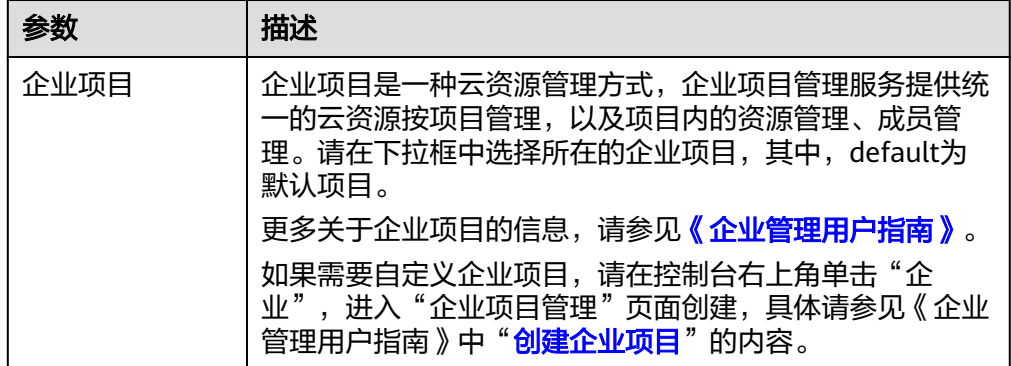

步骤**4** 连接信息提交后,您可在创建迁移、同步、灾备任务的测试连接页面直接进行选择。 如果数据库信息需要修改,也可在"连接信息管理"页面,查看并<mark>编辑连接信息</mark>。

**----**结束

# **4.2** 编辑连接信息

连接信息创建成功后,DRS支持再次编辑修改,可修改的任务信息如下:

- 任务名称
- 描述
- 数据库IP
- 数据库端口
- 数据库用户名
- 数据库密码

# 操作步骤

步骤1 在"连接信息管理"页面的列表中,选择要修改的任务,单击操作列"编辑"按钮。

步骤**2** 在"编辑连接信息"页面,修改数据库信息后,单击"保存并返回"。

### **----**结束

# **4.3** 删除连接信息

对于不再使用的连接信息,您可选择删除。被删除后的连接信息将不会再出现在任务 列表中,请谨慎操作。

# 删除任务

- 步骤**1** 在"连接信息管理"页面的列表中,选择需要删除的任务,单击操作列"删除"按 钮。
- 步骤2 在弹出的确认对话框中,确认信息后,单击"是",提交删除。

# 批量删除

步骤**1** 在"连接信息管理"页面的列表中,勾选需要删除的任务。

- 步骤2 单击左上方的"批量操作",选择"批量删除"。
- 步骤3 在弹出的确认对话框中,确认信息后,单击"是",提交删除。

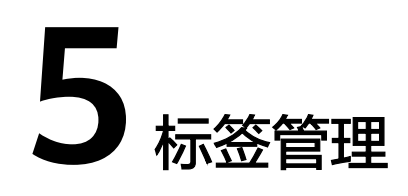

# 操作场景

标签管理服务 (Tag Management Service, TMS) 用于用户在云平台, 通过统一的 tag标签管理各种资源。TMS服务与各服务共同实现标签管理能力,TMS提供全局标签 管理能力,各服务维护自身标签管理 。当用户资源较多时,可通过不同的标签标识和 查找任务。

- 建议您先在TMS系统中设置预定义标签。
- 标签由"键"和"值"组成,每个标签中的一个"键"只能对应一个"值"。
- 每个实例最多支持20个标签配额。

# 添加标签

- 步骤1 在"实时灾备管理"页面,选择指定的灾备任务,单击任务名称进入"基本信息"页 签。
- 步骤**2** 在左侧导航栏,单击"标签"。
- 步骤**3** 在"标签"页签单击"编辑标签",在"编辑标签"弹出框中,单击"添加新标 签",输入标签的键和值,,然后单击"确定"。

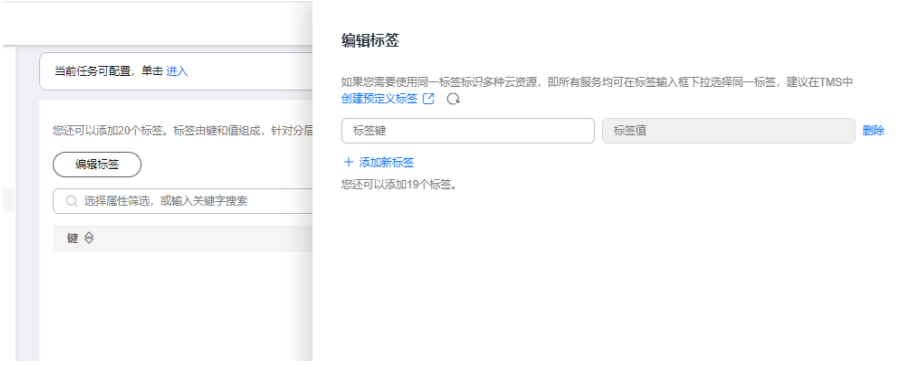

- 输入标签的键和值时,系统会自动联想当前用户的所有实例(除当前实例外)的 所有关联的预定义标签。
- 标签的键不能为空且必须唯一,长度为1~128个字符,可以包含任意语种的字 母、数字和空格, 以及 .:=+-@字符, 但首尾不能包含空格, 且不能以 sys 开头。
- 标签的值可以为空字符串,长度为0~255个字符,可以包含任意语种的字母、数 字和空格,以及\_.:=+-@字符,但首尾不能包含空格。
- 步骤**4** 添加成功后,您可在当前任务的所有关联的标签集合中,查询并管理自己的标签。

**----**结束

# 编辑标签

- 步骤1 在"实时灾备管理"页面,选择指定的灾备任务,单击任务名称进入"基本信息"页 签。
- 步骤**2** 在左侧导航栏,单击"标签"。
- 步骤**3** 在"标签"页签,单击"添加/编辑标签",在弹出框中修改标签,单击"确定"。 **----**结束

# 删除标签

- 步骤1 在"实时灾备管理"页面,选择指定的灾备任务,单击任务名称进入"基本信息"页 签。
- 步骤**2** 在左侧导航栏,单击"标签"。
- 步骤**3** 在"标签"页签,选择需要删除的标签,单击操作列的"删除",在"删除标签"弹 出框中单击"是"。
- 步骤4 删除成功后,该标签将不再显示在任务的所有关联的标签集合中。

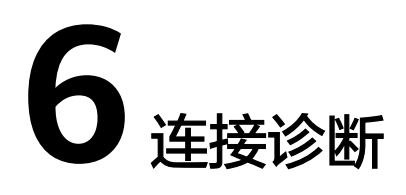

当DRS任务与源库或目标库进行测试连接失败时,DRS提供一键诊断功能,可对源库或 者目标库当前网络连接情况进行诊断并返回结果。

- 仅支持通过输入IP地址或者界面选择方式,获取数据库信息的任务节点进行网络 诊断,暂不支持GaussDB的DN诊断。
- 集群或多AZ任务场景,只支持在主任务的节点进行诊断。

# 前提条件

- 已登录数据复制服务控制台。
- 已创建任务。

# 操作步骤

- 步骤**1** 在任务管理界面,选择指定的任务,单击任务名称。
- 步骤**2** 在"源库及目标库"页面,填选源库信息和目标库信息,单击"源库和目标库"处的 "测试连接",分别测试并确定与源库、目标库连通。

当测试连接失败时,可单击失败信息右侧的"一键诊断"按钮进行诊断。

### 图 **6-1** 一键诊断

### 源库信息

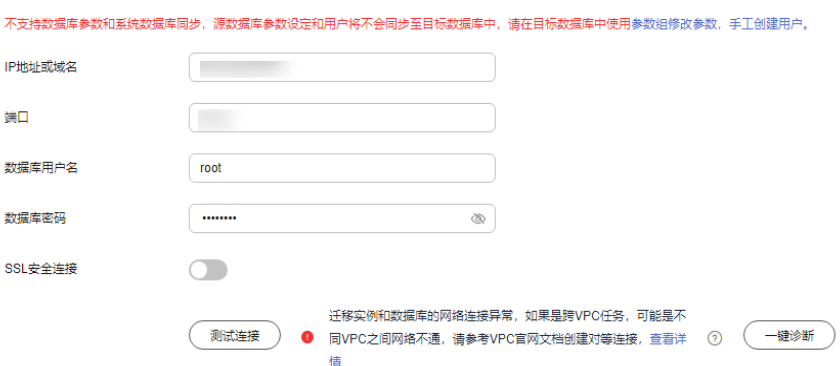

步骤**3** 等待诊断完成后,可在弹出的"诊断详情"窗口查看结果,包括丢包率和端口检查结 果。

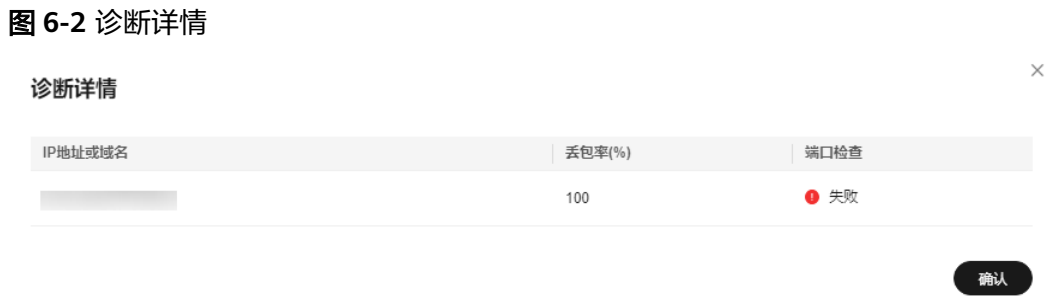

# **7** 对接云审计服务

# **7.1** 支持审计操作的关键列表

云审计服务是安全解决方案中专业的日志审计服务,记录了数据复制服务的相关操作 事件,方便您日后的查询、审计和回溯。

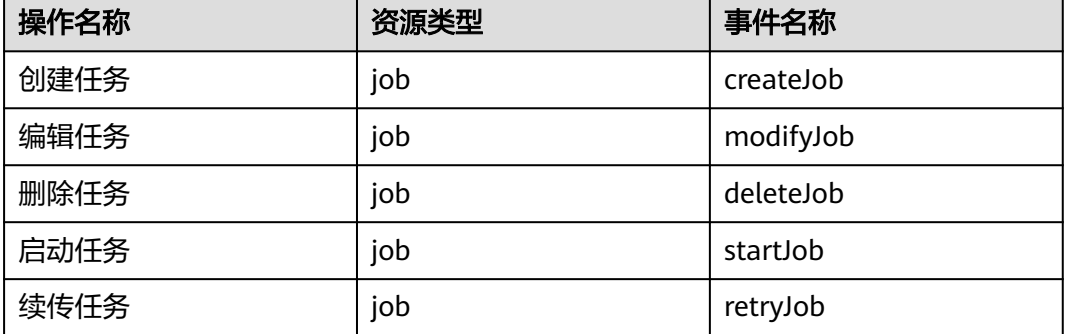

表 **7-1** 云审计服务支持的数据复制服务操作列表

# **7.2** 如何查看审计日志

在您开启了云审计服务后,系统开始记录云服务资源的操作。云审计服务管理控制台 保存最近7天的操作记录。

本节介绍如何在云审计服务管理控制台查看最近7天的操作记录。

# 前提条件

已开启云审计服务。

# 操作步骤

步骤**1** 登录管理控制台。

- 步骤**2** 在管理控制台左上角单击 图标,选择区域和项目。
- 步骤3 单击"服务列表",选择"管理与监管 > 云审计服务 CTS",进入云审计服务信息页 面。
- 步骤**4** 单击左侧导航树的"事件列表",进入事件列表信息页面。
- 步骤**5** 事件列表支持通过高级搜索来查询对应的操作事件,详细信息如下:
	- 时间范围:可在页面右上角选择查询最近1小时、最近1天、最近1周及自定义时间 段的操作事件。
	- 事件类型、事件来源、资源类型和筛选类型:在下拉框中选择查询条件。 其中筛选类型选择资源ID时,还需选择或者手动输入某个具体的资源ID。 若事件类型选择了数据事件,则可根据追踪器来过滤,其他过滤条件不支持。
	- 操作用户:在下拉框中选择某一具体的操作用户, 此操作用户指用户级别, 而非 租户级别。
	- 事件级别:可选项为"所有事件级别"、"normal"、"warning"、 "incident",只可选择其中一项。
- 步骤**6** 选择查询条件后,单击"查询"。
- 步骤7 在需要查看的记录左侧,单击 > 展开该记录的详细信息。
- 步骤**8** 在需要查看的记录右侧,单击"查看事件",在弹出框中显示该操作事件结构的详细 信息。

# **8** 对接云监控服务

# **8.1** 支持的监控指标

# 功能说明

本节定义了数据复制服务上报云监控的监控指标的命名空间,监控指标列表和维度定 义,用户可以通过云监控提供的API接口来检索数据复制服务产生的监控指标和告警信 息。

# 命名空间

SYS.DRS

# 实例监控指标

数据复制服务性能监控指标,如表**8-1**所示。

表 **8-1** 数据复制服务支持的监控指标

| 指标ID     | 指标<br>名称              | 指标含义                                       | 取值范围       | 测量对象                                                 | 监控周期<br>(原始指<br>标) |
|----------|-----------------------|--------------------------------------------|------------|------------------------------------------------------|--------------------|
| cpu_util | <b>CPU</b><br>使用<br>率 | 该指标用于统<br>计测量对象的<br>CPU使用率,<br>以比率为单<br>位。 | $0 - 100%$ | 测量对象: 弹性云<br>服务器<br>监控实例类型: 实<br>时迁移、实时同步<br>和实时灾备实例 | 1分钟                |
| mem util | 内存<br>使用<br>率         | 该指标用于统<br>计测量对象的<br>内存使用率,<br>以比率为单<br>位。  | $0 - 100%$ | 测量对象: 弹性云<br>服务器<br>监控实例类型: 实<br>时迁移、实时同步<br>和实时灾备实例 | 1分钟                |

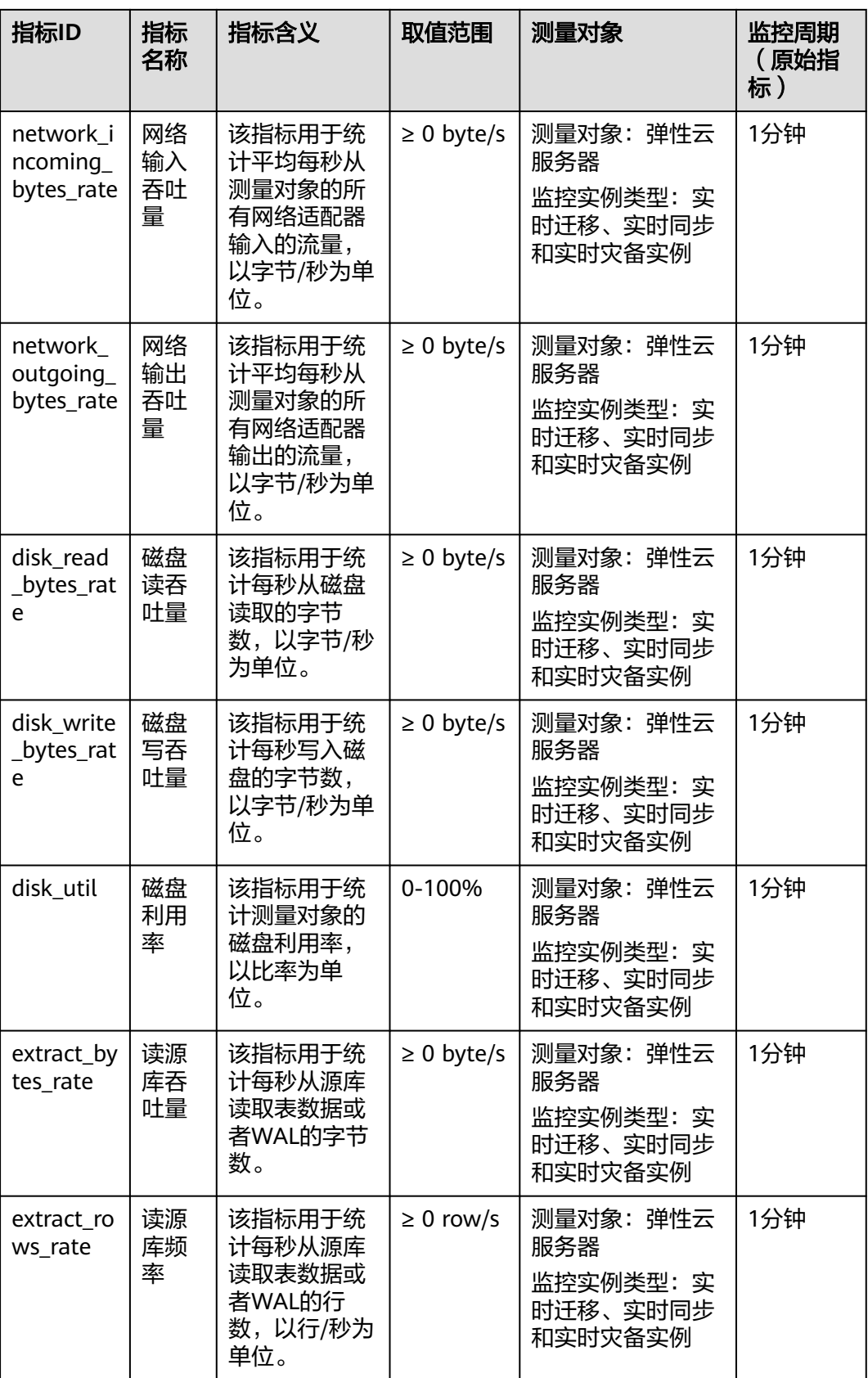

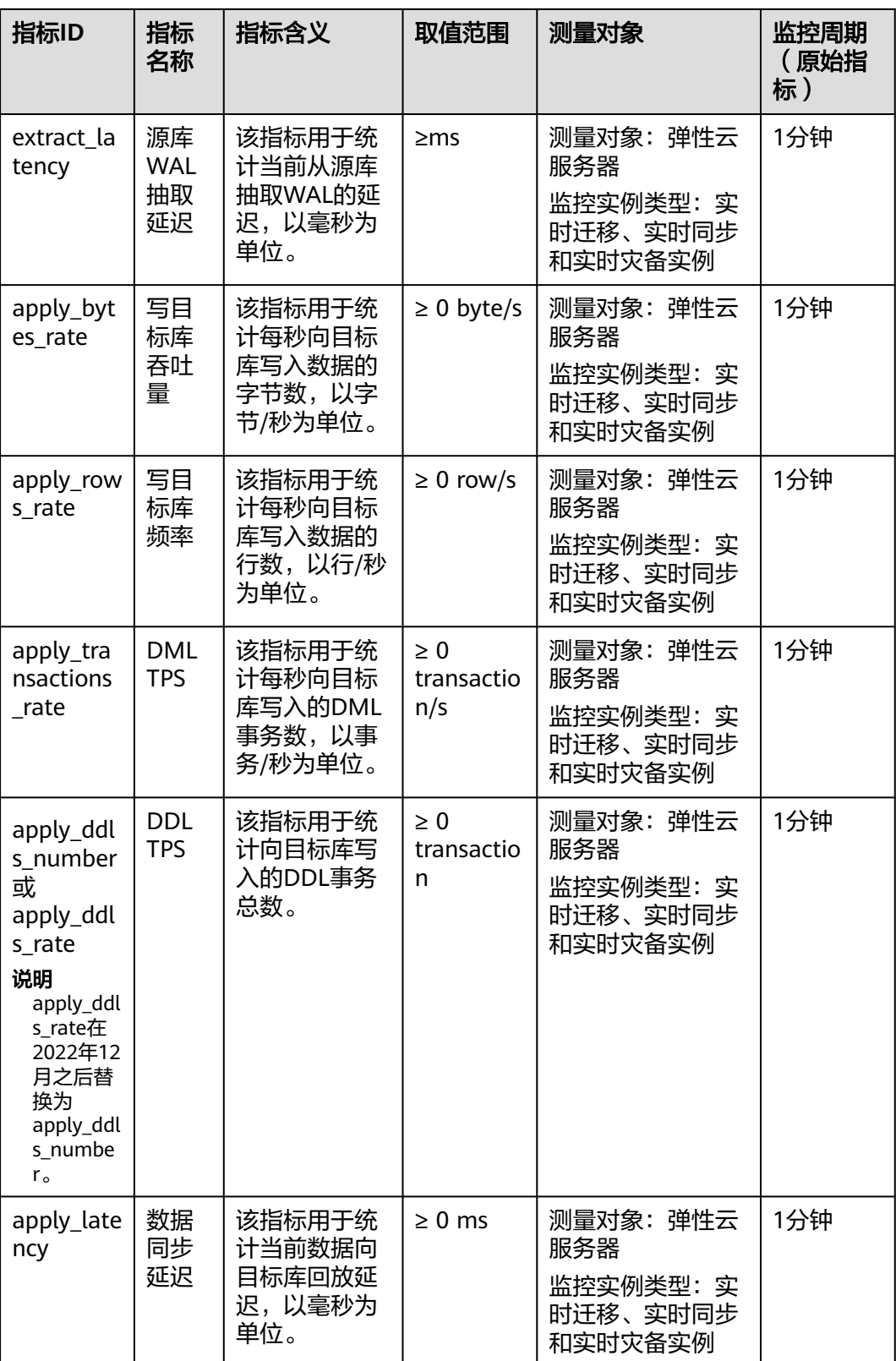

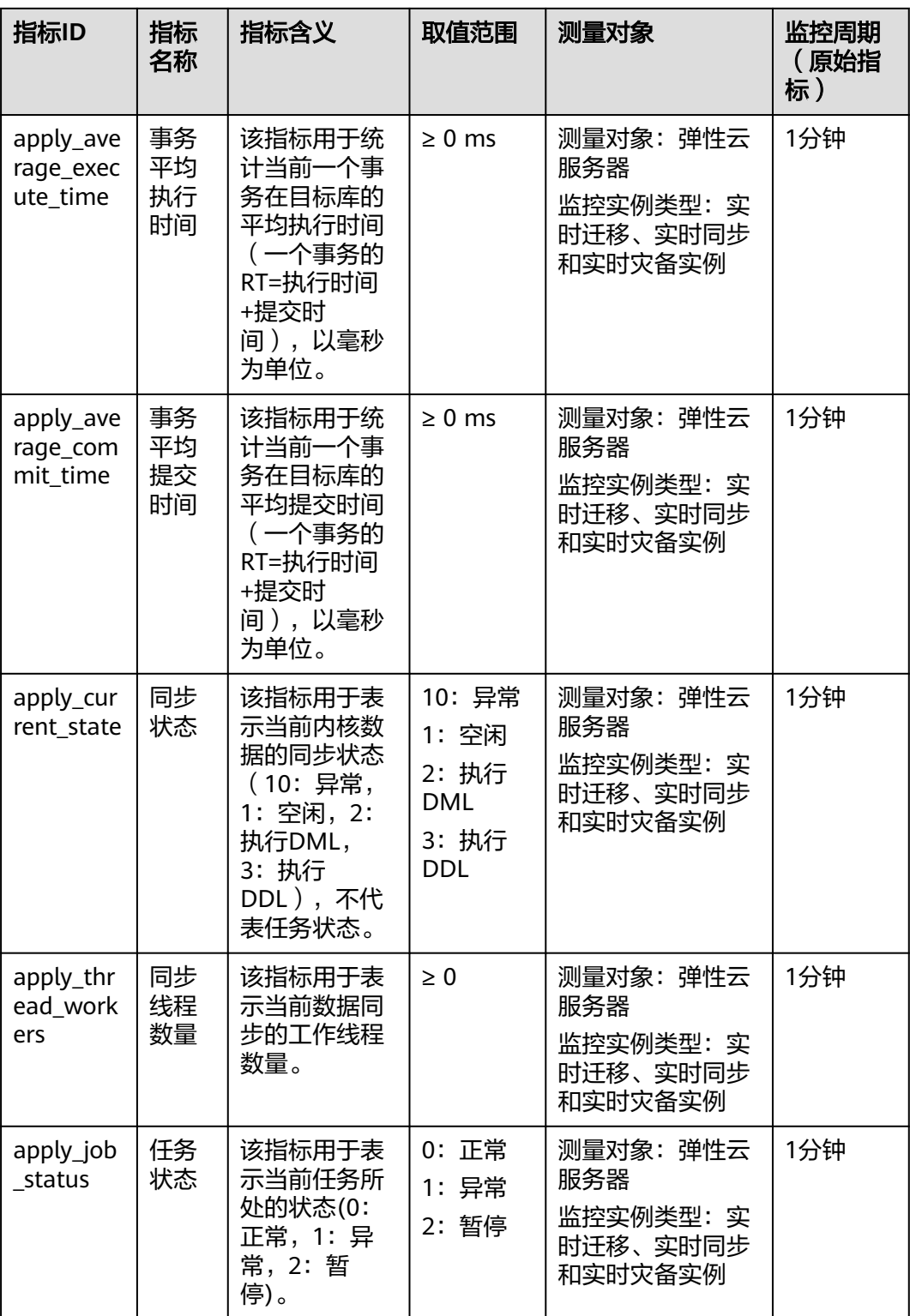

# 维度

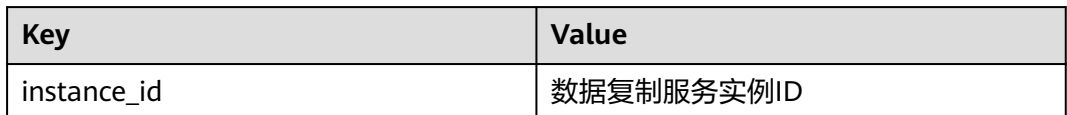

# **8.2** 设置告警规则

# 操作场景

通过设置数据复制服务告警规则,用户可自定义监控目标与通知策略,及时了解数据 复制服务运行状况,从而起到预警作用。

设置关数据复制服务的告警规则包括设置告警规则名称、服务、维度、监控范围、模 板和是否发送通知等参数。

# 操作步骤

- 步骤**1** 登录管理控制台。
- 步骤2 在"所有服务"或"服务列表"中选择"管理与监管 > 云监控服务 CES",进入"云 监控服务"信息页面。
- 步骤**3** 在左侧导航栏选择"云服务监控 > 数据复制服务"。
- **步骤4** 选择需要添加告警规则的实例,单击操作列的"创建告警规则"。
- 步骤**5** 在"创建告警规则"页面,填选相关信息。
	- 输入告警"名称"和"描述"。
	- "选择类型"建议"从模板导入",模板中已经包含CPU使用率、内存使用率、 磁盘利用率等常用告警指标。
	- 单击 开启"发送通知",生效时间默认为全天,若没有您想要选择的主 题,可以单击下一行的"创建主题"进行添加, "触发条件"勾选"出现告警" 和"恢复正常"。

### 说明

该告警规则仅在生效时间段内发送通知消息。

步骤**6** 单击"立即创建",告警规则创建完成。

关于告警参数的配置,请参见《[云监控用户指南](https://support.huaweicloud.com/usermanual-ces/zh-cn_topic_0084572213.html)》。

**----**结束

# **8.3** 查看监控指标

# 操作场景

云服务平台提供的云监控,可以对数据复制服务的实时迁移、实时同步和实时灾备实 例(下文简称实例)的运行状态进行日常监控。您可以通过管理控制台,直观地查看 实例的各项监控指标。由于监控数据的获取与传输会花费一定时间,因此,云监控显 示的是当前时间5~10分钟前的实例状态。如果您的实例刚创建完成,请等待5~10分 钟后查看监控数据。

# 前提条件

实例正常运行,即:

- 实时迁移:状态为全量迁移、增量迁移。
- 实时同步:状态为全量同步、增量同步。
- 实时灾备:状态为灾备中。

# 查看实例监控

步骤**1** 登录管理控制台。

- 步**骤2** 单击管理控制台左上角的 <sup>©</sup> ,选择区域和项目。
- 步骤**3** 选择"数据库 > 数据复制服务 DRS"。进入数据复制服务页面。
- 步骤**4** 单击左侧目录的"实时迁移管理",在"实时迁移管理"页面,单击目标实例名称, 进入基本信息页面(此处以实时迁移为例,实时同步和实时灾备操作类似)。
- 步骤5 在实例的基本信息页面,单击右上角的"查看监控",跳转到云监控页面。 该页面默认展示数据复制服务实例监控信息。
- 步骤**6** 在云监控页面,可以查看实例监控信息。
	- 通过"设置监控指标"框可选择您在页面中要展示的指标名称并排序。
	- 您也可根据业务需求,拖动其中的监控视图,调整监控视图的顺序。
	- 云监控支持的性能指标监控时间窗包括: 近1小时、近3小时、近12小时、近24小 时、近7天和近6个月。

# 图 **8-1** 查看实例监控信息

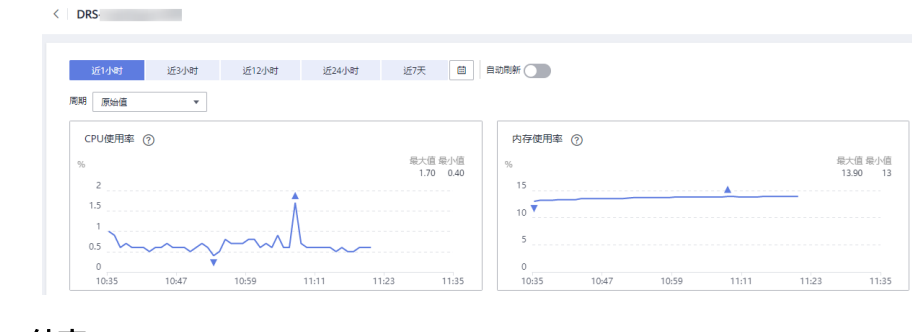

# **9** 对接云日志服务

# <span id="page-173-0"></span>**9.1** 日志配置管理

# 操作场景

配置访问日志后,DRS实例(包含实时迁移、备份迁移、实时同步、实时灾备和录制 回放实例)新生成的所有日志记录会上传到云日志服务(Log Tank Service,简称 LTS)进行管理。

# 注意事项

- 进行LTS日志配置后,会默认上传该任务的所有日志。
- 配置完成后不会立即生效,存在10分钟左右的时延。
- 配置完成后,会产生一定费用,费用情况请参考LTS的<mark>定价详情</mark>。
- 确保与DRS任务相同Region下的LTS服务已有日志组和日志流。 更多日志组和日志流信息,请参见**日志管理**。
- 关闭LTS日志配置后,将不再进行收费。

# 配置访问日志

- 步骤**1** 登录管理控制台。
- 步**骤2** 单击管理控制台左上角的 © , 选择区域和项目。
- 步骤**3** 选择"数据库 > 数据复制服务 DRS"。进入数据复制服务页面。
- 步骤**4** 单击左侧目录的"实时迁移管理",在"实时迁移管理"页面,单击目标实例名称, 进入基本信息页面(此处以实时迁移为例,实时同步、实时灾备、录制回放操作类 似)。
- 步骤**5** 在实例的基本信息页面,单击左侧"迁移日志",进入日志页面。
- 步骤**6** 单击页面上方"LTS配置"旁边的 进行LTS日志配置。
- 步骤**7** 在下拉框分别选择LTS日志组和日志流,单击"确定"。

# 说明

配置完成后不会立即生效,存在10分钟左右的时延,请知悉。

### 图 **9-1** LTS 配置

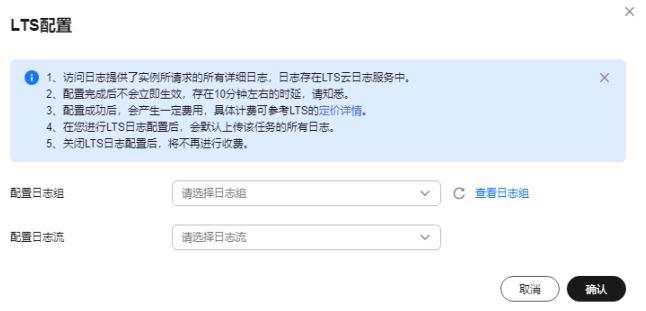

步骤**8** 如需解除或修改LTS配置,单击"LTS配置"开关或者旁边的修改进行LTS日志配置。

- 修改LTS配置: 单击"LTS配置"开关旁边的"修改", 在弹框中重新选择LTS日志 组和日志流后,单击"确定"。
- 接触LTS配置: 单击"LTS配置"开关, 在弹框中单击"确定"。

### 图 **9-2** 解除配置

# $\times$ A LTS配置 确定要关闭LTS配置吗? 1、日志配置解除后,所生产的日志记录不会再向LTS服务上传。 2、日志配置解除后,不会立即生效,会有10分钟左右的时延,请知悉。 取消 硫定

**----**结束

# **9.2** 查看或下载日志

# 操作场景

如果DRS任务已经配置了访问日志,操作详情请参见**日志配置管理**,就可以在LTS服务 分析日志、搜索日志、日志可视化、下载日志和查看实时日志。

# 查看 **LTS** 日志

- 步骤**1** 登录管理控制台。
- 步**骤2** 单击管理控制台左上角的 <sup>Q</sup> ,选择区域和项目。
- 步骤3 在"所有服务"或"服务列表"中选择"管理与监管 > 云日志服务",进入"云日志 服务"信息页面。

步骤**4** 在"日志组列表"区域,选择目标日志组,单击日志组名称。更多关于LTS日志详细操 作可参考[《云日志服务](https://support.huaweicloud.com/qs-lts/lts_08301.html)**LTS**用户指南》。

# 图 **9-3** 查看日志详情

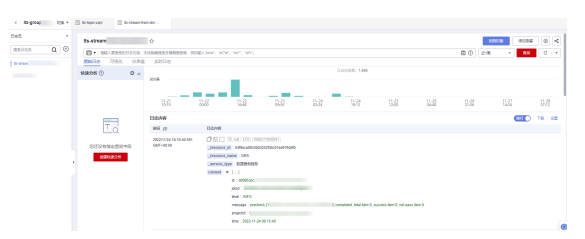

# 表 **9-1** 日志字段说明

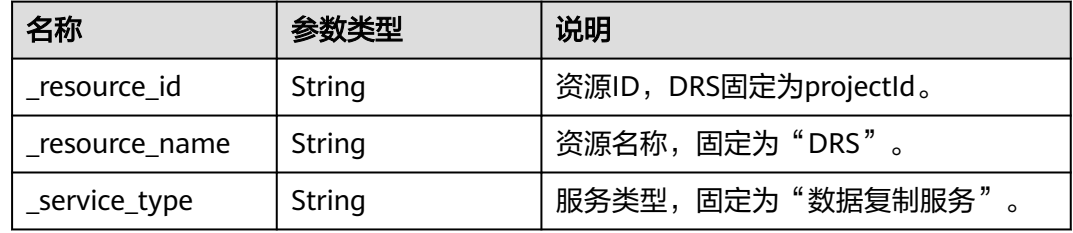

# **----**结束

# 下载 **LTS** 日志文件

- 步骤**1** 登录管理控制台。
- 步**骤2** 单击管理控制台左上角的 © , 选择区域和项目。
- 步骤**3** 在"所有服务"或"服务列表"中选择"管理与监管 > 云日志服务",进入"云日志 服务"信息页面。
- 步骤**4** 在"日志组列表"区域,选择目标日志组,单击日志组名称。
- 步骤5 单击右侧"下载",进行日志下载。更多关于LTS日志详细操作可参[考《云日志服务](https://support.huaweicloud.com/qs-lts/lts_08301.html) **LTS**[用户指南》。](https://support.huaweicloud.com/qs-lts/lts_08301.html)

# 图 **9-4** 下载日志

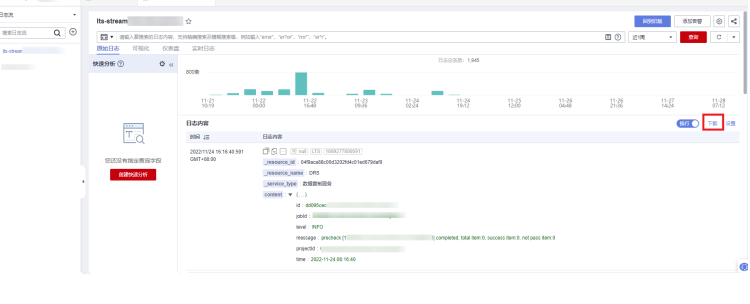